# 도로 측량 프로그램 목차

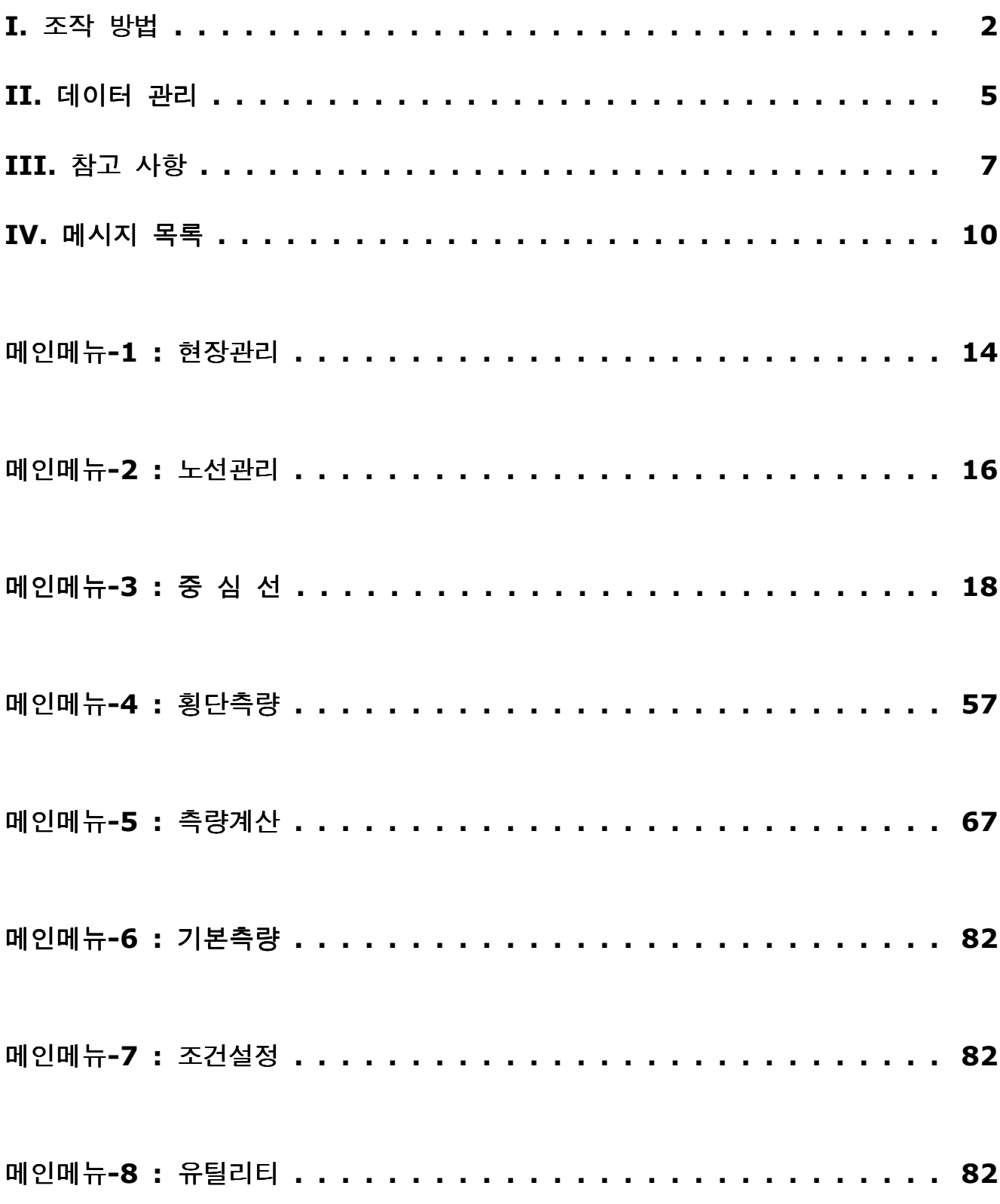

## I. 조작방법

### 1. 프로그램의 시작

#### 1) 프로그램 시작하기

[電源]키를 눌러주세요. 화면에 "망원경을 흔들어주세요"라는 메시지가 표시되면 망원경을 아래 위로 흔들어 주세요.

### 2. 기본 사용 방법

#### 1) 메뉴 화면에서 선택 방법

전원을 켜면 메인메뉴가 표시됩니다. 메인메뉴에서 항목을 선택할 경우, 선택하고자 하는 항목으로 화살표키 [▲▼▶◀]를 사용하여 커서를 이동시킨 후, [ENT]키를 눌러서 선택합니다. 또는 선택할 항목의 번호를 직접 눌러 선택할 수도 있습니다.

#### 2) 기능키 선택 방법

해당되는 기능키를 누릅니다. 또는, [SFT]키를 누르면 기능키의 종류가 변경됩니다

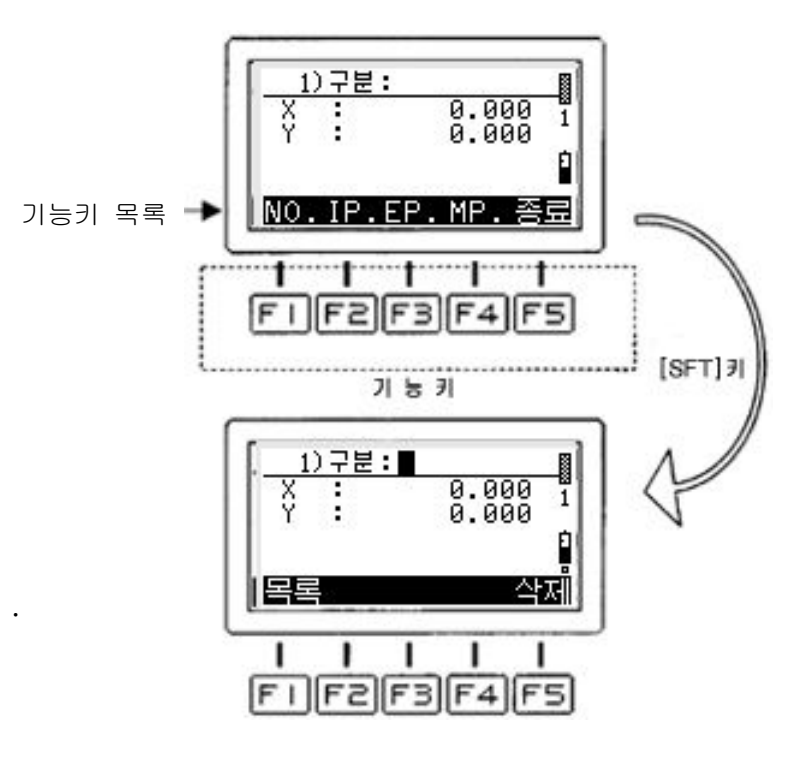

#### 3) 거리측정

[측거] 기능키를 누릅니다.

측거 종료 후, "삑" 소리의 부져음이 1회 울립니다.

#### 4) 리쥼(Resume) 기능

작업중인 화면에서 전원을 OFF시켰을 경우, 다음에 전원을 다시 켜면 전원을 OFF 시켰던 화면이 그대로 표시됩니다.

#### 5) 문자와 숫자 입력 방법

다음은 입력시 사용 가능한 키의 설명입니다.

[ ]안에 쓰여진 키가 사용되는 키입니다.

 $·[A/1/7]$ 

입력 모드를 영문자, 숫자 입력의 두 가지를 선택할 수 있습니다.

단, 입력하는 장소에 따라서 입력모드 변환이 제한되는 경우도 있습니다.

#### $\cdot$   $\uparrow$   $\uparrow$   $\uparrow$   $\uparrow$   $\uparrow$   $\uparrow$

커서를 좌우로 이동시킵니다.

•[SFT]키를 누르면 배터리 잔량표시 밑에 ㅁ마크를 표시하며, 시프트 기능으로 됩니다. 다시 [SFT]키를 누르면 시프트 기능을 해제할 수 있습니다.

#### 시프트 기능에서...

- ∙ [◀]키 (BS) : 커서의 위치에서 좌측에 있는 하나의 문자를 삭제합니다.
- ∙ ▶[ ]키 (SP) : 커서의 위치로부터 한 문자만큼의 공백을 입력합니다.
- 「▼]키 (DEL): 커서가 위치해 있는 문자를 삭제합니다.
- [▲]키 (INS): 커서가 ▌(전각)모양에서 ■(반각)모양으로 변경됩니다.

전각 커서 상태에서는 문자를 덮어쓰게 됩니다.

반각 커서 상태에서는 문자를 삽입할 수 있습니다.

 $[A/1/\mathcal{T}]$ 

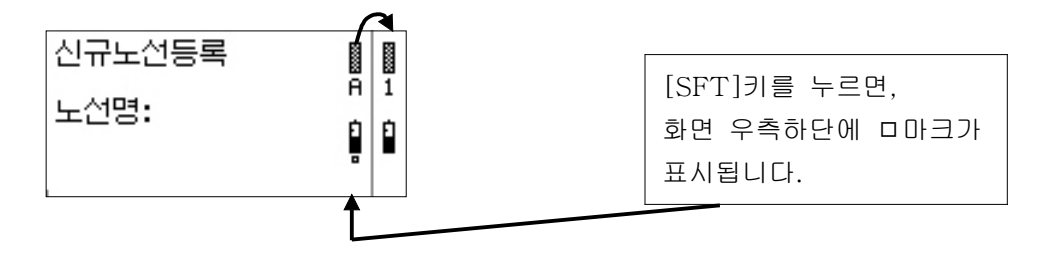

#### ① 영문자 입력 예( : TEST)

영문자 입력모드로 변환하여 [1]번 키를 2회 연속해서 누르면 "T", [8]번 키를 2회 연속해서 누르면 "E", [1]번 키를 1회 누르면 "S", [1]번 키를 2회 연속해서 누르면 "T"를 입력할 수 있습니다.

#### ② 숫자 입력

입력하려는 숫자의 키를 직접 누르며, 기호, 소수점 등도 입력할 수 있습니다.

#### ③ 측점명 입력

측점명을 입력할 경우에는, 기능키 상에 측점명칭의 종류가 표시됩니다. 해당하는 위치의 기능키를 누릅니다.

[SFT]키를 누르면 기능키들의 종류가 변경됩니다.

# II. 데이터 관리

### 1. 데이터 관리

데이터의 관리는 각 현장별, 노선별로 관리할 수 있습니다.

사용자가 입력하려는 현장명 및 노선명이 폴더(디렉토리)가 됩니다.

### 데이터 카드 - 폴더 (디렉토리)의 구조

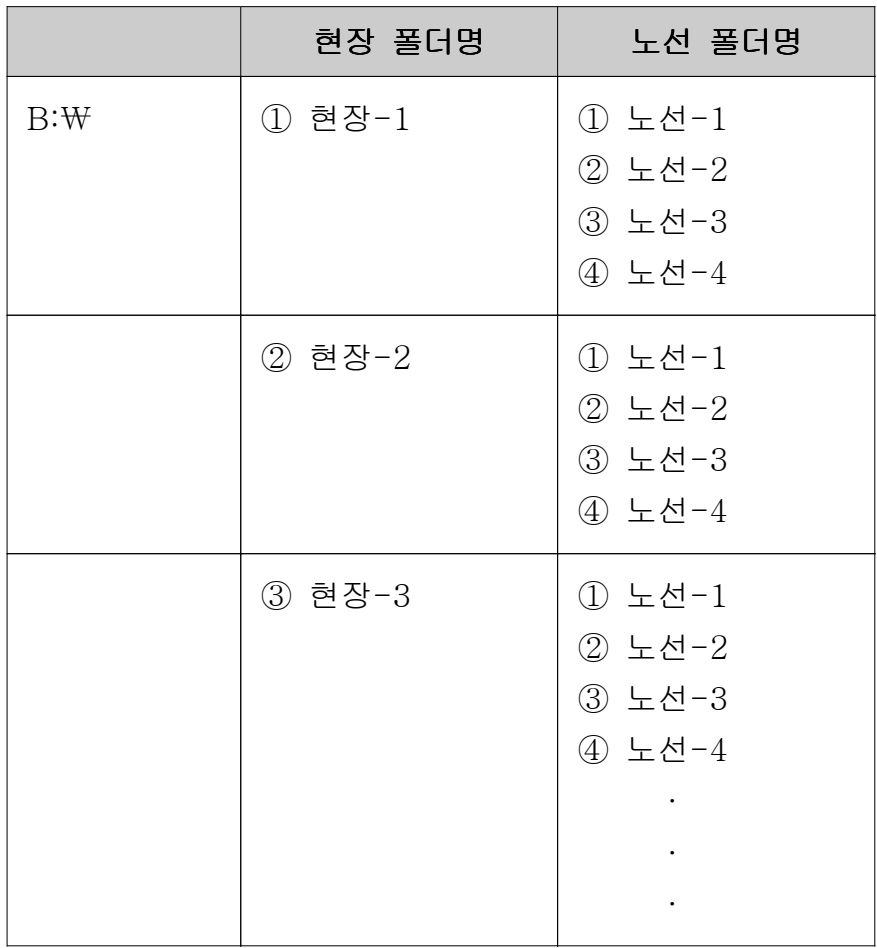

데이터는 현장 단위로 관리됩니다. 각각의 현장에는 두 개 이상의 노선을 관리할 수 있습니다.

### 데이터 카드 - 데이터 파일의 저장 장소

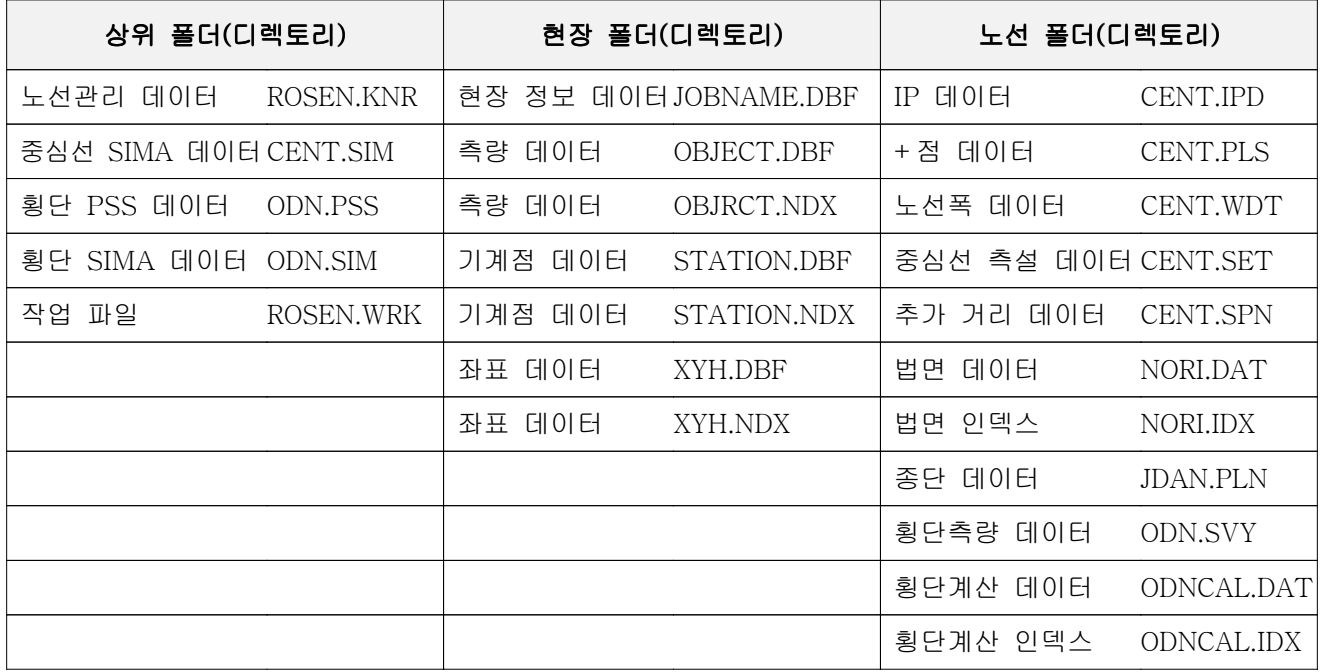

# III. 참고 사항

# 1. 중심선

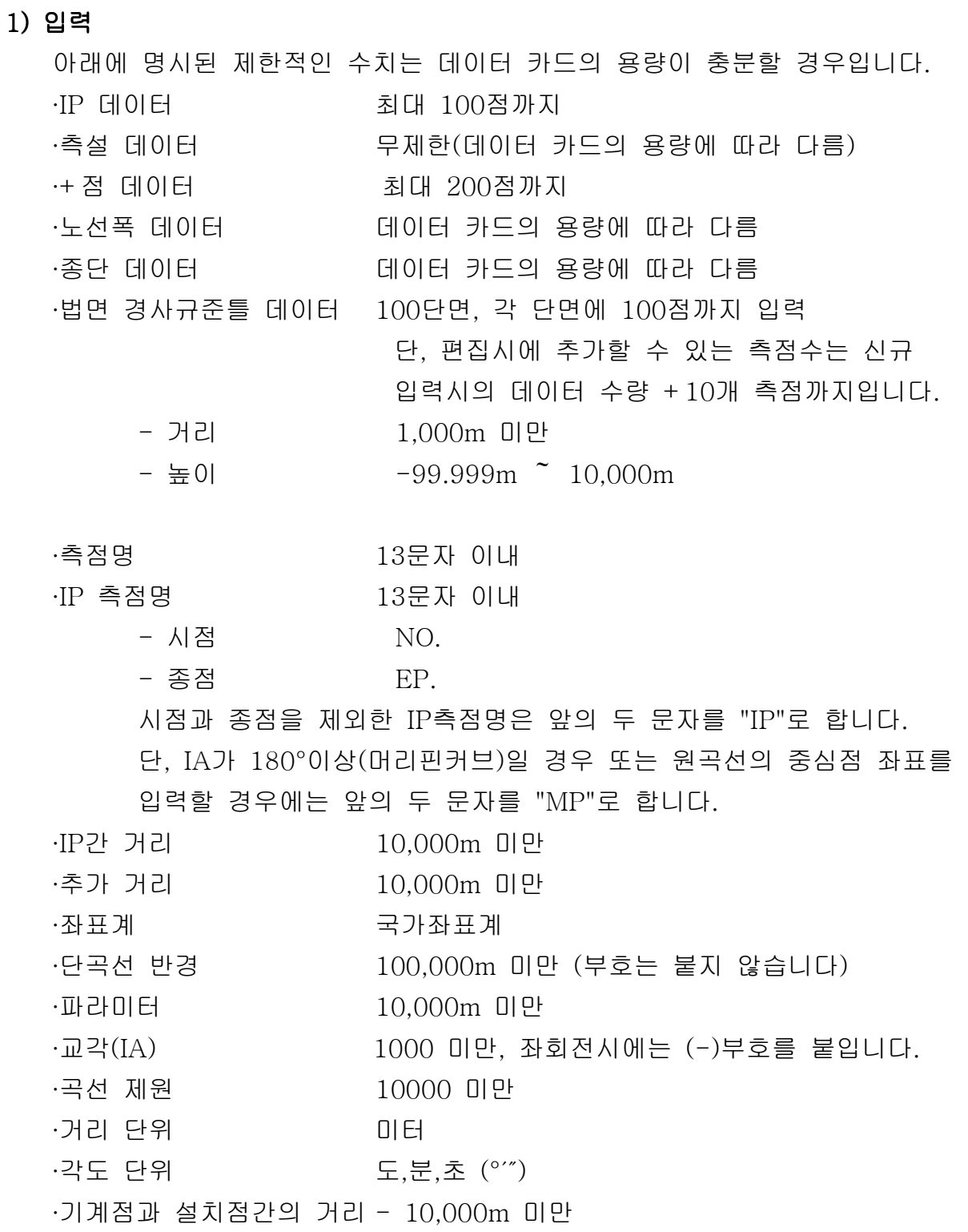

#### 2) 측량

∙측량 조건 정 관측 (Face1)

#### 3) 데이터 변환

본 시스템의 데이터 포맷의 명칭은 "DB"로 하겠습니다.

∙DB로 변환하기 위한 변환할 SIMA 데이터는 미리 데이터 카드의 상위 SIMA 데이터 \_\_\_\_\_\_\_\_\_ 폴더에 입력되어 있습니다.

∙중심선 데이터 SIMA IP 데이터가 저장되어 있어야만 합니다.

상위 폴더에 만들어집니다.

### 주의 : 두 개 이상의 노선 변환 데이터가 저장되지 않습니다. 변환한지 오래된 데이터는 삭제 되며, 새로운 데이터가 덮어쓰이게 됩니다.

### 2. 횡단 측량

### 1) 측량

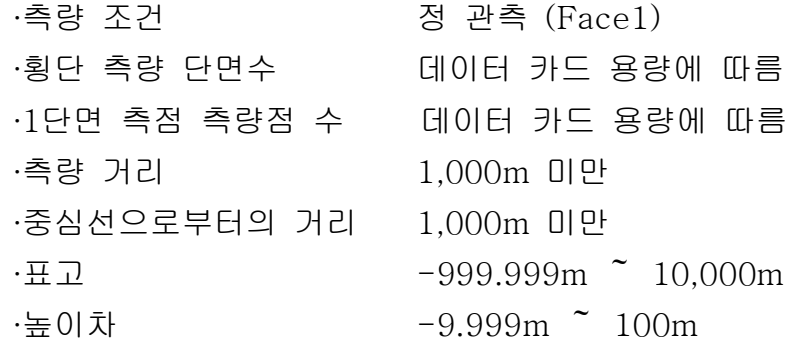

### 2) 계산

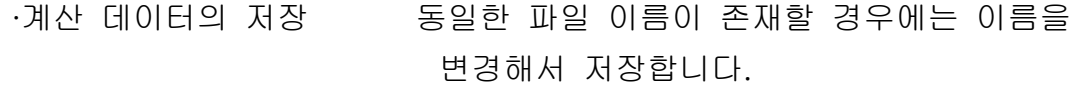

#### 3) 데이터 변환

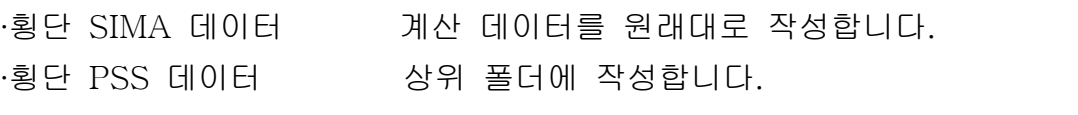

주의 : 두 개 이상의 노선 변환 데이터는 저장되지 않습니다. 변환한 후 오래된 데이터는 삭제 되며, 새로운 데이터가 덮어 쓰이게 됩니다.

# IV. 메시지 목록

### 아래 목록을 읽는 방법

### 에러 메시지

- 1. 메시지가 표시된 원인
- 2. 처리 방법
- 3. 메시지가 표시되는 위치

### IP 데이터 없음

- 1. IP 데이터가 없습니다.
- 2. IP 데이터를 입력해 주세요.
- 3. 중심선

### IP 범위 초과

- 1. 지정한 IP의 구간에서 벗어난 지점에 프리즘이 위치하고 있습니다.
- 2. IP의 번호를 변경하거나 프리즘을 측정 범위내에 들어오도록 다시 설정하여 주세요.
- 3. 중심선 (측설)

#### 현장과 노선을 선택하여 주세요.

- 1. 현장과 노선을 선택하지 않고 메인메뉴로부터 [중심선], [횡단측량], 또는 [측량계산]을 선택합니다.
- 2. [현장관리 에서 현장을 선택한 후, [노선관리 에서 노선을 선택해 주십시오.
- 3. 메인메뉴로부터 [중심선], [횡단측량] 또는 [측량계산]을 선택한 경우

#### 현장을 선택하여 주세요.

- 1. 현장을 선택하지 않고 메인메뉴에서 [노선관리]를 선택합니다.
- 2. [현장관리 에서 현장을 선택해 주세요.
- 3. 메인메뉴에서 [노선관리]. [중심선]. [횡단측량] 또는 [측량계산]을 선택한 경우

### 데이터 부적당

- 1. 계산할 수 없는 데이터를 입력했습니다.
- 2. 정확한 데이터를 입력해 주세요.
- 3. 측량계산

### 파일·폴더가 이미 존재하거나 시스템장치의 이름을 사용했습니다.

- 1. [ ] 노선관리 에서 신규로 등록한 파일명이 이미 존재합니다.
- 2. 다른 이름을 사용하세요.
- 3. 노선관리

### +점 데이터 없음

- 1. + 점 데이터가 없습니다.
- 2. + 점 데이터를 입력해 주세요.
- 3. 중심선

#### 노선을 선택해 주세요.

- 1. 노선을 선택하지 않고 메인메뉴에서 [중심선], [횡단측량] 또는 [측량계산]을 선택했습니다.
- 2. [ 노선관리 ] 에서 노선을 선택해 주세요.
- 3. 메인메뉴에서 [중심선]. [횡단측량] 또는 [측량계산]을 선택했을 때

### 해당 파일 없음 (데이터변환)

- 1. 지정한 파일명이 존재하지 않습니다. 2. 파일명의 입력이 틀린지 확인해 주세요. 확장자를 입력했는지 확인해 주세요. 파일이 폴더안에 없고 데이터 카드의 상위에 있는지 확인해 주세요. 이 경우, 파일을 상위로 이동시켜 주세요.
- 3. 중심선 (데이터 변환 SIMA→DB)

### 저장용량부족

- 1. 데이터 카드의 용량이 부족합니다.
- 2. 불필요한 노선 및 현장 파일을 삭제하여, 저장 용량을 늘려주세요.

### 계획 데이터 없음

- 1. 법면 데이터가 없습니다.
- 2. 중심선에서 법면 데이터를 입력해 주세요.
- 3. 중심선

### 계산 불능

- 1. 계산이 불가능한 데이터를 입력했습니다.
- 2. 정확한 데이터를 입력해 주세요.
- 3. 측량 계산

### 현장이 발견되지 않습니다

- 1. 이전에 작업한 현장을 삭제한 경우에 발생합니다.
- 2. [현장관리 에서 현장을 선택해 주세요.

### 사용금지

- 1. 사용할 수 없는 명칭을 입력했습니다.
- 2. 명칭을 변경해 입력해 주세요.
- 3. 횡단측량

### 종단 데이터 없음

- 1. 종단 데이터가 없습니다.
- 2. 종단점 데이터를 입력해 주세요.
- 3. 중심선

### 동일 이름이 있음

- 1. 동일한 데이터를 저장하려고 했습니다.
- 2. 다른 명칭을 사용하여 저장해 주세요.
- 3. 횡단측량 (저장)

### 복귀할 수 없습니다.

1. 측량점명만 입력하여 측량하지 않고 종료 후, 기계이동없음을 선택했습니다.

- 2. 새롭게 측량을 해 주세요.
- 3. 횡단측량 (측량)

### 노폭 데이터 없음

- 1. 노폭 데이터가 없습니다.
- 2. 노폭 데이터를 입력해 주세요.
- 3. 중심선

### 변환할 측점의 계산, 기록을 해 주세요.

- 1. 횡단 측량 데이터가 아직 계산되지 않았습니다.
- 2. 횡단 메뉴에서 [계산]을 선택하여, 계산 데이터를 저장하여 주세요.
- 3. 횡단측량

### 법면데이터 없음

- 1. 법면 데이터가 없습니다.
- 2. 법면 데이터를 입력해 주세요.
- 3. 중심선

# $M$ 인메뉴  $1:$  현장관리

### 1.1 현장관리 개요

작업할 현장을 선택, 신규등록, 삭제를 실행합니다. 여기에서 선택한 현장에 대해서 노선 데이터의 기록, 참조가 가능하게 됩니다.

### 1.2 메뉴일람

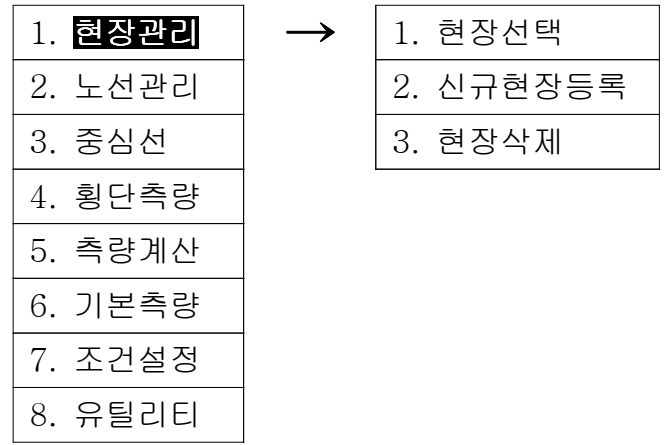

### 1.3 현장 관리 작업

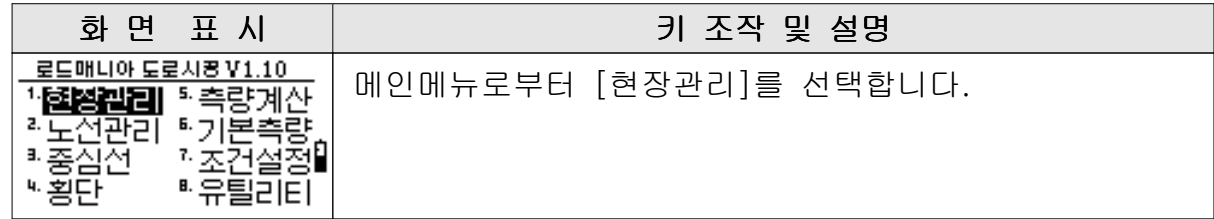

### 1) 현장 선택

이미 등록되어 있는 현장 작업을 계속할 경우에는 목록으로부터 작업대상 현장을 선택합니다.

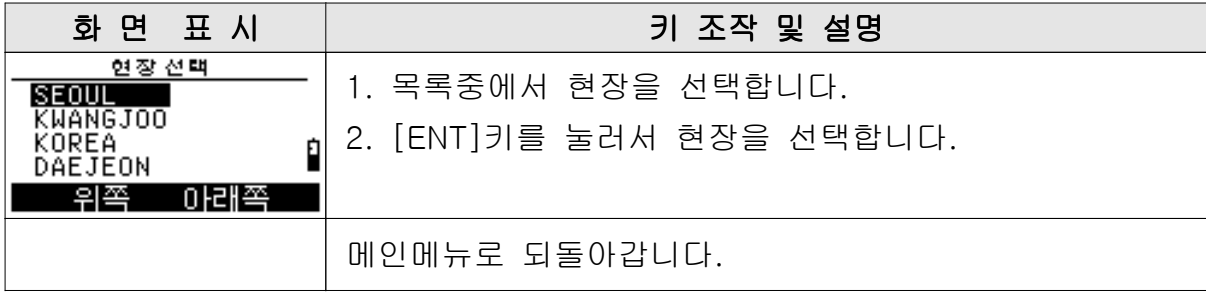

#### 2) 신규 현장 등록

등록되어 있는 현장이 없는 경우, 또는 현장을 새롭게 추가할 경우에는 우선, 현장을 신규 등록합니다.

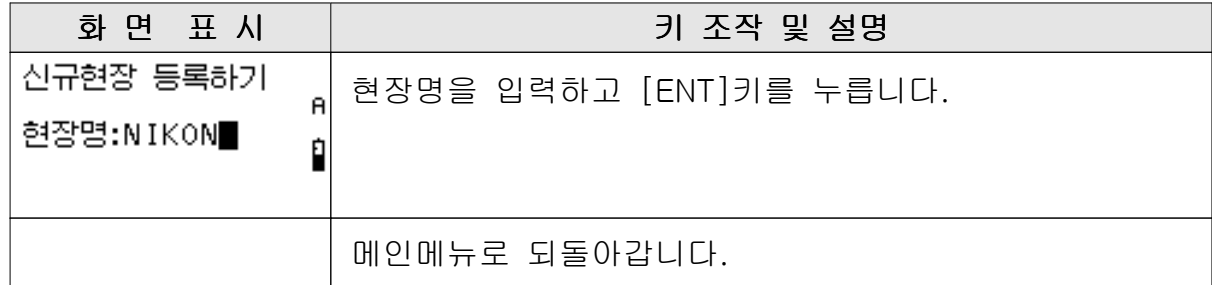

#### 3) 현장 삭제

현장을 삭제합니다. 이 경우, 현장내에 저장되어 있는 데이터는 전부 지워집니다.

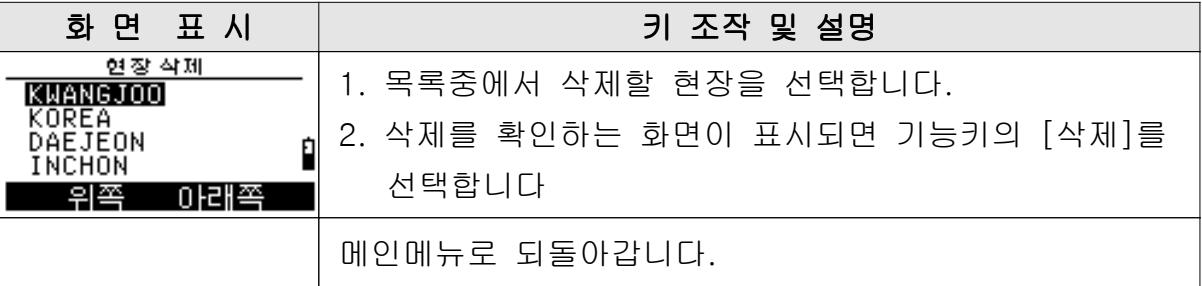

주의 : 한 번 삭제한 현장은 복구할 수 없습니다.

# **메인메뉴**  $2:$  **노선관리**

### 2.1 노선관리 개요

노선관리에서는 하나의 현장내에서 여러개의 노선을 관리할 수 있습니다. 작업노선의 선택은 물론 신규등록, 삭제를 할 수 있습니다. 여기에서 작업노선을 선택한 후에 중심선 측량, 횡단측량, 측량계산을 시행합니다.

### 2.2 메뉴일람

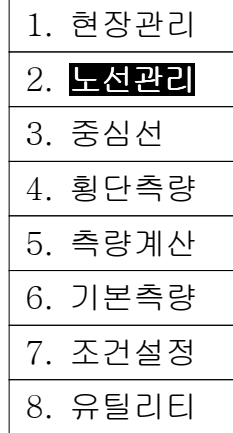

### 2.3 노선관리작업

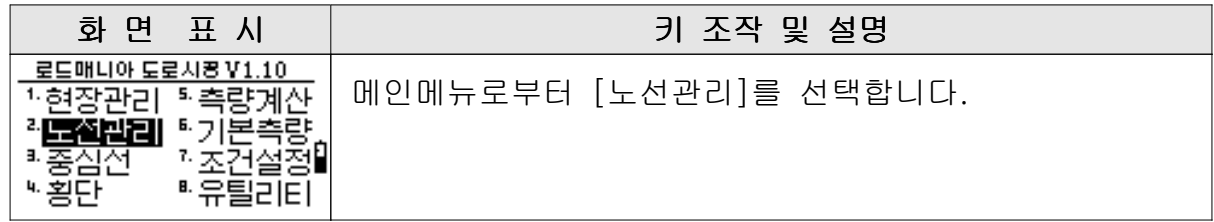

### 1) 신규등록

등록되어 있는 노선이 없는 경우, 또는 노선을 새롭게 추가할 경우에는 우선, 노선의 신규등록을 시행합니다.

기존 노선이 없는 경우 화면상에는 기능키만이 표시되어 있습니다.

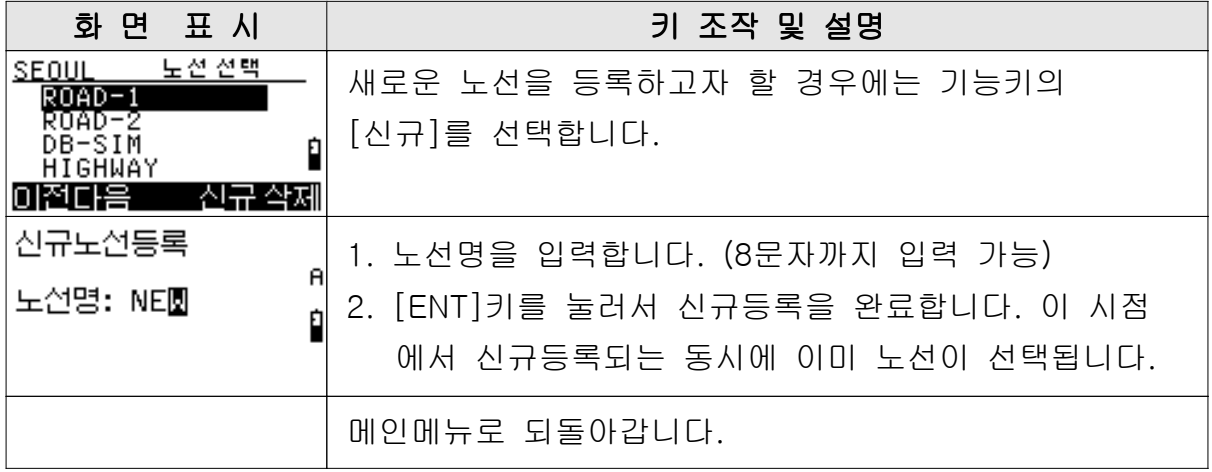

### 2) 기존 노선의 선택

이미 등록되어 있는 노선 작업을 할 경우에는 목록으로부터 작업 노선을 선택합니다.

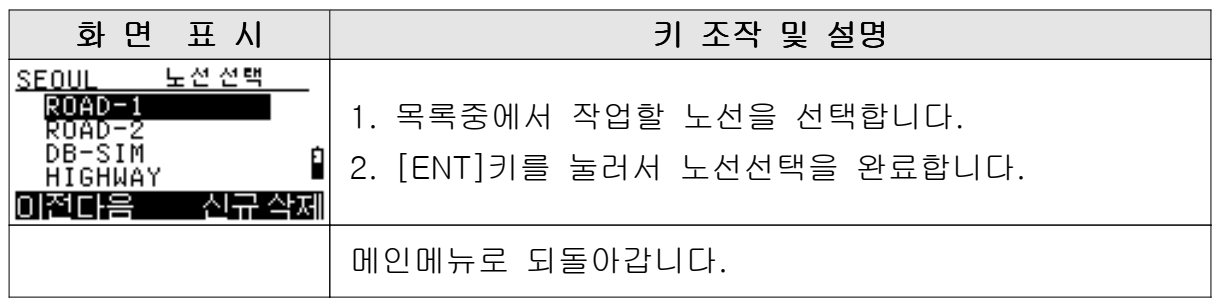

### 3) 노선의 삭제

노선을 삭제할 수 있습니다. 이 경우, 노선에 등록되어 있는 데이터는 모두 삭제됩니다.

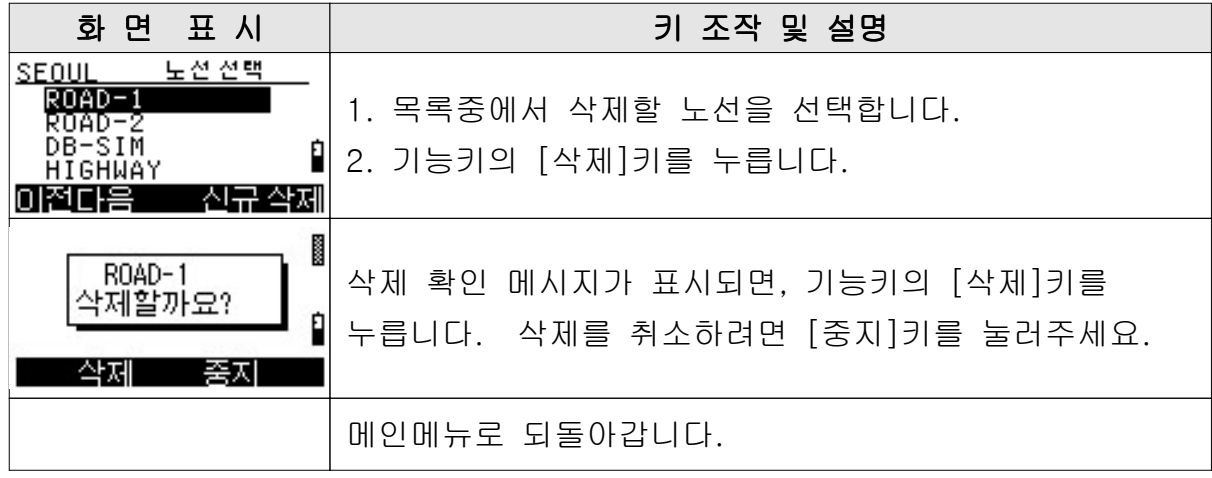

# $M$ 인메뉴  $3:$  중심선

### 3.1 중심선 측량작업 순서

- 1. 기지점 좌표 입력 (기지점좌표는 메인메뉴의 [6.기본측량]에서 입력합니다)
- 2. IP 데이터, + 점, 노폭 데이터, 종단 계획 데이터, 법면경사규준틀 데이터의 입력.
- 3. 2·3차원 측량, 측점검출, 종단검측, 법면경사규준틀 설치, 좌우노선폭 확인
- 4. 기존 데이터를 SIMA 데이터로 변환
- 5. SIMA 데이터를 IP 데이터로 읽어들임
- 6. 입력·관측 데이터의 인쇄, 작도

### 3.2 메뉴일람

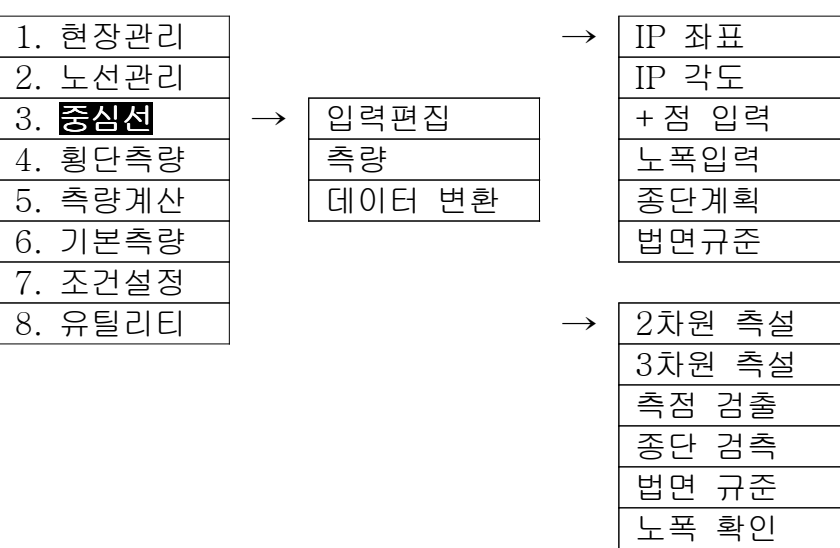

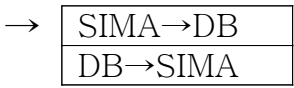

새측점

### 3.3 입력 편집

#### 1) 입력 편집 항목

입력편집에는 다음의 항목이 있습니다,

- ① IP 좌표 입력법
- ② IP 각도 입력법
- ③ +점 데이터 입력
- ④ 폭 데이터 입력
- ⑤ 종단 계획 데이터 입력
- ⑥ 법면 경사규준틀 데이터 입력

#### 2) 메뉴 목록

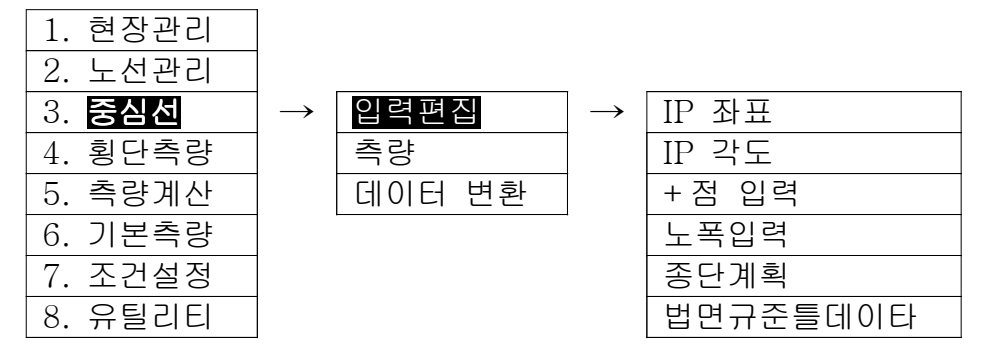

### 3.3.1 IP 데이터 입력

#### 1) IP 데이터 입력 방법

시점, 종점 및 IP점의 데이터를 입력합니다. 시점의 명칭은 NO 입력으로 해 주십시오.  $BC$ ,  $EC$  등을 입력을 하면  $NO$ ,  $0$  으로 판단합니다. IP를 입력할 수 없는 경우에는 원곡선의 중심을 입력해 주십시오. 단, 이 경우의 명칭은 MP로 하여 주십시오. IP 데이터의 입력방법에는 2가지의 형식이 있습니다.

- IP점 좌표 방식
	- IP점 또는 MP점의 좌표 및 곡선 제원을 입력합니다.
- IP점 각도 방식

- 교각 (IA) IP 사이의 거리 및 곡선 제원을 입력합니다.

#### 2) 곡선 데이터 입력 방법

- 1 클로소이드 곡선의 경우 A1에 앞부분의 파라미터를, A2에는 뒷부분의 파라미터를 입력합니다.
- $(2)$  단곡선의 경우에는 A1, A2에  $0$ 을 입력합니다.
- 3 곡선이 포함되지 않은 굴곡부분의 경우에는 R에 0을 입력합니다.
- 4) 좌회전의 교각(IA)의 경우에는 (-) 등호를 붙여 주십시오.
- 5 좌표 방식으로 입력하는 경우, MP점 입력시에는 회전 방향을 입력하여 주십시오.
- ⑥ 데이터를 삭제할 경우에는 [SFT]키를 누른 후, 기능키의 [DEL]키를 누르십시오.

### 3) IP 좌표 방식 조작 순서

### 입력 데이터의 예 (체인간격은 20.000m)

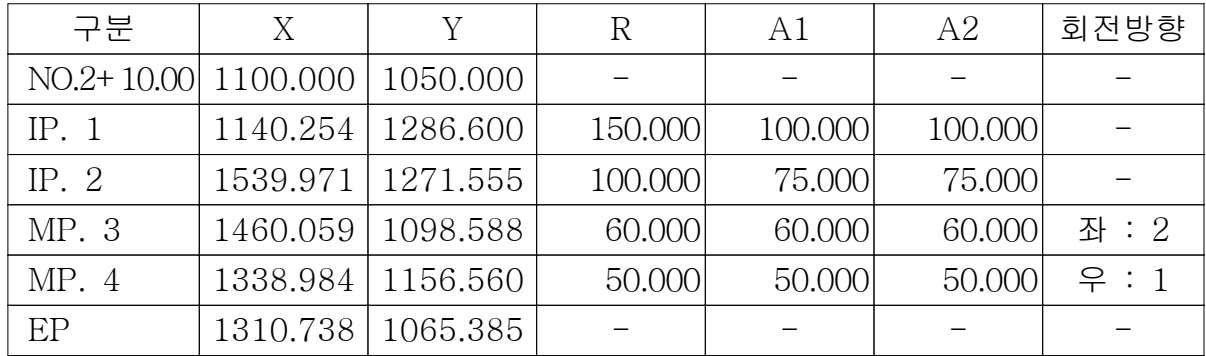

### [중심선] 메뉴로부터 조작 순서

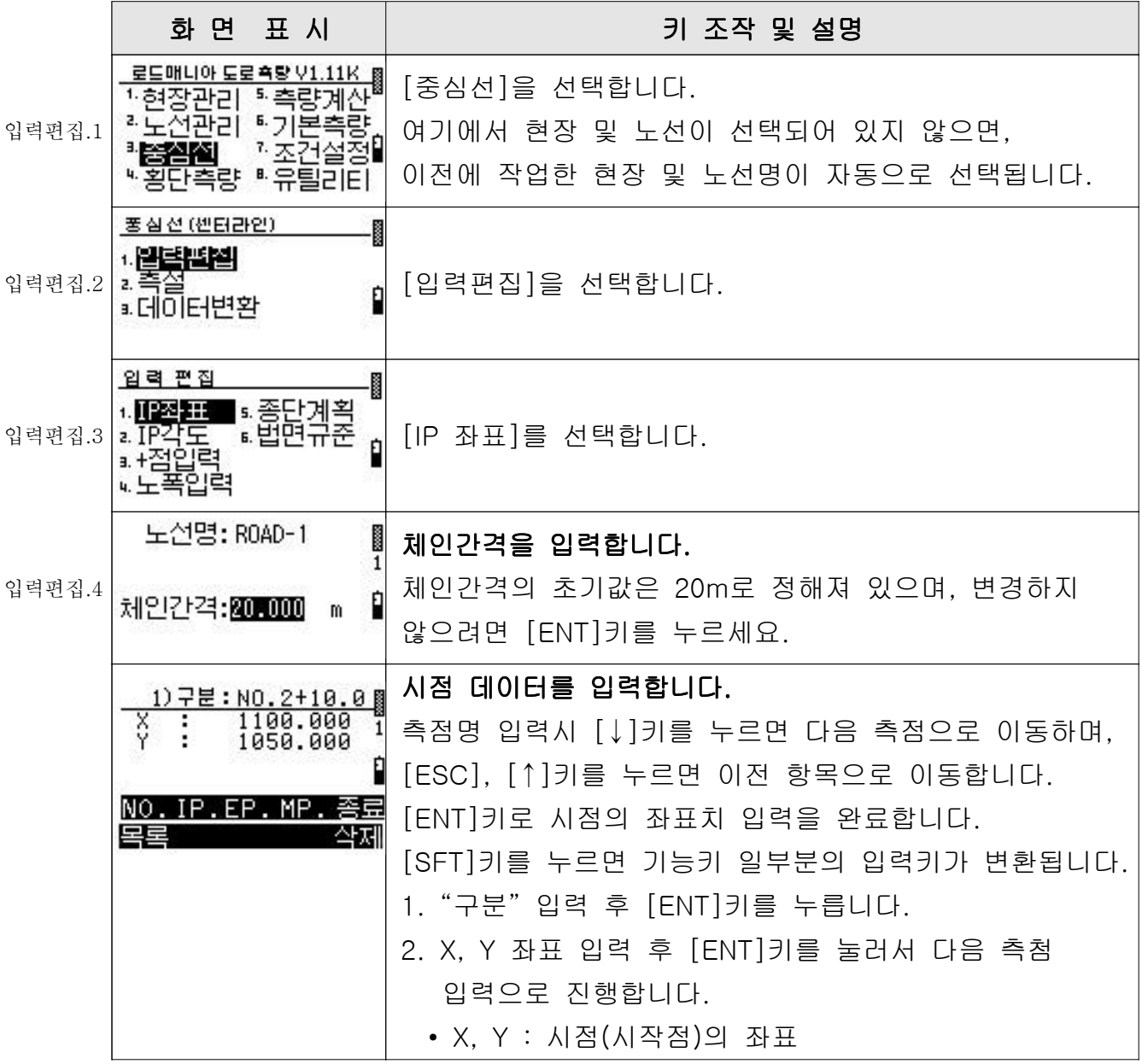

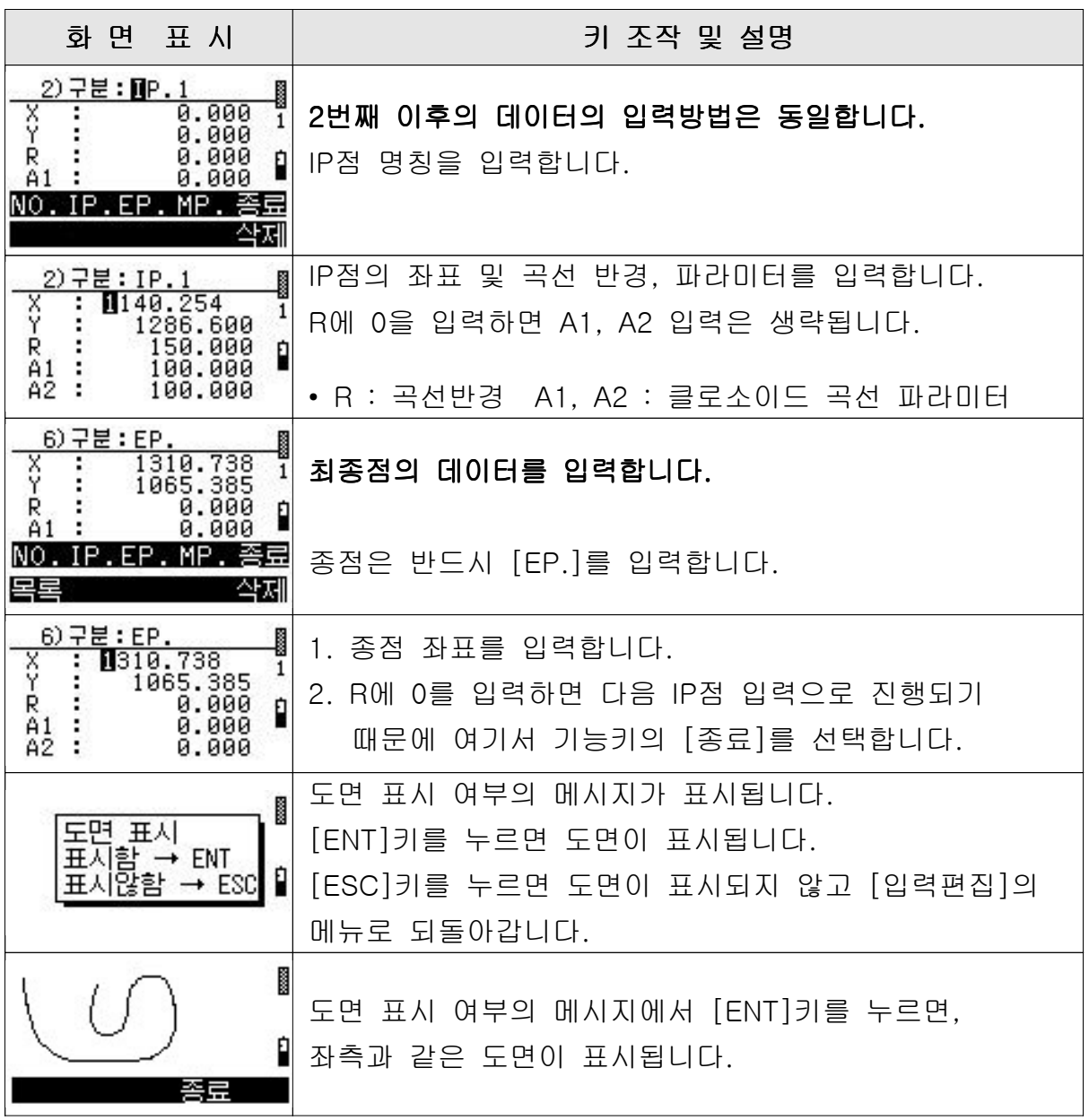

### 4) IP 각도 방식 조작 순서

### 입력 데이터 예 (체인간격은 20.000m)

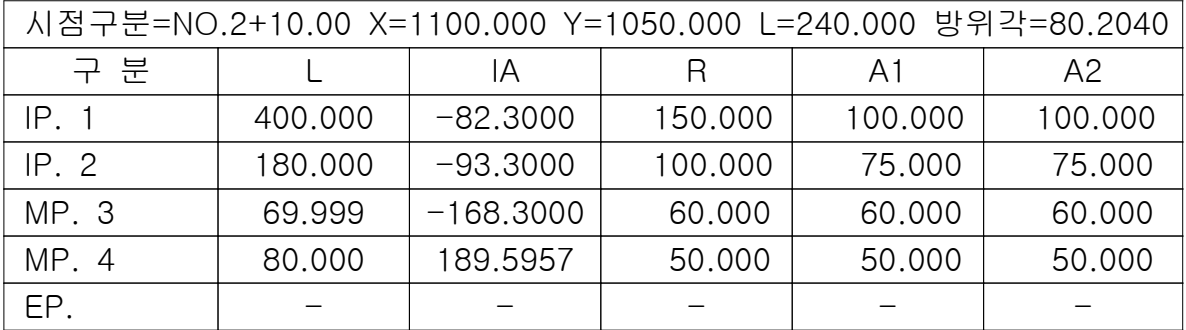

### [중심선] 메뉴로부터 조작 순서

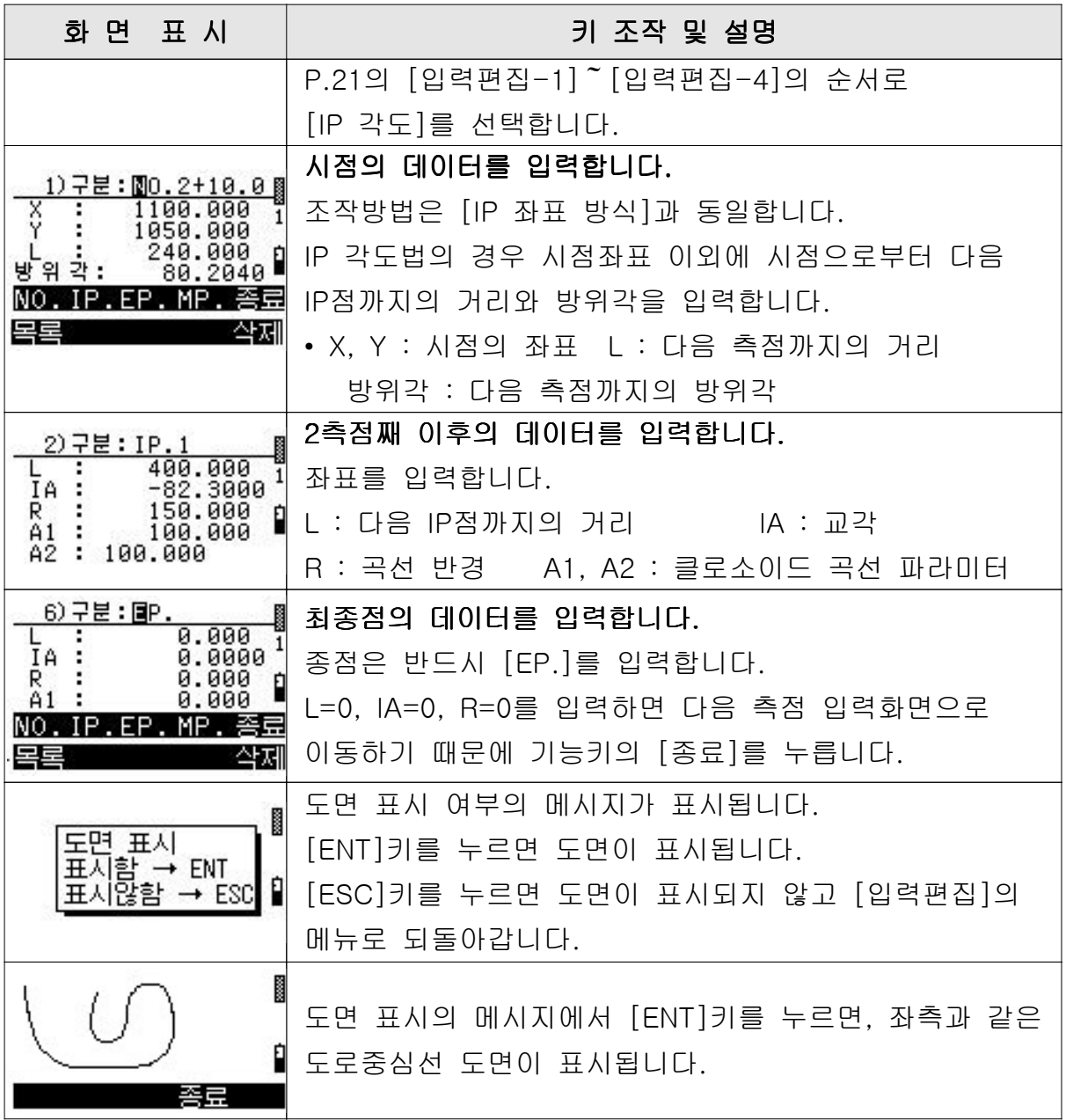

### 3.3.2 +점 입력

인쇄 또는 플로트를 실행할 + 점을 입력합니다. 측설을 실행할 점은 입력할 필요가 없습니다.

#### 1) +점 데이터 입력방법

- 플러스 입력시 NO. 표시는 자동적으로 표시됩니다.
- [삭제]를 누르면 커서가 있는 행의 데이터를 1행만 삭제합니다.
- 순서에 상관없이 입력할 수 있습니다.

### 2) +점 데이터 입력 조작 순서

### [중심선] 메뉴로부터의 조작 순서

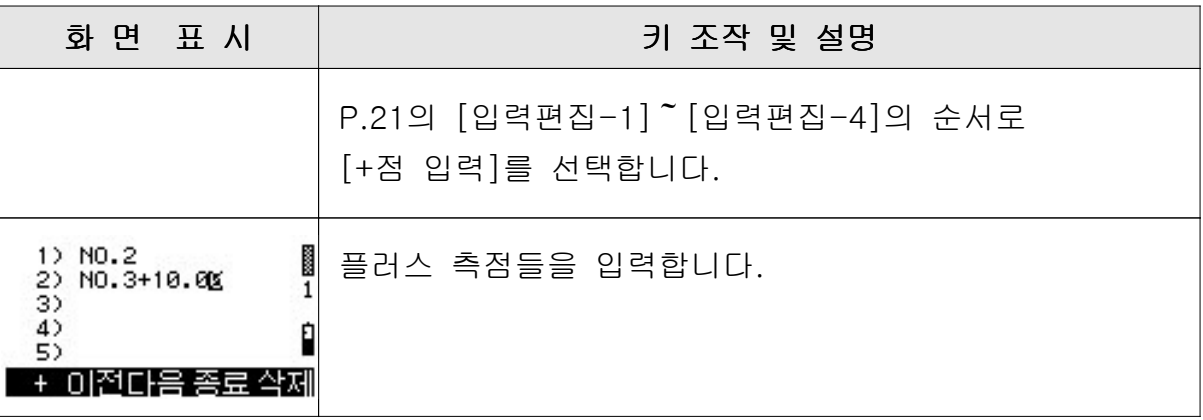

### 3.3.3 노폭 입력

도로 중심선에 대해서 좌우 3점 이내의 노폭 입력이 가능합니다. 단. 측설에 사용할 필요가 있는 데이터는 입력할 필요가 없습니다.

#### 노폭 데이터 입력 방법

- "개별"과 "연속"의 입력방법이 있습니다.
- 노폭 입력 전에 +점 데이터를 입력하지 않으면 +점의 노폭은 계산되지 않습니다. 지금 이후부터 +점을 입력할 경우는 [신규] 항목을 선택하여 처음 부터 다시 입력합니다.
- 축은 진행 방향에 대해서 L이 좌측, R은 우측입니다.
- 수치가 0의 경우는 공백으로 표시됩니다.

#### 1) 노폭 데이터 조작 순서

#### [중심선] 메뉴로부터의 조작 순서

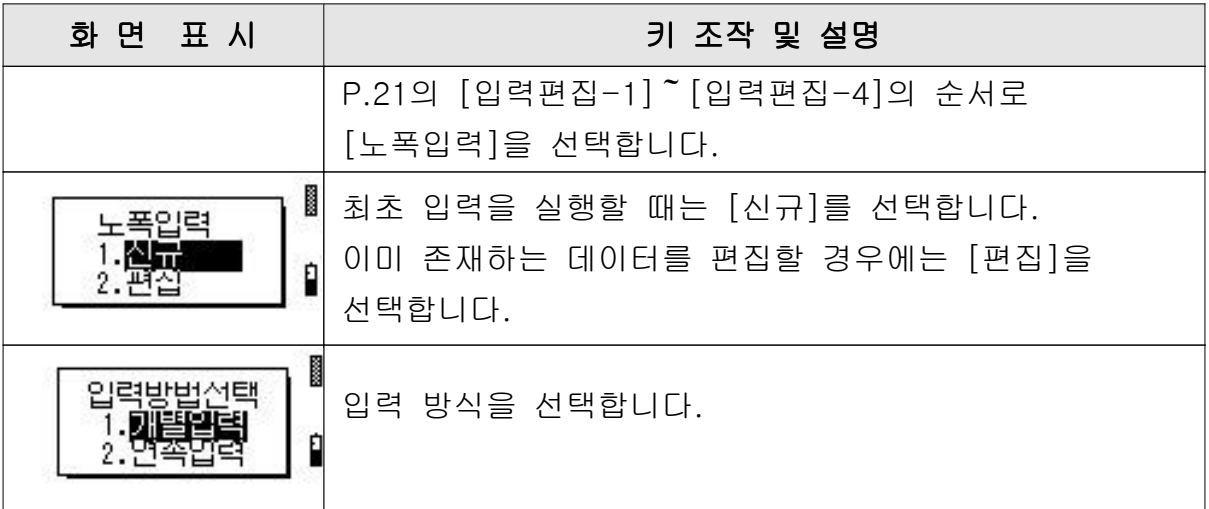

#### **입력 방식 1. 개별 입력**

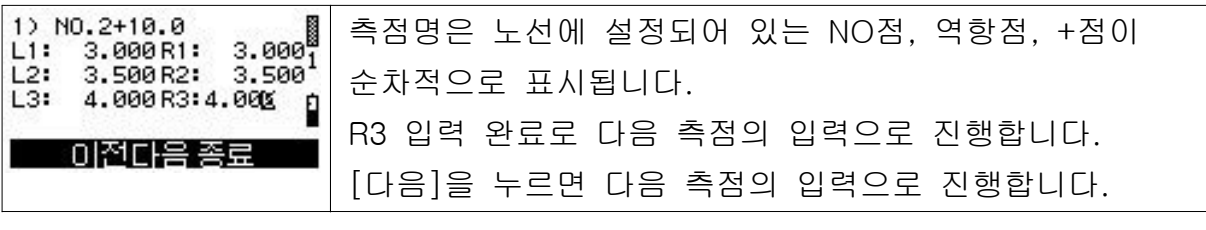

#### **입력 방식 2. 연속 입력**

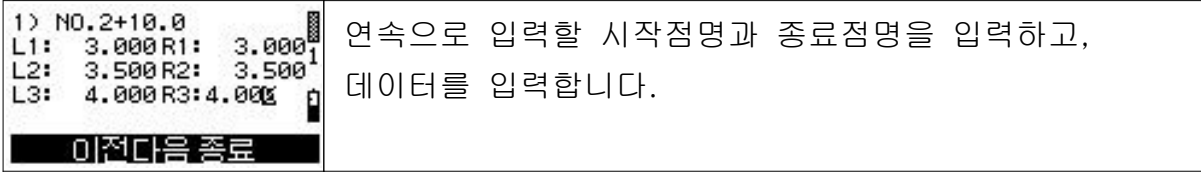

### 3.3.4 종단 설계 데이터 입력

### 1) 종단 설계 데이터 입력 방법

시점, 종점의 계획고 및 변곡점의 계획고와 종단 곡선 길이를 입력합니다.

• NO의 항목에서 [↑] [↓]키를 누르면 다음 측점 이전 측점의 데이터 입력으로 이동할 수 있습니다.

### 2) 종단 설계 데이터 입력 조작 순서

#### 입력 데이터의 예

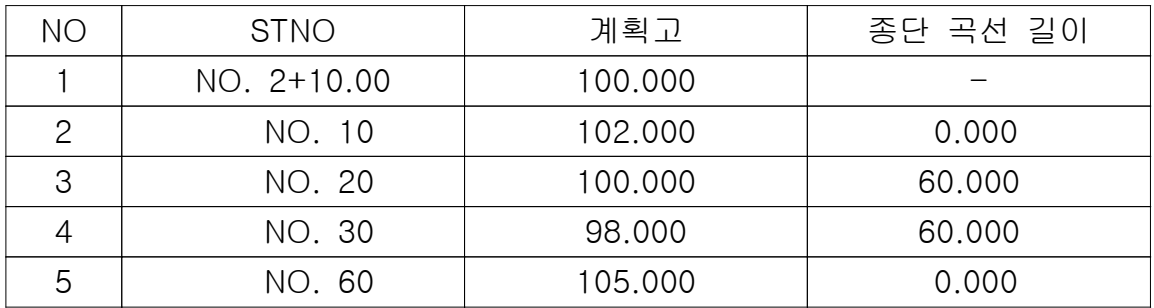

### [중심선] 메뉴로부터 조작 순서

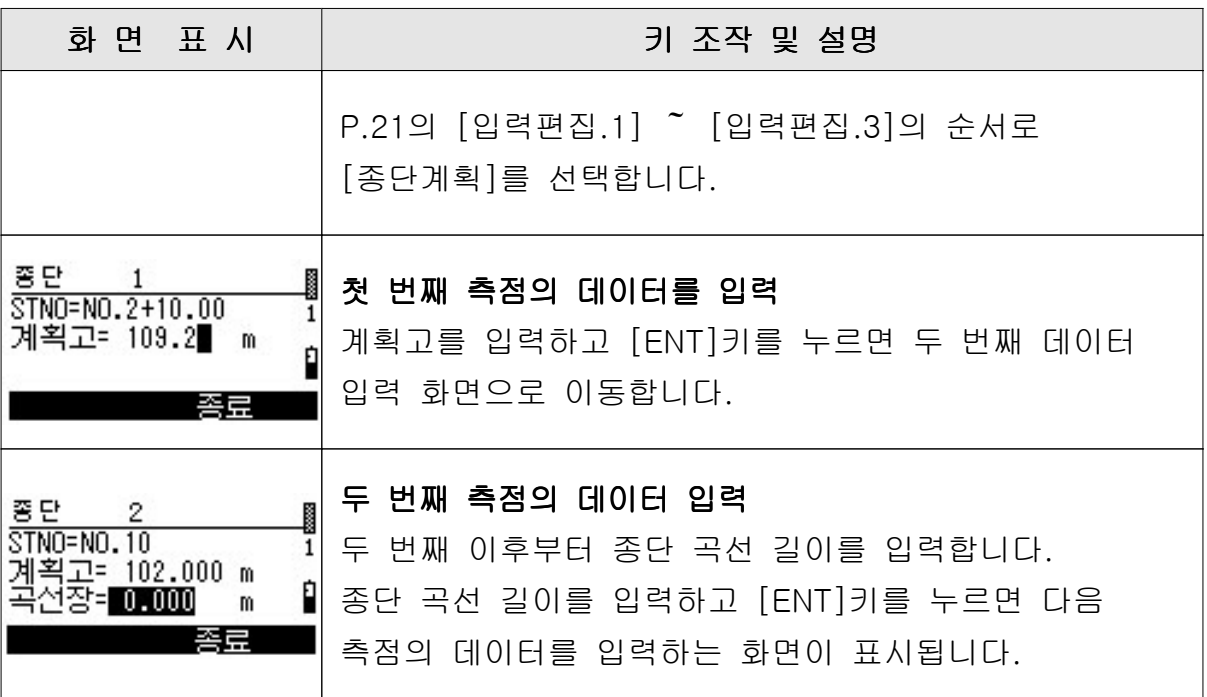

[경사규준틀 설치] 또는 [노폭 확인]을 실행하는 측점의 설계 단면을 중심선으로 부터의 거리와 높이로 입력합니다.

#### 1) 법면 데이터 입력 방법

- 거리 (L)은 -999.999~999.999 까지 입력 가능합니다.
- 표고 (H)는 9999.999m까지 입력 가능합니다만, 표시 관계상 마이너스(음수)는 -999.999m까지입니다.
- 최대 100개 단면까지 입력할 수 있습니다.
- 1 단면의 최대 측점 수는 100개입니다. 단, 편집으로 추가할 수 있는 측점의 수는 「신규 입력일 경우의 데이터 수 + 10개 측점」 까지로 100개 측점 이하입니다.
- 측점명의 항목에서 [↓]키로 다음 측점으로 이동하며, [↑]키 또는 [ESC]키로 이전 측점으로 이동할 수 있습니다.

#### 2) 법면 데이터 입력 조작 순서

#### 입력 데이터의 예

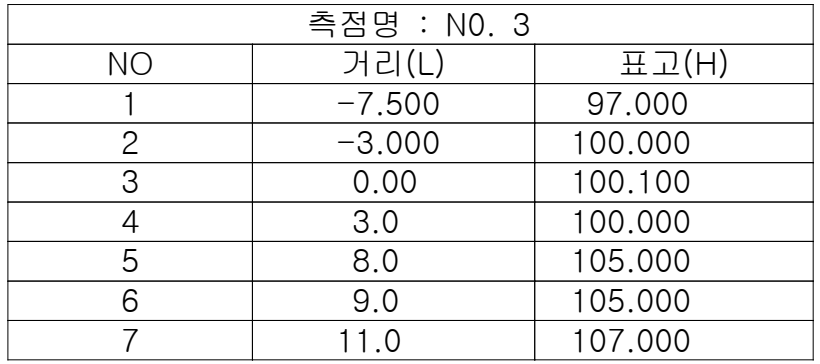

#### [중심선] 메뉴로부터의 조작 순서

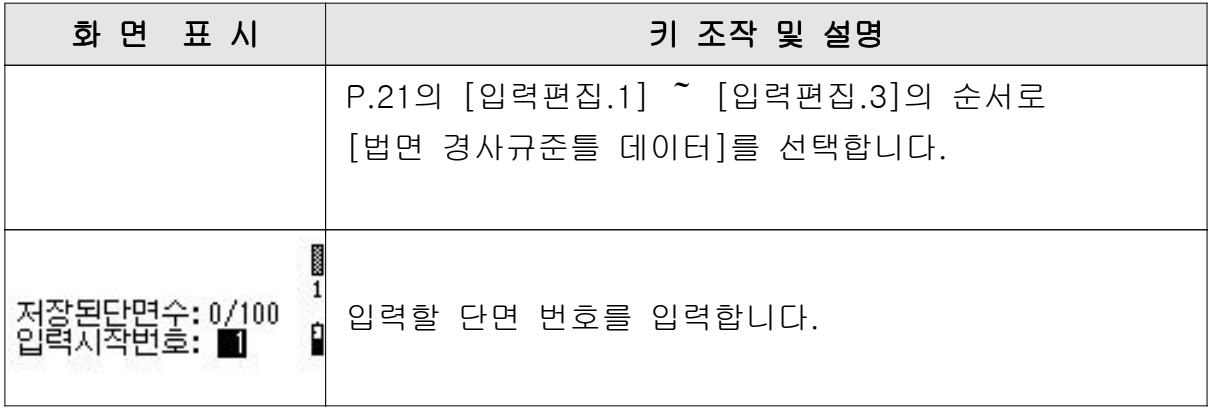

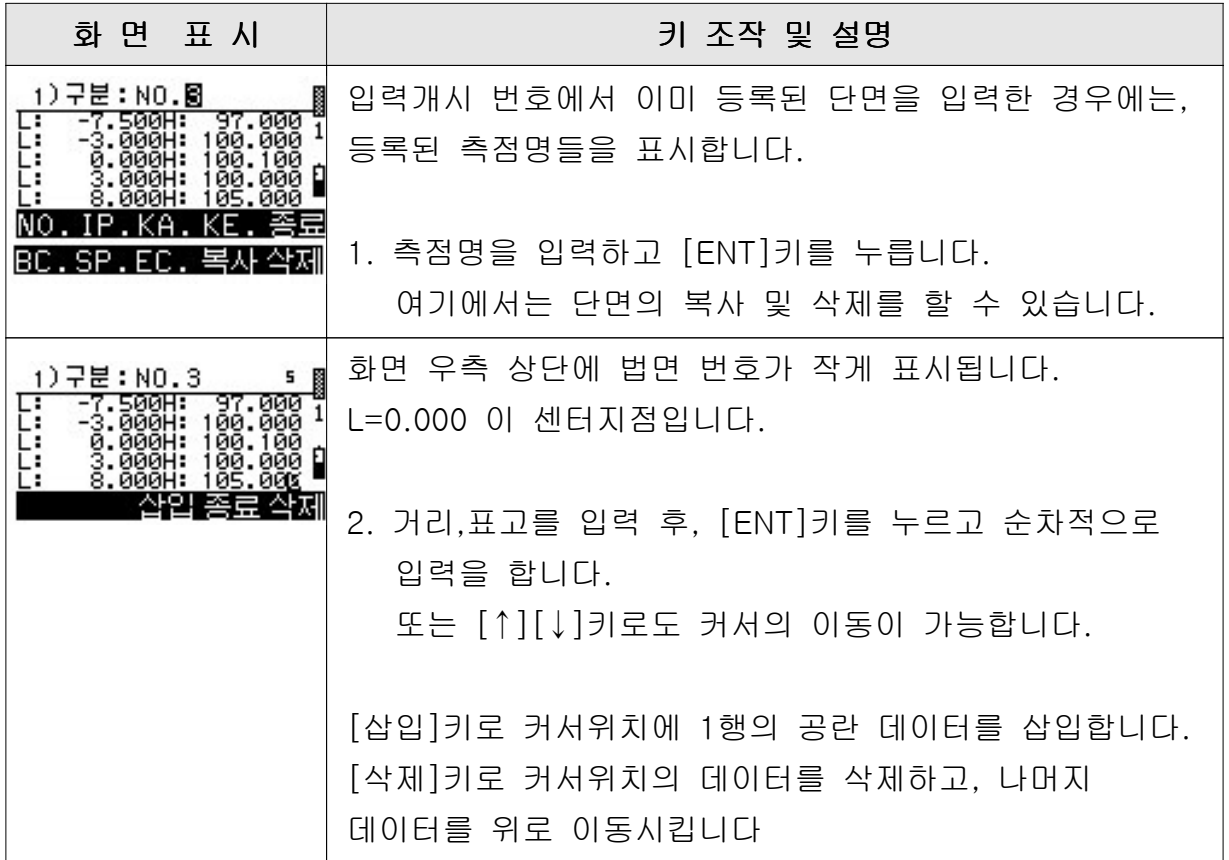

### 단면의 복사

복사한 단면에 측점명을 중심의 계획고를 입력하고, 복사 원본의 단면에 일정한 높이를 추가한 단면을 작성합니다

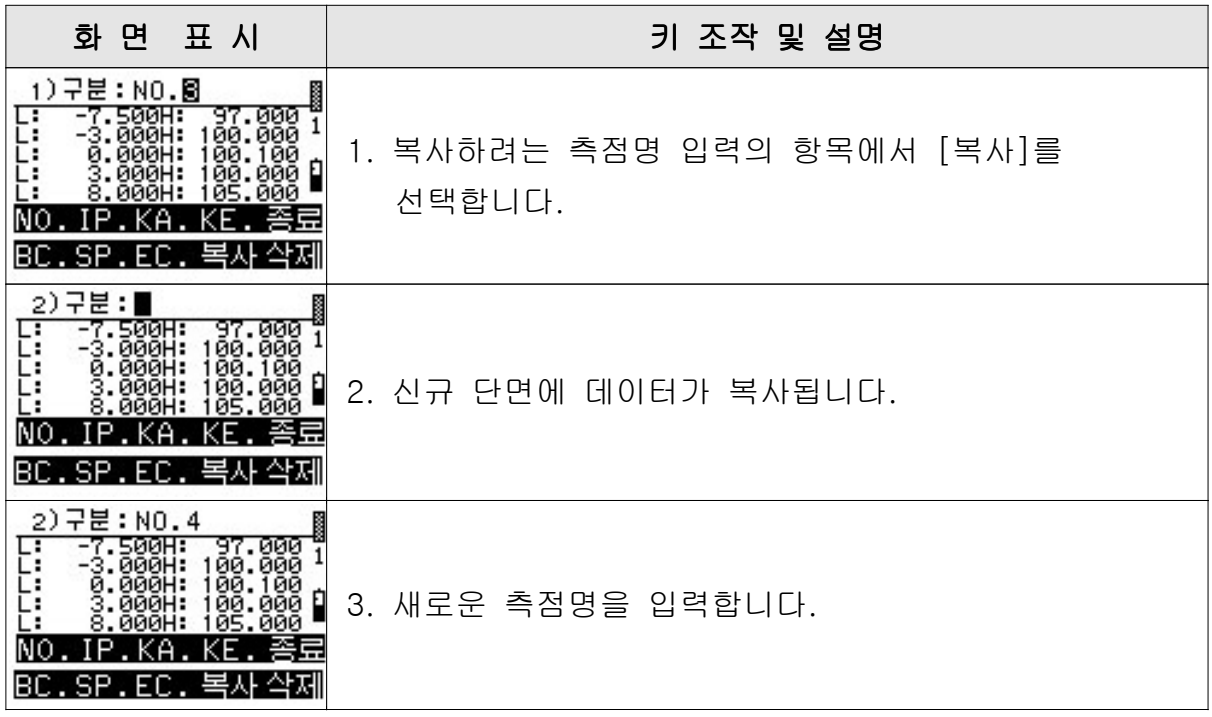

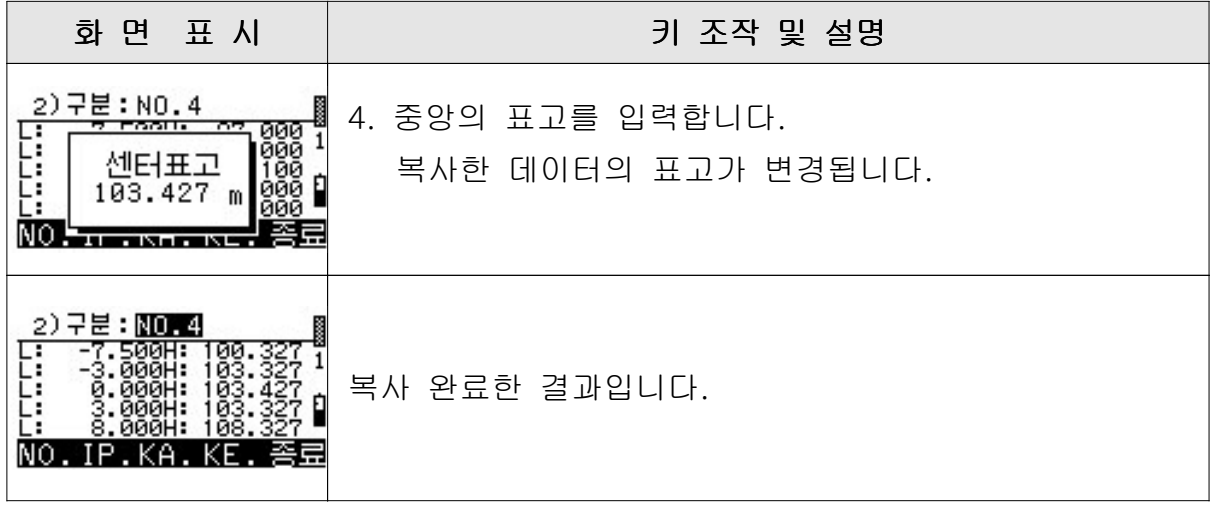

### 3.4 측설

1) 측설 항목

측설에는 다음의 항목들이 있습니다.

- ① 2차원 측설
- ② 3차원 측설
- ③ 측점 검출
- ④ 종단 검측
- ⑤ 새 측점
- ⑥ 법면 경사 규준틀 설치
- ⑦ 노폭 확인

### 2) 메뉴 목록

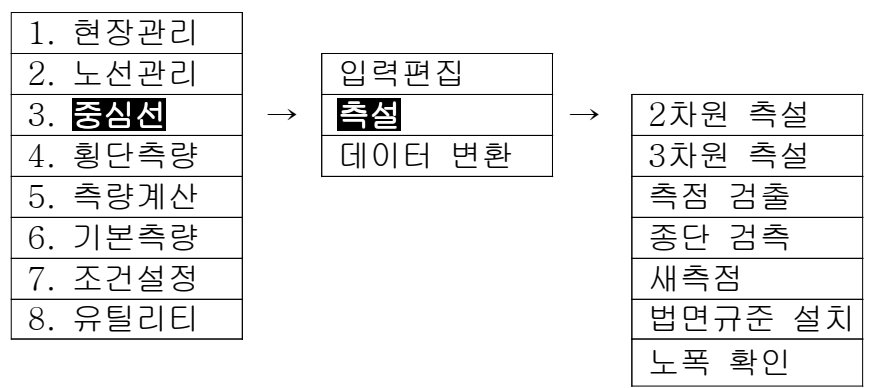

### 3) 관측 순서

측설은 다음의 2가지 작업으로 나눠져 있습니다.

- 기계의 설치
- 측량

#### 4) 측점명 입력 방법

#### 입 력

- 기계점 BS점 설치점은 이름 입력 또는 좌표치의 직접 입력에 의해 지정합니다.
- 이름 입력 후 [ENT]키를 누르면 해당되는 측점의 검색을 시작합니다. 해당 측점이 있는 경우에는 좌표치를 약 2초간 표시한 후에 다음 화면으로 이동 합니다. 해당 측점이 없는 경우, 또는 아무것도 입력하지 않고 [ENT]키를 누른 경우에는

좌표치의 입력상태로 진행됩니다.

#### 검 색

- 측점명 입력의 항목에서 와일드카드(\*)를 입력하여 [ENT]키를 누르면 측점명의 와일드카드 검색을 시행하고, 측점명의 목록을 표시합니다.
- 검색된 측점은 [기본관측]으로 입력되어 있는 좌표점입니다. 중심선의 좌표점은 검색되지 않습니다.

#### 5) 기능키의 개요

- [측거] : 타겟까지의 거리와 각도를 관측합니다.
- [0-셋] : HA(수평각)을 0으로 합니다.
- [입력] : 거리를 직접 입력합니다. 입력 후 [ENT]키를 누르면 커서가 SD로 이동합니다. SD 이외는 입력할 수 없습니다.
- [저장] : 관측한 데이터를 기록하고 다음 작업 화면으로 이동합니다.
- [실행] : 관측한 데이터를 메모리에 저장합니다.
- [TRK] : 트랙킹 모드로 거리를 측정합니다.
- [표시] : 화면 표시를 변경합니다.
- [다음] : 다음 측점의 관측으로 이동합니다.

### 3.4.1 2차원 측설

기계점 설치 후, 측설 작업을 수행합니다.

여기에서 측설할 수 있는 데이터는 "3.중심선"→"1.입력편집"에서 입력한 측점과 [기본관측]으로 입력한 좌표점입니다.

#### 2차원 측설의 조작 순서

기계점 설치 후, 측설할 측점명을 입력하면 측설할 측점까지의 각도와 거리가 자동적으로 표시됩니다.

기계는 기지점 및 임의점에 설치할 수 있습니다.

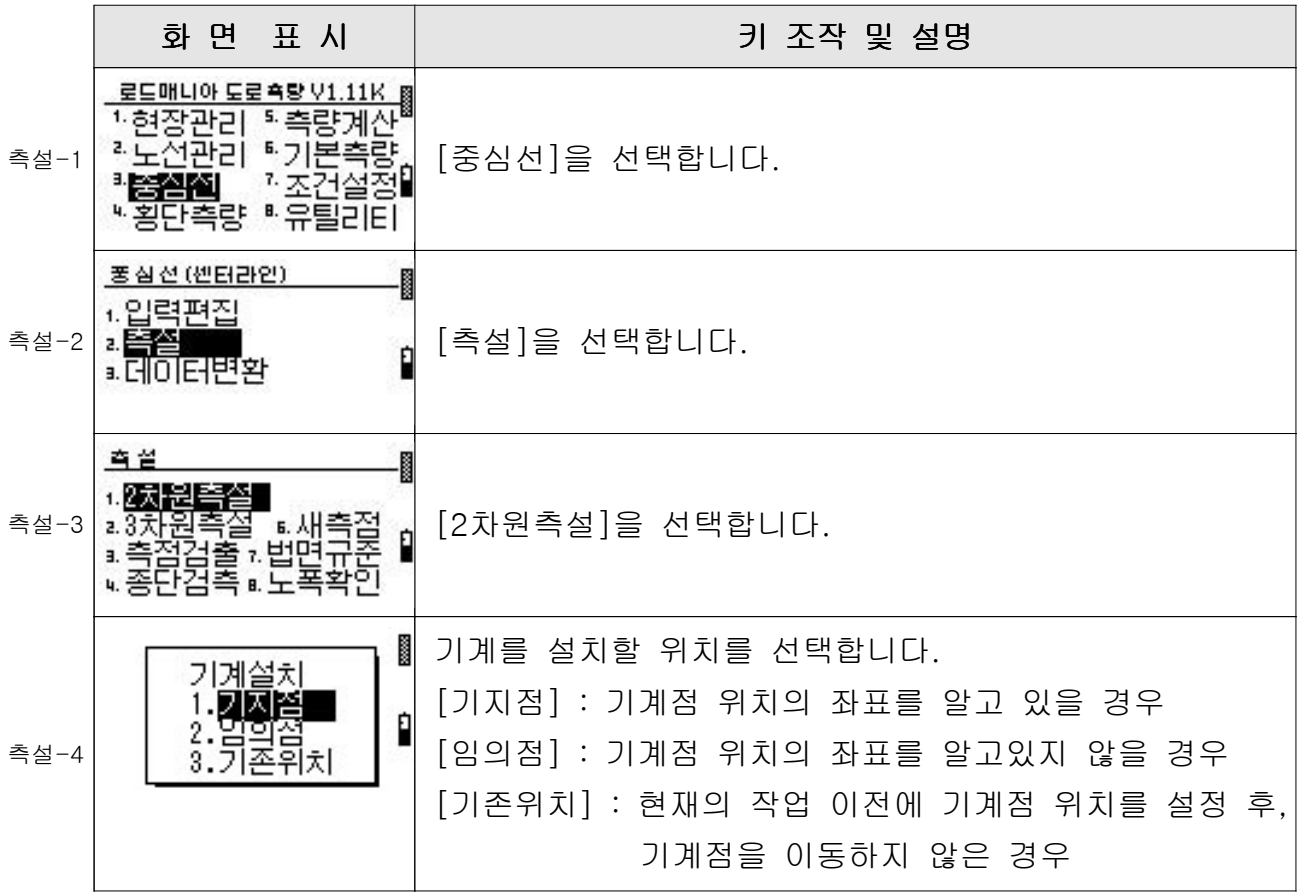

### [중심선] 메뉴로부터의 조작 순서

### 1) 기계의 설치

(1) 기계를 기지점에 설치할 경우

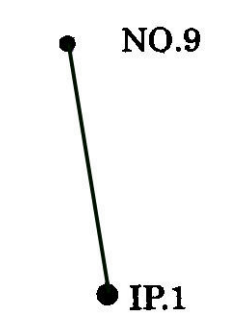

### 입력 데이터의 예

기계점 :  $IP.1$   $BS^d$  :  $NO.4$ 

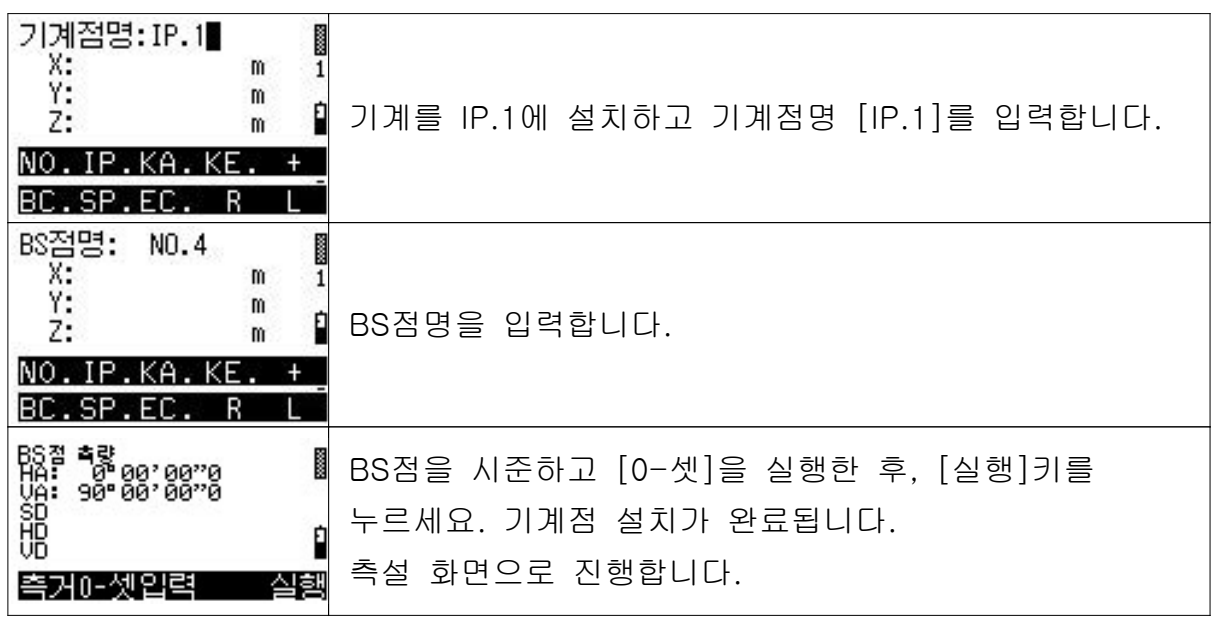

### (2) 기계를 임의점에 설치할 경우

임의점에서 기지점 점을 관측하는 것에 의해 기계점의 좌표를 구할 수 2 있습니다.

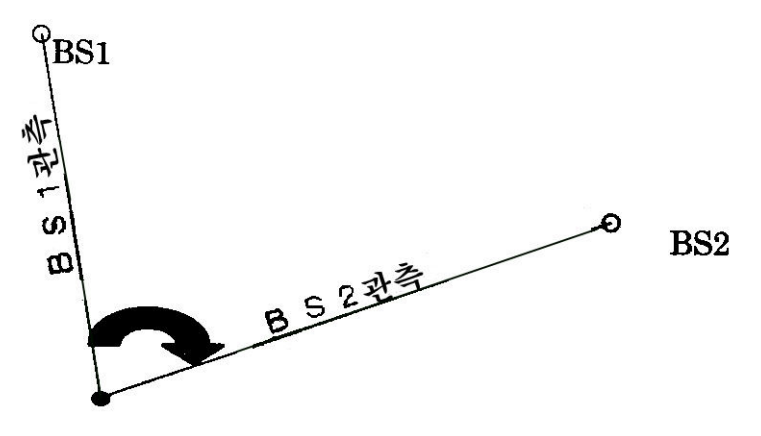

#### 입력 데이터의 예

 $BS1 \ge 0$  : NO.3  $BS2 \ge 1$  : IP.2

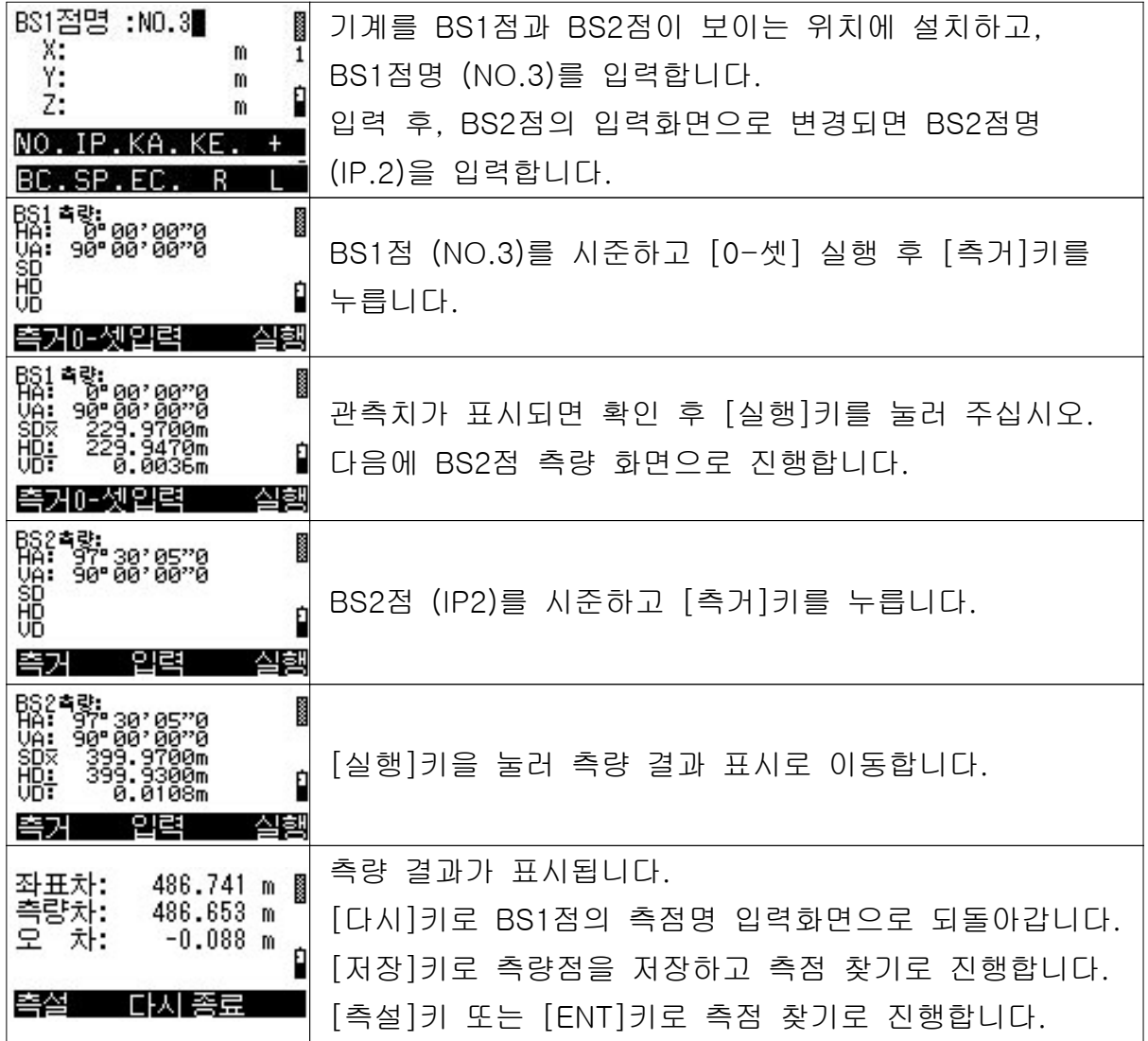

### 2) 측설의 조작 순서

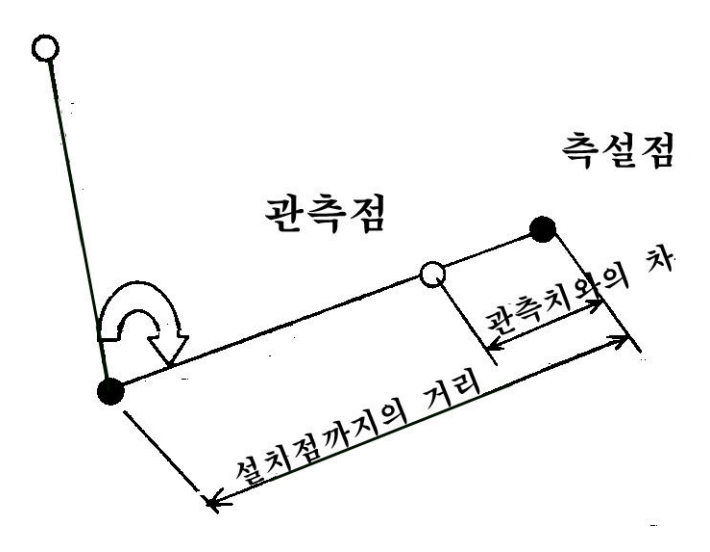

### 입력 데이터의 예

설치점 : NO.16

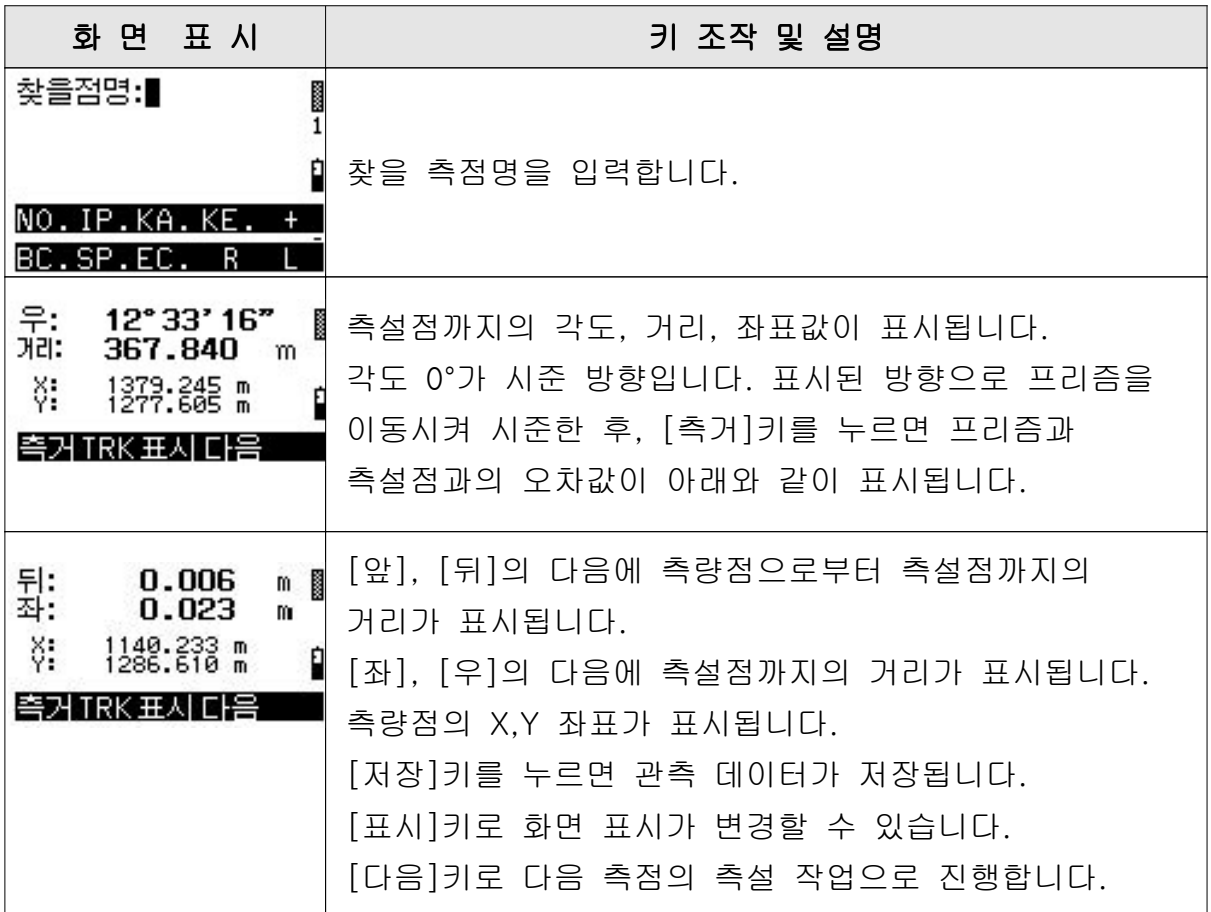

### 3.4.2 3차원 측설

2차원 측설 기능과 비교하여 표고 관리가 추가되어 있습니다.

#### 3차원 관측의 조작 순서

#### [중심선] 메뉴로부터의 조작 순서

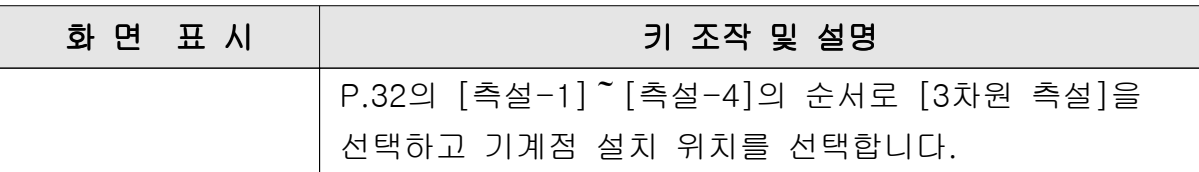

#### 1) 기계의 설치

#### (1) 기계를 기지점에 설치할 경우

기본적으로는 차원의 경우와 동일합니다만 기계의 표고를 구하기 위한 2 작업이 추가됩니다. 기계점, BM점, BS점 중에서 어느 하나를 표고원점으로 설정할 수 있습니다. 기계점으로 하는 경우에는 기계점을 입력하는 것에 의해 기계의 표고를 구할 수 있습니다. BM점으로 할 경우에는 BM점을 측량하는 것에 의해 기계의 표고를 구할 수 있습니다. BS점으로 할 경우에는 BS점을 측량한 시점으로 기계의 표고를 구할 수 있습니다.

#### 표고원점을 기계점으로 선택한 경우

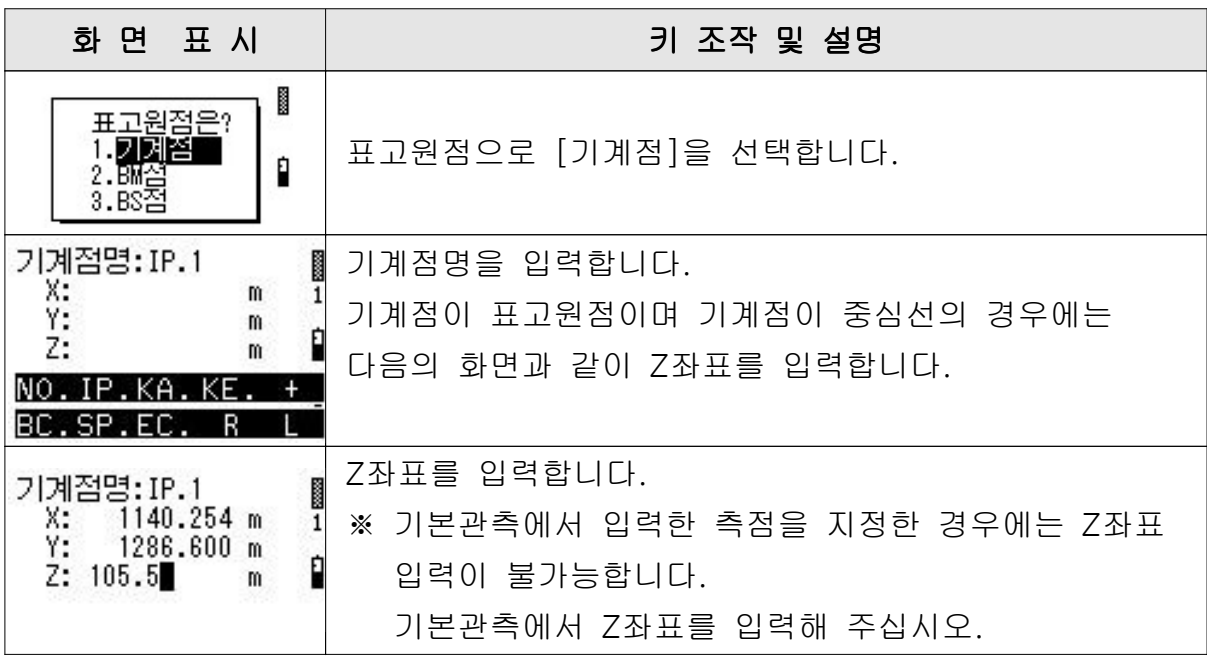
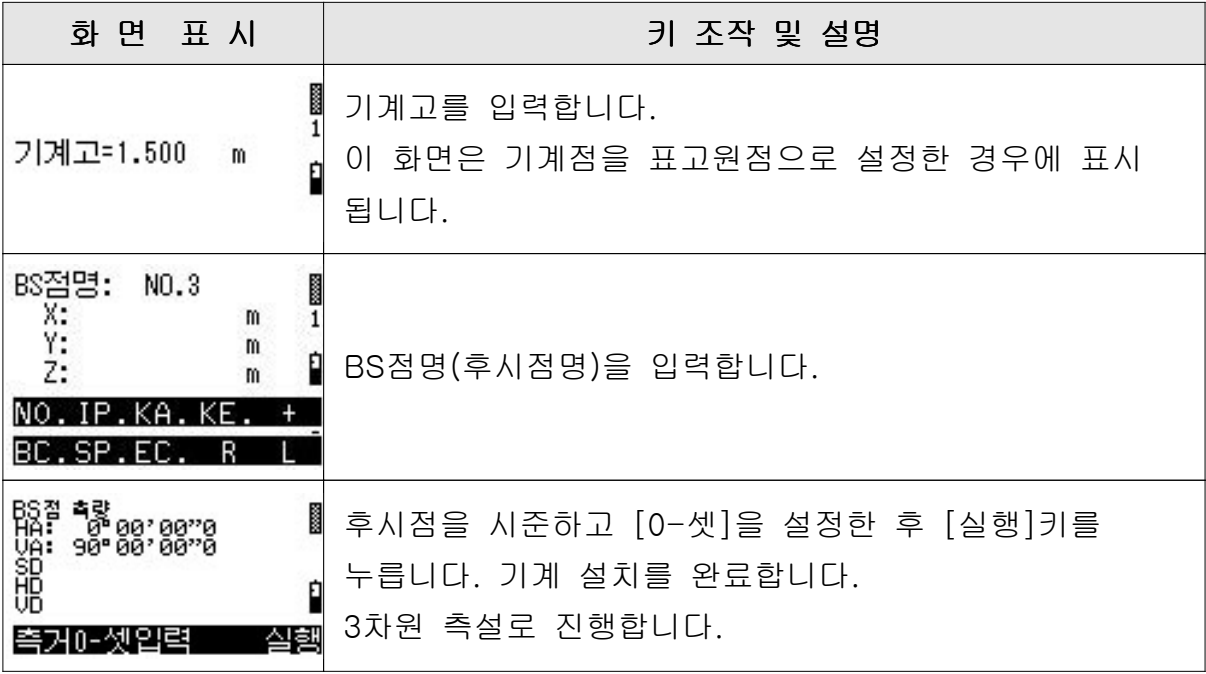

# 표고 원점을 BM점으로 선택한 경우

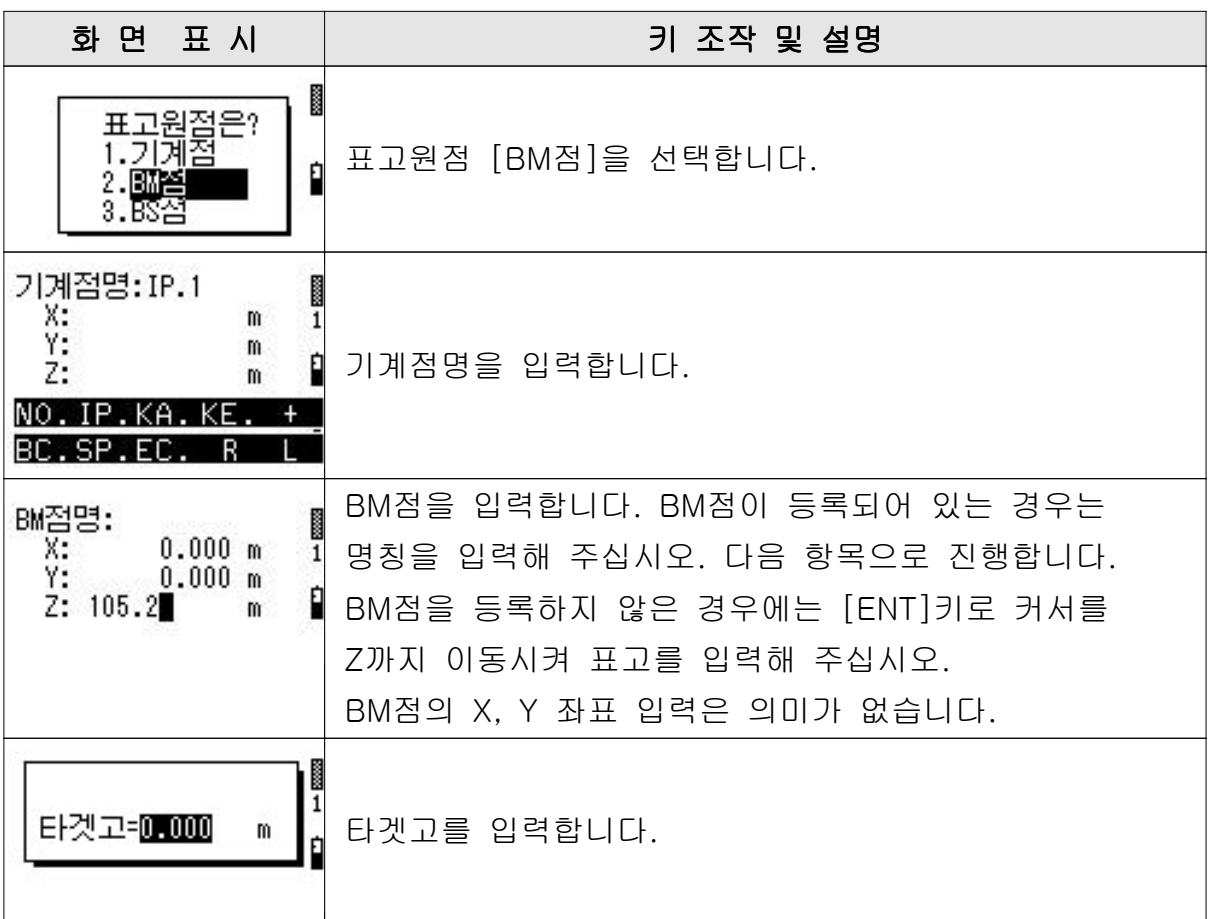

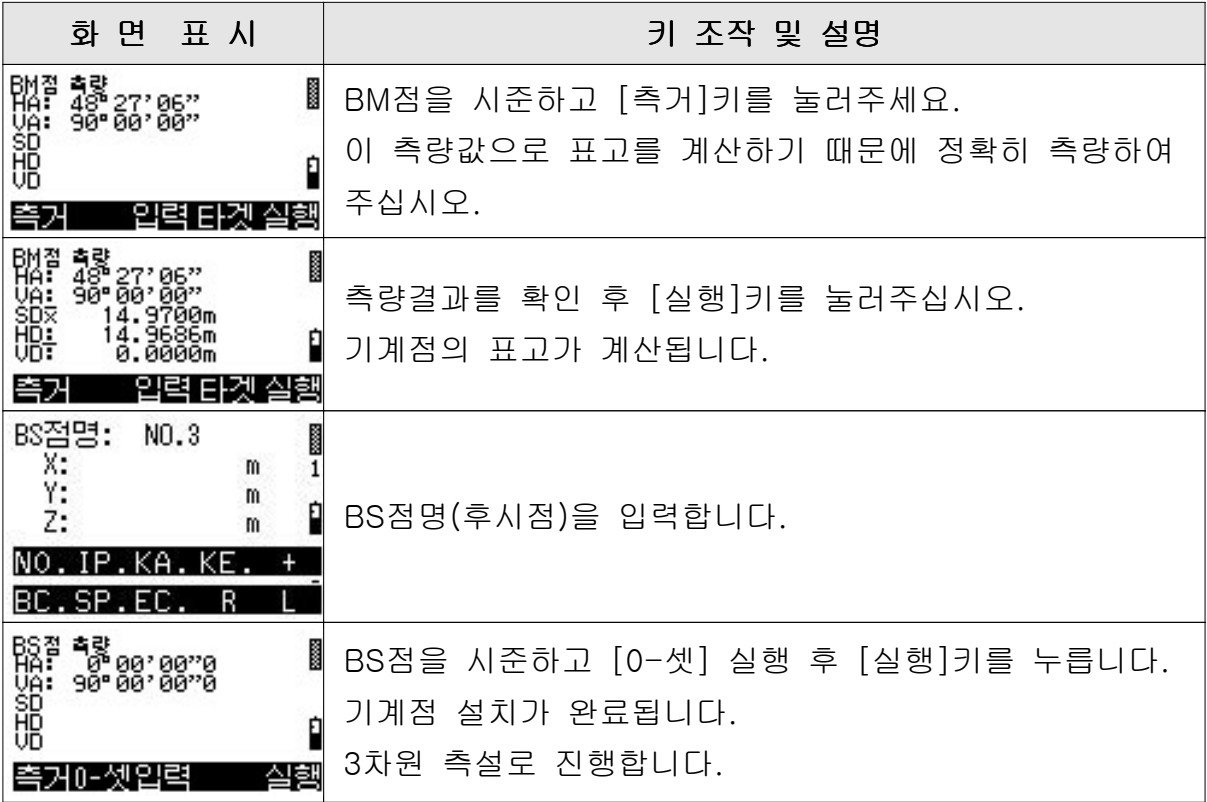

# 표고 원점을 BS점으로 선택한 경우

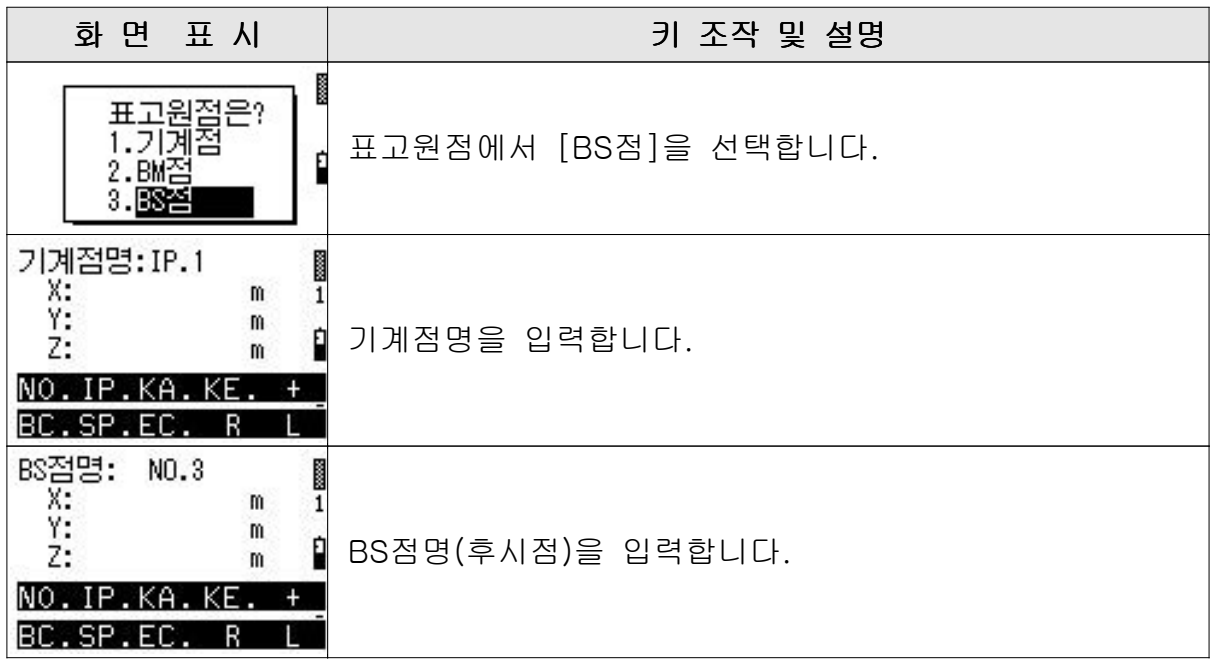

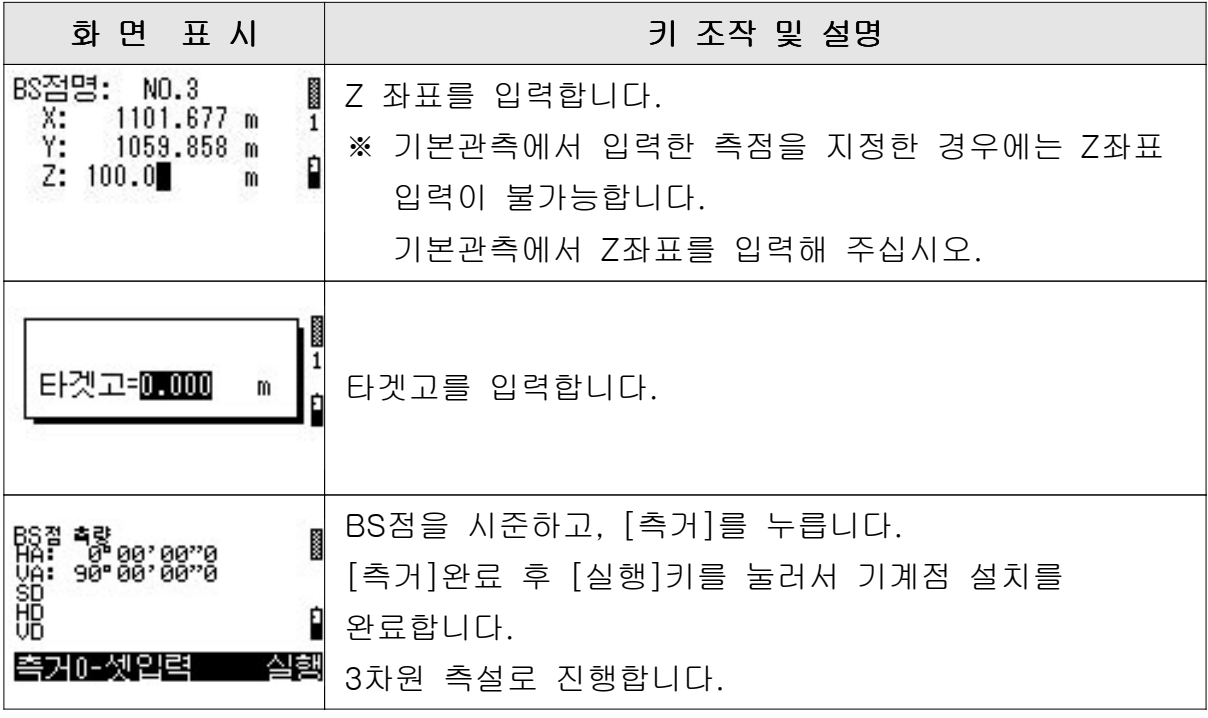

### (2) 임의점에 기계를 설치할 경우

#### 입력 데이터의 예

기본적으로는 차원의 경우와 동일합니다만 기계의 표고를 구하기 위한 2 조작이 추가됩니다.

BM점, BS1점, BS2점 중에서 어느 하나를 표고원점으로 설정할 수 있습니다. BM점으로 설정할 경우에는 BM점을 관측하는 것에 의해 기계의 표고를 구할 수 있습니다.

BS점으로 설정할 경우에는 BS점을 관측한 시점으로 기계의 표고를 구할 수 있습니다.

표고원점 : BS1

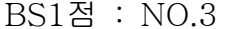

 $BS2$ 점 : IP.2

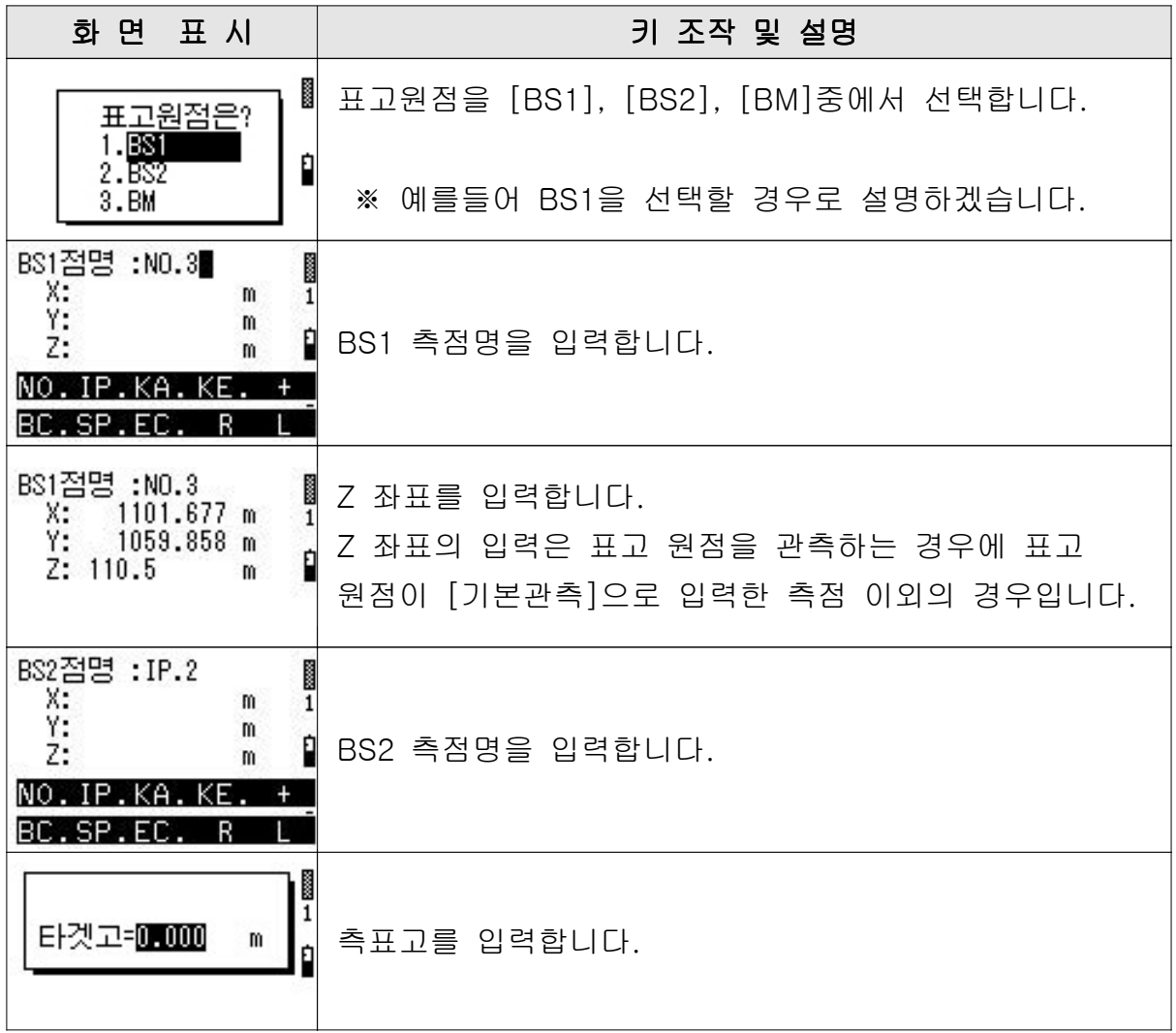

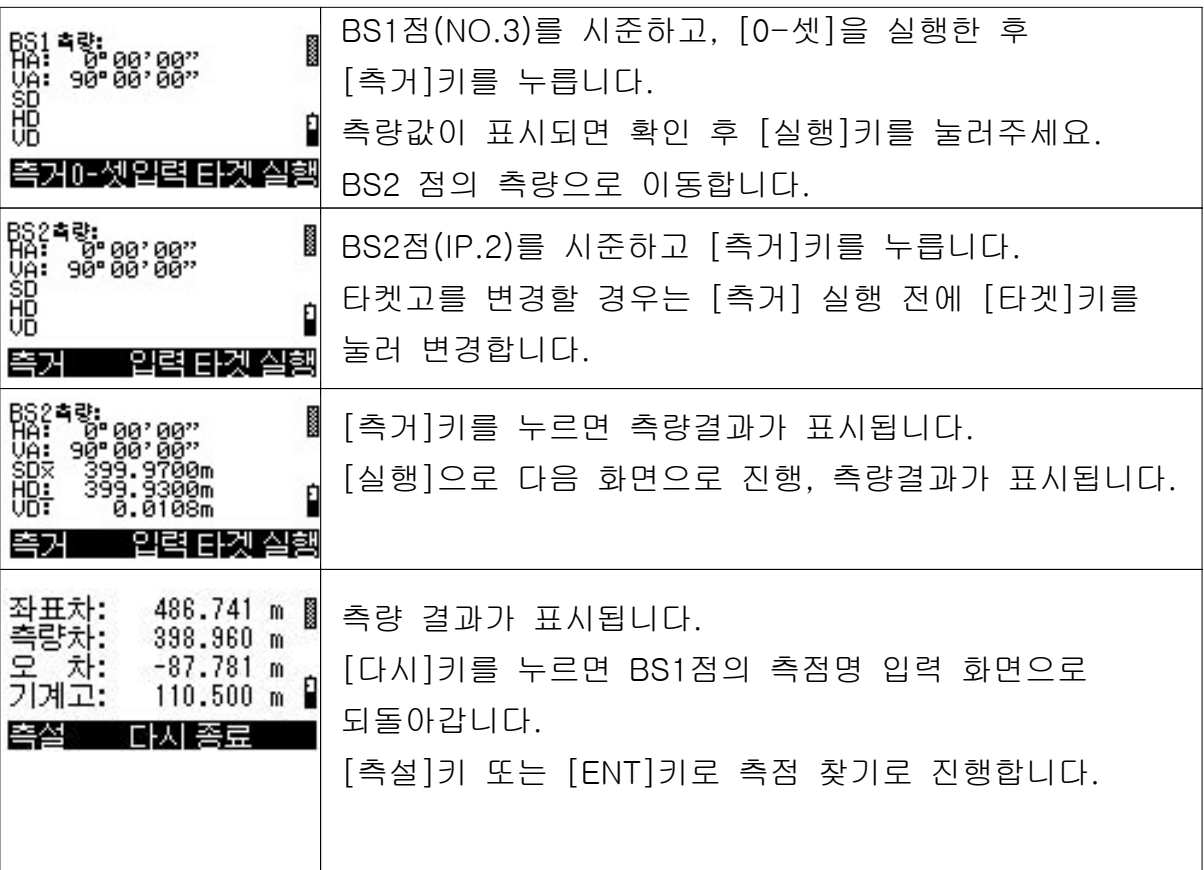

# 2) 3차원 측점 측설의 조작 순서

측설점 : NO.16 우측(R) 5.00m

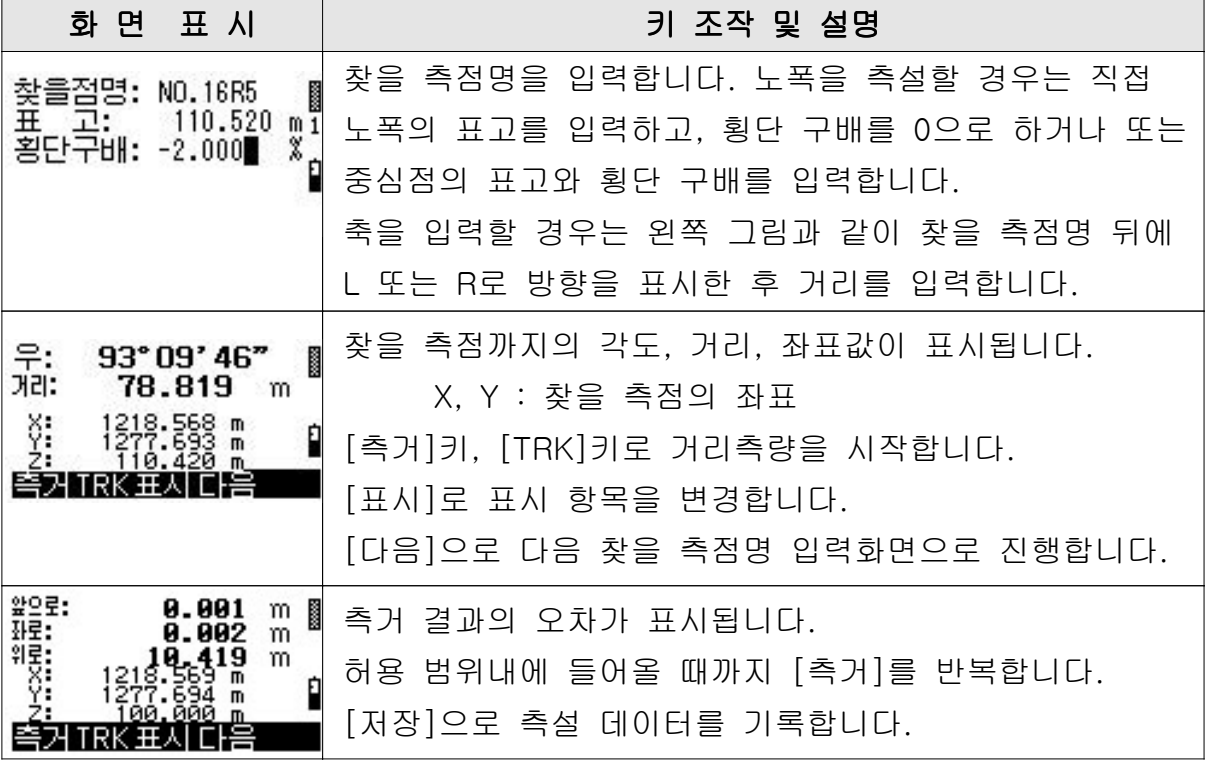

# 3.4.3 측점 검출

지정한 IP 구간의 임의의 측점을 측량하면 중심선과 관측한 측점과의 관계가 계산되고, 화면에 관측점의 STNO와 노폭 등이 표시됩니다. 검출 범위는 지정한 IP의 곡선구간과 전후의 직선구간입니다.

### 1) 측점 검출 순서

- 기계점의 설치
- 검출 범위의 IP점 지정
- 검출점의 관측

### 2) 측점 검출의 조작 순서

[중심선] 메뉴로부터의 조작 순서

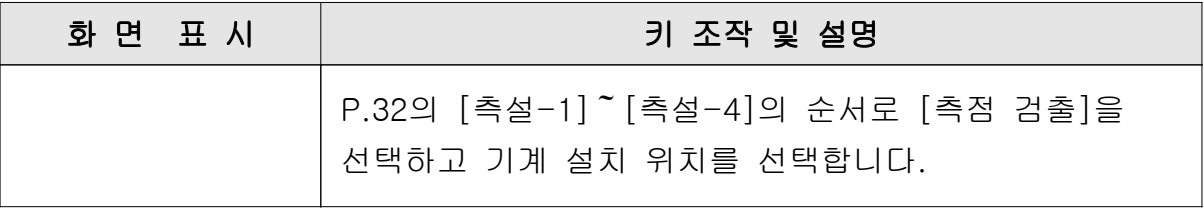

### 기계점 설치의 조작 순서

기계점 설치는 [4.1 2차원측설]을 참조하여 주십시오

### 검출점 관측의 조작 순서

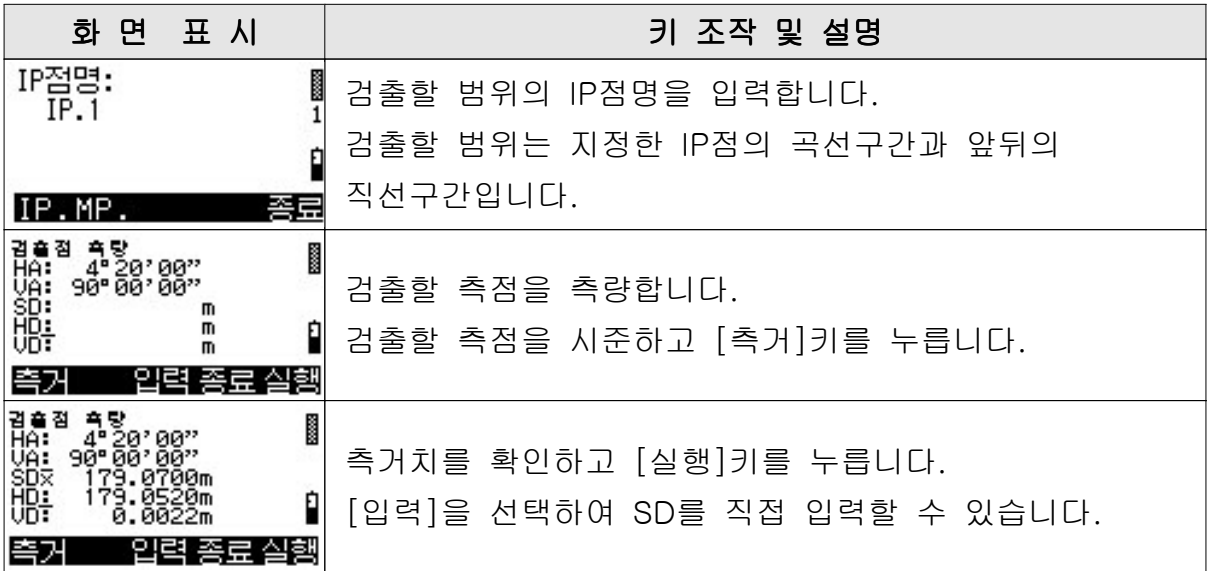

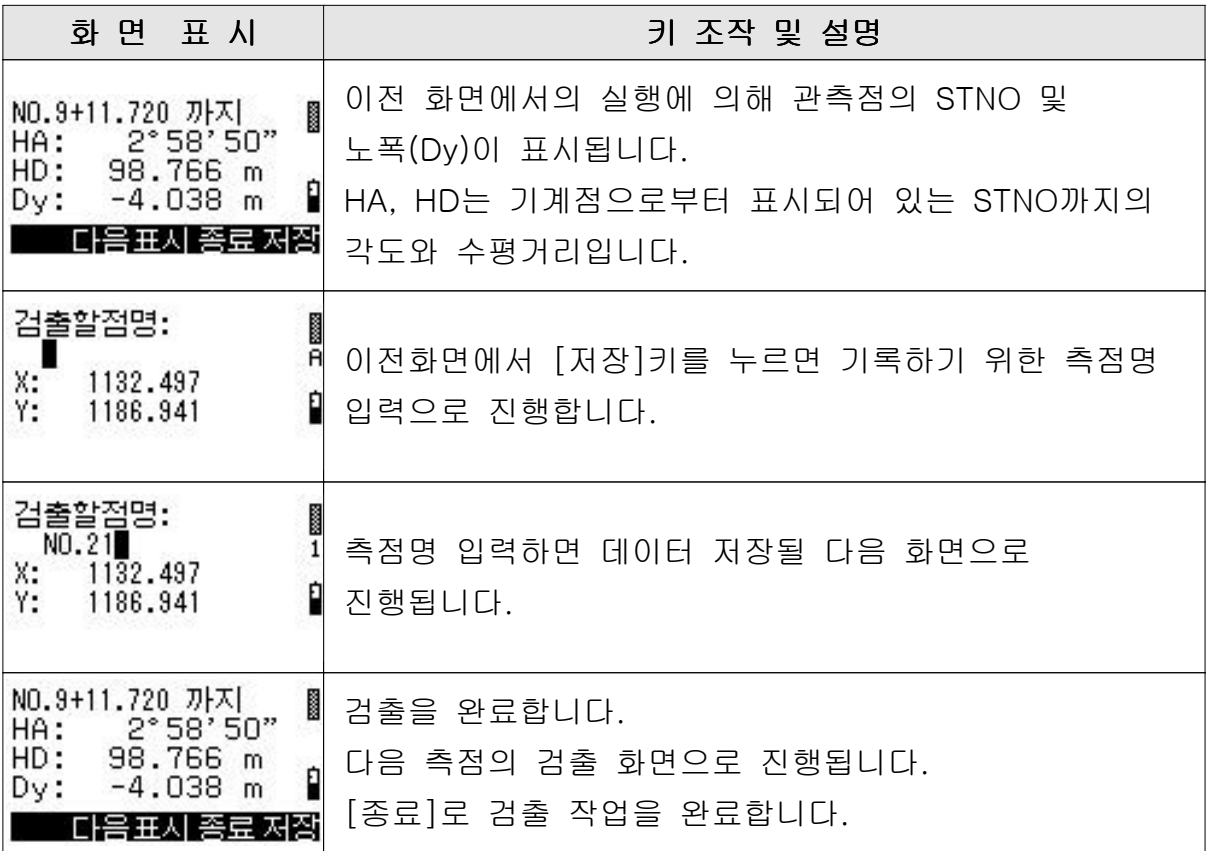

# 3.4.4 종단 검측

측량한 측점의 표고와 계획고 (설계고)로부터 처리된 성 절토 높이를 표시합니다. 노폭의 경우는 중심점으로부터 일정의 횡단구배 범위내에 한정됩니다. 종단 설계 데이터는 [입력편집]으로 입력되어 있어야 합니다.

### 1) 종단 검측 순서

- BM점 관측
- 검출점의 관측

### 2) 종단 검측의 조작 순서

#### [중심선] 메뉴로부터의 조작 순서

 $P.40$ 의  $[\bar{e}$ 설-1] [  $\bar{e}$ 설-4]의 순서로  $[\bar{e}$ 점검출 ]을 선택하면 아래와 같은 화면으로 진행됩니다.

기계의 설치

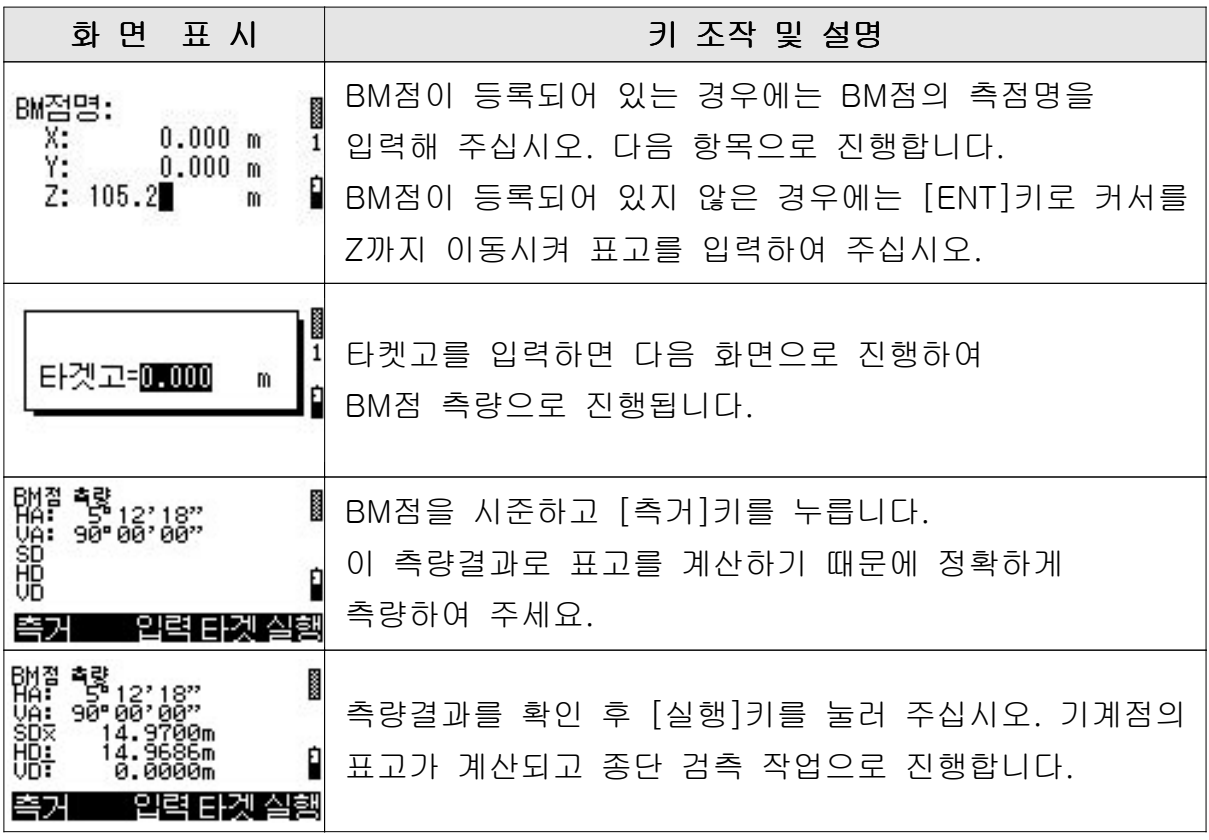

# 종단 검측 작업

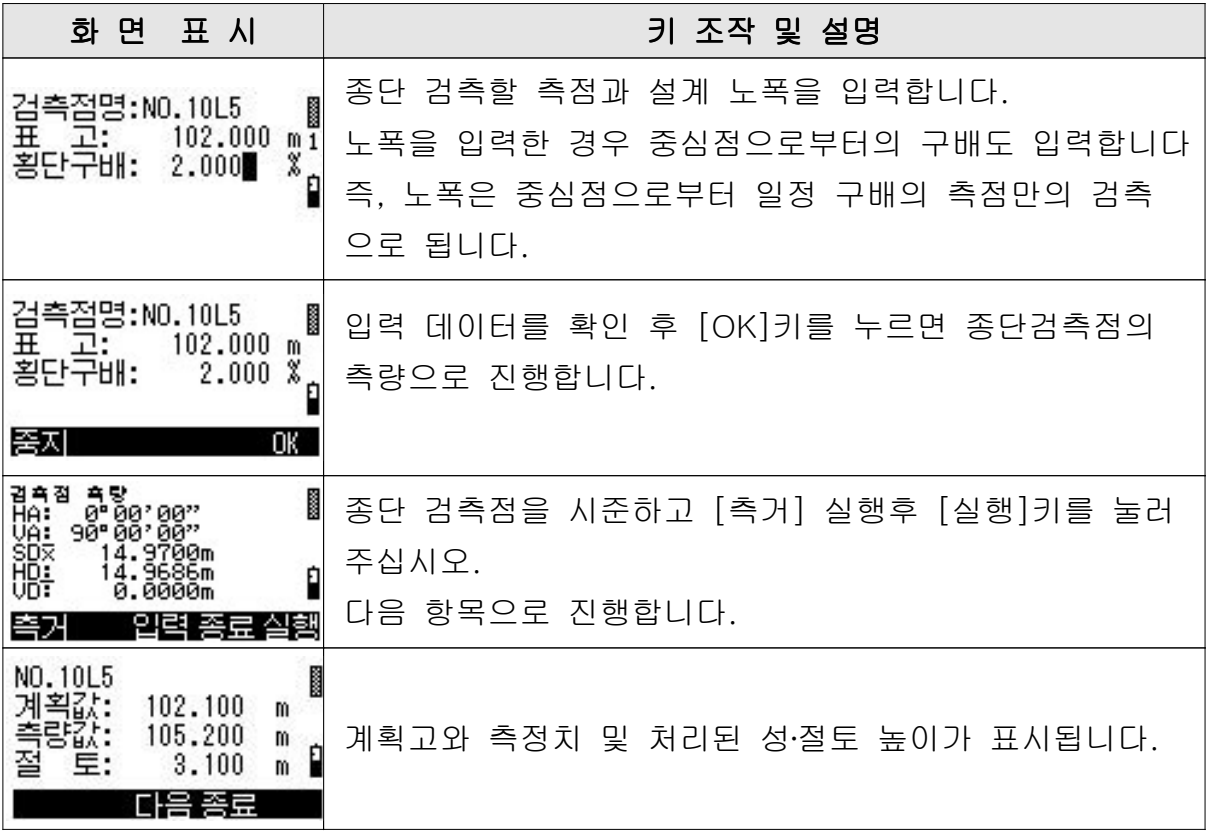

# 3.4.5 새측점

새로운 측점의 측량을 실행합니다.

새로운 측점 측량의 조작 순서

기계점 위치를 설정 후에 새로운 측점 측량을 실행합니다.

### [중심선] 메뉴로부터의 조작 순서

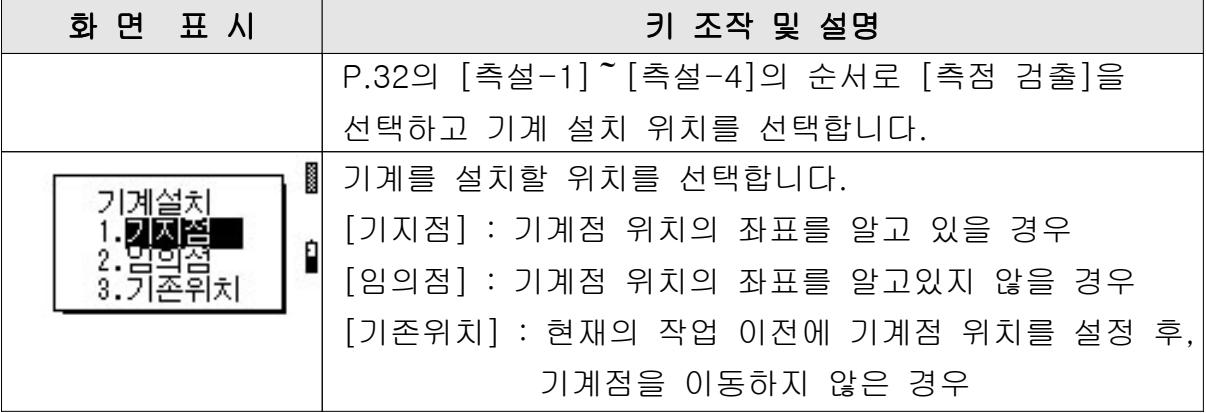

1) 기계점 설치

(1) 기계를 기지점에 설치할 경우

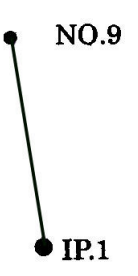

### 입력 데이터의 예

기계점 :  $IP.1$   $BS^d$  :  $NO.4$ 

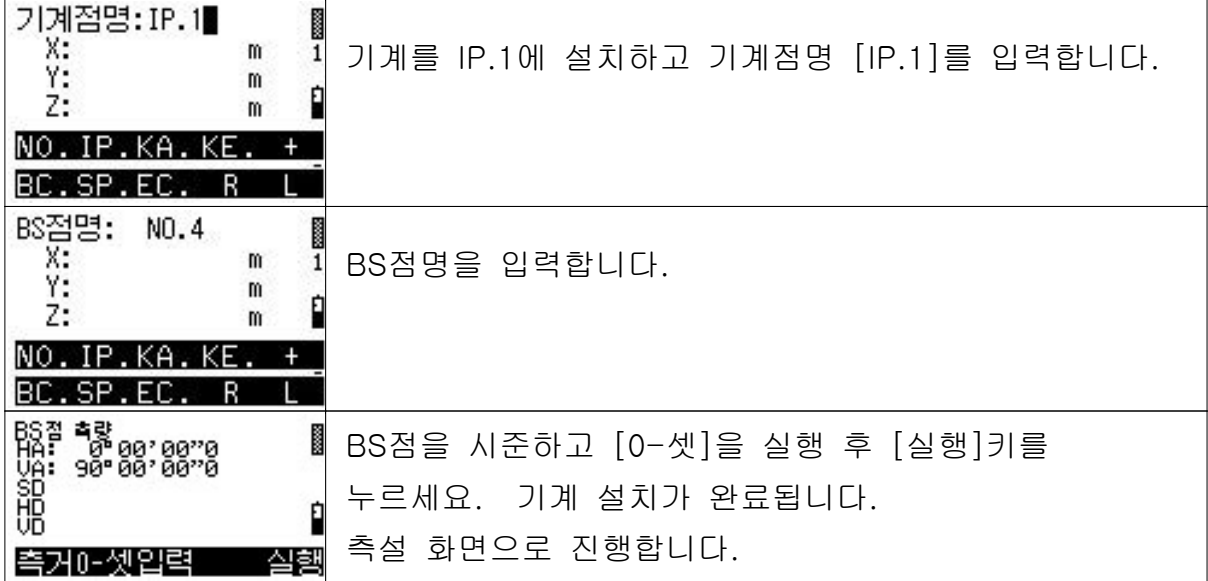

### (2) 기계를 임의점에 설치할 경우

임의점에서 기지점 점을 관측하는 것에 의해 기계점의 좌표를 구할 수 2 있습니다.

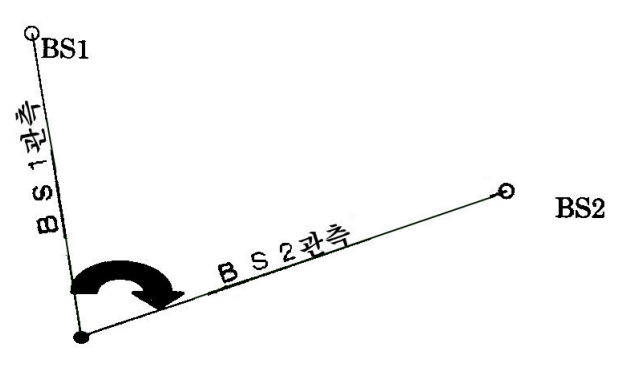

### 입력 데이터의 예

 $BS1$ 점 : NO.3  $BS2$ 점 : IP.2

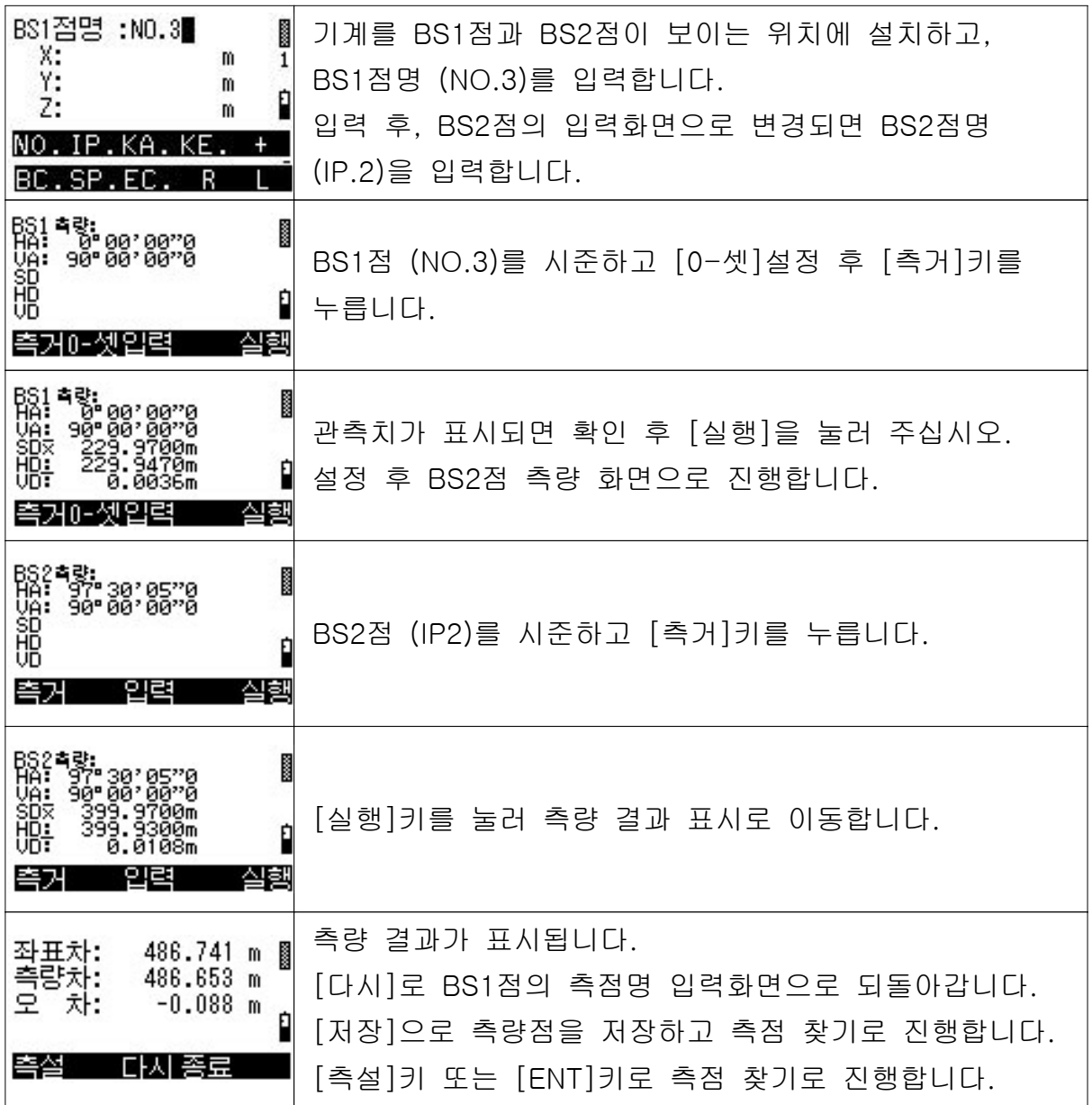

# 2) 새로운 측점 측량의 순서

기계점 설치가 완료되면 측량화면이 표시됩니다.

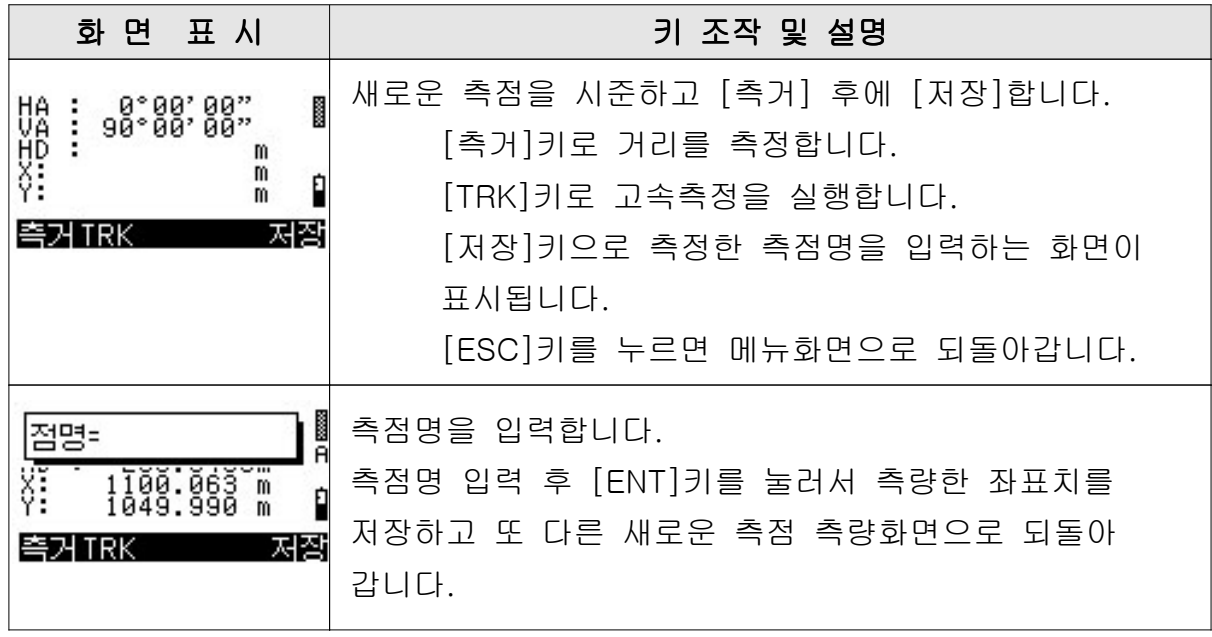

### 3.4.6 법면 경사 규준틀 설치

여기에서는 법면의 경사규준틀 설치를 실행합니다. 측량치와 설계 법면 데이터와의 관계를 구해서 경사 규준틀 설치 작업을 실시합니다. 측량에 의해 다음의 수치가 표시됩니다.

- 중심점으로부터 측량점까지의 거리
- 측량점의 표고
- 측량점으로부터 지정 법면까지의 거리
- 측량점으로부터 지정 법면까지의 높이

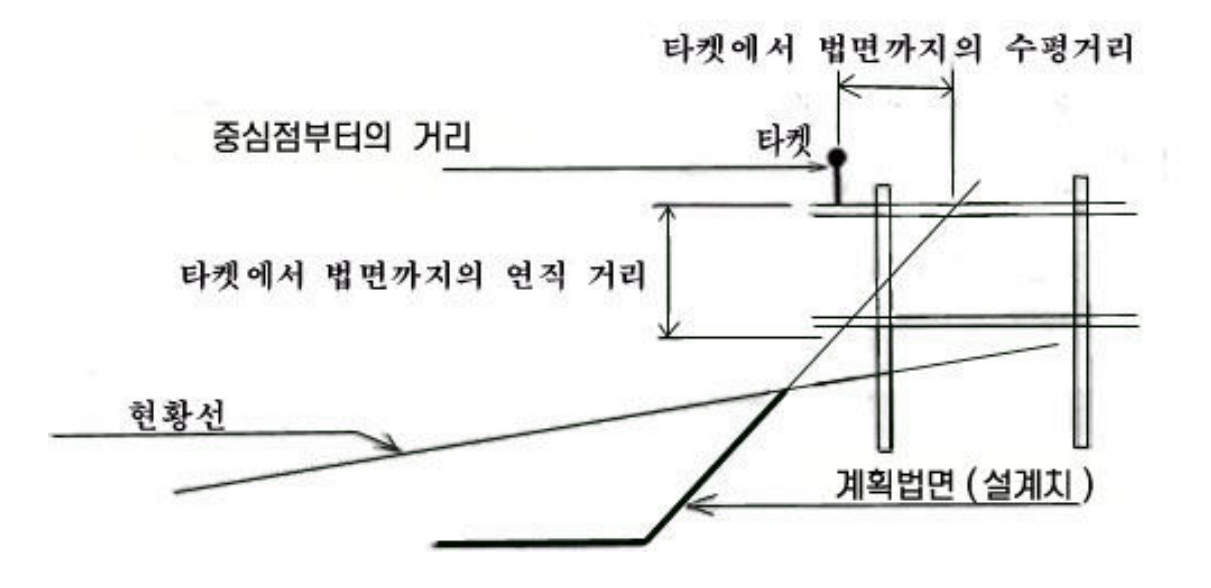

#### 1) 법면 경사 규준틀 설치 순서

- 임의점 또는 중심점에 기계를 설치하고 기계점의 표고를 구합니다.
- 중심점으로부터 경사 규준틀 설치점까지의 거리를 구하기 위해서 임의점에 기계를 설치한 경우는 중심점을 측량합니다.
- 경사 규준틀 설치의 법면 번호를 지정합니다.
- 경사 규준틀 설치점을 측량합니다. 규준틀 설치 위치에 대해서는 우측의 경사 규준틀을 설치할 경우에는 센타로 부터 우측, 좌측의 경사 규준틀을 설치할 경우에는 센타로부터 좌측에 설치 해야만 합니다.
- 표시된 수치에 맞게 다시 측량하거나 또는 경사 규준틀을 설치할 수 있습니다.

# 2) 법면 경사 규준틀의 조작 순서

### [중심선] 메뉴로부터의 조작 순서

[측설-1] [ 측설-4]의 순서로 [법면규준]을 선택하면 아래의 화면으로 진행됩니다.

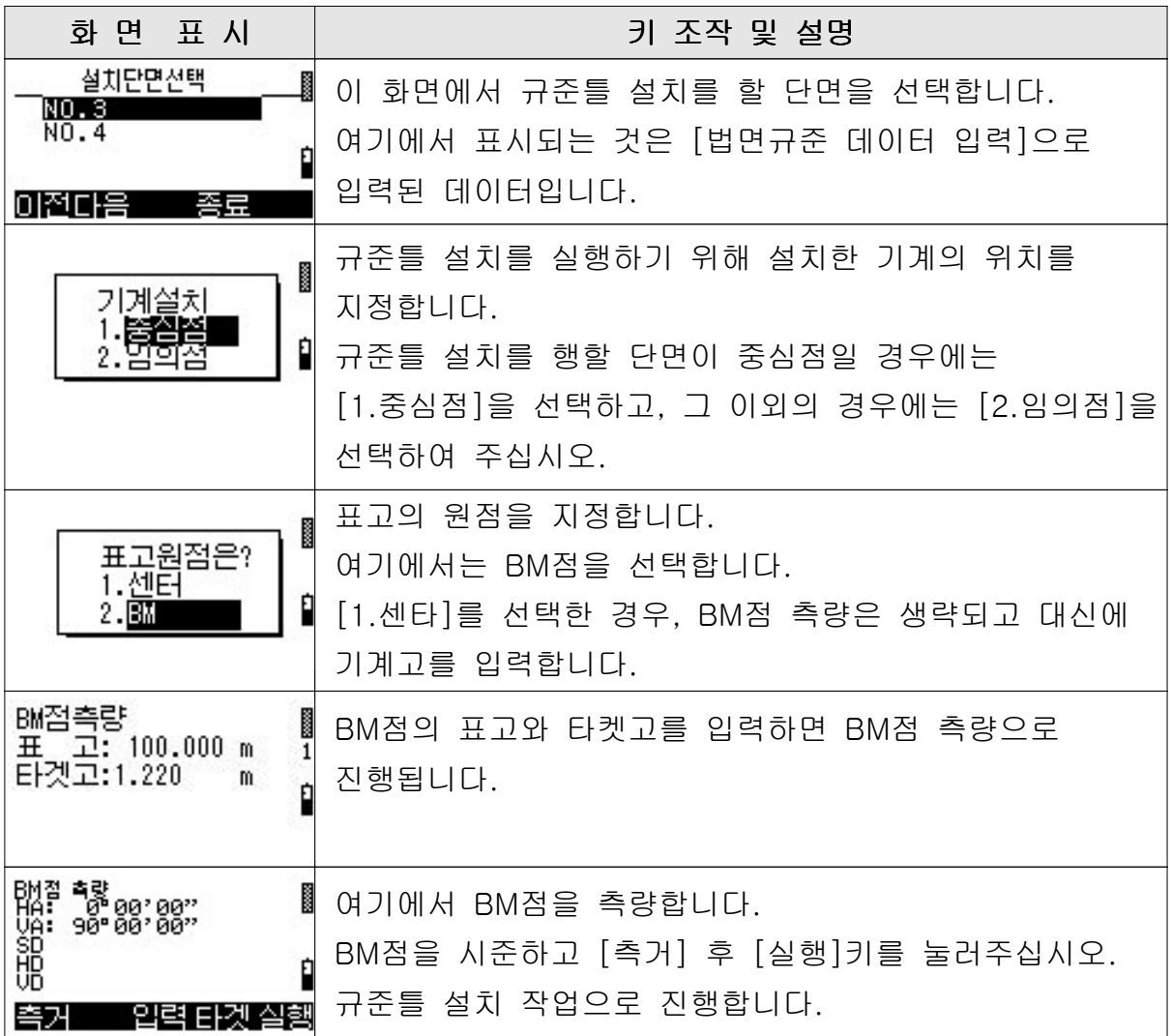

임의점

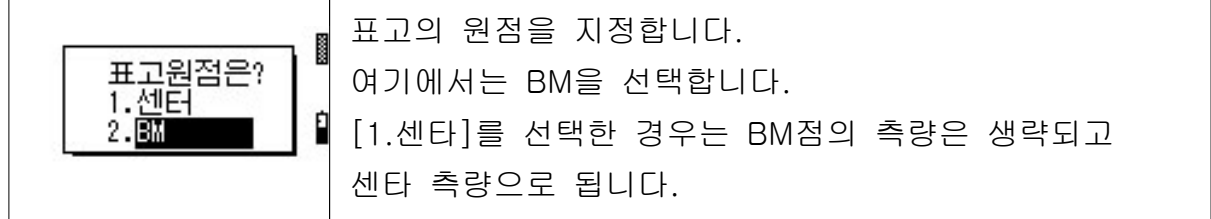

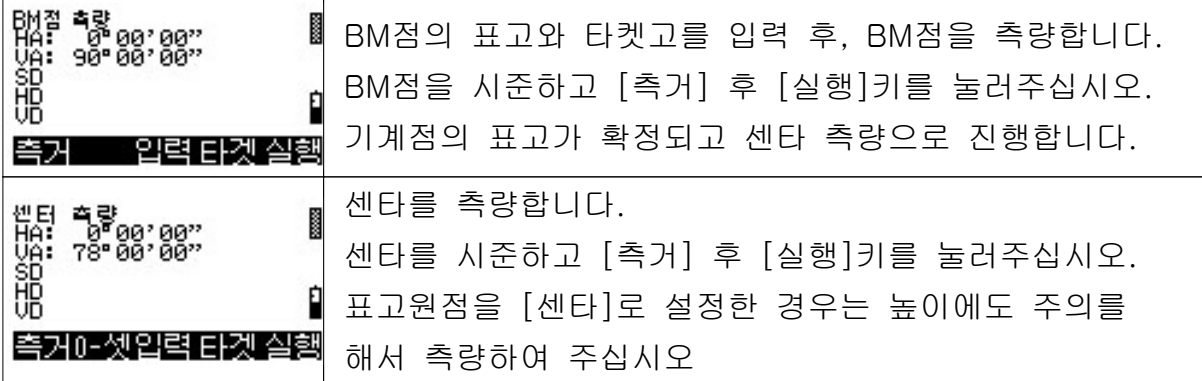

# 법면 경사 규준틀

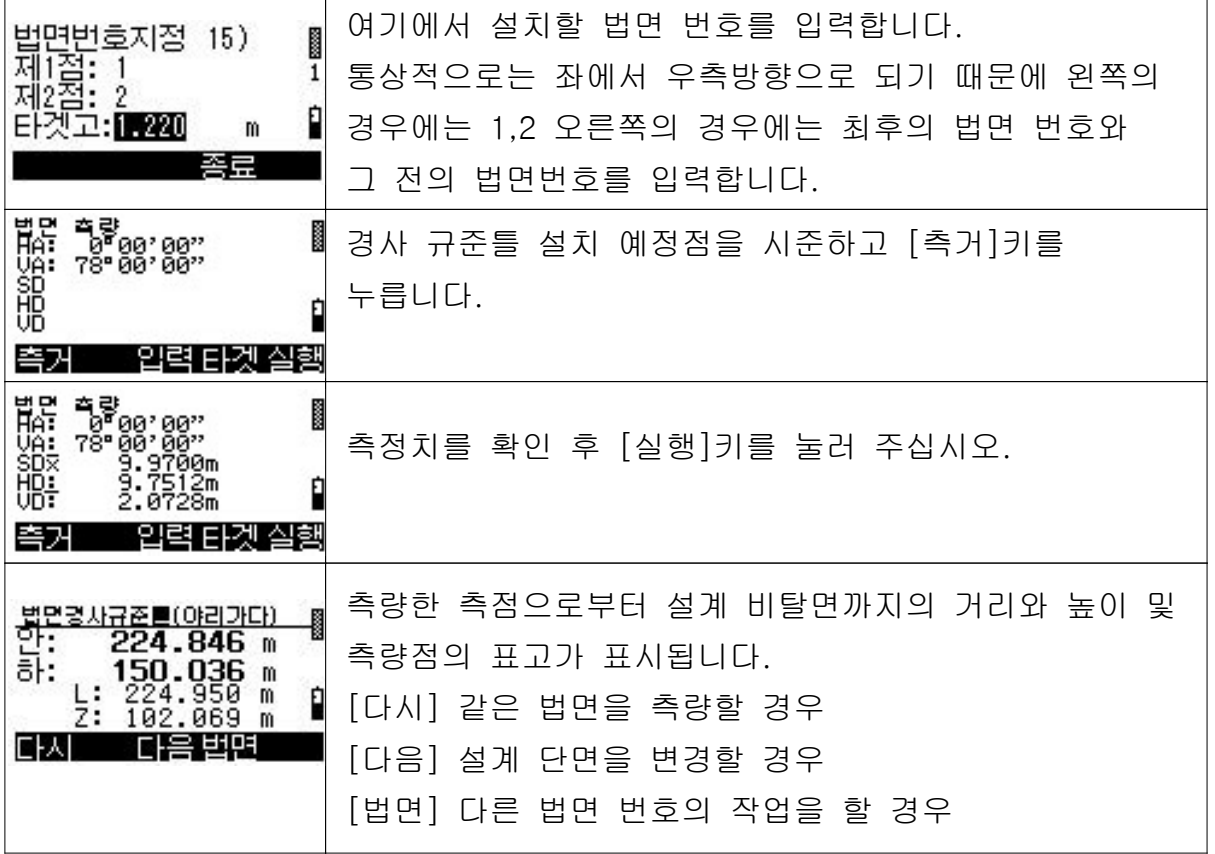

### 3.4.6 노폭 확인

2차원 측설과 법면 경사규준틀 설치 작업의 양쪽 기능을 포함하고 있습니다.

#### 1) 노폭 확인 순서

- 기계점 위치의 설치
- 노폭을 확인/설치할 단면을 선택
- 노폭을 지정하고 2차원 측설 기능에 의해 노폭지점을 측설
- 법면 경사규준틀 설치 작업에 의해 계획선과의 관계를 확인하고 경사규준틀을 설치합니다.

#### 2) 노폭 확인의 조작 순서

#### [중심선] 메뉴로부터의 조작 순서

 $[$ 측량-1]  $[$  [측량-4]의 순서로  $[$ 좌우확인]을 선택하면 아래의 화면이 표시됩니다.

#### 기계점 위치의 설정

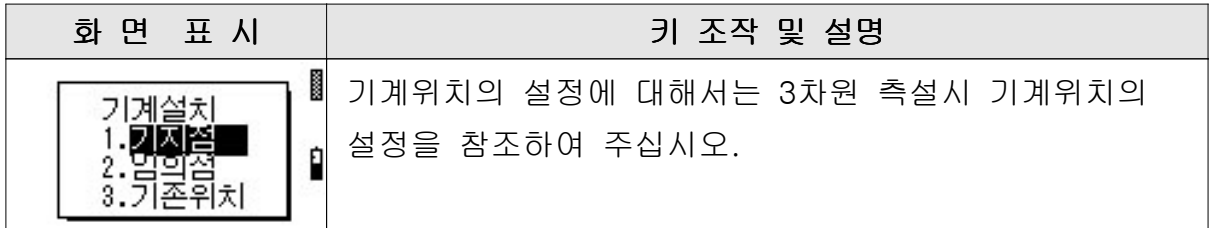

#### 노폭 확인

기계위치의 설정이 종료되면 아래의 화면이 표시됩니다.

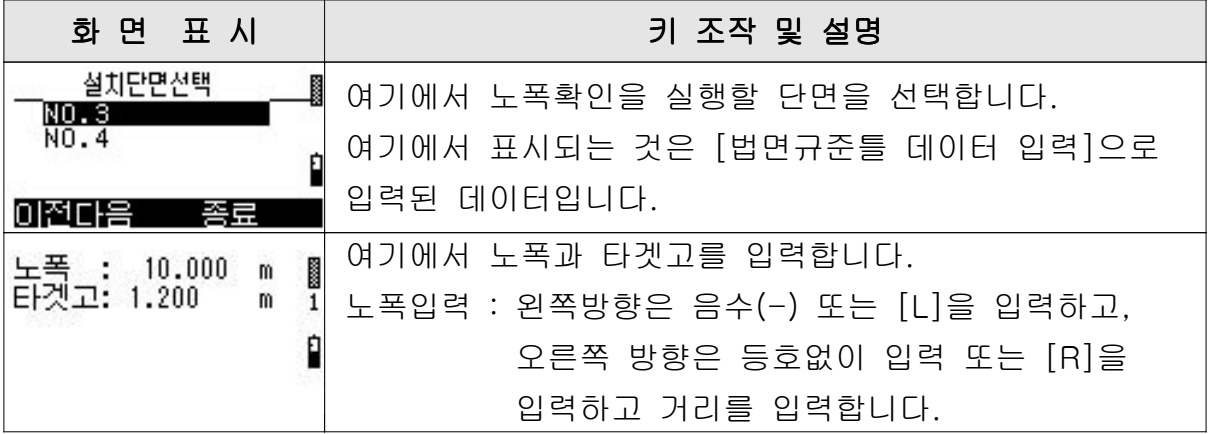

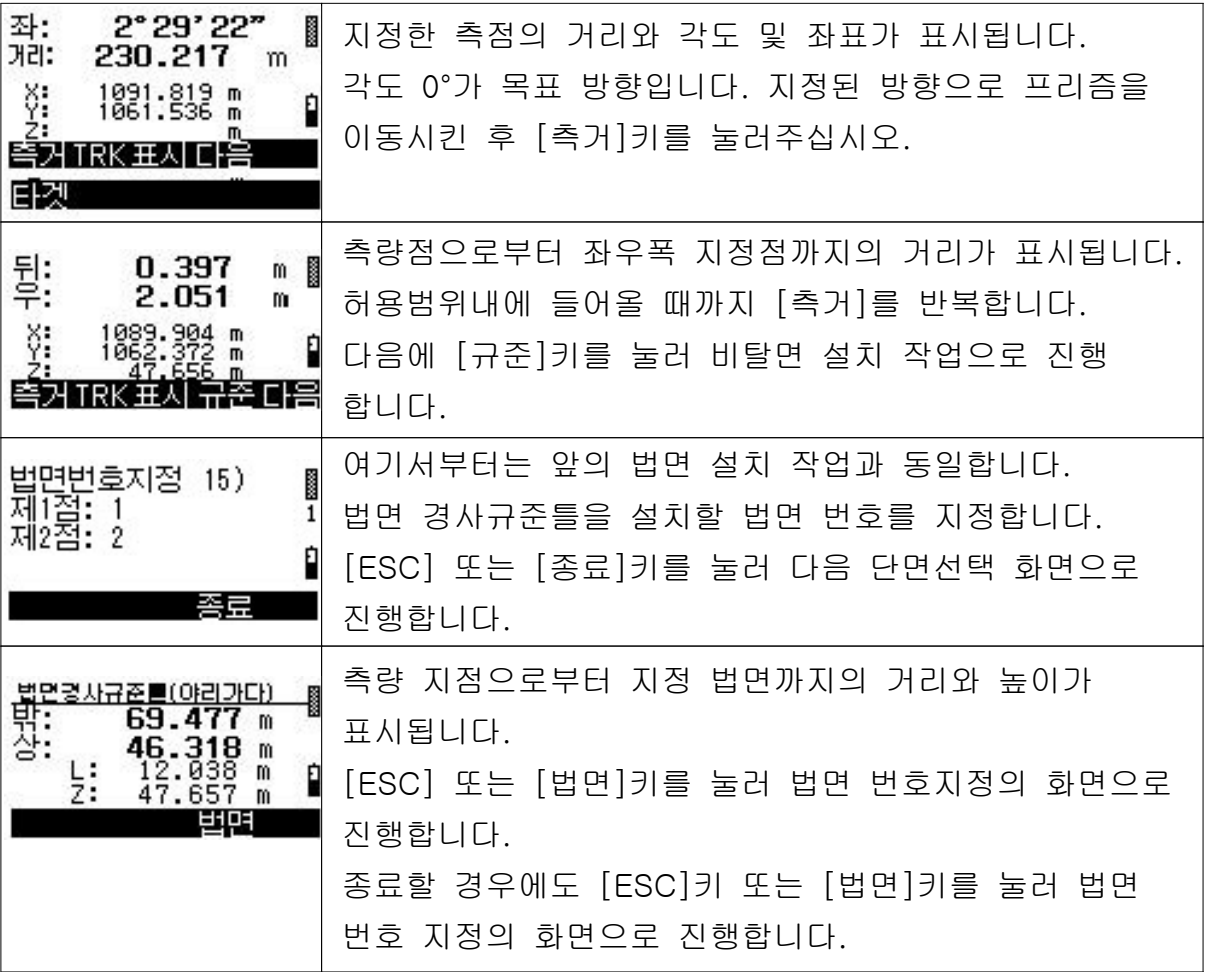

# 3.5 데이터 변환

### 1) 데이터 변환 항목

데이터 변환에는 다음의 항목이 있습니다.

- $\textcircled{1}$  SIMA  $\rightarrow$  DB
- $\textcircled{2}$  DB  $\rightarrow$  SIMA
	- DB : 본 시스템 포맷

SIMA : 공통 포맷 (일본측량기기공업회)

### 2) 메뉴 목록

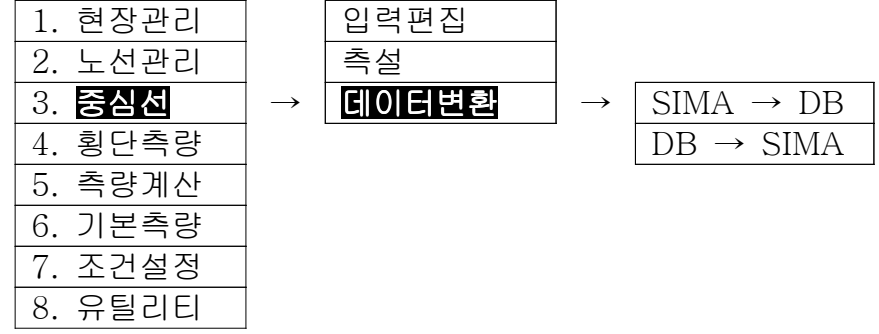

# 3.5.1 SIMA  $\rightarrow$  DB

데이터 카드에 기록되어 있는 SIMA 형식의 파일로부터 중심선의 IP 데이터를 읽어들입니다.

작업중의 IP 데이터는 IP 데이터를 읽어들인 데이터로 변경됩니다.

### [ 데이터 변환] 메뉴로부터의 조작 순서

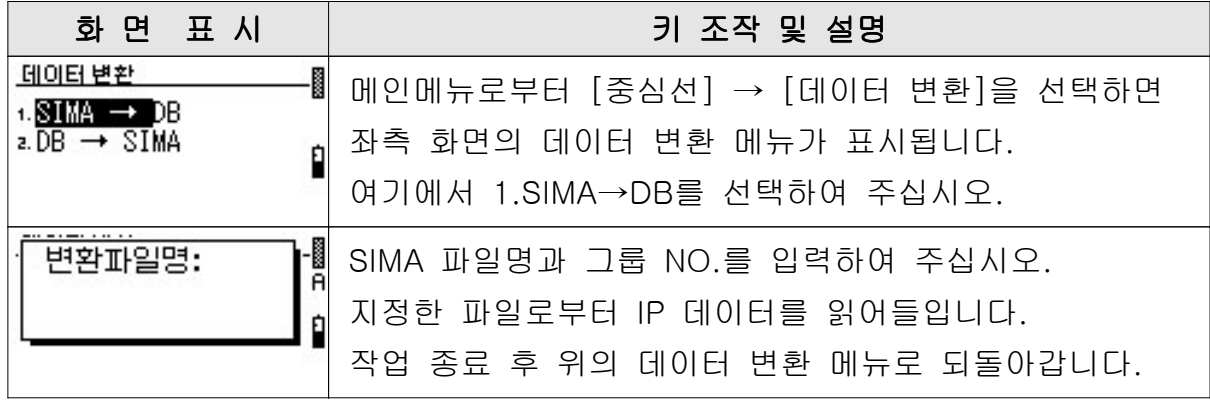

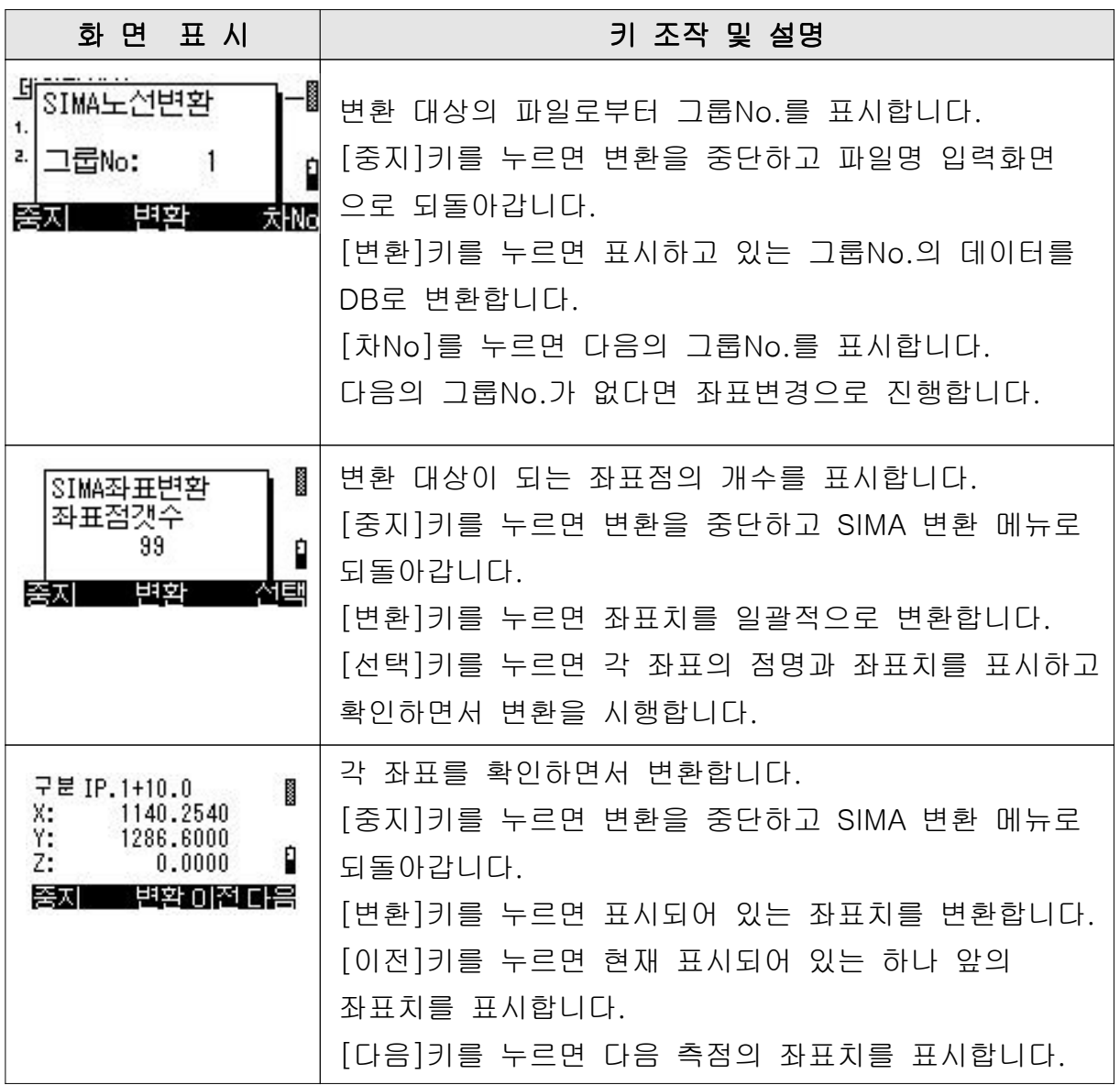

# $3.5.2$  DB  $\rightarrow$  SIMA

작업중인 노선의 SIMA 파일을 작성합니다. 복수의 노선을 하나의 SIMA 파일로 작성할 수는 없습니다. 파일명을 [CENT.SIM]으로 데이터 카드에 저장됩니다.

### [ 데이터 변환] 메뉴로부터의 조작 순서

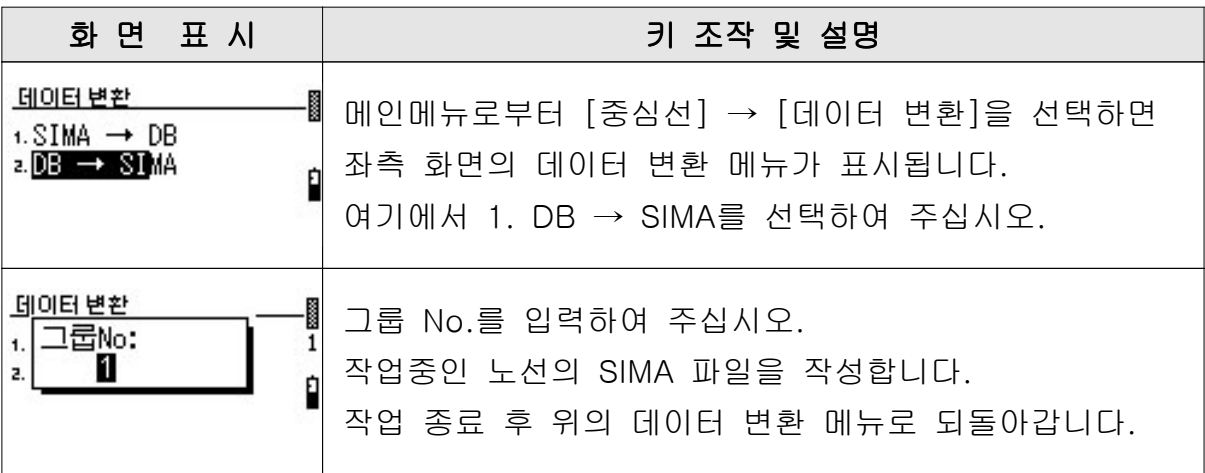

# 주의 : 기존의 다른 현장, 노선 데이터 변환을 실행하고 있는 경우에는 이전 작업의 데이터는 삭제되고 새롭게 변환한 데이터만 기록됩니다.

# 메인메뉴-4. 횡단측량

# 4.1 횡단 측량 작업 순서

- 1. 횡단 측량
- 2. 측량 계산
- 3. 횡단 작도 데이터 변환

# 4.2 메뉴 목록

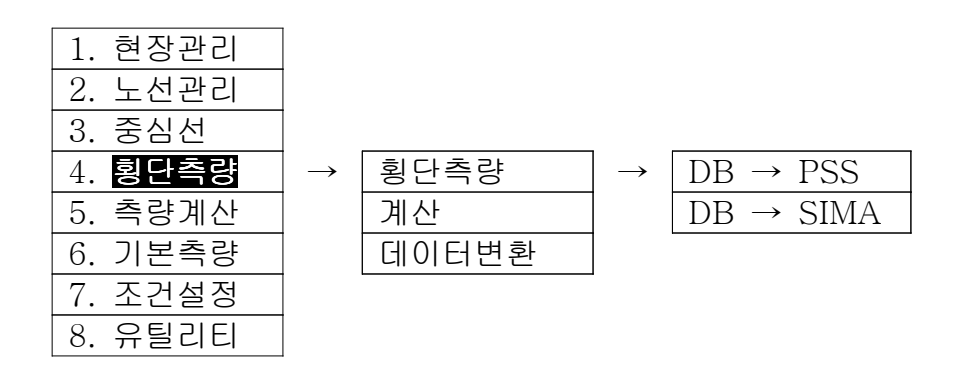

### 4.3 횡단 측량

#### 1) 메뉴 목록

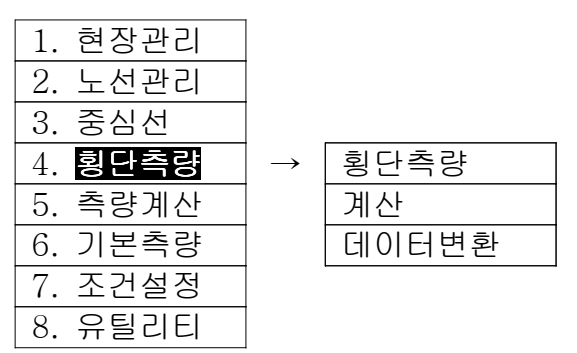

#### 2) 횡단 측량 개요

[중심선]의 [측설]에 의해 측설된 중심점 및 횡단 방향점을 기준으로 횡단측량을 실행합니다.

#### 횡단측량은 다음의 기능을 갖고 있습니다.

- 기계 위치가 중심점과 임의점으로부터의 관측이 가능합니다.
- 9측점 이내의 TP 관측이 가능합니다.
- 옵셋횡단의 혼합관측이 가능합니다.
- 측량 데이터의 정렬 기능이 있기 때문에 랜덤 측량이 가능합니다.

#### 표준관측

#### 통상 관측 패턴 1

중앙으로부터 바깥쪽으로 향한 순서로 측량합니다. 두 개의 프리즘을 동시에 바깥쪽으로 모아서 측량할 수 있습니다. 측량 시작 방향은 측량 시작점을 기준으로 좌우를 지정합니다.

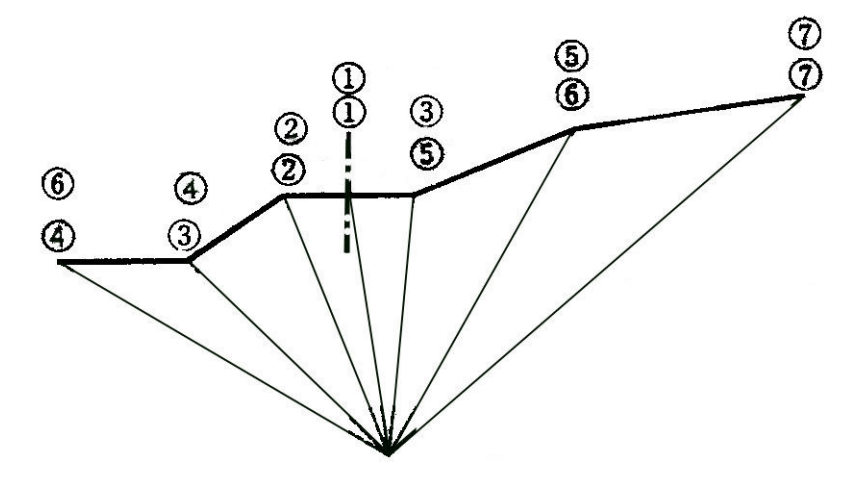

### 통상 관측 패턴 2

좌단 또는 우단으로부터의 순으로 측량합니다. 아래 그림의 예에서는 측량 시작 방향은 우측으로 됩니다.

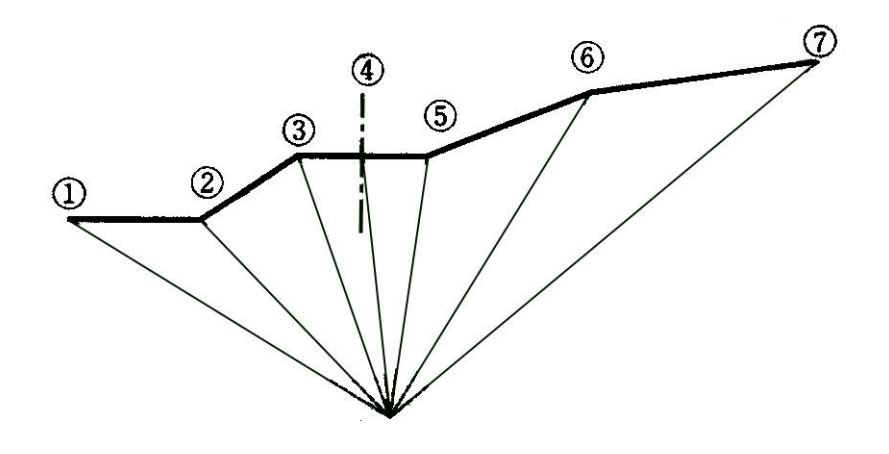

### 통상 관측 패턴 3

좌우 양단으로부터 중심점으로 향한 관측입니다. 아래 그림의 예에서는 측량 시작 방향은 우측으로 됩니다.

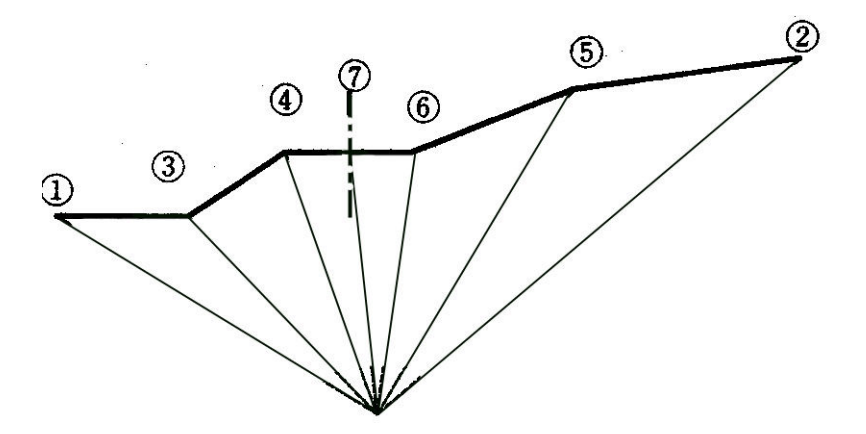

### 3) 측량 조작 순서

메인 메뉴로부터의 관측 순서

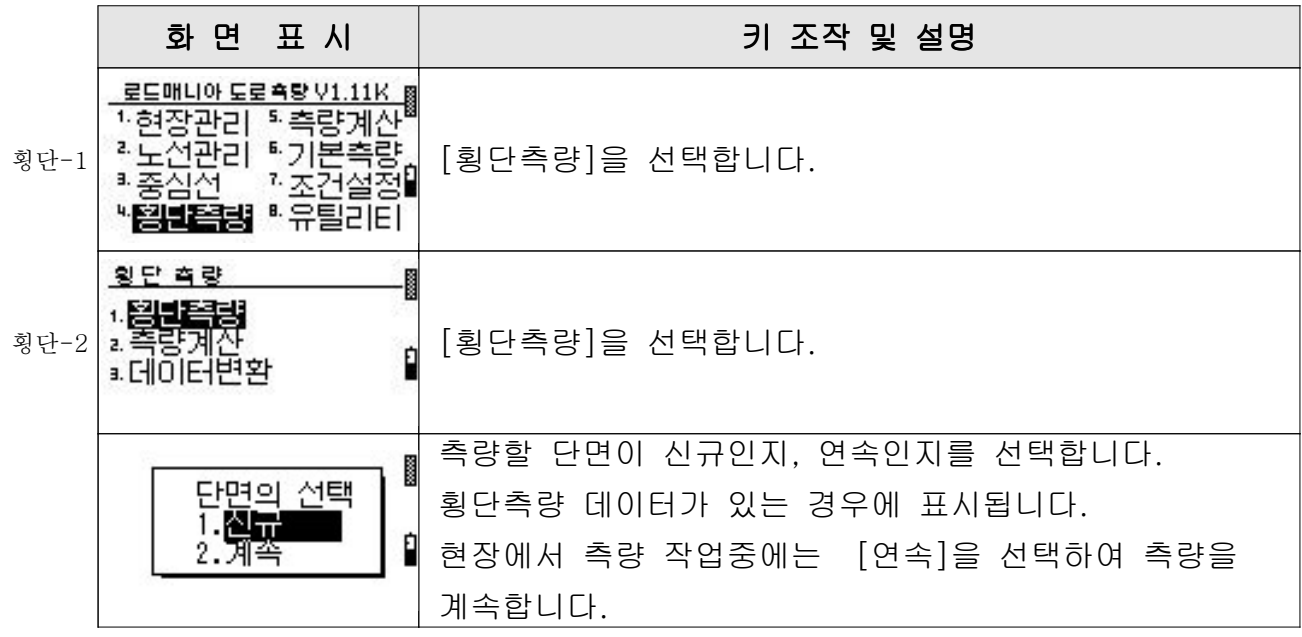

# (1) 신규단면 - 측량점, 기계 설치 위치의 선택

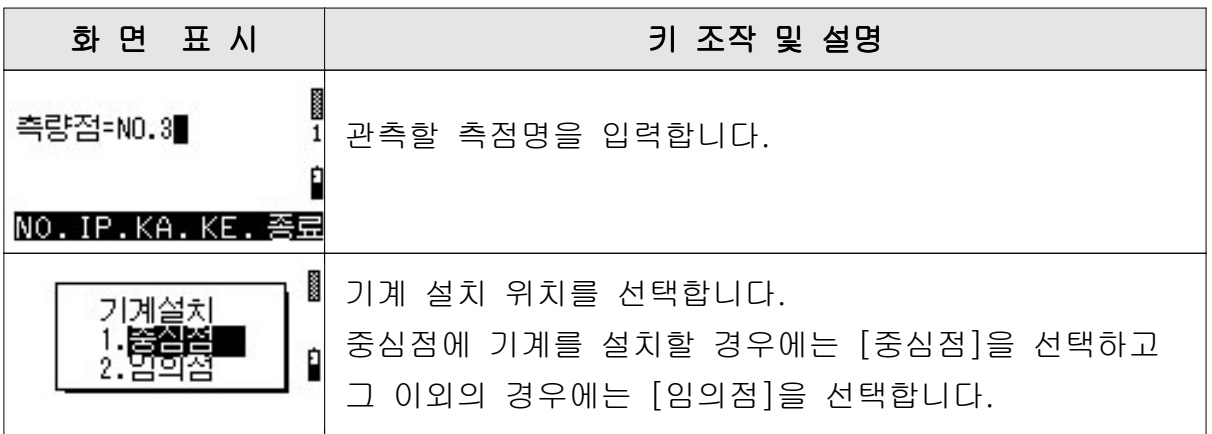

기계점 설치 위치 - 중심점

| 화면 표시                     | 키 조작 및 설명 |
|---------------------------|-----------|
| 기계곡: 1,500<br>타겟고: 1,220∎ |           |
| $\binom{m}{m}$            | 입력합니다.    |

# 기계점 설치 위치 - 임의점

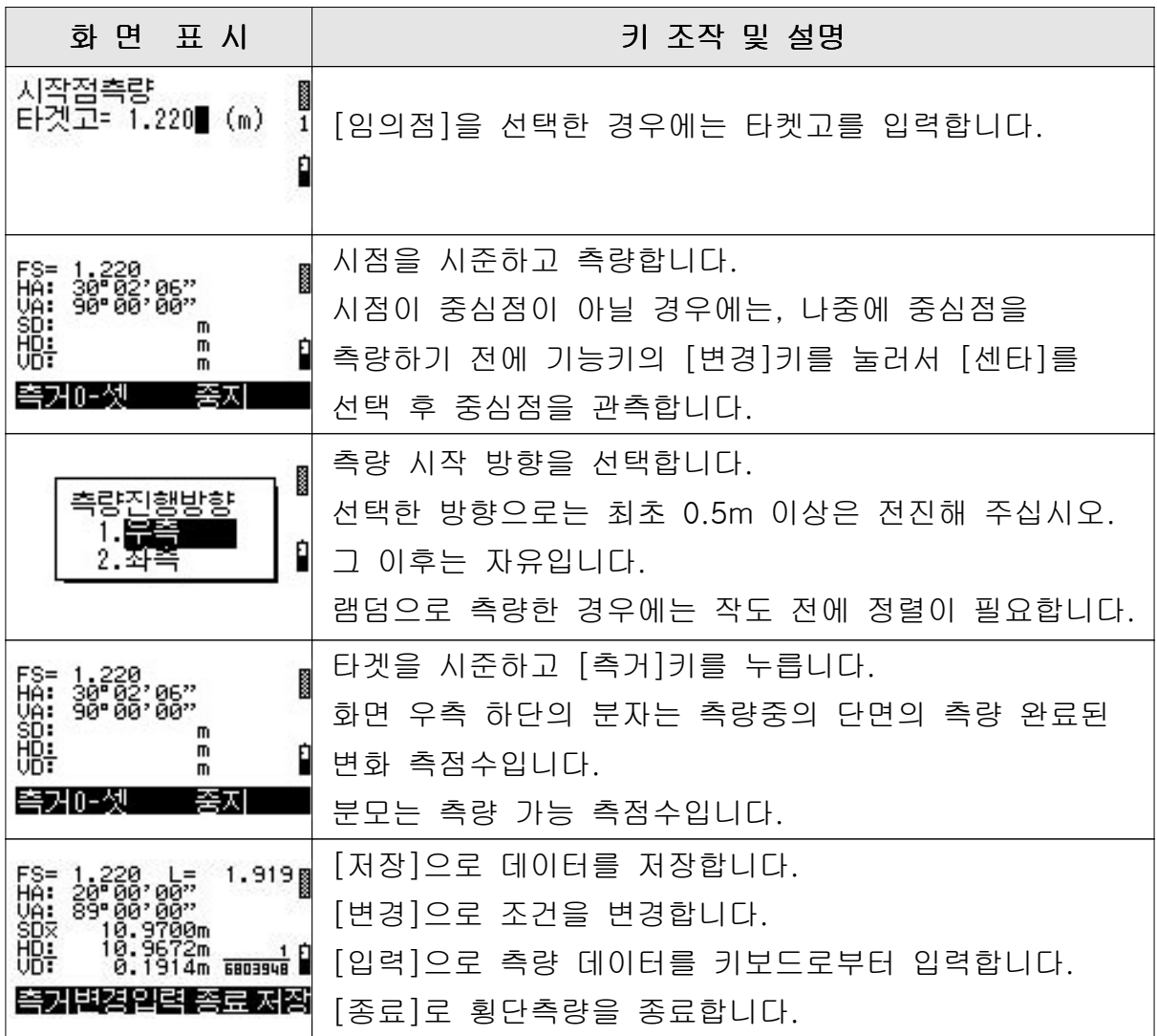

# (2) 연속단면 - 측량점, 기계설치 위치의 선택

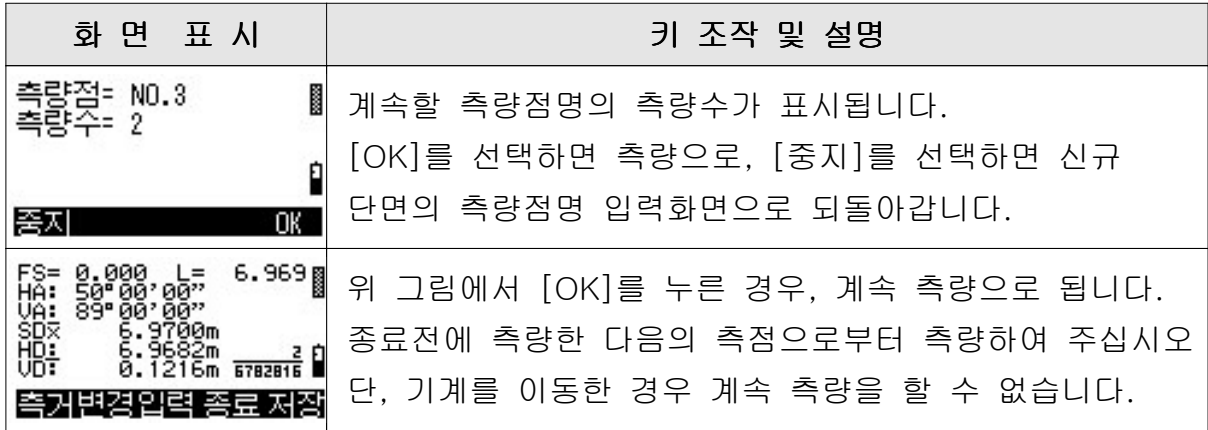

#### (3) 측량값의 수입력 기능

어떤 장해로 인해 거리와 각도를 동시에 측량할 수 없을 경우에는 각각의 측량 후 입력키를 이용하면 편리합니다.

FS= 1,220 L= 6,969<br>HA:BOD 0000<br>UA: 89,000<br>SD: 0,000<br>SD: 0,000 m [입력]키을 누르면 수평각(HA), 수직각(VA), 거리(SD)를 0.000 m<br>0.000 m<br>0.000 m <del>6769817</del> m 입력할 수 있습니다. 哪 [ 저장 기로 데이터를 기록합니다. 저장 중지

#### (4) 조건 변경 (기능키 [변경]을 선택할 경우)

여기에서는 아래와 같은 작업을 실행합니다.

- 옵셋 횡단의 추가하기
- 타켓고의 변경
- TP점 측량의 지정과 TP 번호 입력
- 중심점 측량의 지정

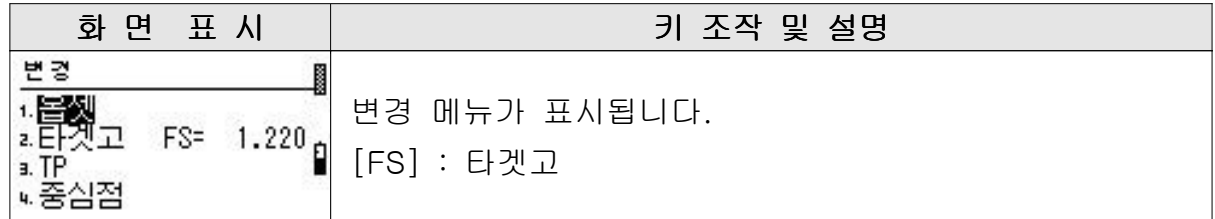

옵셋 횡단

도로의 측구와 같이 기계로 시준하는 것에 의해 옵셋 입력하여 이용할 수 있습니다.

거리는 중앙을 향하게 안쪽으로 갈 때에는 음수(-), 중앙으로부터 바깥쪽 방향으로 갈 때에는 양수 (+)의 부호를 붙입니다.

직전에 측량한 측점으로부터의 수평거리와 고저차를 순차적으로 입력합니다.

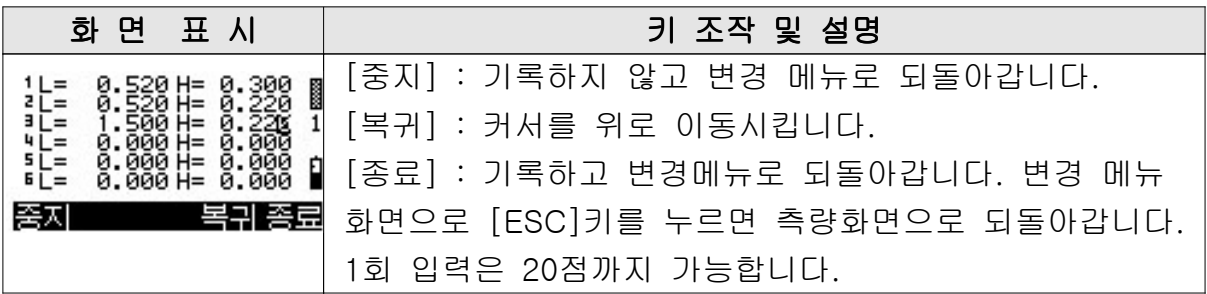

#### 타켓고 변경

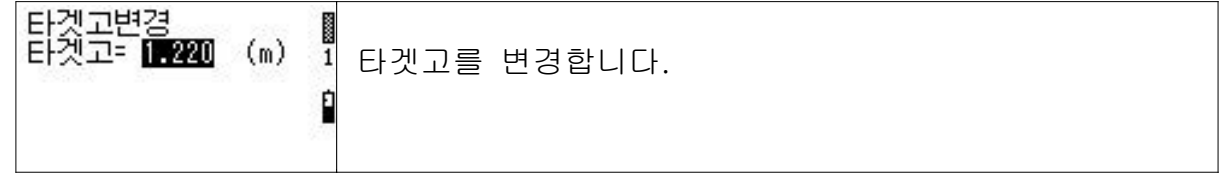

TP점 측량

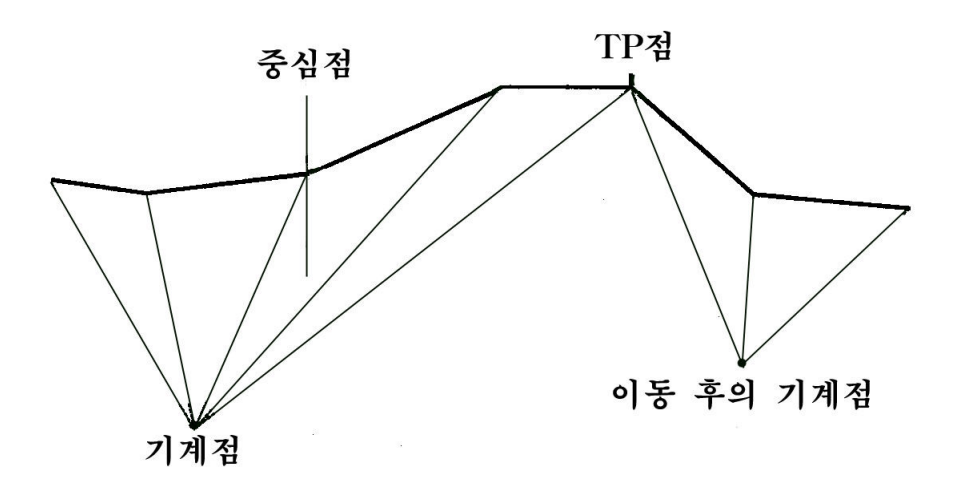

측량 작업 도중에 기계를 이동하지 않으면 측량을 할 수 없는 경우, 이동 전에 횡 단 선상으로 이동후의 기계점으로부터도 시준할 수 있는 측점을 TP점으로 설치합 니다. TP점은 1단면에 9개소까지 설정할 수 있기 때문에 TP점에는 번호를 붙여주 십시오.

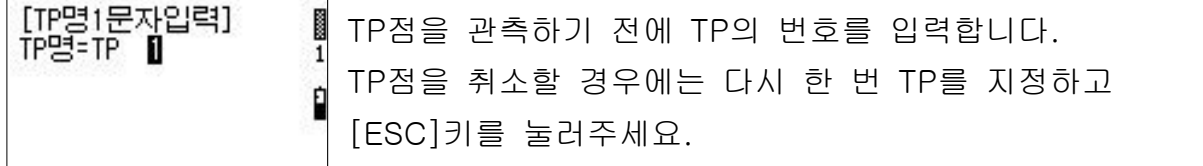

#### TP점으로부터의 측량

TP점으로부터의 측량은 TP점을 중심점으로 상정하고, 신규단면과 동일한 방법으로 측량합니다. 단면의 명칭은 TP에 TP번호를 붙여서 입력합니다.

 $<sup>9</sup>$  : TP1</sup>

TP측량은 기본단면 설정 후에 계속해서 측량합니다. 기본단면과 TP단면의 사이 에 다른 단면의 측량이 들어가면 정상적으로 계산되지 않습니다.

#### 중앙 (센타) 측량

측량 시작점이 중심점으로부터가 아닐 경우, 중심점을 측량할 순간에 측량 데이터에 중심점인 것을 기입할 필요가 있습니다. 중심점을 측량하기 전에 [변경] → [중앙]키를 눌러주십시오. 중심점 측량의 화면으로 진행합니다.

# 4.4 횡단 계산

### 1) 메뉴 목록

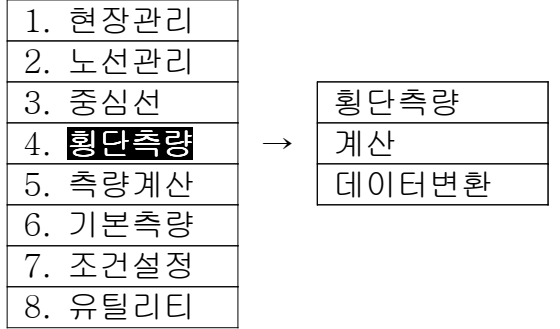

2) 횡단 계산 개요

### 횡단 계산은 다음의 작업을 합니다.

- 측량 데이터의 계산 기록 여기에서 기록한 데이터로부터 [SIMA], [PSS] 파일을 작성할 수 있습니다.
- 측량 데이터의 정렬

#### 3) 계산 조작 순서

횡단 측량 메뉴로부터의 조작순서

메인 메뉴로부터 [4. 횡단측량]을 선택합니다.

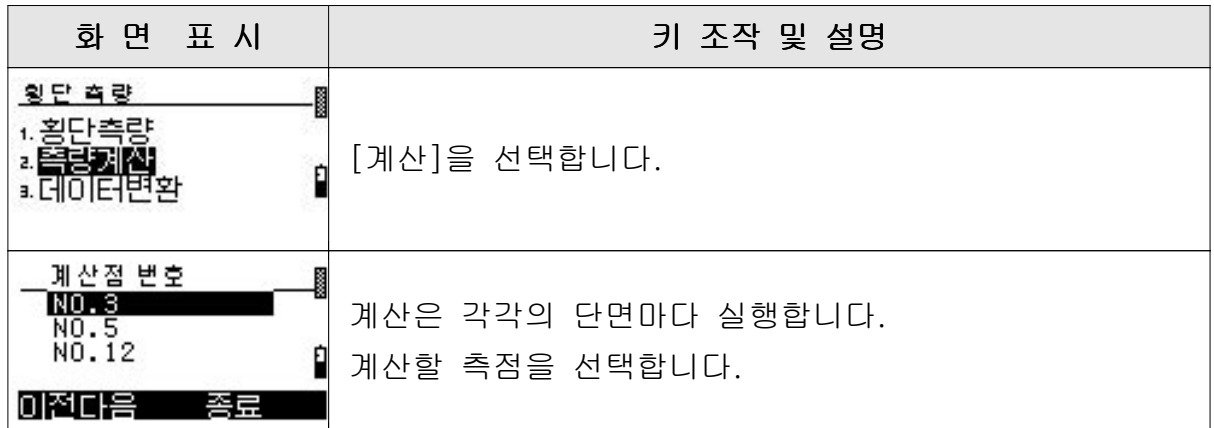

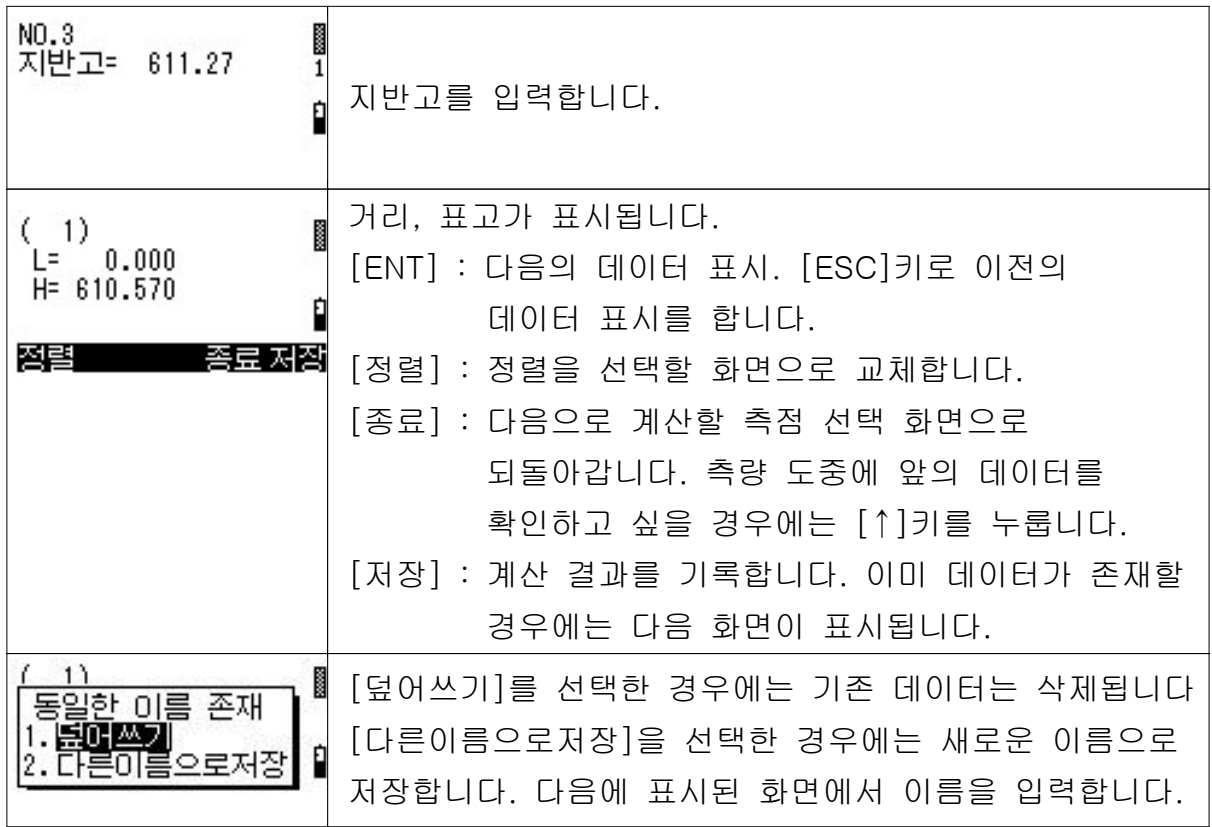

기능키의 기능 설명

기능키를 눌렀을 경우의 기능을 설명합니다.

# [정렬] - 데이터의 정렬

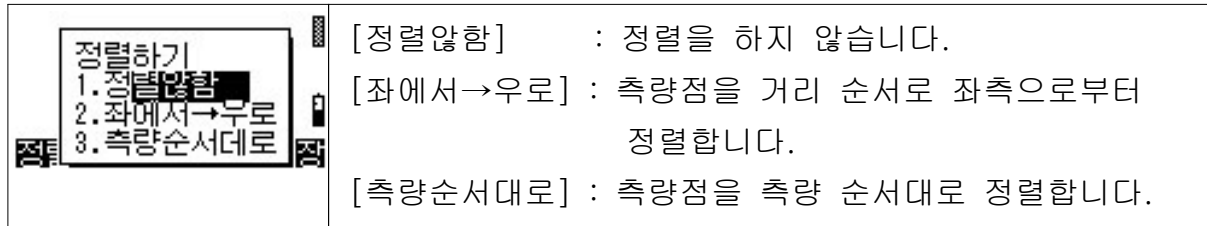

# 4.5. 데이터 변환

#### 1) 메뉴 목록

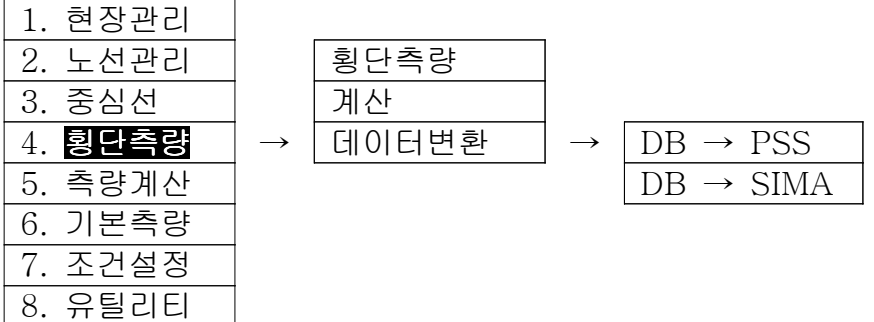

2) 데이터 변환 개요

### 데이터 변환은 다음의 작업을 실행합니다.

• 계산으로 저장된 데이터로부터 PSS 파일을 작성합니다.

• 계산으로 저장된 데이터로부터 SIMA 파일을 작성합니다.

변환된 파일은 B 드라이브의 루트 디렉토리 (폴더)에 파일명으로 저장됩니다.

- $\cdot$  PSS 파일  $[ODN.PSS]$
- $\cdot$  SIMA 파일  $[ODN.SIM]$

주의 : 이미 다른 현장, 노선에서 데이터 변환을 실행하고 있는 경우에는, 이전의 데이터는 삭제되고 새롭게 변환한 데이터만 저장됩니다.

#### 3) 데이터 변환 조작 순서

메인 메뉴로부터의 조작 순서

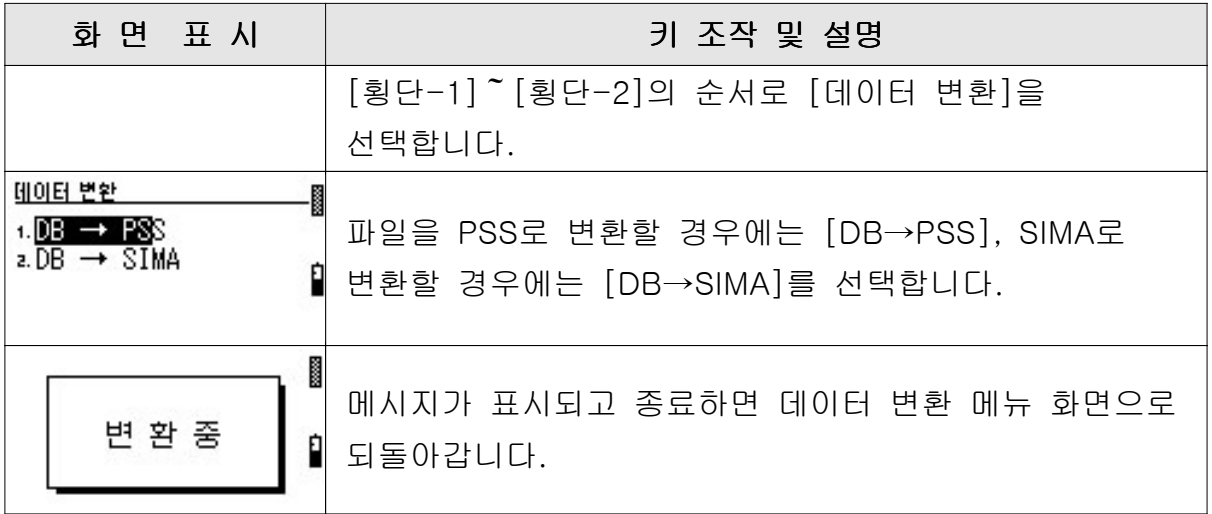

주의 : 이미 다른 현장, 노선에서 데이터 변환을 실행하고 있는 경우에는, 이전의 데이터는 삭제되고 새롭게 변환한 데이터만 저장됩니다.

# **메인메뉴-5. 측량계산**

### 5.1 측량 계산 작업 개요

측량계산은 이미 데이터 카드에 기록되어 있는 좌표 데이터를 근거로 교점좌표를 구하고, 거리 면적을 구하며, 결과를 저장할 수 있습니다. 또 계산의 근거가 되는 좌표 데이터는 측점명을 입력해서 불러올 수 있습니다.

#### 측점명 입력 방법

#### 입 력

• 계산할 측점명을 직접입력 또는 기능키 [목록]키를 눌러서 목록으로부터 선택 합니다.

직접입력의 경우 해당 측점이 보이지 않을 경우에는 메시지가 표시됩니다.

# 5.2 메뉴 목록

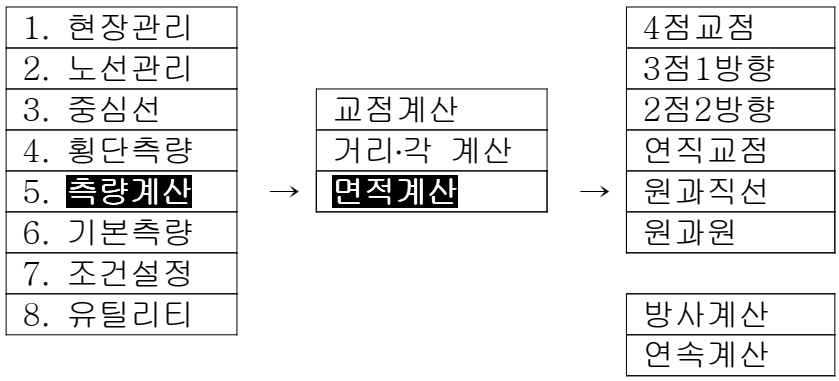

# 5.3 교점 계산

#### 1) 메뉴 목록

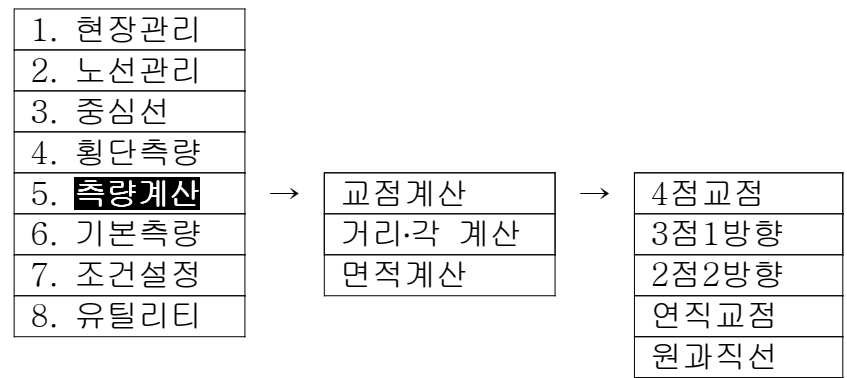

### 2) 교점 계산 개요

교점 계산은 다음의 계산을 실행합니다.

• 4점 교점 - (X1 Y1), (X2 Y2)가 연결된 직선과 (X3 Y3), (X4 Y4)가 연결된 직선의 교점 좌표를 계산합니다.

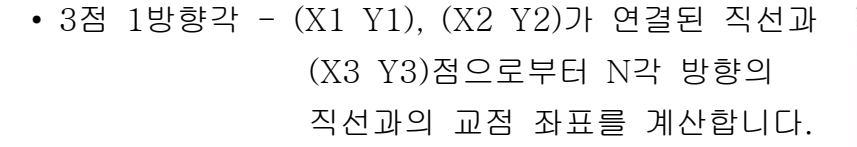

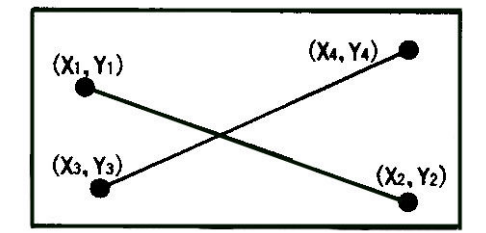

원과원

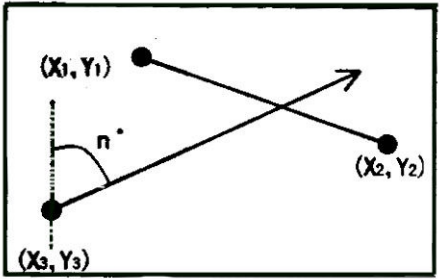

• 2점 2방향각 - (X1 Y1)점으로부터 N각 방향의 직선과 (X2 Y2)점으로부터 N각 방향 직선의 교점 좌표를 계산 합니다.

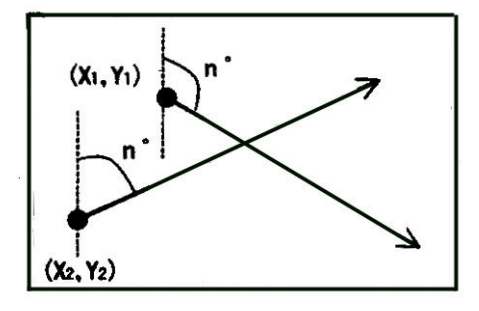

- 수선교점 (X1 Y1), (X2 Y2)로 연결된 직선과 (X3 Y3)점으로부터의 연직되는 직선과의 교점좌표를 계산합니다.
- 원과 직선 (X1 Y1), (X2 Y2)로 연결된 직선과 (X3 Y3)점을 중심으로한 반경이 R인 원과의 교점을 계산합니다.

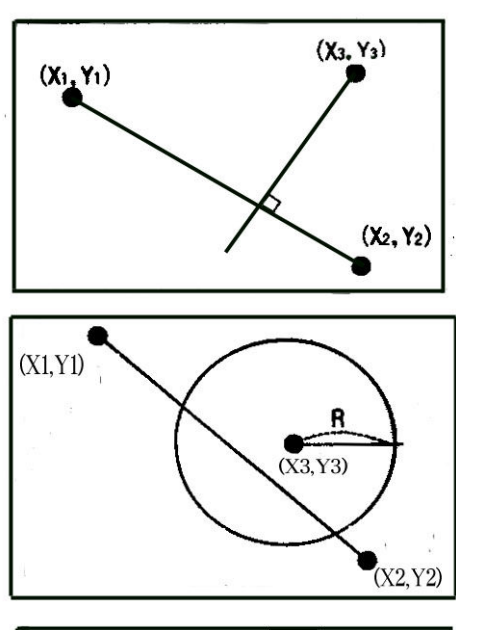

- 원과 원 중심점 좌표 (X1 Y1), 반경이 R1인 원과, 중심점 좌표 (X2 Y2), 반경이 R2인 원과의 교점을 계산합니다.
- $R<sub>1</sub>$  $(X1,Y1)$  $(X2,Y2)$

3) 조작 순서

메인 메뉴로부터의 조작순서

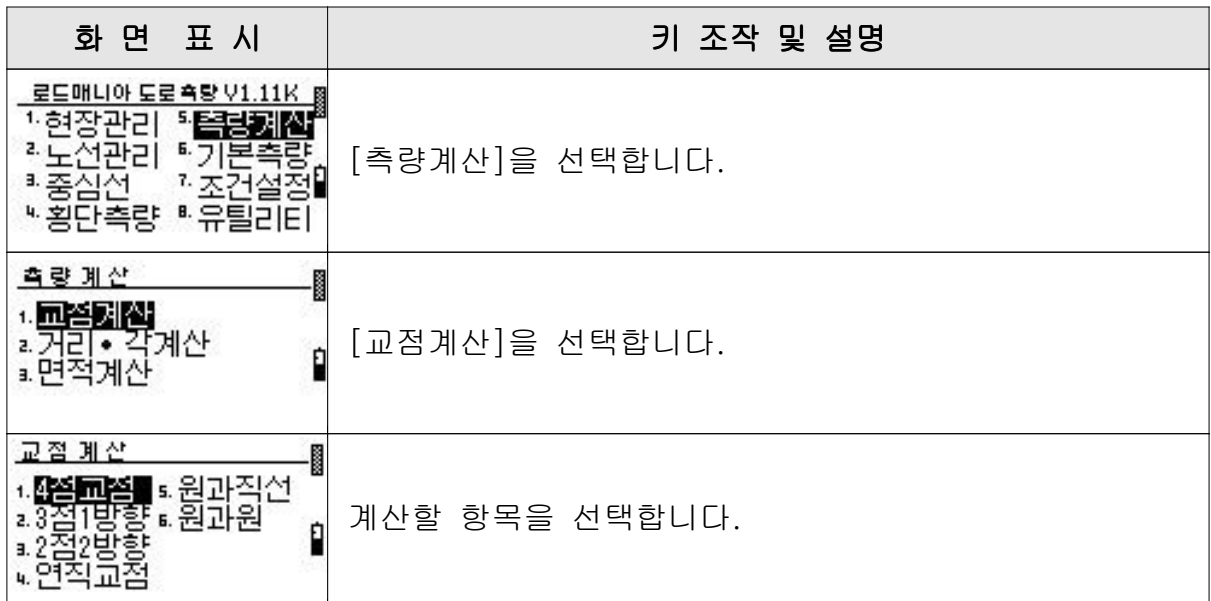

# 5.3.1 4점 교점

4점교점 조작 순서

| 화면 표시                                                                     | 키 조작 및 설명                                                                                                    |
|---------------------------------------------------------------------------|----------------------------------------------------------------------------------------------------|
| i<br>A<br>NO 1:T.1<br>2:1.3<br>NO.<br>3:1.6<br>NO.<br>NO 4: T. 7<br>목록    | 교점계산을 실행할 측점명을 직접 입력, 또는 목록으로<br>부터 선택합니다.<br>4번째 측점명 입력 후 [ENT]를 누르면 계산을 시작<br>합니다.                                                |
| š<br>계산된 점=T.10<br>198.083<br>X.<br>$=$<br>Н<br>Υ<br>631.751<br>$=$<br>중지 | 결과가 표시됩니다.<br>계산 측점명을 입력하고 [ENT]키를 눌러 저장합니다.<br>[중지]키를 눌러 저장하지 않고 종료를 선택합니다.<br>[ESC]키를 눌러 저장하지 않고 교점계산을 실행할<br>측점명의 입력화면으로 되돌아갑니다. |

# 5.3.2 3점 1방향각

# 3점 1방향각의 조작순서

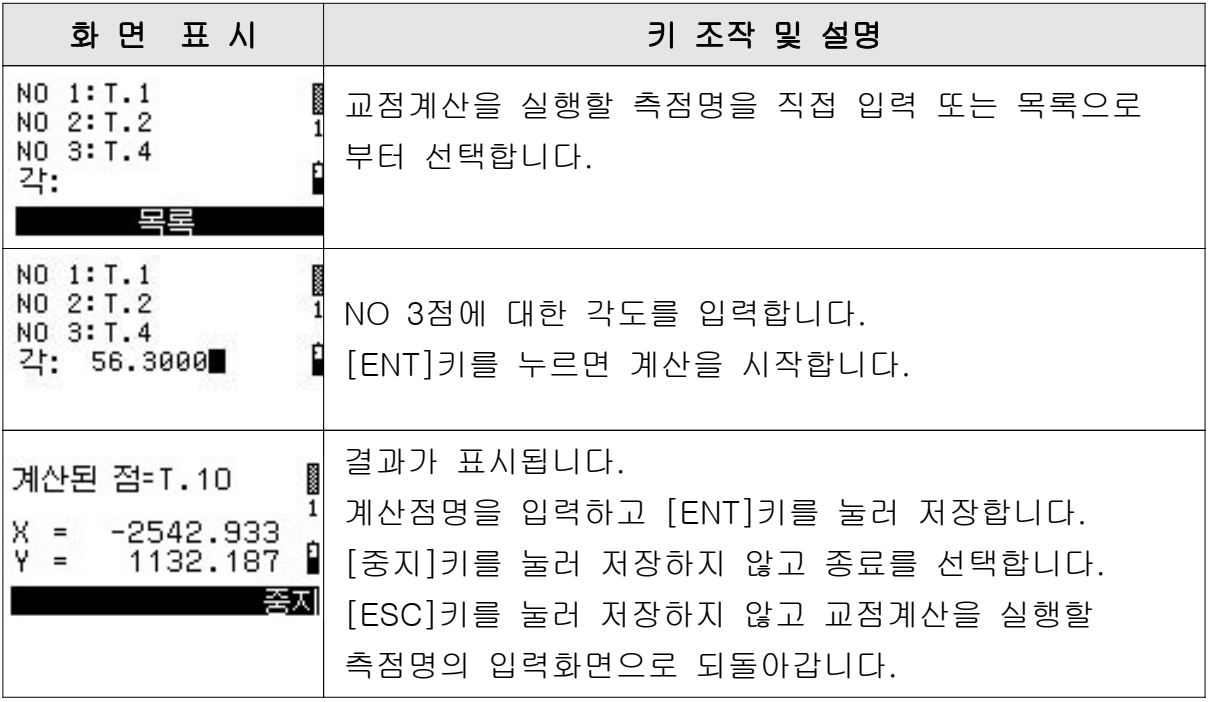

# 5.3.3 2점 2방향각

# 2점 2방향각 조작 순서

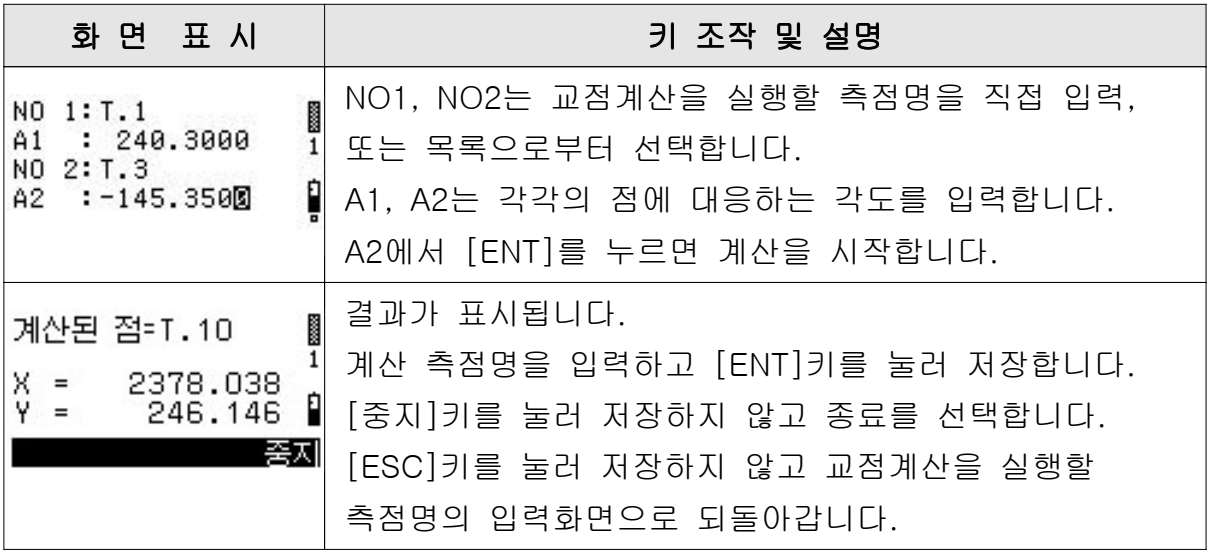
## 5.3.4 수선 교점

#### 수선 교점 조작순서

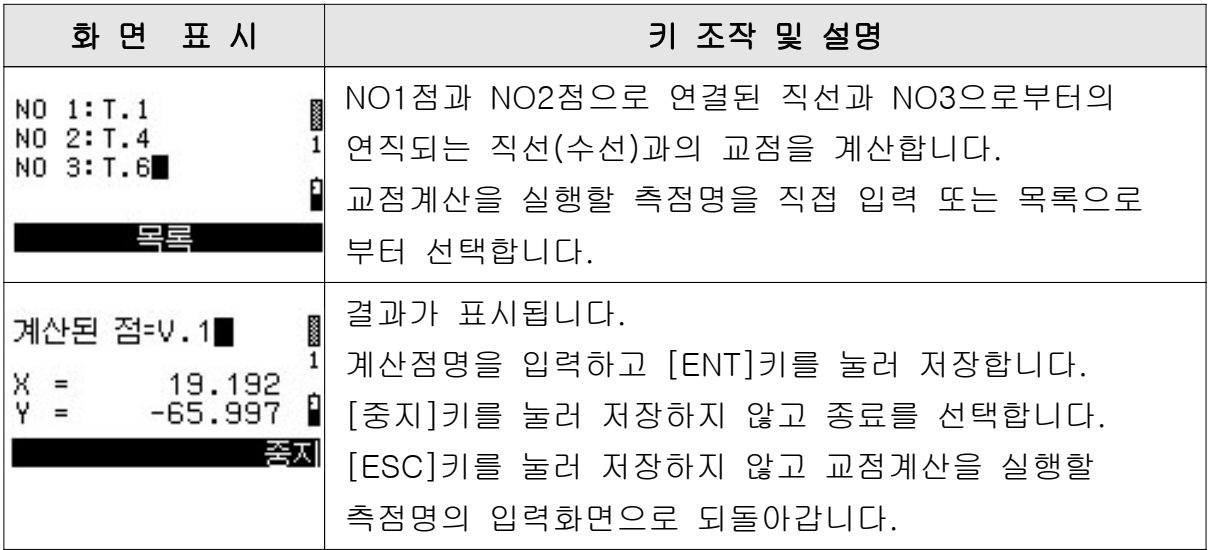

## 5.3.5 원과 직선

#### 원과 직선의 교점계산 조작순서

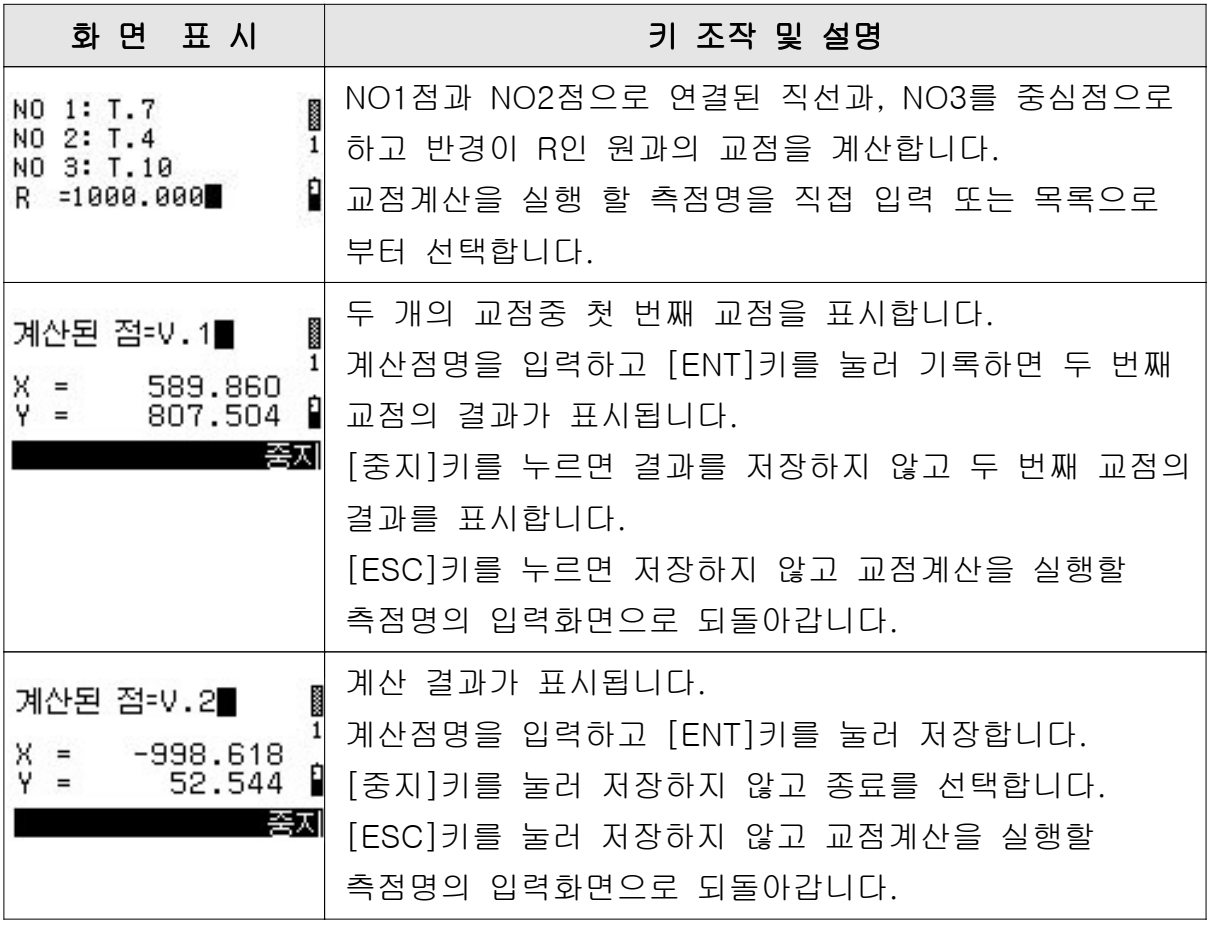

## 5.3.6 원과 원

#### 원과 원의 교점계산 조작순서

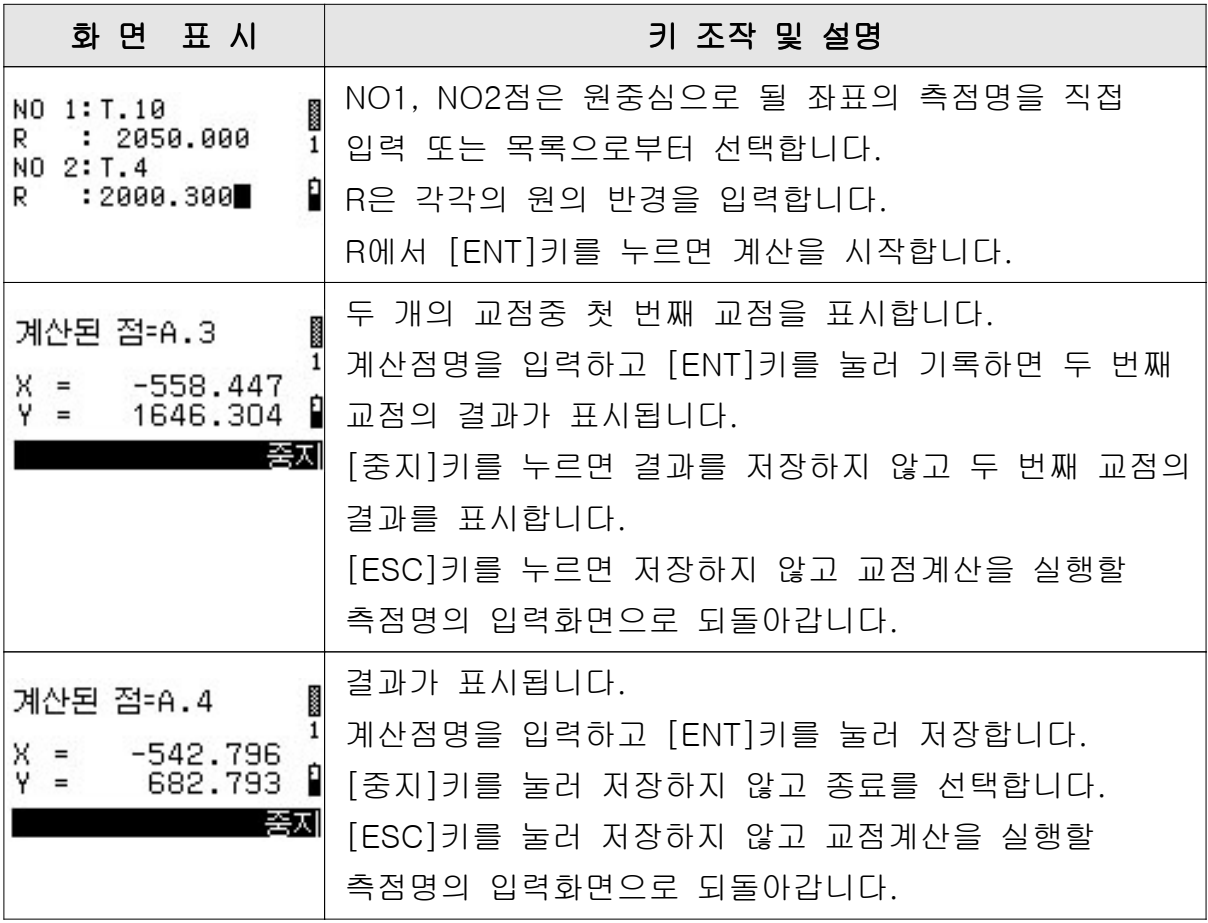

### 5.4 거리 계산

#### 1) 메뉴 목록

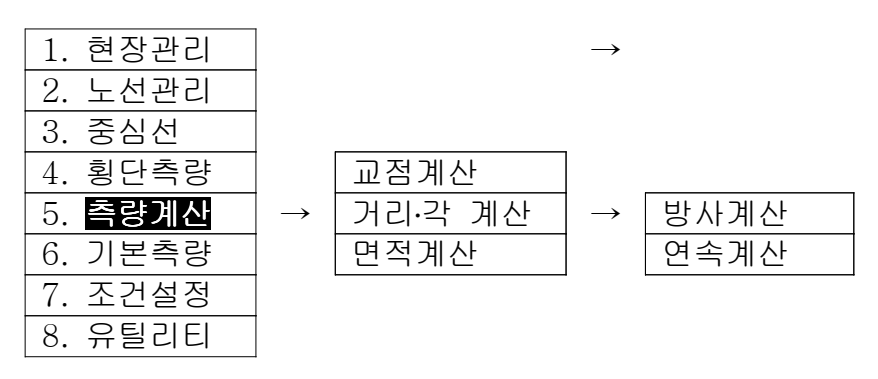

#### 2) 거리 계산 개요

거리 계산은 다음의 작업을 실행합니다. • 방사 계산 -기준점이 되는 (X0 Y0)에서부터 匠:  $(X4,Y4)$  $(X1,Y1)$ (Xn Yn)까지의 거리와 방향각을 역좌표 계산에 의해 계산합니다. N 기준점<br>(X0,Y0)  $(X3,Y3)$  $(X2Y2)$ • 연속 계산 -좌표가 연속으로 연결된 거리와 방향각을 역좌표 계산에 의해 계산합니다. $(X5,Y5)$  $(X4,Y4)$ 시점<br>(X1,Y1)

 $(X2Y2)$ 

3) 거리 계산 조작 순서

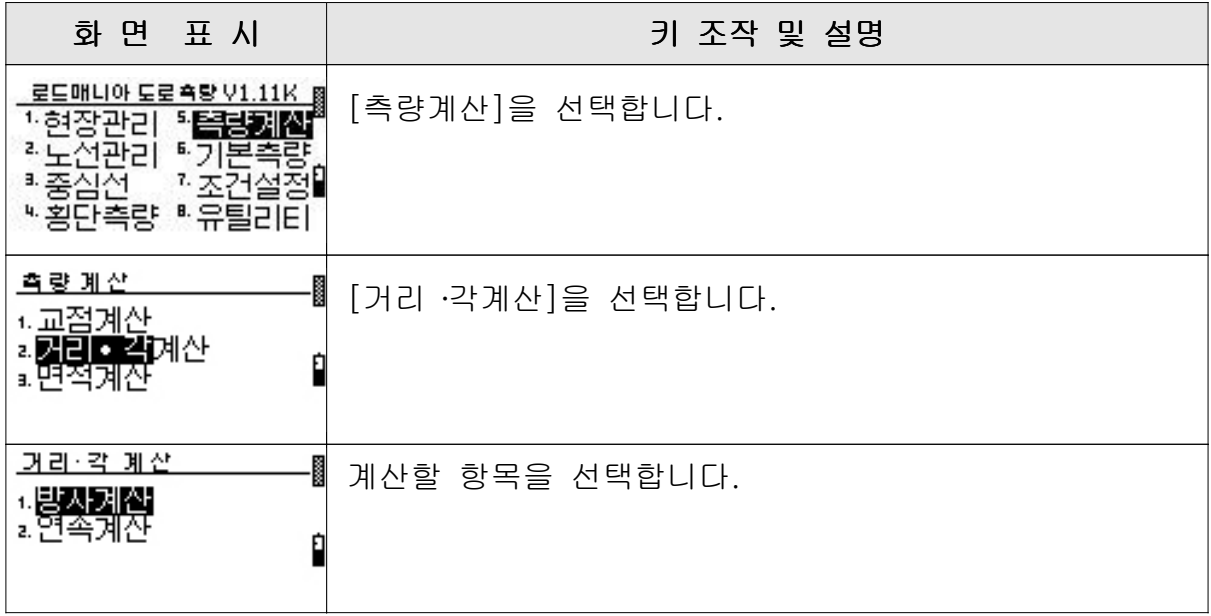

## 5.4.1 방사 계산

#### 수선 교점 조작순서

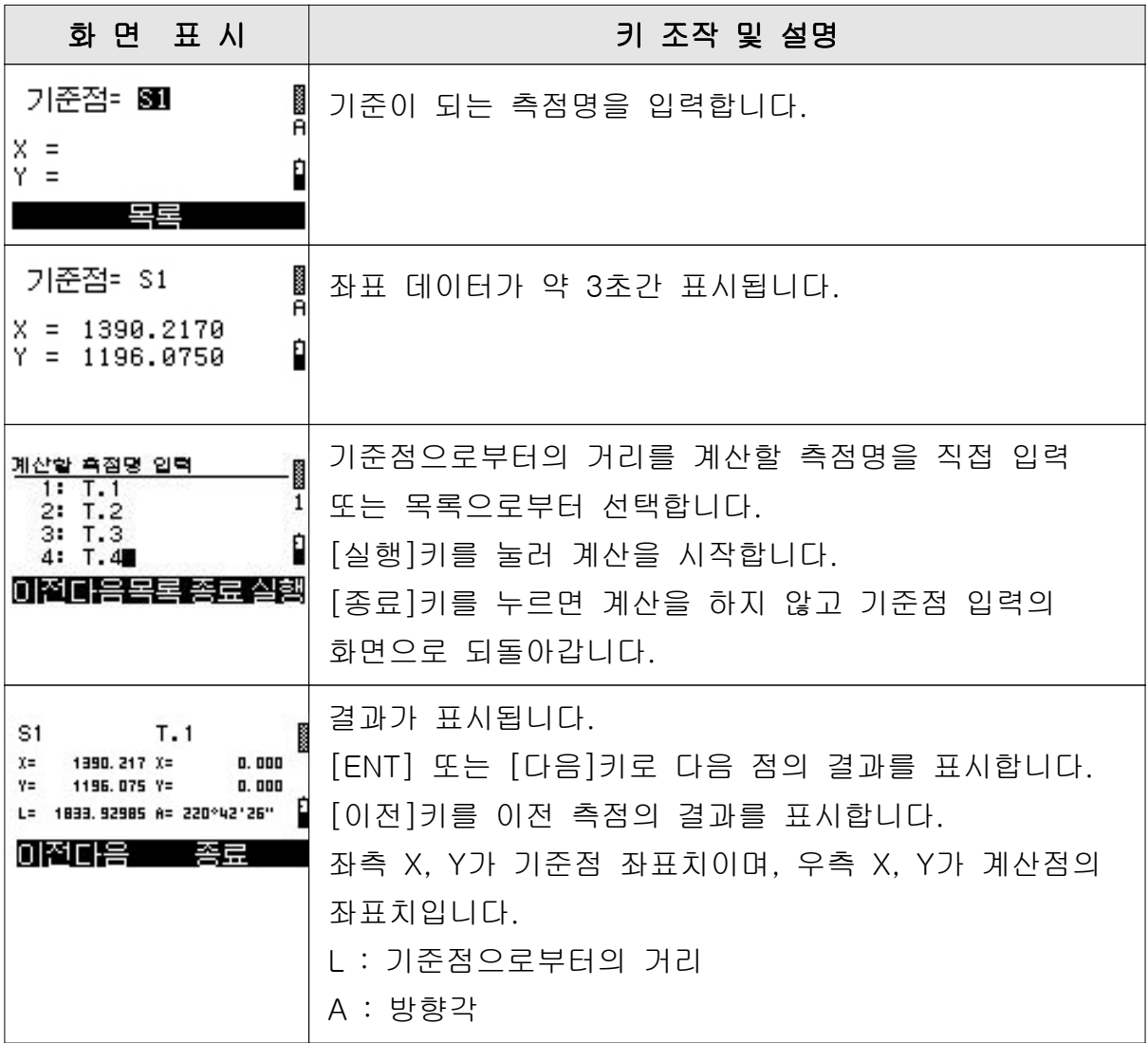

## 5.4.2 연속 계산

### 연속계산 조작방법

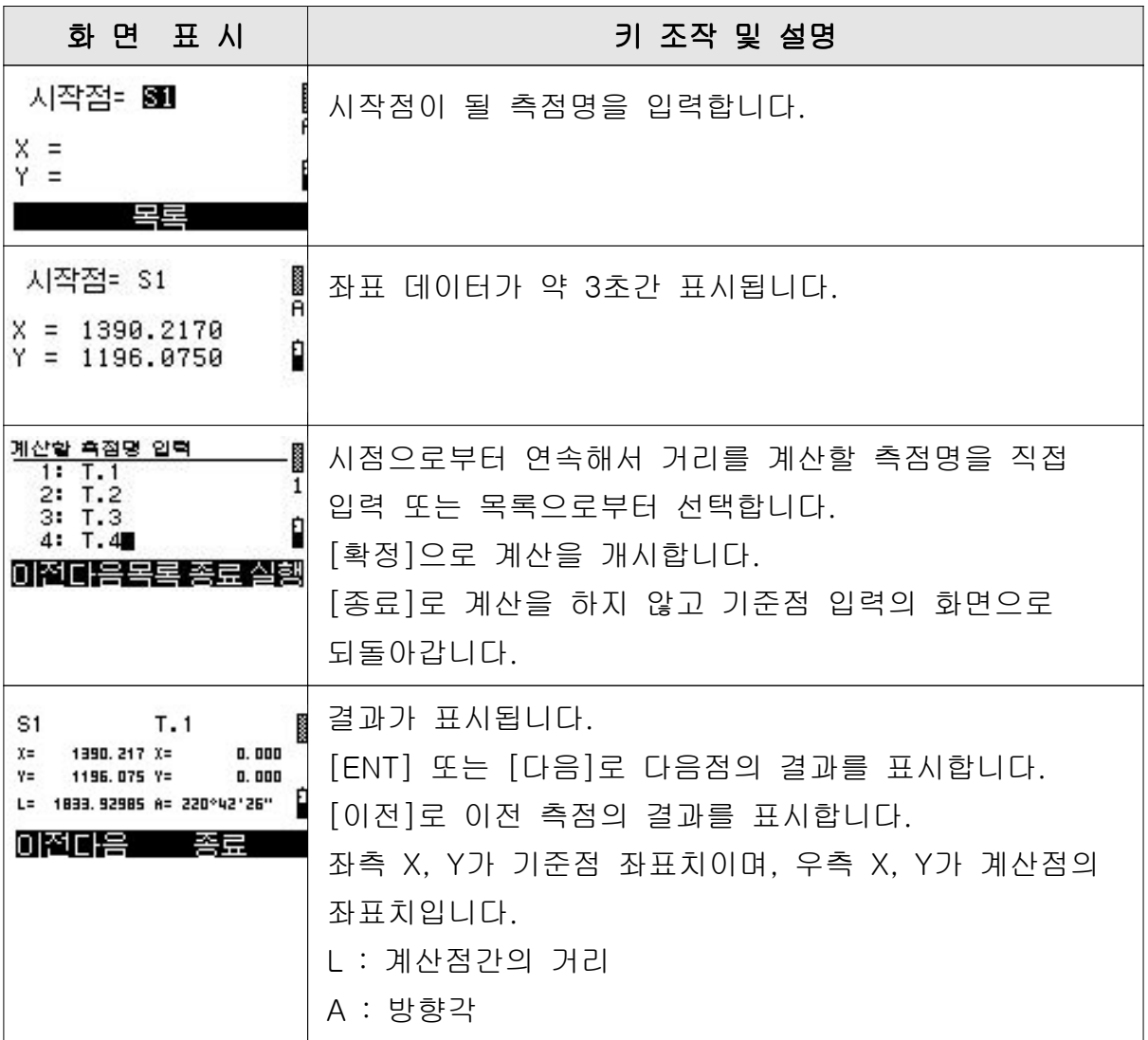

### 5.5 좌표 면적 계산

#### 1) 메뉴 목록

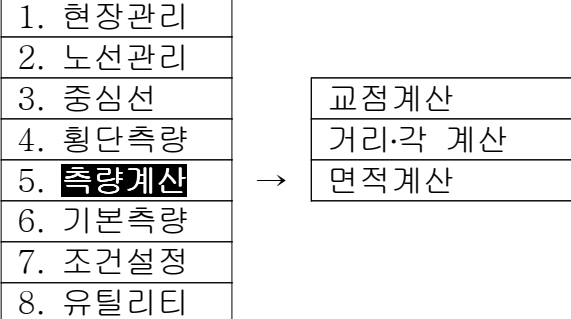

#### 2) 좌표 면적 계산 개요

#### 거리계산은 다음의 작업을 실행합니다.

• 좌표점을 연결 가능한 면적 계산을 실행합니다.

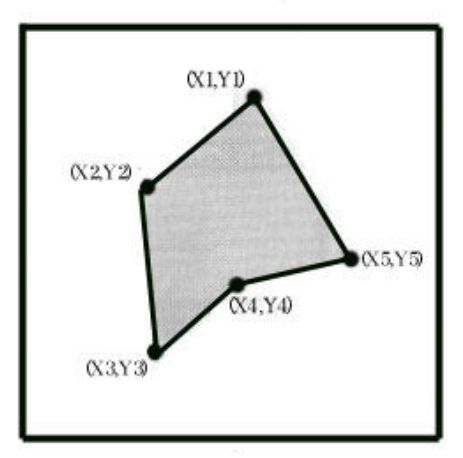

#### 3) 면적 계산 조작 순서

| 화면 표시                                                      | 키 조작 및 설명      |
|------------------------------------------------------------|----------------|
| 로드매니아 도로 측량 V1.11K<br>보<br>Б.<br>노선관리<br>五木<br>세황단측량 레유틸리E | [측량계산]을 선택합니다. |
| 측량 계산<br>+. 교점계산<br>z.거리• 각계산<br>п<br>з. Н                 | [면적계산]을 선택합니다. |

면적 계산 조작 순서

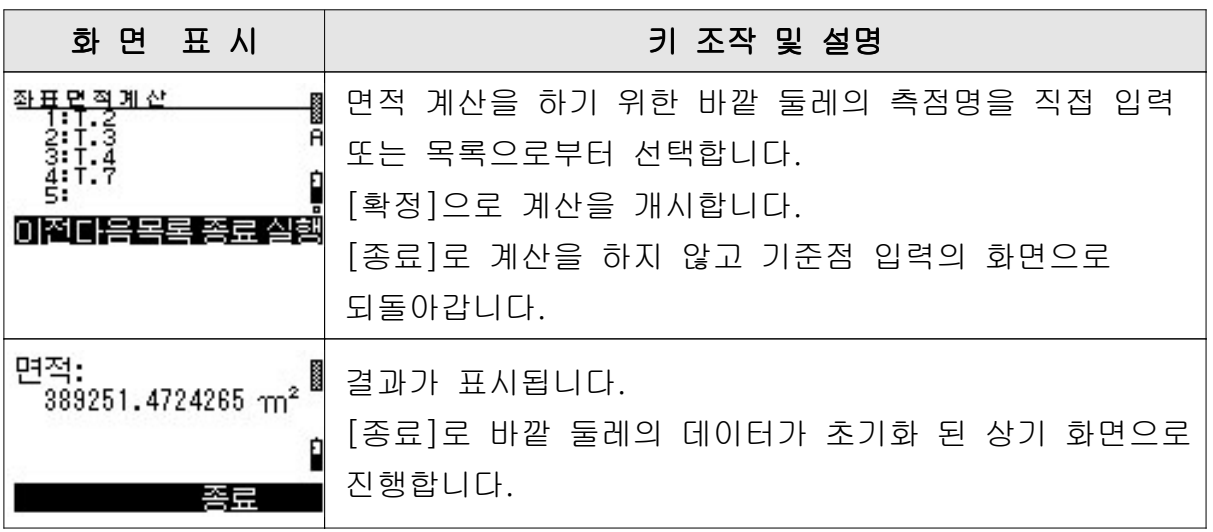

## $M$ 인메뉴  $6 :$  기본측량

도로프로그램이 아닌 기본측량 프로그램을 기동합니다. 본 사용설명서 제1권 35페이지를 참조하십시오.

## **메인메뉴**  $7:$  **조건설정**

기본측량 프로그램의 [조건설정] 부분을 실행합니다. 본 사용설명서 제1권 69페이지를 참조하십시오.

## $M$ 인메뉴  $8:$  유틸리티

기본측량 프로그램의 [유틸리티] 부분을 실행합니다. 본 사용설명서 제1권 73페이지를 참조하십시오.

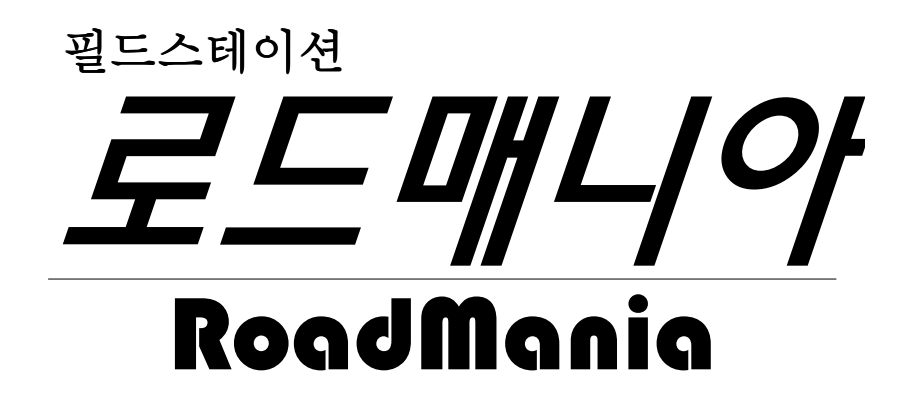

I. 기본측량프로그램 II. 도로측량프로그램

사용자 매뉴얼

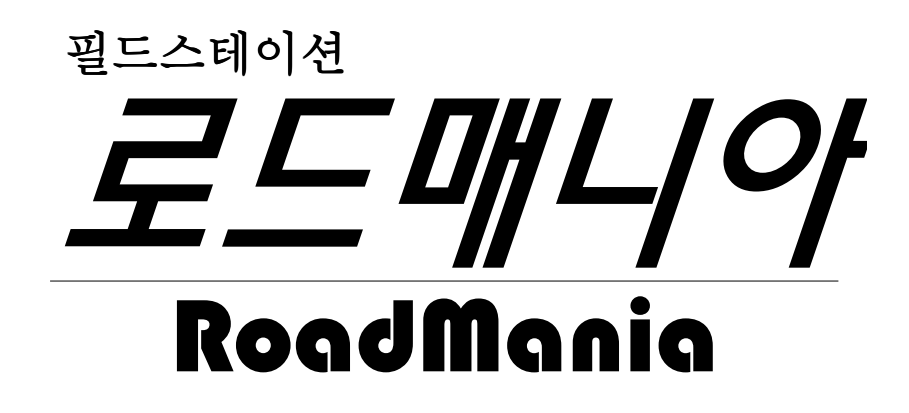

# II. 도로측량프로그램

## 경고와 주의 사용전에 반드시 읽어주세요!

사용상 문제가 있을시 (주)대우측기에 문의주세요

뻲 경 고

- 망원경으로 태양을 직접 시준하지 마십시오. 실명의 원인이 됩니다.
- 탄광이나 분진이 있는 장소, 인화물질 근처에서는 사용할 때 주의하십시오.
- 사용자가 직접 본체, 배터리, 충전기의 분해, 개조 및 수리는 절대 하지 마십시오.

## 뻲 주 의

- 기기를 삼각다리에 부착한 채 절대로 이동하지 마십시오.
- 삼각다리 또는 수납 케이스에 수납된 본체를 운반할 때에는 어깨 끈이나 벨트 고정 부를 점검하십시오. 벨트의 파손이나 불완전한 고정은 기기를 떨어뜨리는 원인이 됩니다.
- 내부 배터리(BC-80)는 필히 전용 급속 충전기(Q-75U/E)로 충전하십시오. 규정 이외의 충전기를 사용하면 발화에 의한 화재, 상해의 원인이 됩니다. [ 배터리(BC-80)는 급속 충전기 Q-7U/E 또는 Q-7C로 충전되지 않습니다.]
- 충전하기 전에 급속 충전기(Q-75U/E)의 사용설명서를 참조하십시오.
- 내부 배터리(BC-80)를 수납 케이스에 넣은 채 담요. 의류 등으로 봉해진 상태, 밀폐 시킨 상태에서 충전하지 마십시오. 충전기에 열이 발생하고 발화에 의한 화재, 화상의 원인이 됩니다. 특히 충전 중에는 배터리의 공기 구멍을 막으면 배터리 내부에 가스가 발생하여 파괴의 위험이 있습니다.
- 내부 배터리(BC-80)의 충전은 고온 다습한 장소, 온빙기 근처, 직사광선이 비취는 장소, 먼지가 많은 장소를 피해 주십시오. 또 물에 적셔진 상태로 절대 충전하지 마십시오. 감전, 발열 및 화재의 원인이 됩니다.
- 내부 배터리(BC-80)에는 위험 방지를 위해 자기 복귀형 차단기가 내장되어 있지만 전극을 단락 시키므로 취급에 주의하십시오.
- 사용 불가능한 배터리를 분해하거나 불 속에 넣지 마십시오.
- 직사광선이 강할 때 장시간 직사광선을 받거나 창문을 닫은 자동차 실내에 방치하면 고온으로 인하여 기기의 성능이 저하될 수도 있으니 주의하십시오.
- 본 기기에는 많은 전기 부품으로 제작되었으며 먼지와 수분으로부터 보호되어 있지만 만일 기기 내부에 먼지와 수분 등이 침입되면 고장의 원인이 됩니다. 우중에서 사용된 경우에는 수분을 완전히 제거하고 충분히 건조시켜 케이스에 보관하십시오.
- 저온의 실외에서 급히 따뜻한 실내로 기기를 반입하면 렌즈에 서리가 끼고 다음 측정시 측정범위가 극히 짧아지기도 하여 전기계 고장의 원인이 될 수도 있습니다. 부득이하여 급히 따뜻한 실내로 반입할 경우에는 케이스를 열고 잠시 방치시켜서 본 기기의 온도가 실내와 동일하게 될 때까지 기다리십시오.
- 고온 다습은 배터리 성능 저하의 원인이 되므로 배터리는 30℃ 이하의 서늘한 장소에 보관하십시오. 고온 다습한 장소에서 보관하면 렌즈에 곰팡이가 끼고 전자 부품의 기능 저하 등 다른 악영향을 미치는 경우가 있으니 주의하십시오.
- 각종 잠금나사는 필요 이상 꽉 죄지 마십시오.
- 미동나사, 정준나사는 가능하면 미동 범위의 중앙부근에서 사용하고 미동나사는 항상 우회전시켜 정지되도록 고정시키십시오.
- 정준대의 탈착 조작을 장시간 사용하지 않을 때에는 정준대 탈착 조정나사를 잠근 뒤 안전 나사로 죄어 주십시오.
- 조작 판넬등 비금속 부분의 오염은 중성세제 또는 물을 부드러운 천에 적셔서 깨끗이 닦아주십시오.
- 광학 렌즈의 오염은 알콜을 부드러운 종이나 천에 적셔서 부드럽게 깨끗이 닦아 주십시오.

# 목 차

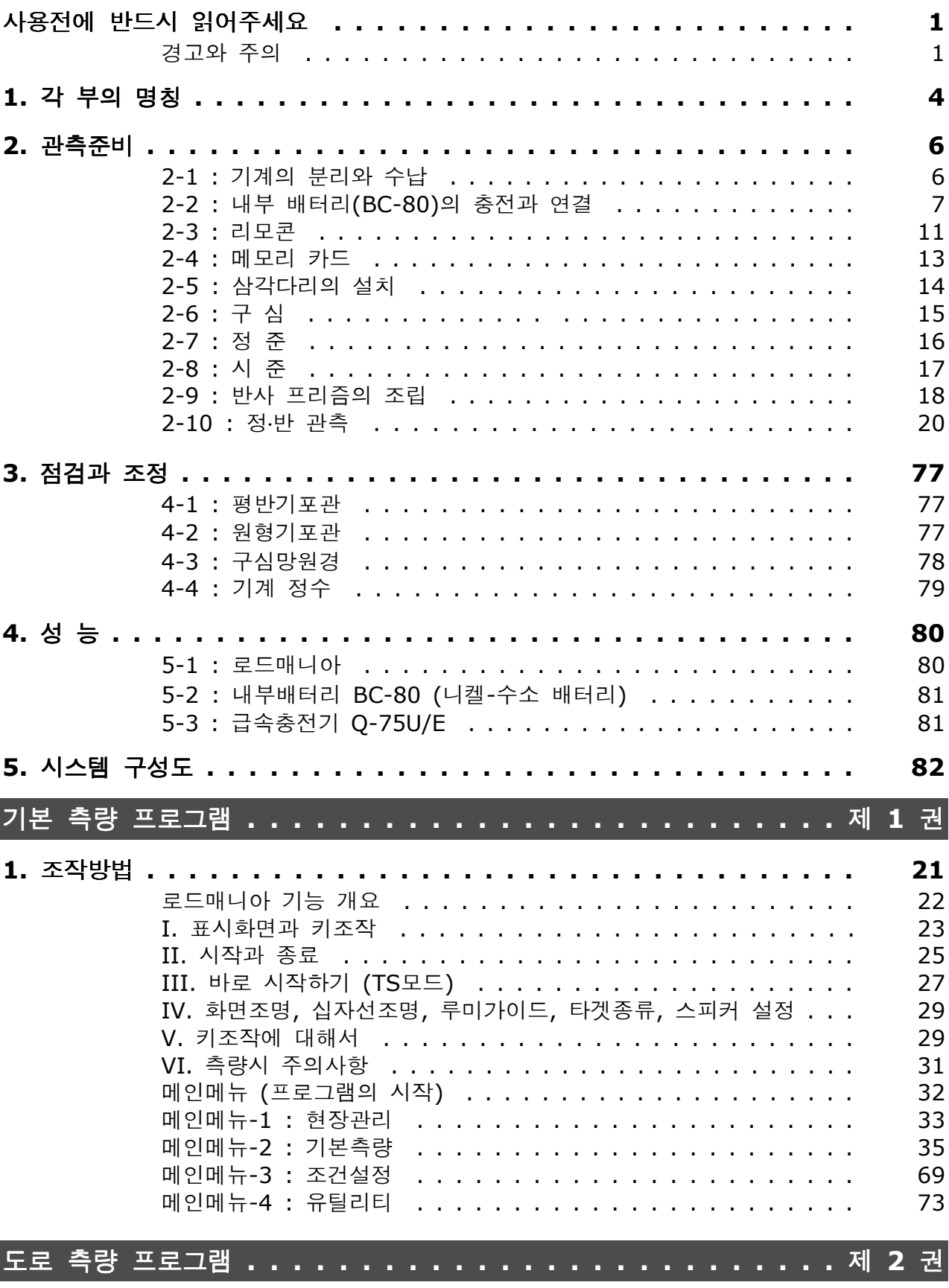

<u> Tanzania (</u>

# 1. 각 부의 명칭

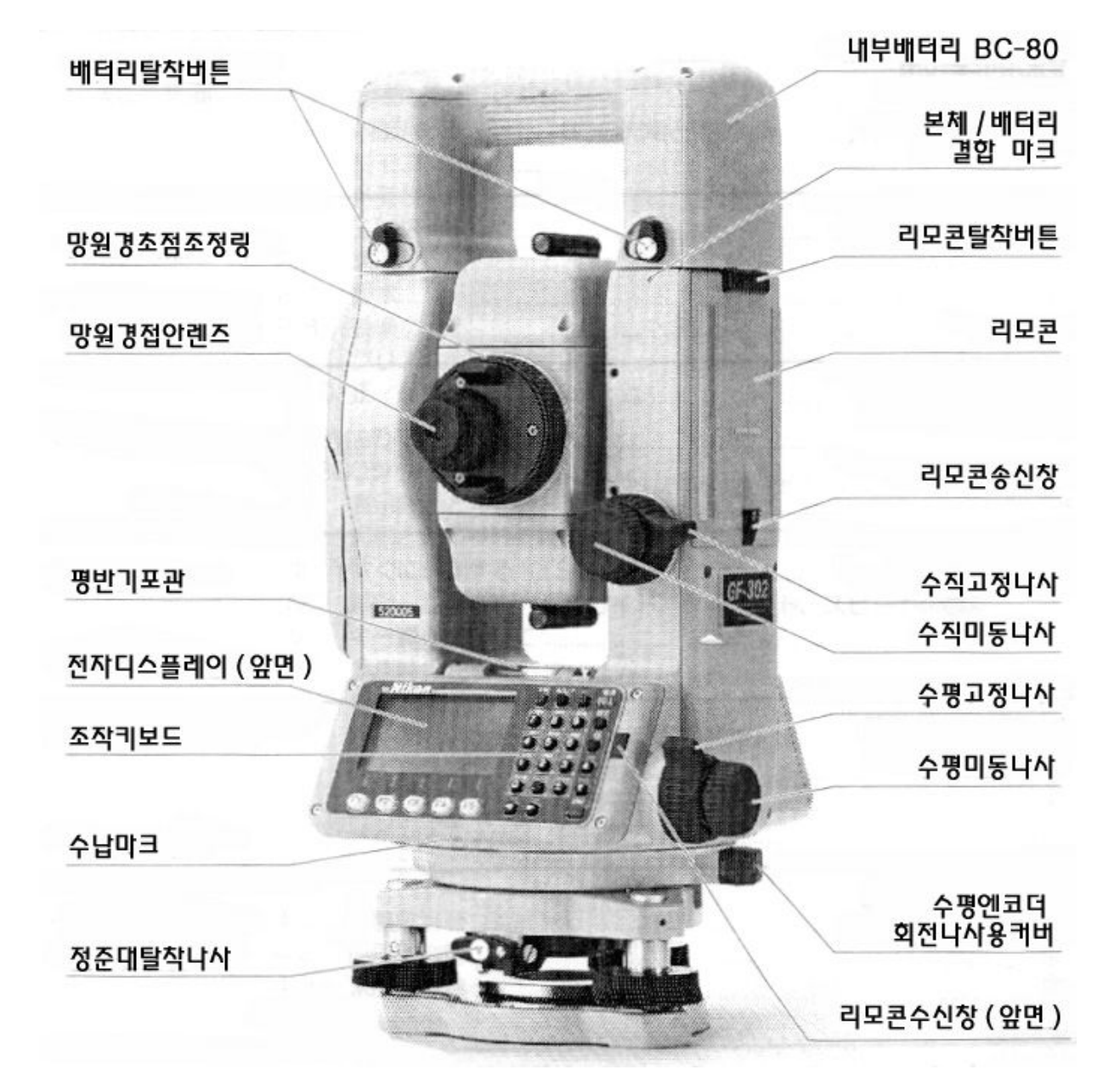

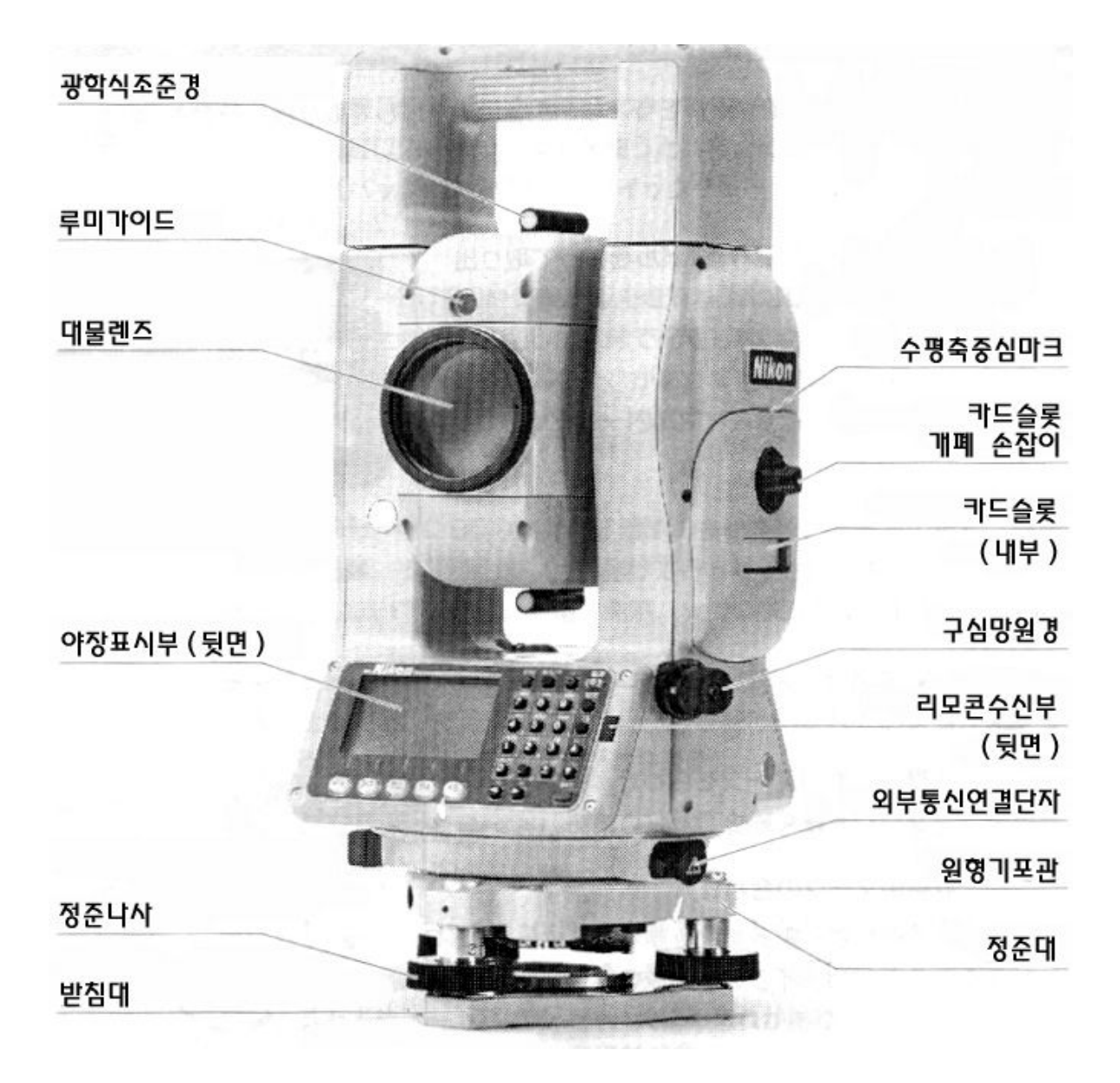

## 2. 관측 준비

#### 2-I. 기계의 분리와 수납

∙본체에 진동 또는 충격이 가해지지 않도록 주의하십시오.

#### $\bullet$  꺼내기

기계 본체는 운반손잡이를 잡고 꺼내 주세요. (수납상태는 케이스의 그림을 참조해 주세요)

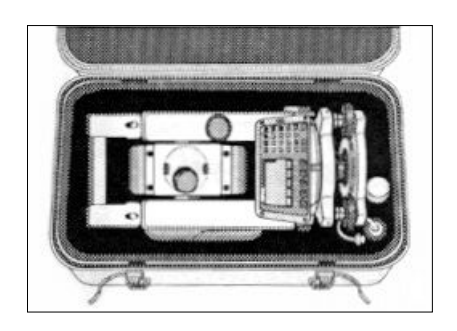

## ● 수 납

∙수납은 내부배터리 을 부착한 상태에서 행하여 주십시오 (BC-80) .

기기의 수납용 마크를 맞춘 다음, 각 부분의 고정 나사를 가볍게 조여 수납합니다.

수납용 마크를 맞추는 방법 : 앞면 디스플레이 밑에 : 있는 ● 마크와 정준대 탈착 나사의 ▼ 마크를 일치시킵니다.

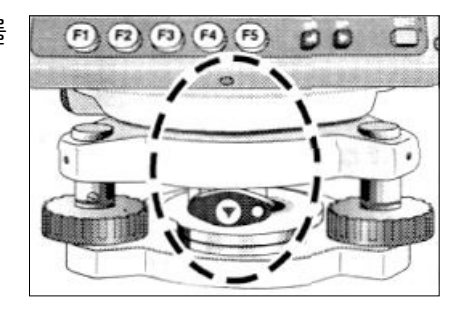

#### 2-2. 내부 배터리 (BC-80)의 충전과 연결

#### △ 경고 \_

■내부 배터리를 사용할 때에는 반드시 전용 급속 충전기 Q-75U/E를 사용하십시오. 규정 이외의 충전기를 사용하면 발화에 의한 화재 또는 화상을 입을 수 있습니다. [내부 배터리(BC-80)는 급속 충전기 Q-7U/E 또는 Q-7C로는 충전되지 않습니다.]

■충전하기 전에 급속 충전기(Q-75U/E)의 사용설명서를 참조하십시오.

- ■내부 배터리(BC-80)를 수납 케이스에 넣은 채로 담요. 의류 등으로 봉해진 상태나 밀폐된 상태에서 충전하지 마십시오. 충전기에 열이 발생하고 발화로 인한 화재. 화상을 입을 수도 있습니다. 특히 충전 중에 배터리 공기 구멍을 막으면 배터리 내부에 가스가 발생하여 파괴의 위험이 있습니다.
- ■내부 배터리(BC-80)의 충전은 고온 다습한 장소, 온빙기 근처, 직사광선이 비취는 장소, 먼지가 많은 장소를 피해주십시오. 또 물에 적셔진 상태로 충전하지 마십시오. 감전, 발열 및 화재의 원인이 됩니다.
- ■내부 배터리(BC-80)은 자동 회로 차단기가 장착되어 있지만 숏트가 되지 않도록 주의하여 주십시오. 숏트로 인해 화재의 위험이 있습니다.

△ 주의 \_

■충전하기 전에 급속 충전기(Q-75U/E)의 사용설명서를 참조하십시오.

■배터리를 기계 본체에 부착시킨 후 배터리의 잠금 장치를 LOCK 위치에 돌려놓지 않고 기계를 운반할 경우 기계와 배터리가 서로 분리될 수도 있습니다. 이러한 경우 기계에 손상을 입힐 수 있으니 배터리를 부착한 후에 반드시 잠금 나사를 잠금 위치로 돌려주십시오.

∙충전은 실내에서 주위 온도가 0℃~+40℃의 장소에서 충전하십시오.

이 온도 범위를 초과하여 사용하면 보호 기능이 작동하여 정상적인 충전이 되지 않습니다.

∙오동작을 방지하기 위해서 충전 플러그를 깨끗이 닦아 주십시오.

∙충전 개시 후 충전기의 충전 램프 표시가 반복해서 점멸하면 배터리에 어떤 이상이 있으므로 가까운 Nikon 서비스 센타로 문의하여 주시기 바랍니다.

·규정 온도 범위 내에서 사용할 때 충전기 충전 표시 램프가 3시간 이상 점멸하면 어떤 이상이 있으므로 가까운 Nikon 서비스 센타로 문의하여 주시기 바랍니다. (주위 온도가 0℃ 이하로 되면 충전기 내부의 온도 센서가 작동하여 충전을 정지 시킵니다. 이 경우 충전 램프는 3시간 이상 점멸하지만 이상은 없습니다. 주위 온도가 0℃ 이상으로 되면 자동적으로 재 충전되면서 2시간 이내에 충전이 완료됩니다.)

∙충전 완료된 배터리를 반복 충전하지 마십시오. 배터리의 성능을 저하시킵니다.

∙배터리는 충전 중 또는 방전 중에 약간의 미열이 있지만 이상이 있는 것은 아닙 니다.

∙배터리 용량은 약 -20℃의 저온에서는 보통 때와 비교해서 감소하고 연속 사용 시간도 단축됩니다.

∙오랜 시간 사용하지 않고 방치시킨 배터리는 완전 충전되지 않는 경우가 있지만 충 방전을 반복 시행하면 거의 완전 충전 가능하게 됩니다.

#### ● 충 전 순 서

- (1) AC 전원 플러그를 AC 100V / 220V 콘센트에 접속시킵니다.
- (2) 충전기의 충전 플러그를 내부 배터리(BC-80)의 연결기에 접속시킵니다.
- (3) 녹색의 충전 램프가 점등하는지를 확인합니다.
- (4) 급속 충전 작동이 완료되면 충전 표시 램프가 소등되고 자동적으로 충전 전류를 감소 시킵니다.

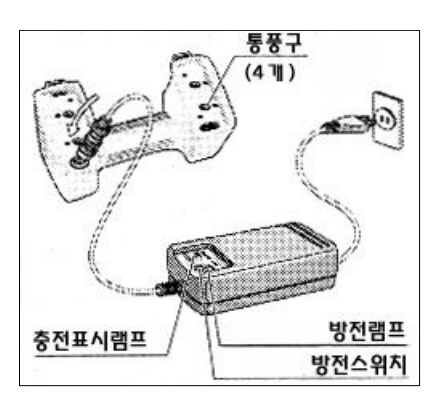

#### ● 방 전 순 서

- (1) 스위치 전원 입력 플러그를 AC 100V / 220V 콘센트에 접속시킵니다.
- (2) 충전 플러그를 배터리 충전용 콘센트에 접속시킵니다.
- (3) 방전 스위치를 누르면 방전이 시작됩니다. 적색의 방전 표시 램프가 점등되는 것을 확인하십시오.
- (4) 방전이 종료되면 방전 표시 램프가 소등되고 자동적으로 충전이 시작됩니다. 충전 중에는 충전 표시인 녹색 램프가 점등합니다.

∙방전을 중단시킬 때에는 다시 방전 스위치를 누릅니다. 방전 기능은 중지되고 자동적으로 충전이 시작됩니다.

·배터리의 충전 10회에 약 1회정도로 방전시키면 효과적입니다.

### MEMO 방 전 기 능 (Discharge)

배터리 내용을 회복시켜 사용 시간을 정상으로 복귀시키는 기능입니다. 배터리는 충전에 의해 조작 반복되어 사용되지만 용량이 남아있는 상태 측량기가 사용되는 상태)에서 조작 반복 충전되면 측량기를 사용하는 시간이 단축됩니다. (메모리 효과) 이런 경우 방전 기능을 이용하여 배터리를 방전시키면 배터리 용량이 회복되고 사용 시간이 정상적으로 되돌아갑니다.

#### $\bullet$  내부 배터리의 분리

- (1) 배터리 하부 2개소의 탈착 버튼을 화살표와 반대 방향으로 돌려서 수평으로 위치시킵니다.
- (2) 배터리의 탈착 버튼을 누르면서 배터리를 들어 올려 본체와 분리시킵니다.

#### ● 내부 배터리(BC-80) 접속

- (1) 배터리의 탈착 버튼이 수평으로 돌려져 있는지 확인하십시오. ( 잠겨있지 않은 상태)
- (2) 배터리의 탈착 버튼에 있는 마크 )와 본체에 표시된 마크 • )를 일직선상에 정렬시킵니다. 배터리 팩을 본체 상단에 있는 연결 핀과 맞도록 손으로 탈착 버튼을 누르면서 맞춥니다.
- (3) 완전히 연결시킨 후 배터리 잠금나사를 화살표 방향으로 돌려서 본체와 배터리가 서로 분리 되지 않도록 합니다.

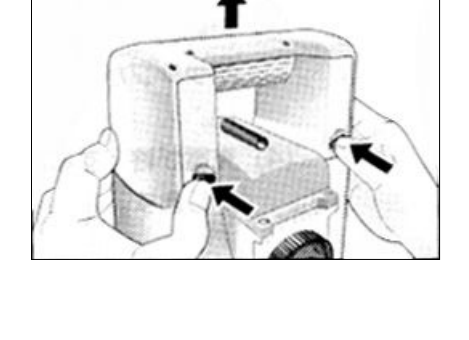

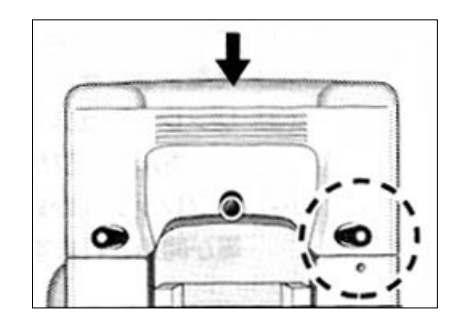

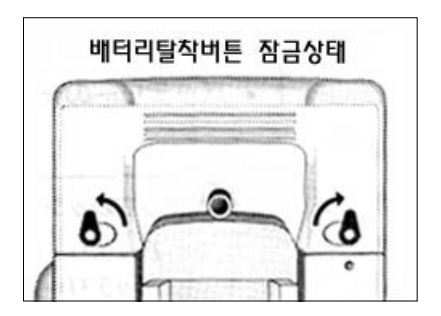

- ▲주의│ 배터리를 장착 후 잠금장치를 하지 않은 상태에서 기계를 이동할 경우에 기계와 배터리가 분리될 위험이 있사오니 배터리 잠금장치를 필히 확인 하시기 바랍니다.
- ∙로드매니아에서도 외부 배터리(선택사양)를 사용할 수 있습니다. 본체에 외부 배터리(B4E)와 내부 배터리 BC-80이 모두 연결되어 있을 경우에는 자동적으로 둘 중에서 전원이 높은 쪽으로 연결됩니다.

#### 2-3. 리모콘

리모콘의 송신부를 본체의 수신부를 향해서 조작합니다. 그림과 같이 한 손으로 리모콘을 쥐고 다른 한 손으로 리모콘을 조작합니다. 키의 자세한 사용방법은 [3장 조작방법]을 참조해 주세요.

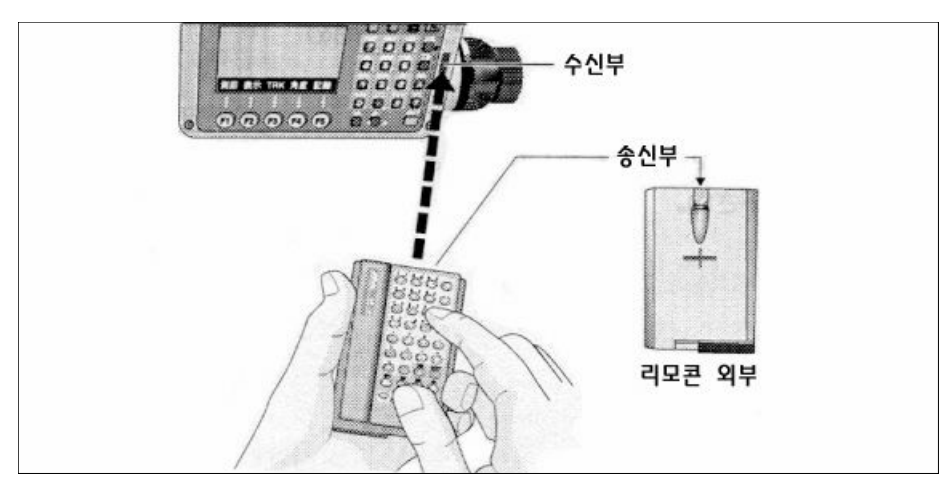

#### ● 리모콘의 탈착

- (1) 리모콘을 잡고 리모콘 탈착 나사를 우측 그림의 1의 방향으로 끝까지 밀어서 잠금을 해제합니다.
- (2) 리모콘 상부를 우측 그림의 22와 같이 바깥쪽으로 기울인 후 본체로부터 분리합니다.
- (3) 다시 부착하는 경우에는 리모콘 탈착나사가 잠금 위치에 있는 상태에서 우측 그림과 같이 본체와 리모콘의 홈을 잘 마춘 후 본체에 밀착시킵니다.
- (4) 리모콘의 탈착나사를 분리했던 것과 반대 방향으로 밀어서 잠금위치로 합니다.

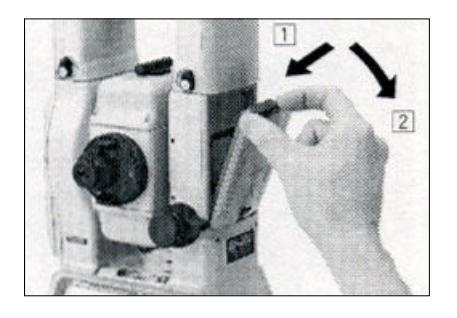

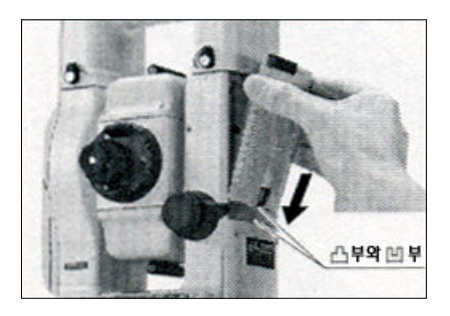

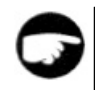

∙리모콘 탈착나사를 잠금위치로 한 상태에서는 본체에 부착할 수 없습니다. 무리해서 부착할 경우에는 파손의 위험이 있을 수 있사오니 주의하여 주세요.

#### ● 리모콘 배터리의 교환

- (1) 전지함 커버를 화살표 방향으로 끝까지 밀어서 엽니다.
- (2) 배터리를 극성에 맞게 전지함에 넣습니다.
- (3) 전지함 커버를 끝까지 밀어 닫습니다.

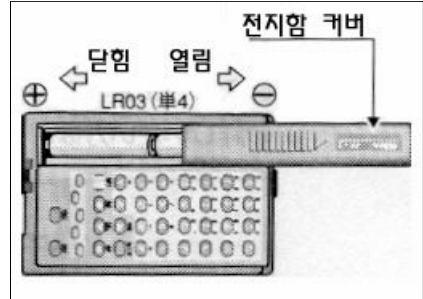

#### 2-4. 메모리 카드

#### ● 메모리 카드 넣기와 분리

∙메모리 카드를 본체에 삽입하거나 분리하기 전에 전원을 반드시 OFF시켜 주십시오.

- (1) 카드 슬롯의 다이얼을 시계방향으로 90°만큼 멈출 때까지 돌리면 슬롯이 열립니다.
- ∙너무 무리하게 돌리지 마십시오. ∙커버가 열리면 조심스럽게 커버를 당겨주십시오.

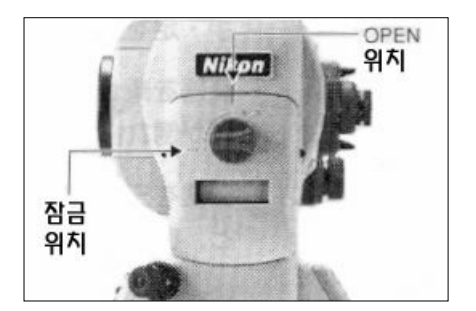

- (2) 데이터 카드의 방향을 확인한 후 슬롯안으로 가볍게 밀어 넣습니다.
- (3) 카드를 끝까지 밀어 넣고 슬롯 커버를 닫은 후 다이얼을 시계반대 방향으로 돌려주십시오. (LOCK 위치)
- ·슬롯 커버를 닫기 전에 다이얼의 위치가 LOCK 위치에 있지 않도록 주의하십시오.
	- (4) 카드를 슬롯으로부터 분리시킬 경우에는 우선 앞의 (1)번 조작과 같이 슬롯의 문을 엽니다.
	- (5) 양쪽 레버를 화실표 방향으로 누르면 카드가 약간 분리되며 이때 손으로 카드를 아래로 당겨서 분리시킬 수 있습니다.
- 
- ∙파손될 우려가 있으니 카드를 떨어뜨리지 않도록 주의하십시오.
	- MEMO ∙다이얼의 중앙과 수평축 표시 마크간의 거리는 25mm입니다. 이것은 기계고의 중앙을 측정할 때 사용됩니다.

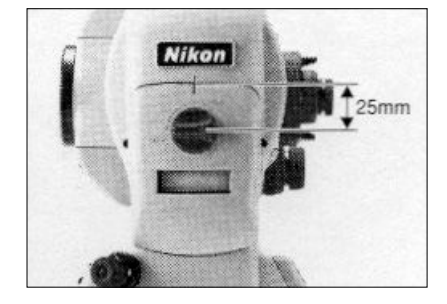

#### 2-5. 삼각다리의 설치

#### 뾛 주 의

- 삼각다리 취급시 주의하십시오. 돌출부 끝이 예민한 모양을 하고 있기 때문에 취급 부주의로 신체에 손상을 입힐 수도 있습니다.
- 삼각다리에 기계를 올려 정준한 후에 삼각다리의 기계 조임나사와 삼각다리 고정 나사가 단단히 조여있는지 확인하십시오. 만약 풀려있다면 기계가 넘어질 우려가 있으므로 반드시 확인하여 주십시오.
	- 1) 3개의 다리를 적당한 간격으로 펼칩니다.
	- 2) 측점이 삼각다리 상단 중앙의 구멍 바로 밑 중심에 있는지를 확인합니다.
	- 3) 삼각다리 끝을 충분히 밟아 고정시킵니다.
	- 4) 3개의 다리를 신축시켜서 삼각다리 상부 표면을 수평으로 합니다.
- ∙추를 이용해서 구심할 때에는 상부 표면을 정확하게 수평으로 합니다.
	- 5) 다리 연결부의 잠금 나사를 단단하게 죄어서 고정시킵니다.
	- 6) 기기를 삼각다리 상부의 중심에 올려놓고 정심간의 중심 나사를 돌려서 고정 시킵니다.

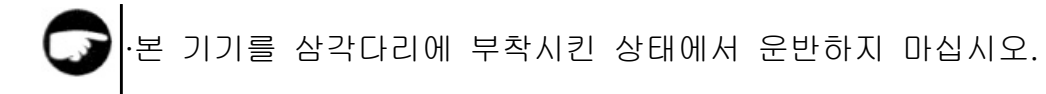

#### 2-6. 구 심

기기의 중심과 기기점을 동일 연직선상에 일치시키는 것을 구심(치심)이라고 하며 설치 방법으로는 추와 구심 망원경을 이용하는 두 가지 방법이 있습니다.

#### ● 추에 의한 방법

- (1) 기기를 삼각다리 상부에 올려놓고 삼각다리 정심간의 중심나사를 돌려서 고정 시킵니다.
- (2) 실의 길이를 조정해서 추의 끝을 기기점에 근접시킵니다.
- (3) 정심간의 중심나사를 조금 풀어서 기기의 정준대 부근을 양손으로 잡고 기기를 조심스럽게 움직여서 추의 끝을 기기점의 중심에 일치시킵니다.

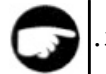

∙직교하는 두 방향에서 확인하여 주십시오.

#### ● 구심 망원경에 의한 방법

- ·구심 정도를 높이기 위해 가능한 한 구심을 실행하기 전에 '4. 점검과 조정'(P.141 참조)을 시행하십시오.
	- ·특히 기계의 설치 위치가 높은 장소에서 구심을 할 때에는 필히 '4.점검과 조정'(P.141 참조)을 시행하십시오.
	- (1) 기기를 삼각다리 상부에 올려놓고 삼각다리 정심간의 중심 나사를 돌려서 고정시킵니다.
	- (2) 구심 망원경으로 보면서 정준 나사를 이용해서 측점을 초점경의 ◎표의 중심으로 넣습니다.

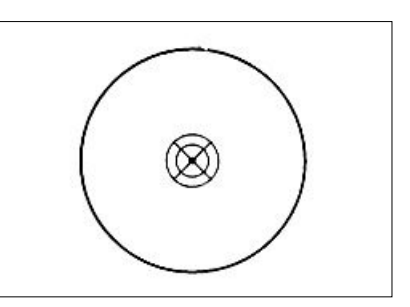

- (3) 삼각다리 상부를 한 손으로 지지하면서 삼각다리 중간 연결부의 잠금 나사를 조금 풀고 다리를 조절하여 원형 기포관의 기포를 중심으로 유도하고 잠금 나사를 죄어줍니다.
- (4) 평반 기포관에 의해 기기를 정준합니다. ('2-6. 정준' P. 16 참조)
- (5) 구심 망원경으로 측점이 초점경의 ◎표의 중심에 넣어져 있는지를 확인 합니다. 약간의 변위는 정심간 중심 나사를 조금 풀고 기기를 삼각다리 상부에서 수평 이동시키면서 수정하지만 변위가 클 때에는 다시 (2)에서 부터 반복해서 시행해 주십시오.

### 2-7. 정 준

기기의 연직축을 연직으로 하는 것을 정준이라고 하며 여기에서는 평반기포관에 의한 방법을 설명키로 하겠습니다.

- (1) 수평 잠금 나사를 풀고 평반기포관을 임의의 2개의 정준 나사 B, C를 연결선으로 평행하게 놓습니다.
- (2) 정준 나사 B, C를 이용해서 기포를 중심으로 유도합니다.
- (3) 상부를 약 90° 정도 회전시켜 정준 나사 A를 이용해서 기포를 중심으로 유도합니다.
- $(4)$  1) $\tilde{ }$  3)을 반복해서 우측 그림의 양위치에서 기포를 중심으로 넣도록 합니다.
- (5) 다시 두 번째 그림과 같이 상부를 180°반대 방향으로 돌려서 기포가 중심에서 이탈하지 않으면 기기의 준비는 완료됩니다.
- (6) 기포가 중심에서 이탈하면 다시 '4. 점검과 조정'(P.139 참조)을 시행하십시오.

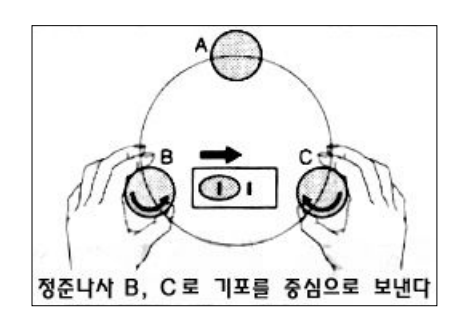

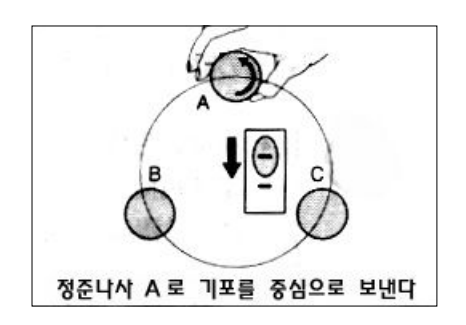

### 2-8. 시 준

망원경을 목표로 향하게 초점을 일치시키고 십자선에 목표를 일치시키는 것을 시준이라고 하며 다음의 사항에 주의하십시오.

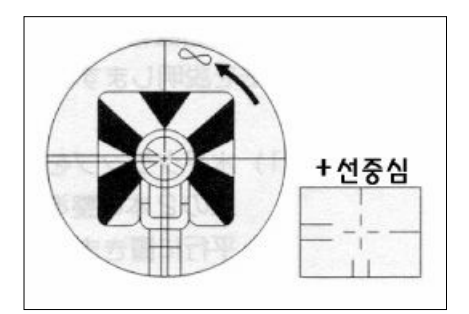

#### 뻲 주 의

■망원경으로 태양을 직접 시준하면 실명의 원인이 될 수 있으므로 주의하십시오.

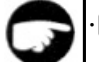

#### ∙Diopter 조정

접안렌즈로 보면서 시준환을 돌려서 십자선이 검고 선명하게 보이는 위치로 맞춥니다.

#### ∙시차의 제거

초점 렌즈를 돌려서 목표의 측점을 십자선에 일치시킵니다. 눈을 좌우 (또는 상하)로 약간 돌려서 보고 십자선에 대해서 목표가 정지되어 보이면 정확히 초점된 것으로 보고, 약간 어른거리는 것이 보이면 (시차가 있음) 초점 렌즈를 돌려서 수정합니다.

#### 2-9. 반사 프리즘의 조립

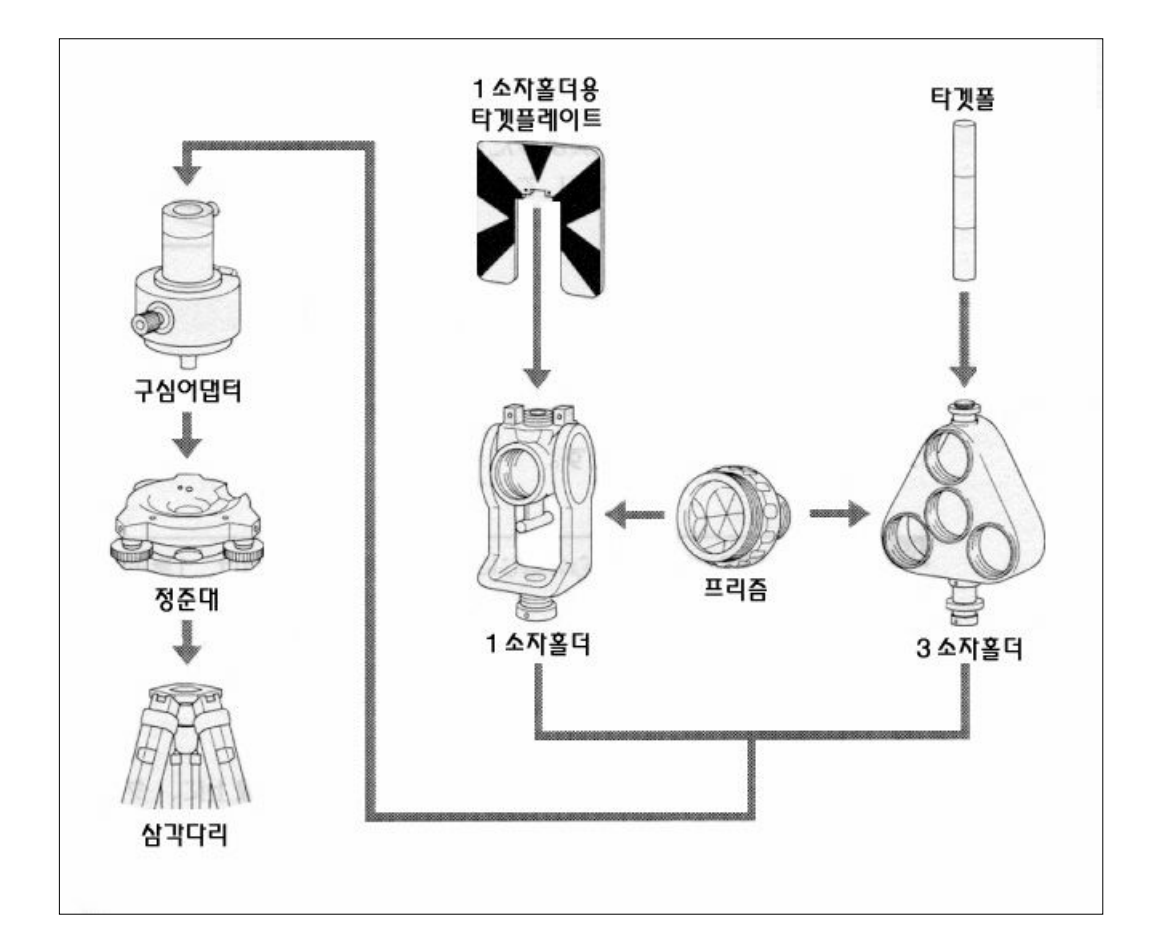

아래 그림을 참고하여 프리즘을 조립하여 주십시오.

#### ● 구심 아답타의 높이 조절

구심 아답타를 정준대에 부착시켜 양면에서 프리즘 홀더를 부착한 부분까지의 높이가 2단계로 변화됩니다. 프리즘 홀더 부착부를 아래로 한 상태에서 사용 하며 조절방법은 높이 조절나사를 풀고 프리즘 홀더 부착부를 밀어서 구멍 위치를 일치시킨 뒤 높이 조절 나사를 죄어 고정시킵니다. (그림 참조)

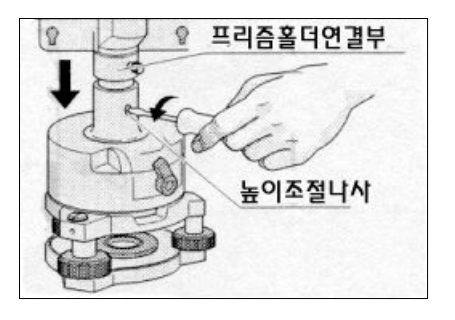

∙로드매니아를 사용할 경우에는 프리즘 홀더 접속부를 아래로 위치시켜 주십시오.

#### ● 프리즘 방향 조절

구심 아답타의 중심축의 회전에 의해 프리즘의 수평면내에서 방향을 임의로 설정할 수 있으며 프리즘의 방향을 변화시키려면 고정 레버를 시계 방향으로 돌려서 고정시킵니다. (그림 참조)

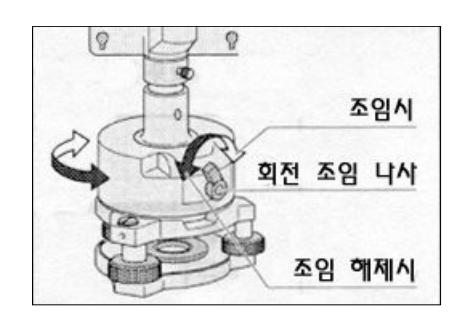

#### ● 프리즘 정수

프리즘을 1소자 프리즘 홀더 또는 3소자 프리즘 홀더에 부착하여 주십시오. Nikon 프리즘 정수는 프리즘 홀더의 형식에 상관없이 '0' 또는 '30'입니다.

■MEMO .<sub>만일 3소자 프리즘 홀더의 중앙에 프리즘 하나를 부착하였다면</sub> 1 3 소자 프리즘 홀더와 같이 소자 프리즘 홀더를 사용할 수 있습니다.

#### ● 1소자 프리즘에 대한 타겟 위치

1소자 프리즘 홀더용 타겟을 부착할 때 구심 어댑터와 프리즘의 중심을 연결 선상으로 타겟의 쐐기 정점이 되도록 나사구멍의 범위에서 조정합니다. 1소자 프리즘 홀더용 타겟은 부속 고정나사 2개로 1소자 프리즘 홀더에 부착 합니다.

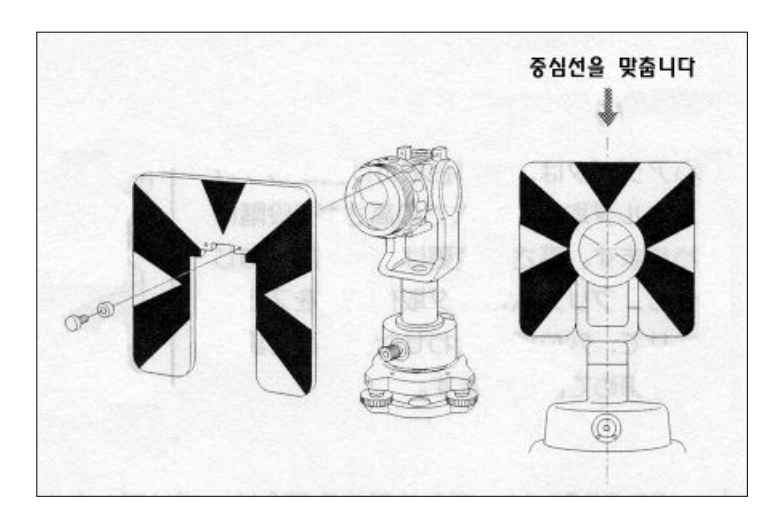

### 2-9. 정 반 관측

- 正 관측 : 고도 눈금이 좌측에 있는 상태에서 망원경 접안렌즈로 시준하면서 관측하는 것입니다.
- 反 관측 : 고도 눈금이 우측에 있는 상태에서 망원경 접안렌즈로 시준하면서 관측하는 것입니다.

∙망원경을 회전시킬 때 지지부와의 틈에 손가락이 닿지 않도록 주의하십시오.

MEMO ∙기계의 기계적인 정오차는 특수한 오차(예: 연직축 오차)를 제외한 正反 관측의 평균치를 취하면 정확히 오차를 제거할 수 있으며, 가능하면 正·反 관측을 시행하여 주십시오.

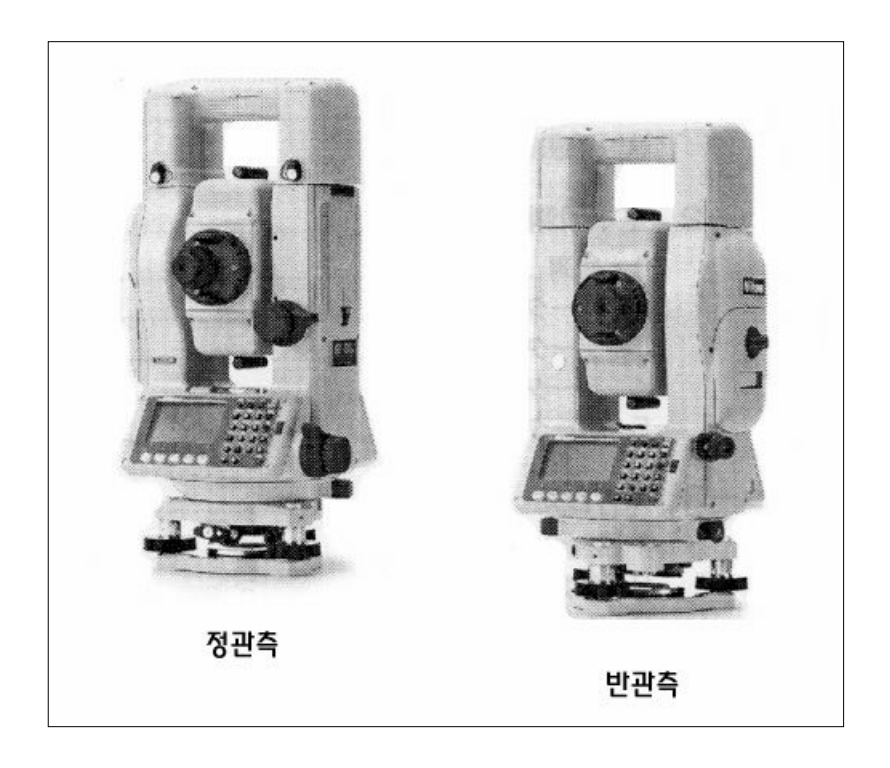

# 3. 조작 방법

## 조작 방법의 목차

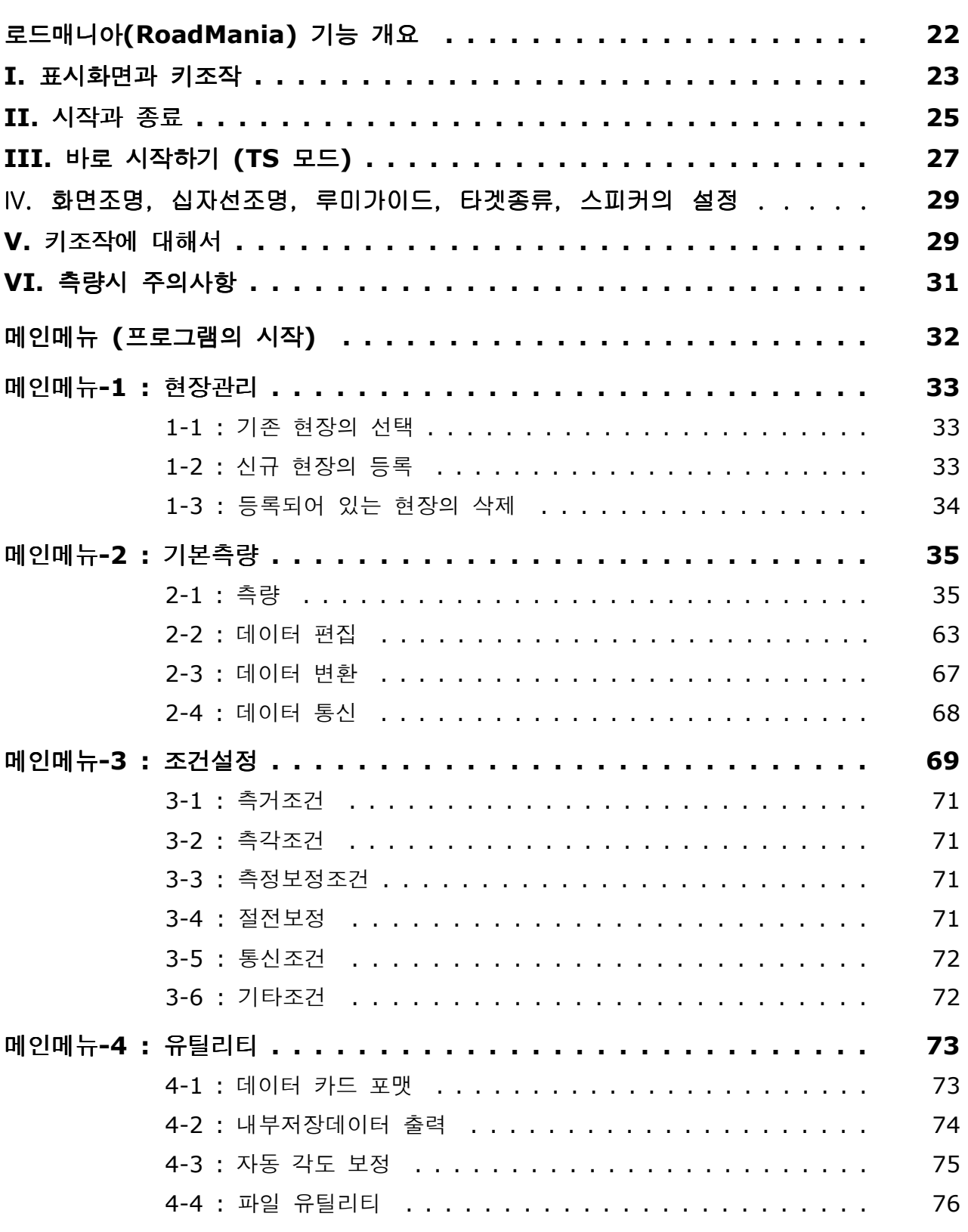

#### 로드매니아 (RoadMania) 기능 개요

- TS 모드 : 기본적인 토탈스테이션 기능인 측거와 측각 기능을 수행합니다.
- 현장관리 : 데이터 저장을 위한 현장처리를 시행합니다.
	- 1. 현장선택 ‥‥‥‥ 이미 등록되어 있는 현장중에서 하나를 선택합니다.
	- 2. 신규현장등록 ‥‥새로운 현장을 등록시킵니다.

3. 현장삭제 ‥‥‥‥ 이미 등록되어 있는 현장을 데이터 카드에서 삭제시킵니다.

기본측량 : 측량관측용의 기본 기능들로 구성되어 있습니다.

1. 측거 ‥‥‥‥‥‥ 각도와 거리를 측량합니다.

데이터는 각각의 기계점 단위의 RAW 데이터로서 저장됩니다.

- 2. 설치 ‥‥‥‥‥‥ 기계점 설정(설치)을 시행합니다.
- 3. 좌표 ··········· 좌표측량을 시행합니다.
- 4. 측설 ············ 미지점을 찾아갑니다.
- 5. 대변측량 ‥‥‥‥ 방사, 연속으로 2점간 거리를 계측합니다.
- 6. 측고 ‥‥‥‥‥‥ 원점으로부터의 높이와 좌우 거리를 계측합니다.
- 7. 수직면계측 ‥‥‥ 수직면 상의 임의의 점의 위치를 계측합니다.
- 8. 배각측량 ……… 배각측량을 시행합니다.
- 9. 옵셋측량 ‥‥‥‥ 원점으로부터의 거리와 옵셋거리를 계측합니다.
- 10. 데이터편집 …… 저장된 데이터를 편집합니다.
- 11. 데이터변환 ‥‥ 저장된 데이터를 APA 형식으로 파일 변환합니다.
- 12. 데이터통신 ‥‥ 저장된 데이터를 APA 형식으로 통신합니다.
- 조건설정 : 측량을 하기 위한 각종 조건을 설정합니다.
- 유틸리티 : 각종 유틸리티(도구)들로 이루어져 있습니다.
	- 1. 데이터카드포맷 ‥ 데이터카드를 포맷할 수 있습니다.
	- 2. 내부데이터출력 ‥ 내부 보조기억 메모리에 저장되어 있는 데이터를 출력합니다.
	- 3. 자동각도보정 ‥‥ 각도를 자동으로 보정해 줌으로써 측각정밀도를 향상시킬 수 있습니다.
	- 4. 파일유틸리티 …… 데이터 카드내의 파일들을 관리할 수 있습니다.
## I. 표시화면과 키조작

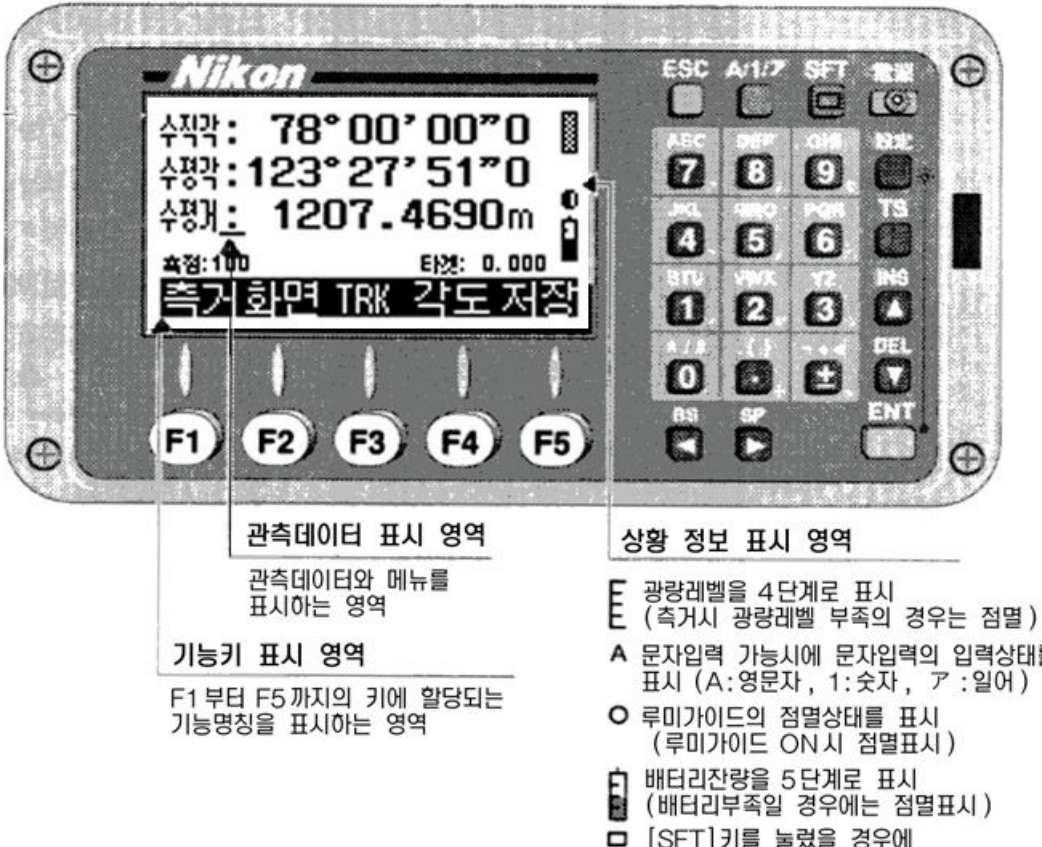

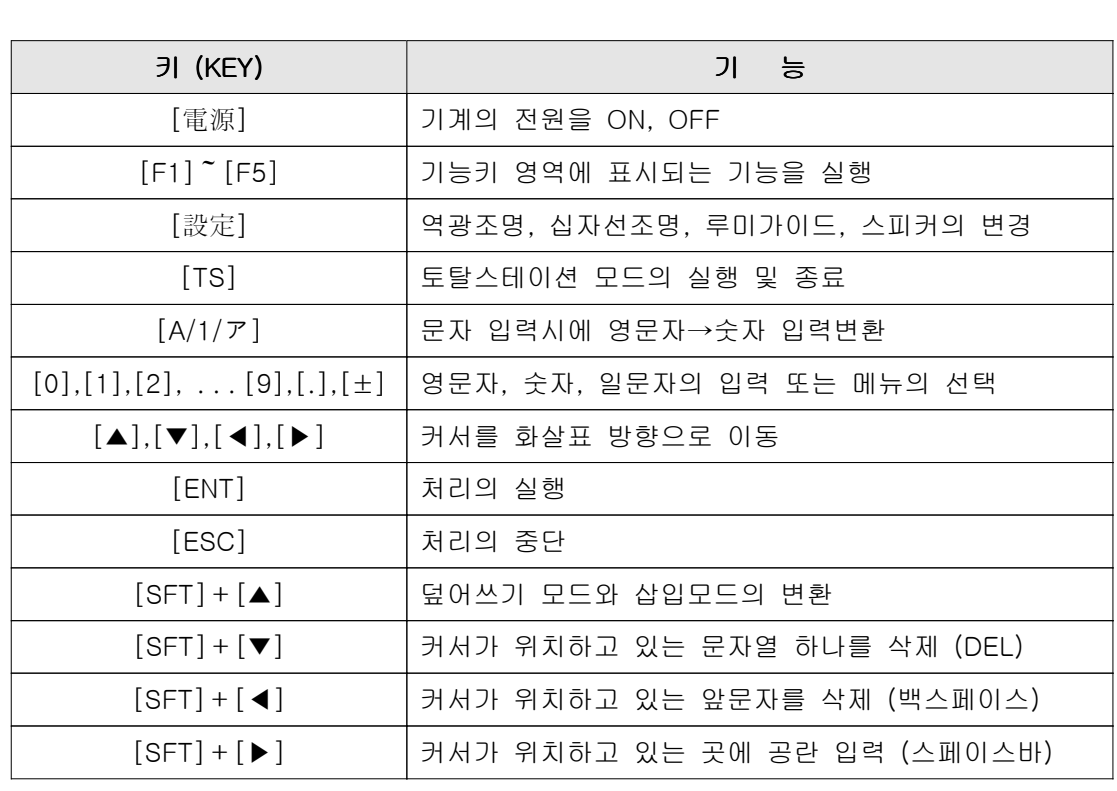

- A 문자입력 가능시에 문자입력의 입력상태를 표시 (A:영문자, 1:숫자, ア:일어)
- □ [SFT]키를 눌렀을 경우에 배터리 잔량표시 밑에 표시

# **◈ 리모콘 키(Key)**

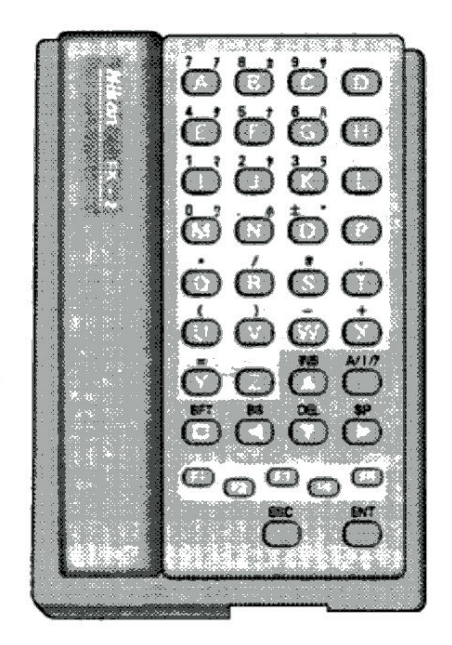

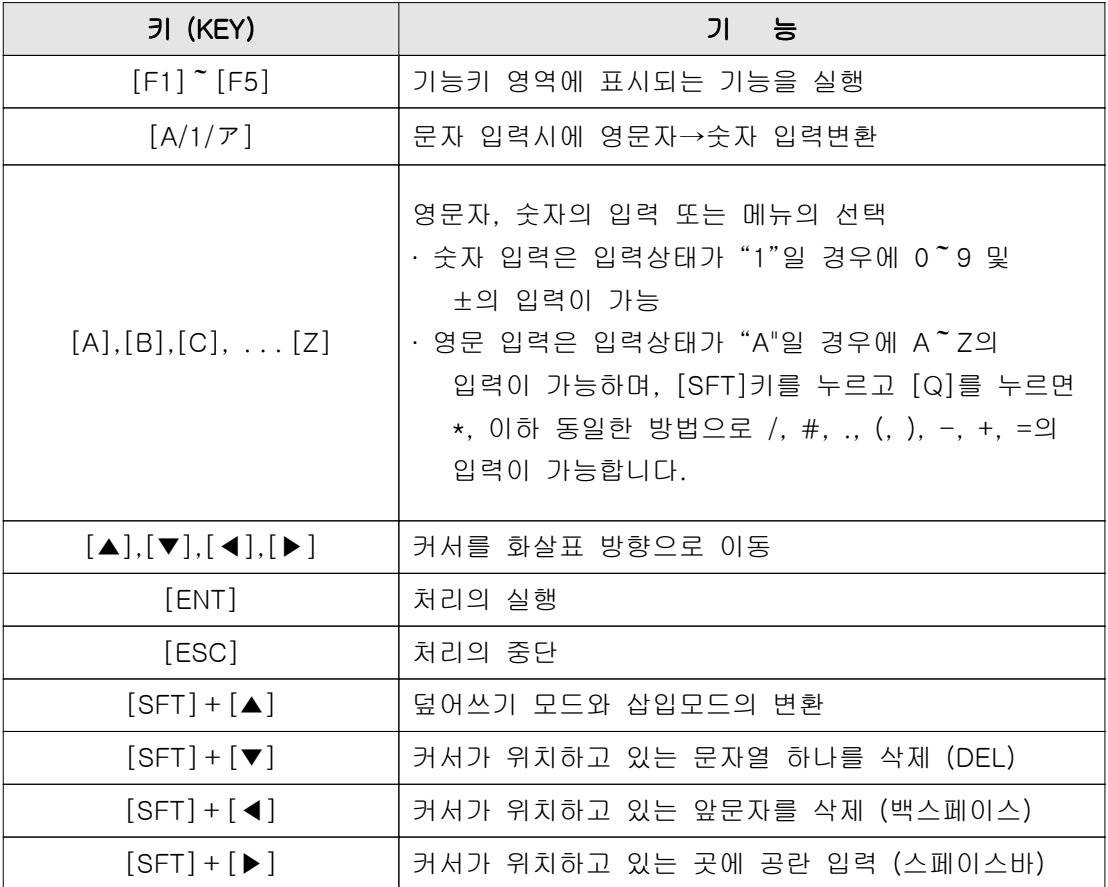

## II. 시작과 종료

### $\bullet$  시작하기

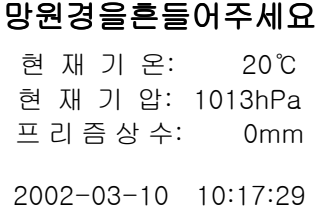

↓

본체를회전시켜주세요 현 재 기 온: 20℃ 현 재 기 압: 1013hPa 프 리 즘 상 수: 0mm

2002-03-10 10:17:29

[電源]키를 누르면 기계에 전원이 들어오며, 좌측과 같은 화면이 표시됩니다. 표시되는 화면은 현재 설정되어 있는 기온, 기압, 프리즘상수입니다.

#### 기온, 기압, 프리즘상수의 변경

- ∙[▲] 또는 [▼]키를 이용해서 "..........(밑줄)"을 변경 하려는 항목으로 이동시킵니다.
- •[ENT]키를 누르면"..........(밑줄)"이 위치해 있는 항목을 입력할 수 있게 되며, 이 때 입력하려는 값을 숫자키로 입력해 주세요.

## 본체가 정관측인 상태에서 망원경을 아래위로 흔들어 주세요.

(망원경을 아래위로 흔드는 것에 의해 수직각 0-위치가 설정됩니다.)

메인메뉴로 이동

↓

#### 본체를 수평으로 1회전시켜 주세요.

("조건설정"의 "수평각리셋" 항목이 "안함"으로 설정되어 있다면 이 화면은 표시되지 않습니다.)

## ● 배터리 자량 확인하기

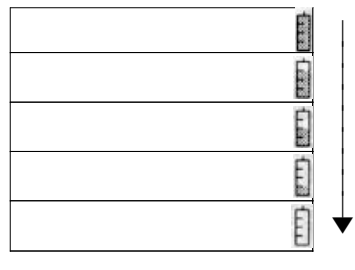

∙위에서부터 차례로 배터리의 잔량이 줄어드는 것을 표시하고 있습니다.

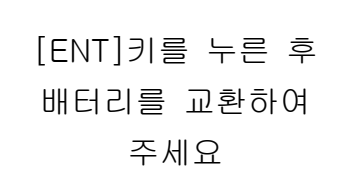

∙또한 배터리의 잔량이 부족하여 더 이상 사용할 수 없을 경우에는 좌측 화면이 표시됩니다. ∙[ENT]키를 누른 후에 배터리를 분리하고 충전시켜 다시 사용해 주세요.

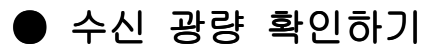

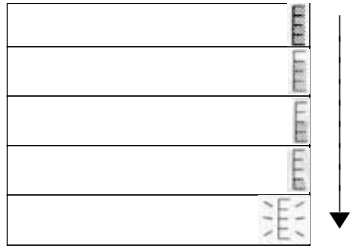

∙위에서부터 차례로 수신 광량의 줄어드는 것을 표시 하고 있습니다. 거리측정(측거)시 광량이 부족한 경우에는 점멸표시로 전환됩니다.

# ● 전원 끄기

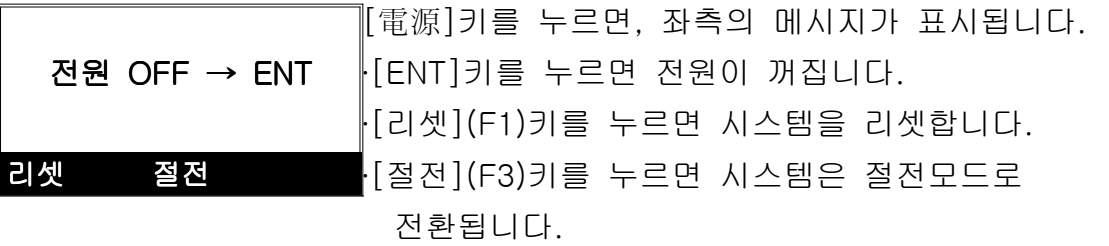

## III. 바로 측량하기 (TS 모드)

### ● TS 모드를 선택하기

[TS]키를 누르면 측거, 측각을 위한 TS모드 화면이 나타납니다.

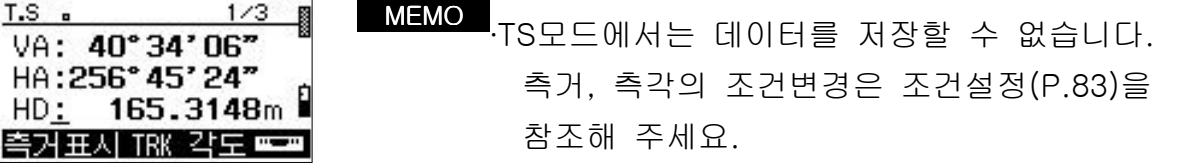

### ● 거리 측정하기

프리즘 반사경을 시준합니다.

△경고 망원경으로 태양을 절대 시준하지 마세요. 실명의 원인이 됩니다.

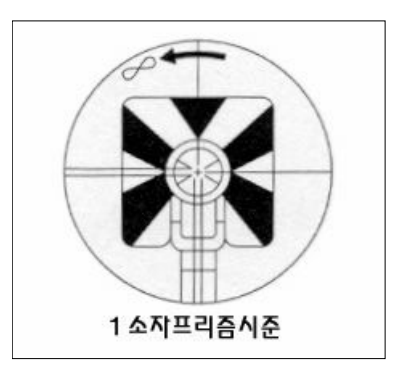

망원경 십자선의 중심을 프리즘의 중심에 맞춥니다. 근거리일 경우에는 특히 정확하게 프리즘의 중앙을 시준해 주세요.

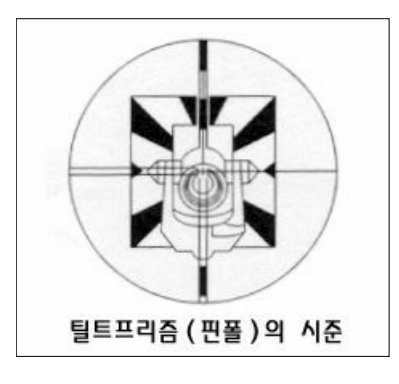

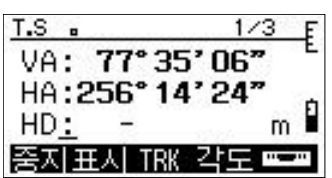

•[측거]키로 거리측정을 시작합니다.

•[TRK]키를 누르면 트랙킹(고속) 거리측정을 시작합니다.

∙거리측정 중 [중지]키를 누르면 거리측정을 중지합니다.

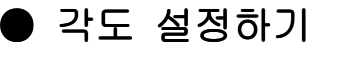

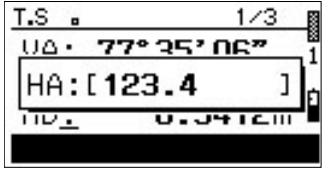

[ ] 각도 키를 누르면 수평각 입력화면이 표시됩니다.

•숫자키로 각도를 입력한 후 [ENT]키를 눌러 설정합니다.

∙각도의 0-세팅을 실행할 경우는 [각도]키를 누른 후 그대로 [ENT]키를 눌러서 설정합니다.

### ● 화면 변경하기

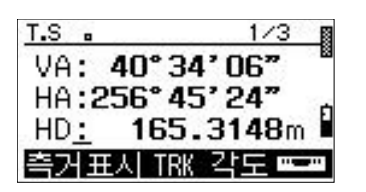

[ ] 화면 키를 누르면 표시된 항목들이 변경됩니다.

[ ] 화면 키를 누를 때마다 표시항목은 아래와 같이 변경됩니다.

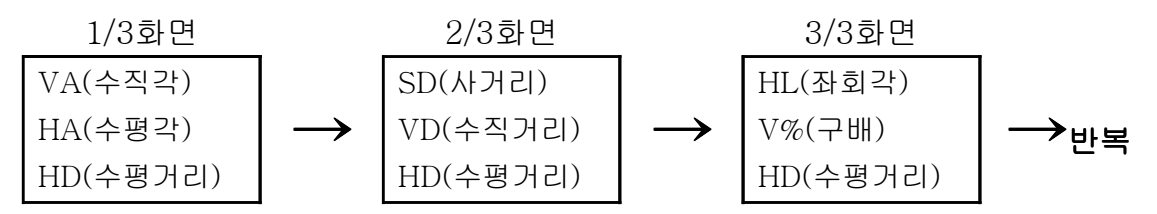

현재 어느 화면이 열려있는지는 화면의 우측 상단에 분수로 표시되어 있습니다.

## ● 기울기 상태 체크

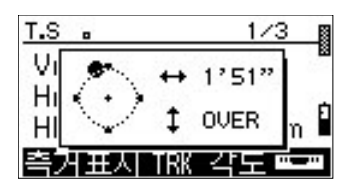

[ ] 기포관표시마크 키를 누르면 현재 기울기 상태를 확인할 수 있습니다.

경사가 ±3' 이상으로 되면 "OVER"라고 표시됩니다.

∙정면 액정 표시부를 보고 있는 상태에서는 망원경을 정관측 상태로 놓고, 뒷면 액정 표시부를 보고 있는 상태에서는 망원경을 반관측 상태에서 사용해 주세요. 망원경을 반대로 한 경우에서는 기포관 표시가 반대로 움직입니다.

### ● TS 모드를 종료하기

[TS]키 또는 [ESC]키를 누르면 TS 모드를 선택하기 이전의 상태로 되돌아갑니다.

## IV. 화면조명, 십자선조명, 루미가이드, 타겟종류, 볼륨의 설정

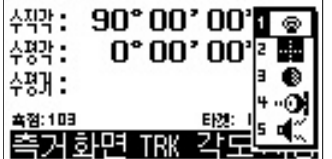

[설정]키를 누르면 화면의 우측에 설정창이 표시됩니다.

<mark>MEMO •</mark>.어떤 화면에서든지 표시할 수 있습니다.

해당되는 숫자키, [▲], [▼]키로 항목을 선택합니다. 선택 후 [ENT]키를 눌러서 설정을 변경할 수 있습니다. 1. 화면 조명 (ON/OFF) 2. 십자선 조명 (ON/OFF) 3. 루미가이드 (ON/OFF) 4. 타겟 종류 (프리즘/시트프리즘) 5. 스피커 (ON/OFF)

[ESC] 로 설정을 종료합니다.

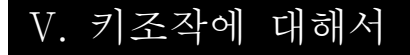

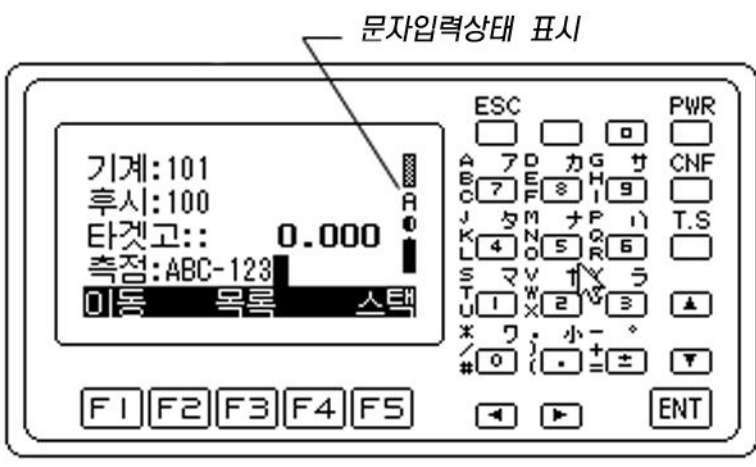

### ● 영문자, 숫자 입력 변환

 $\nu$  -문자입력 상태는  $[A/1/7]$ 키를 눌러서 변경할 수 있습니다. 문자입력상태의 표시

$$
A(9E) \longrightarrow 1(\hat{\div} \text{)} \longrightarrow 1^2 \longrightarrow 1^2 \Rightarrow 1^2 \Rightarrow
$$

## $\bullet$  문자의 입력

∙영문자 : 기를 1~3회 여러번 눌러서 입력합니다.

예) A 입력의 경우 [7] 키를 1회

- B 입력의 경우 [7]키를 2회
- C 입력의 경우 [7]키를 3회
- •숫자 : 각 키에 해당하는 숫자키를 눌러서 입력합니다.

### $\bullet$  문자의 삭제

- ∙[SFT]키를 누르고 [◀]키를 누루면, 커서 위치에서 앞쪽에 있는 문자를 삭제합니다.
- [SFT]키를 누르고 [▼]키를 누루면, 커서 위치의 문자를 삭제합니다.

### ● 문자 덮어쓰기와 삽입하기

- ∙커서의 크기가 전각인 ( ∎ )일 경우에는 커서위치에 새롭게 입력한 문자를 덮어씁니다.
- ∙커서의 크기가 반각인 ( ▄)일 경우에는 커서위치에 새롭게 입력한 문자를 삽입합니다.

## VI. 측량시 주의사항

조건설정에서 틸트센서보정을 1축 또는 2축으로 설정한 경우, 본체가 바르게 정준되어있지 않은 상태에서 측량을 하게되면 전자 기포관이 자동적으로 표시됩니다.

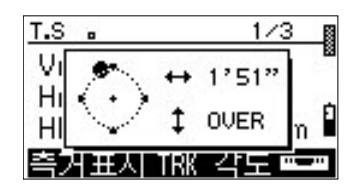

이 표시가 나타날 경우에는 기계가 정확하게 정준되어 있지 않은 경우입니다. 기계의 정준 상태를 다시 확인해 주세요.

• [ENT]키 또는 [ESC]키를 눌러서 표시를 지웁니다.

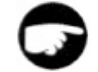

∙정면 액정 표시부를 보고 있는 상태에서는 망원경을 정관측 상태로 놓고, 뒷면 액정 표시부를 보고 있는 상태에서는 망원경을 반관측 상태에서 사용해 주세요. 망원경을 반대로 한 경우에서는 기포관 표시가 반대로 움직입니다.

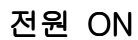

사유틸리티

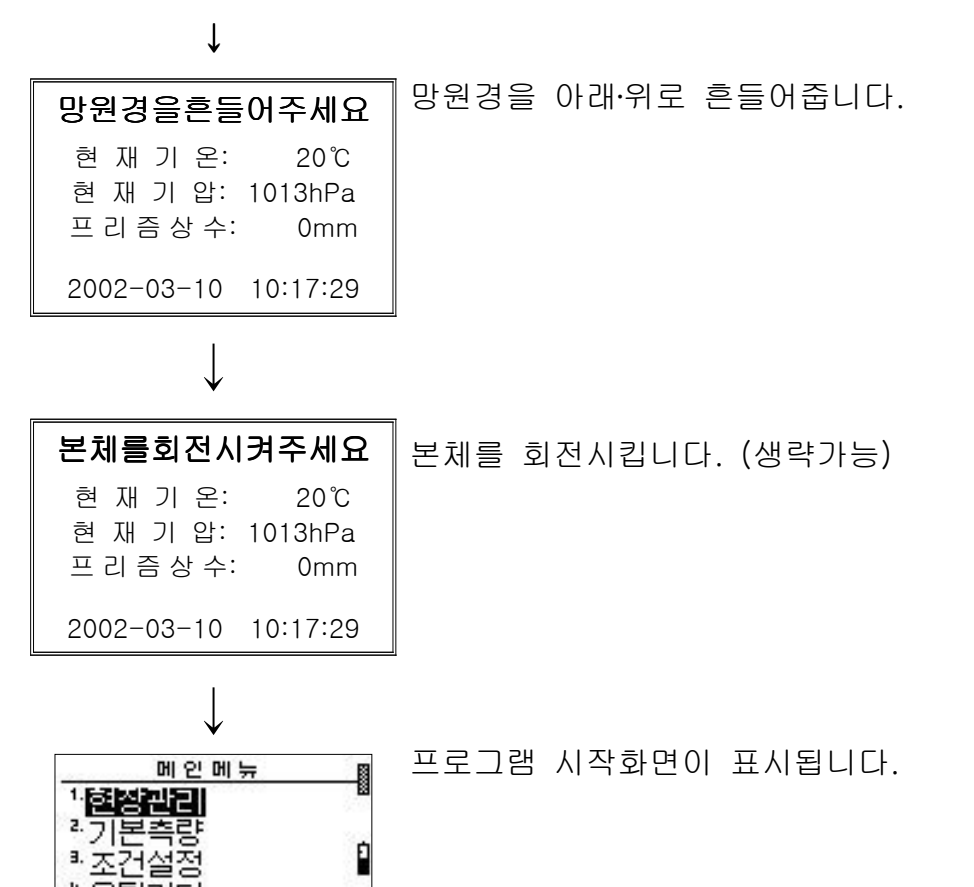

# 메인메뉴-1 현장관리

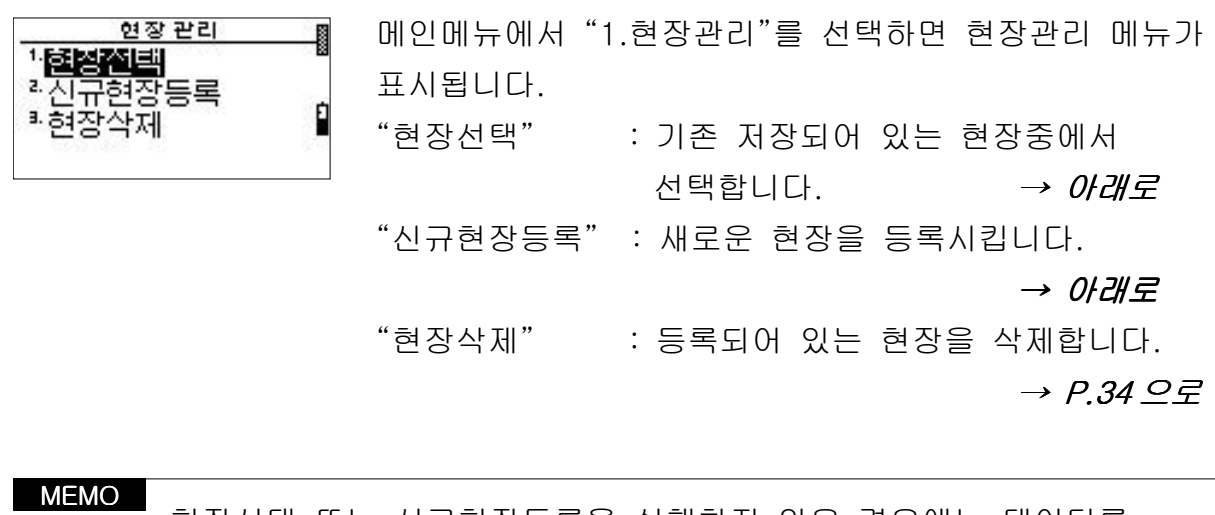

∙현장선택 또는 신규현장등록을 실행하지 않은 경우에는 데이터를 저장할 수 없습니다. 카드없는 모드로 진행됩니다.

### 1-1 : 기존 현장의 선택

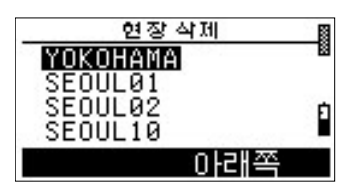

[▲] 또는 [▼]키를 이용하여 선택하려는 현장명으로 커서를 이동시킨 후 [ENT]키를 눌러서 선택합니다.

[위쪽], [아래쪽] : 표시된 현장명들을 페이지 단위로 이동할 수 있습니다.

## 1-2 : 신규 현장의 등록

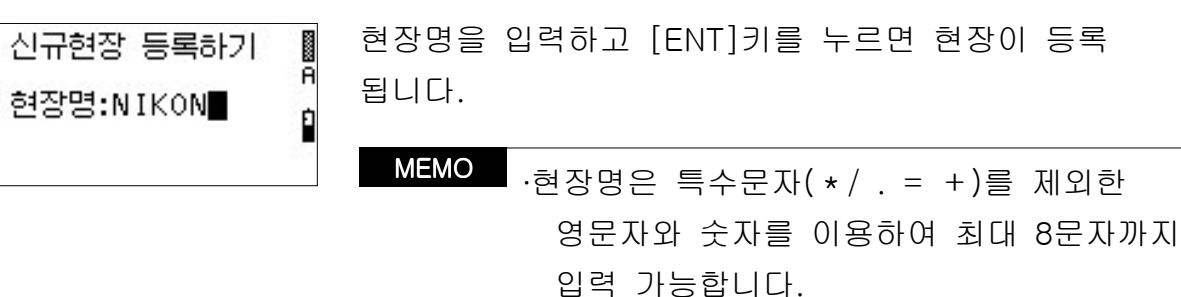

# 1-3 : 등록되어 있는 현장의 삭제

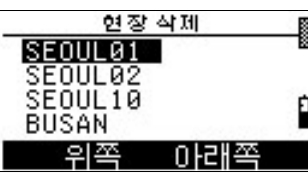

현장 목록상에서 [▲] [▼ ]키를 이용하여 삭제하려는 현장으로 커서를 이동시킨 후 [ENT]키를 누르면 선택한 현장명을 정말 삭제할 것인지를 확인하는 화면이 표시 됩니다.

MEMO

∙한번 삭제한 현장 파일은 다시 복구할 수 없으니 주의하세요.

메인메뉴-2 기본측량

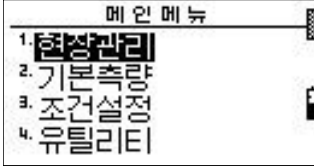

메인메뉴로부터 "2.기본측량"을 선택하면 기본측량메뉴가 표시됩니다.

- "측량" : *→ 아래로*
- $"$ 데이터편집" :  $\rightarrow$  63쪽으로
- "데이터변환" : → 67쪽으로
- "데이터통신" : → 68쪽으로

## 2-1 : 측량

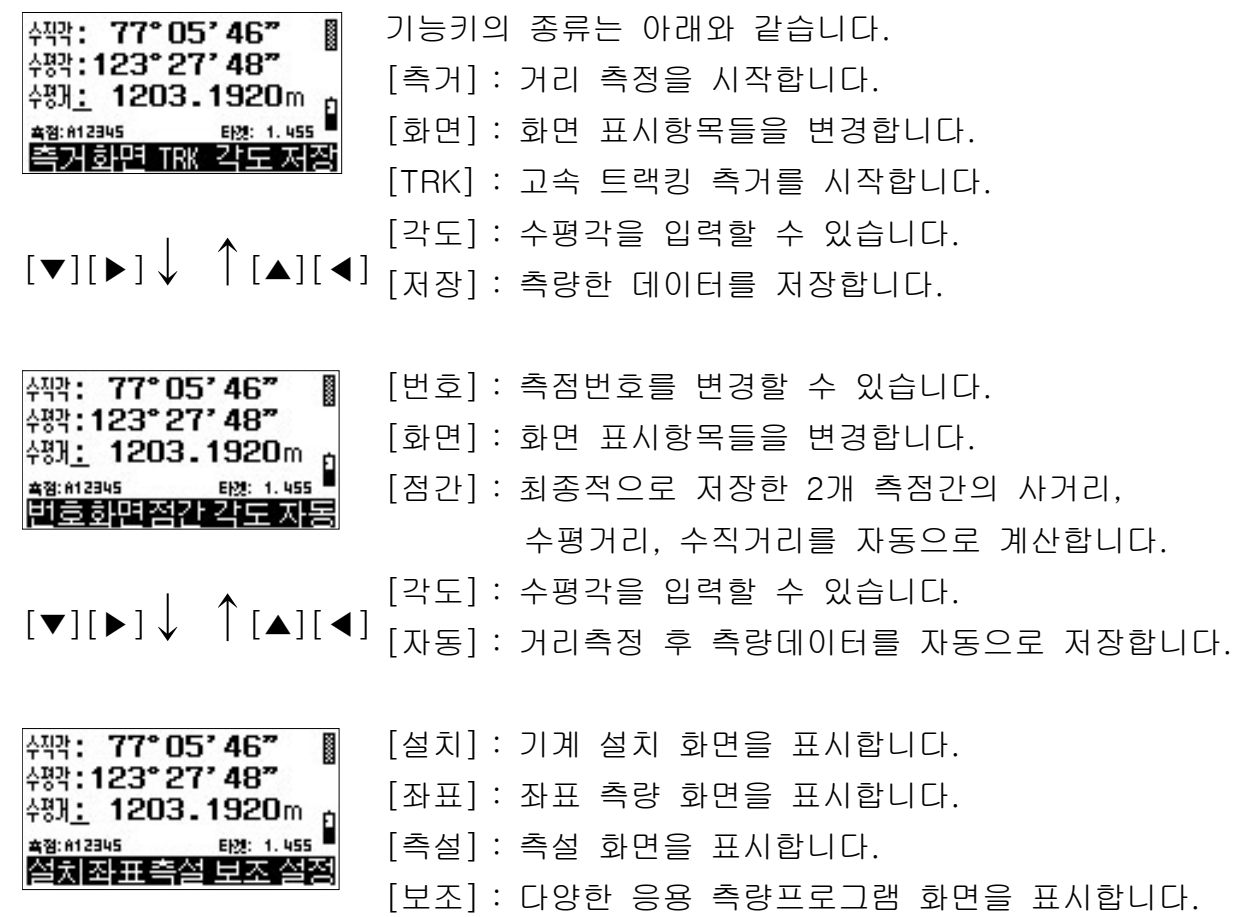

[설정] : 설정항목을 선택하는 화면이 표시됩니다.

2-1-1 : 측거

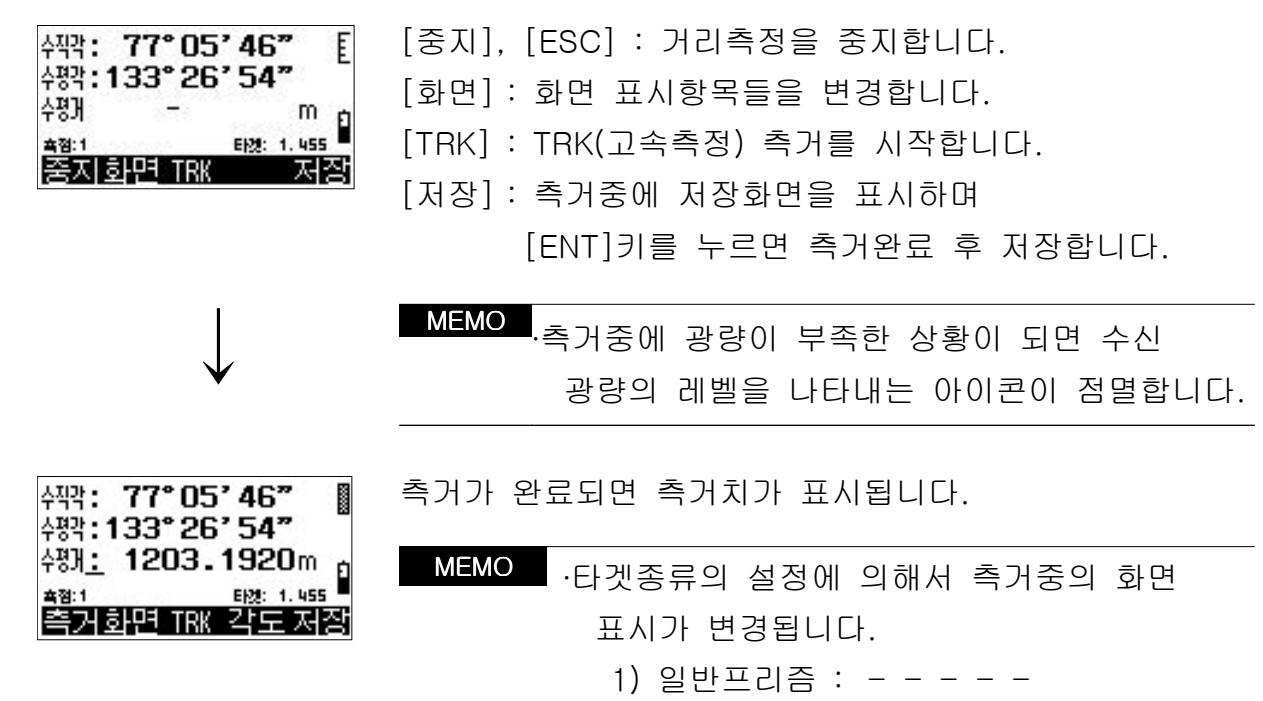

2) 시트프리즘 : ) ) ) ) )

2-1-2 : 화면

**高習:1** 

수직각: 77° 05' 46"

484:133°26'54"

변경할 수 있는 화면의 수는 총 4개 화면입니다. š [ ] 화면 키를 누르면 아래와 같이 각각의 화면들로 변경할 翎: 1203.1920m Ĥ E128: 1.455 수 있습니다. 축거화면 TRK 각도 저장

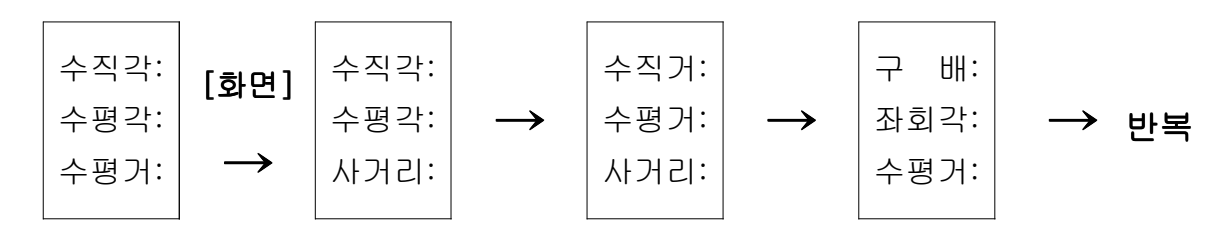

### $2 - 1 - 3$  : TRK

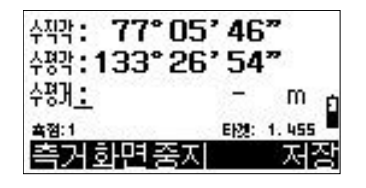

[측거] : 정밀모드 측거상태로 변경됩니다. [화면] : 화면 표시항목들을 변경합니다. [중지]: 트랙킹 (고속) 측거를 중지합니다. [저장]: 표시되어 있는 측거치를 저장합니다. 측거완료 후 트랙킹 (고속) 측거를 속행합니다.

2-1-4 : 각도

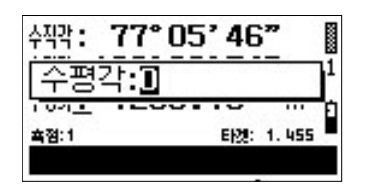

수평각을 입력하고 [ENT]키를 누르면 입력한 각도가 설정되고 기본측량 화면으로 되돌아옵니다.

123°45'56"를 입력할 경우에는

123.4556으로 입력해 주세요.

아무것도 입력하지 않고 [ENT]키를 누르면 수평각이 0으로 셋팅됩니다.

## 2-1-5 : 저장

< > 기계점 저장화면

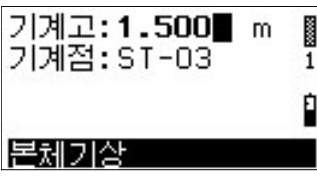

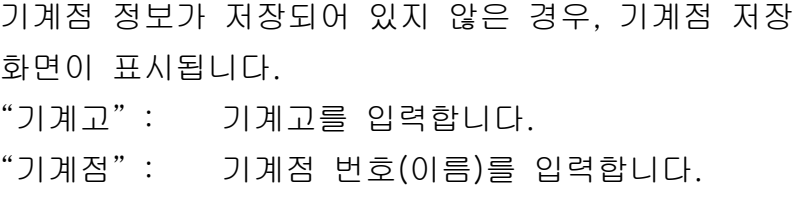

MEMO ∙시준점 저장화면에서 [이동]키를 누른 경우에도 이 화면이 표시됩니다. ∙기계점명 입력시 나타나는 [목록]키에 대해서는 "2-1-7:측점명의 입력" (P.39)을 참조해 주세요.

기계점 입력에서 [ENT]키를 누르면 시준점 저장화면이 표시됩니다.

< 본체 >

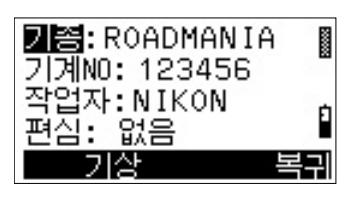

- [본체] : 기종, 기계NO, 작업자, 편심의 설정화면을 표시합니다.
- " 기종" : 기정명 입력  $"$ 기계 $NO"$ : 기계 번호를 입력 "작업자" : 작업자를 입력  $"PA"$  :  $@B'$  / 있음

<기상>

| 온<br>20<br>1압<br>1013 | hPa | ××× |
|-----------------------|-----|-----|
| 말을<br>풍               |     |     |
|                       |     |     |

[기상] : 천후, 풍력의 설정화면이 표시됩니다. (기온, 기압은 전원을 켤 때의 화면에서 설정합니다.)

"기온" : 설정되어 있는 기온을 표시

- "기압" : 설정되어 있는 기압을 표시
- $"$ 천후" : 무등록 / 맑음 / 흐림 / 비 / 눈
- " 풍력" : 무등록 / 무풍 / 연풍 / 화풍 / 질풍 / 강풍
- [복귀] : 기계점 저장화면으로 되돌아 갑니다.

< 시준점 저장화면>

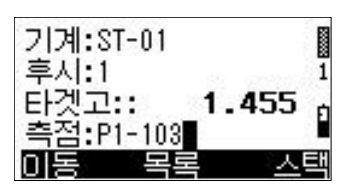

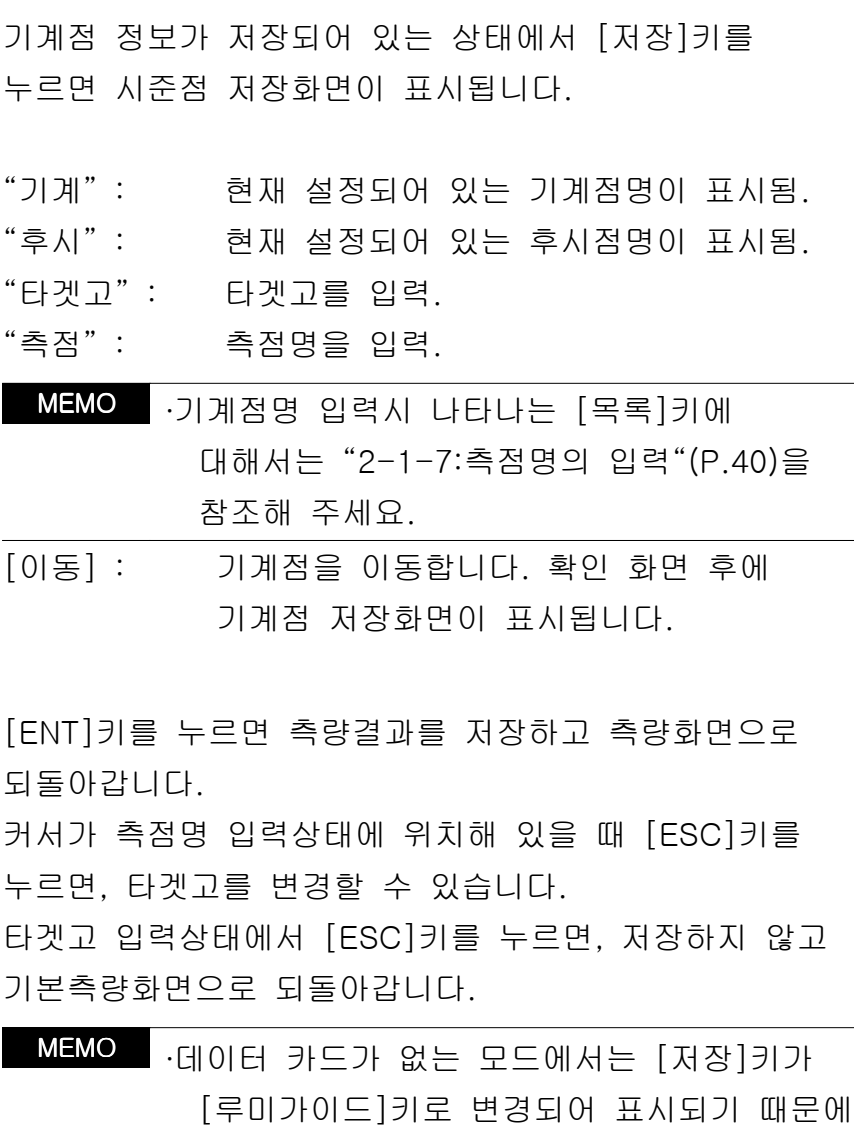

루미가이드를 ON/OFF 할 수 있습니다.

2-1-6 : 설정

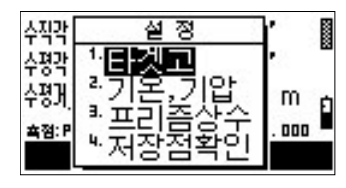

설정을 변경하려는 항목을 선택합니다.

"1. 타겟고" : 타겟고 (프리즘고)를 입력할 수 있습니다. "2. 기온,기압": 기온과 기압을 변경할 수 있습니다. "3. 프리즘상수": 프리즘 상수를 변경할 수 있습니다. " 4. 저장점확인" : 저장되어 있는 측점들을 확인하고 편집할 수 있습니다.

MEMO →측거 후 [설정]키를 누르면, 측거치는 지워집니다 측거치가 필요한 경우에는 다시 . 측거를 해 주세요.

< > 타겟고의 설정

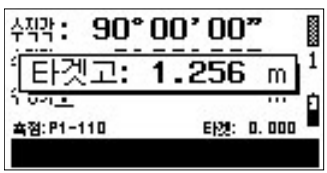

타겟고를 입력하고 [ENT]키를 눌러주세요. 입력값으로 설정되고 측량화면으로 되돌아갑니다. [ESC]키를 누르면 타겟고를 변경하지 않고 측량화면으로 되돌아갑니다.

< 기온, 기압의 설정>

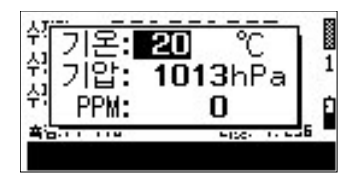

기온, 기압을 입력하고 [ENT]키를 눌러주세요. 입력값으로 설정되고 측량화면으로 되돌아갑니다. [ESC]키를 누르면 기온과 기압은 변경되지 않은 채 측량화면으로 되돌아갑니다.

#### < > 프리즘상수의 설정

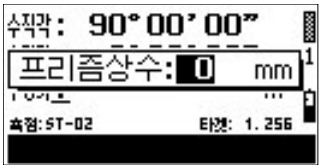

프리즘 상수를 입력하고 [ENT]키를 눌러주세요. 입력값으로 설정되고 측량화면으로 되돌아갑니다. [ESC]키를 누르면 프리즘 상수는 변경되지 않은 채 측량화면으로 되돌아갑니다.

#### < 저장측점확인>

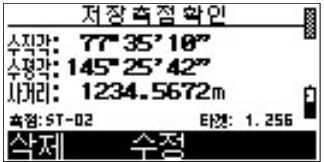

저장되어 있는 측점들을 확인할 수 있습니다. [삭제] : 현재 표시된 측점을 삭제합니다. [수정]: 현재 표시된 측점의 측점명과 타겟고를 변경합니다. [이전]: 이전에 저장되어 있는 측점을 표시합니다. [다음] : 다음에 저장되어 있는 측점을 표시합니다.

### 2-1-7 : 측점명의 입력

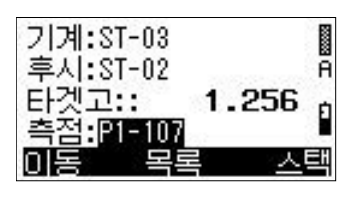

현재 설정되어 있는 측점명을 변경합니다. "기계" : 현재 설정되어 있는 기계점명입니다 "후시": 최초에 저장한 시준점의 측점명입니다. "타겟고": 현재 설정되어 있는 타겟고가 표시되며, 변경할 수 있습니다. "측점" : 현재 설정되어 있는 측점명이 표시되며, 변경할 수 있습니다.

측점명을 입력하고 [ENT]키를 누르면 측점명이 설정되고 측량화면으로 되돌아갑니다.

측점명에 아무것도 입력하지 않고 [ENT]키를 누르면 시준점명의 목록이 표시됩니다. ([목록]키와 동일)

[이동]: 기계점을 이동합니다. 확인메시지가 표시된 후 기계점 저장화면을 표시합니다. (P.45 참조)

[목록]: 이미 저장되어 있는 측점 목록이 표시됩니다.

[스텍]: 사용자가 최근 입력했던 측점명 목록들을 표시 합니다. 최대 20개까지 저장되어 있습니다.

MEMO <sub>∙스</sub>택 : 위의 그림과 같이 측점명 끝부분의 수치만 다르고 나머지 부분은 일치하는 측점명들은 최근 저장한 측점명만 보존됩니다.

<데이터 목록 표시>

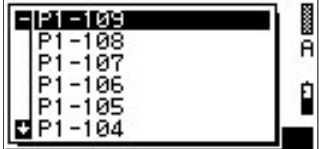

[▲][▼]키를 눌러서 커서를 이동하고 [ENT]키로 선택 하면, 선택한 측점명 끝부분의 수치가 1증가되어 입력 됩니다.

찾으려는 측점명의 맨 앞의 문자만 키로 입력하게 되면, 입력한 문자로 시작하는 측점명으로 커서가 자동으로 이동합니다.

2-1-8 : 점간 (측점간 거리)

| 흑점간 계산<br>ł  |                      |  |
|--------------|----------------------|--|
| 習習 1321 1321 | 20.9766m             |  |
| 점간수평가:       |                      |  |
| 점간수직가:       | 20.4854m<br>4.5130ml |  |
|              |                      |  |

마지막으로 저장한 2점간의 사거리, 수평거리, 수직 거리를 계산합니다.

"점간사거리" : 두 측점간 사거리 "점간수평거" : 두 측점간 수평거리 "점간수직거" : 두 측점간 수직거리

[ESC]키, [ENT]키를 누르면 이전 화면으로 되돌아 갑니다.

2-1-9 : 자동

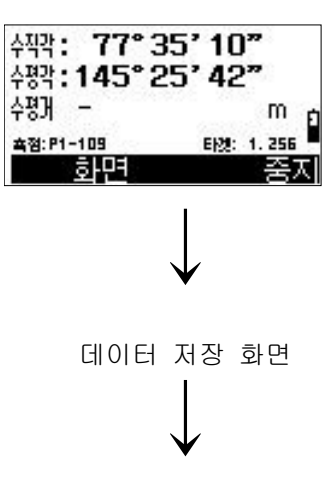

측거를 행한 후, 결과치를 자동으로 저장합니다. [화면] : 화면 표시 항목들을 변경합니다. [ ], [ESC] : 중지 측거를 중지하고 저장을 하지 않습니다.

측거 완료 후, 데이터를 저장합니다.

저장하는 동안에는 "저장중"이라는 메시지가 표시됩니다.

기본측량화면

## $2-1-10$  : 기계점 설치 (기계점 설정)

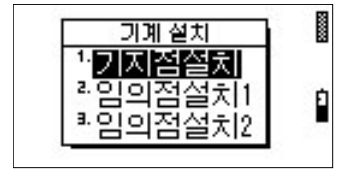

기계점 설치 방법을 선택하세요. "기지점설치" : 알고있는 측점 위에 기계를 설치합니다. "임의점설치1" : 임의점에 기계를 세우고 두 개의 기지점을 측거·측각합니다. "임의점설치2": 임의점에 기계를 세우고 세 개의 기지점을 측각합니다.

#### < > 기지점 설치

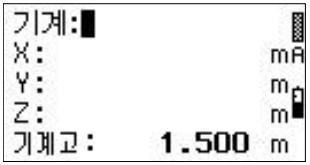

기계점 좌표 입력화면이 표시됩니다. 기계점명을 입력하고 [ENT]키를 누르면 해당하는 측점을 검색하여 좌표를 표시합니다. 해당되는 측점이 없는 경우에는 좌표치를 입력할 수 있습니다.

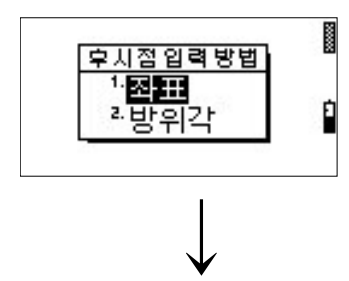

후시점 방향의 측량방법을 선택합니다. " 좌표" : 후시점을 좌표로 지정할 경우 " 방위각" : 후시점을 방위각으로 지정할 경우

[ESC]키를 누르면 이전 화면으로 되돌아갑니다.

#### < > 후시점을 좌표로 측량할 경우

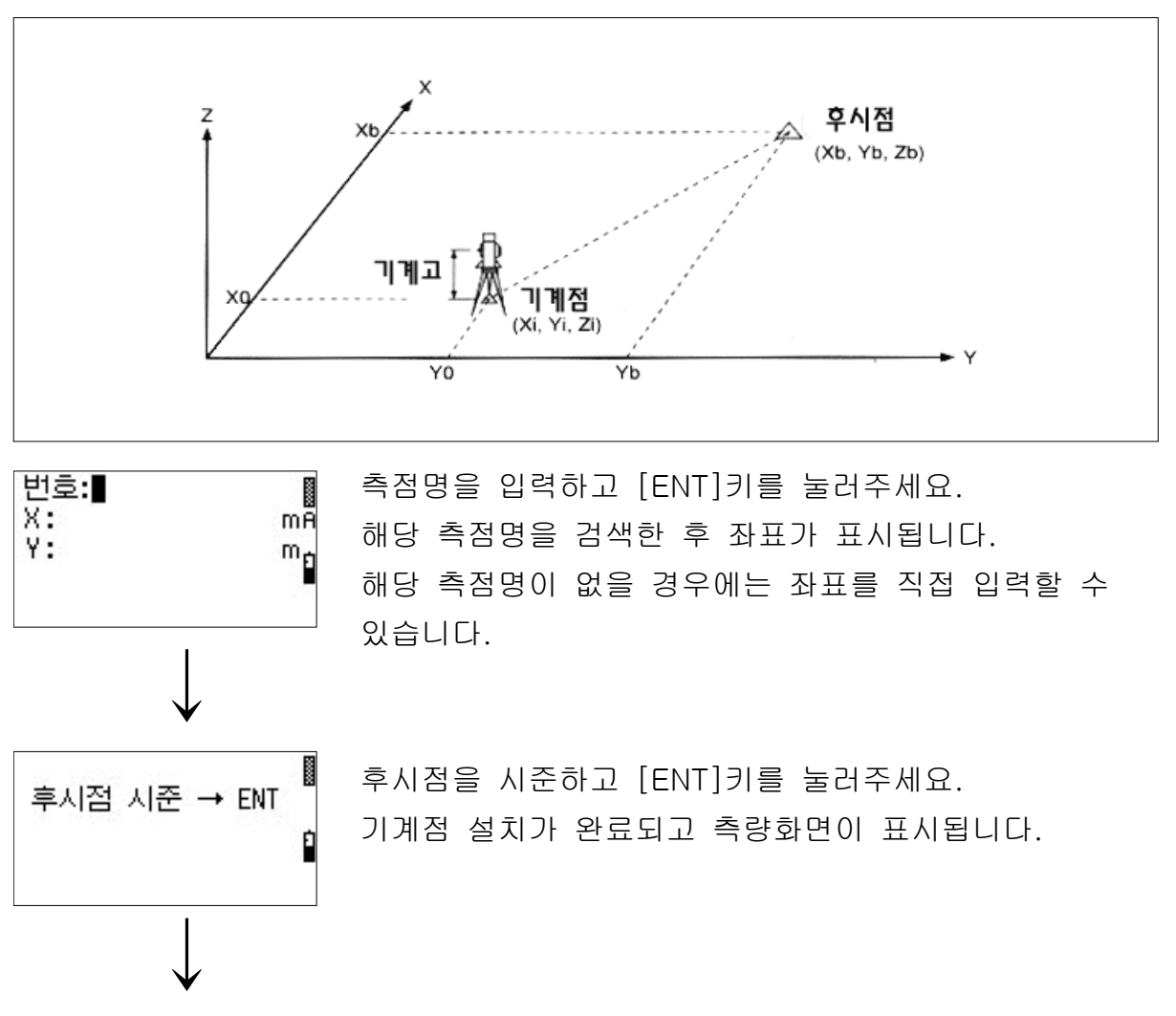

측량화면을 표시

< > 후시점을 방위각으로 지정할 경우

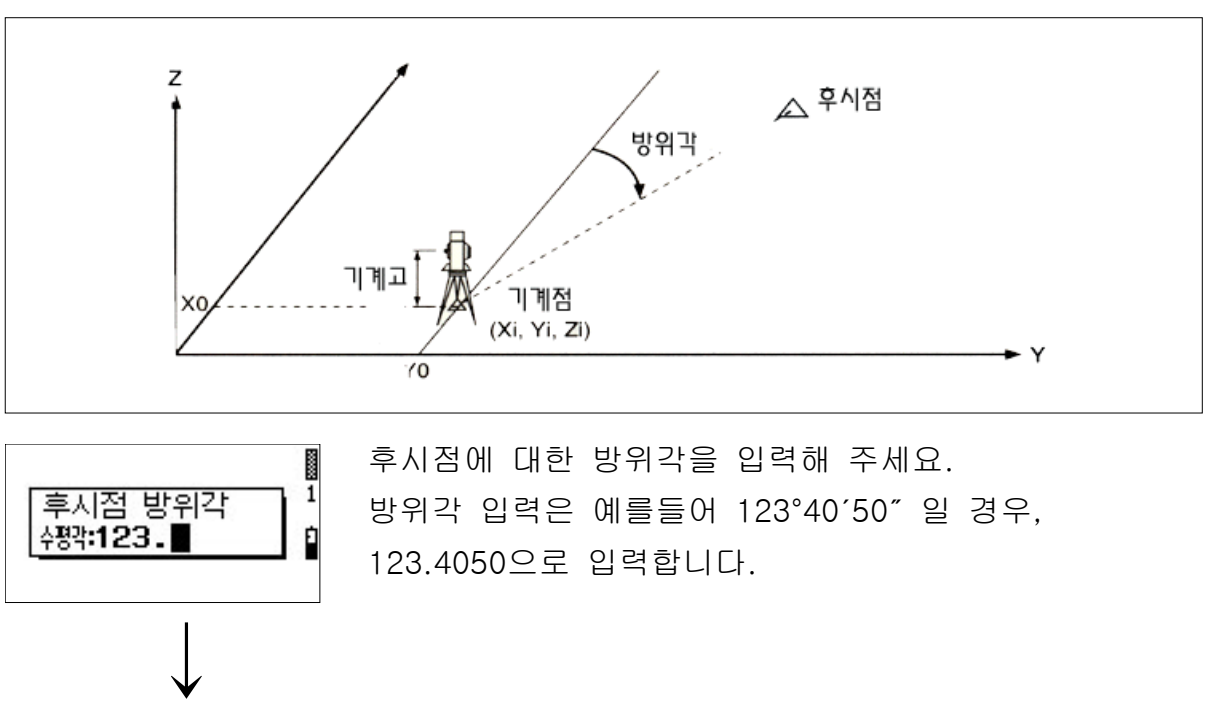

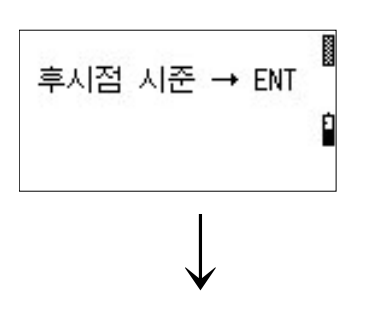

후시점을 시준하고 [ENT]키를 눌러주세요. 기계점 설치가 완료되고 측량화면이 표시됩니다.

측량화면을 표시

< 임의점 설치-1>

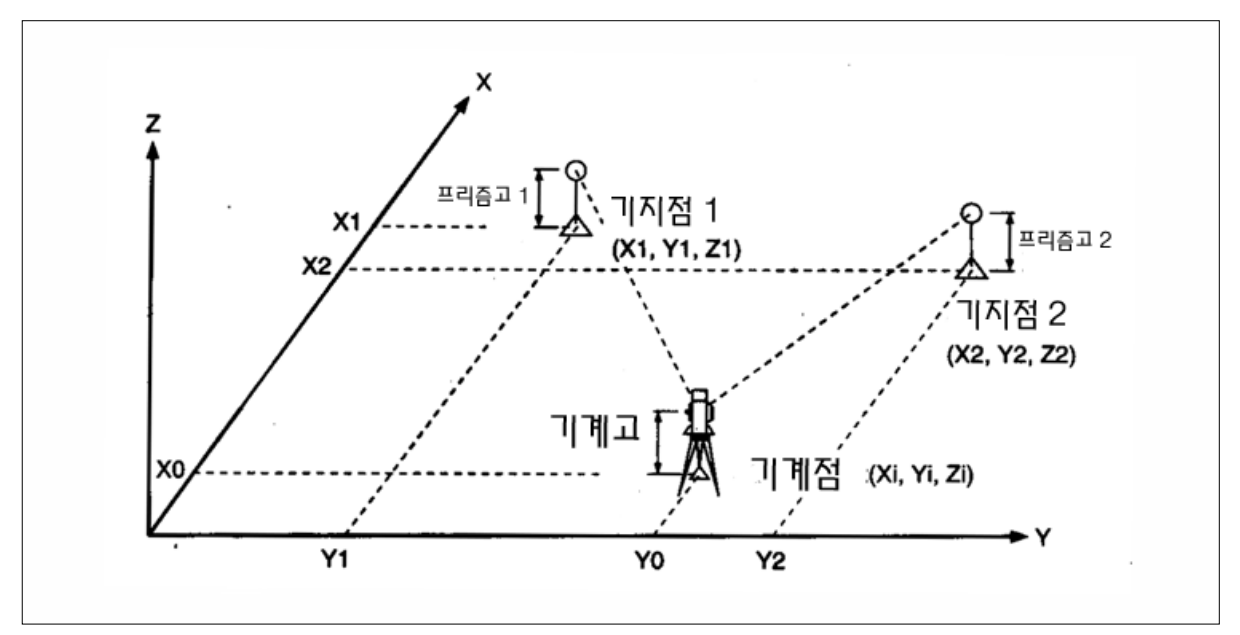

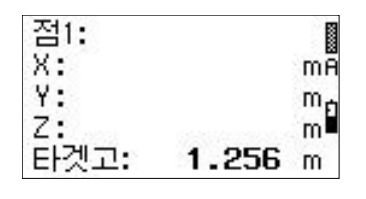

기지점-1에 대한 좌표입력화면이 표시됩니다. 측점명을 입력하고 [ENT]키를 눌러주세요. 입력한 측점명에 해당되는 측점을 검색하여 좌표치를 표시합니다. 해당되는 측점이 없을 경우에는 좌표를 직접 입력할 수 있습니다.

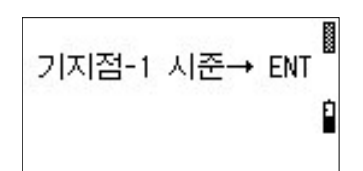

↓

기지점-1을 시준하고 [ENT]키를 눌러주세요. 측거를 시작합니다.

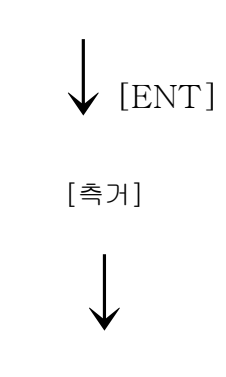

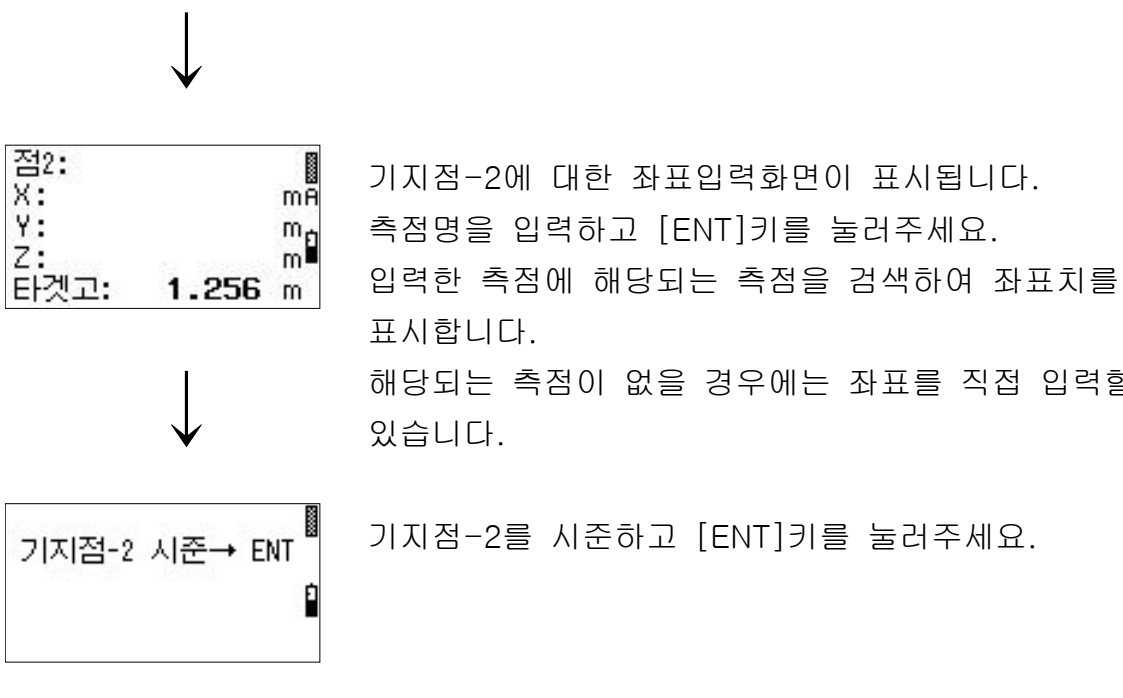

해당되는 측점이 없을 경우에는 좌표를 직접 입력할 수

기지점-2를 시준하고 [ENT]키를 눌러주세요.

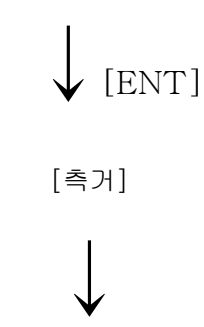

측량 오차화면을 표시

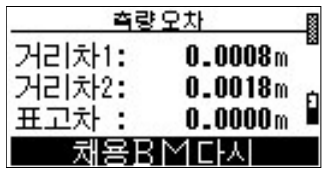

임의점 설치-1 측량의 오차를 표시합니다.

- "거리차1" : 기계로부터 기지점-1을 측정한 측정거리와 두 점(기계점과 기지점-1)의 좌표값으로 계산된 거리와의 차이
- "거리차2" : 기계로부터 기지점-2를 측정한 측정거리와 두 점 (기계점과 기지점-2)의 좌표값으로 계산된 거리와의 차이 "표고차" : 기지점-1에 의해서 계산된 표고와

기지점-2에 의해 계산된 표고와의 차이

1. [채용]키를 선택시

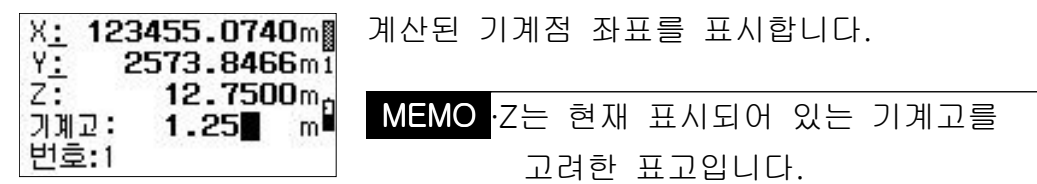

2. [ 다시 ] 키를 선택시

제1기지점명 입력 화면으로 되돌아갑니다.

2. [BM]키를 선택시

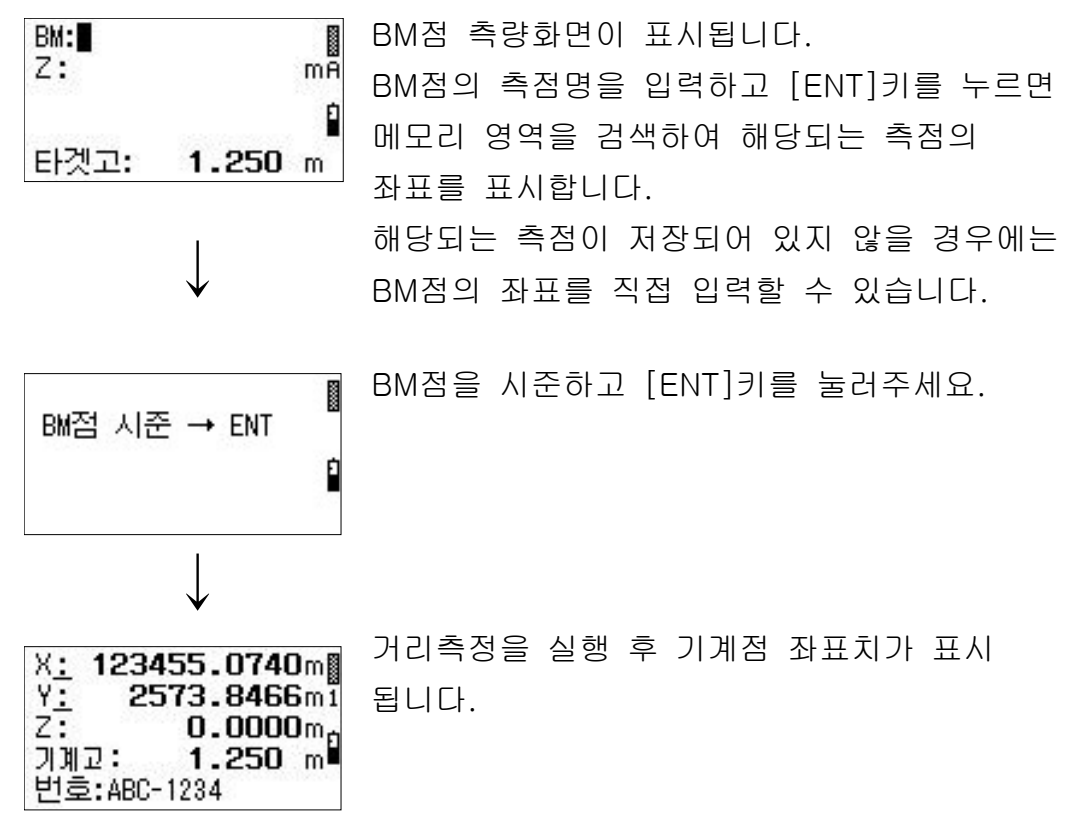

< 임의점 설치-2>

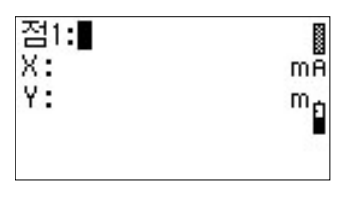

↓

기지점-1에 대한 좌표입력화면이 표시됩니다. 측점명을 입력하고 [ENT]키를 눌러주세요. 입력한 측점명에 해당되는 측점을 검색하여 좌표치를 표시합니다.

해당되는 측점이 없을 경우에는 좌표를 직접 입력할 수 있습니다.

기지점-1을 시준하고 [ENT]키를 눌러주세요.

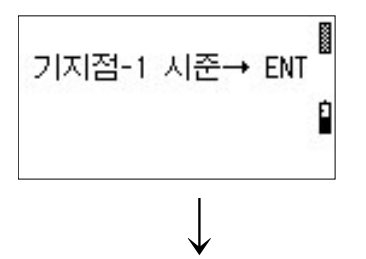

기지점-1과 동일하게 기지점-2와 3을 측량해 주세요

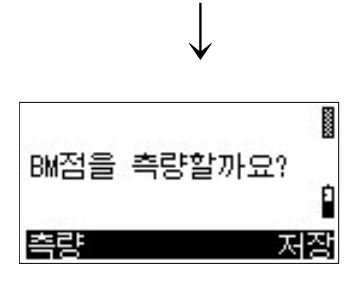

BM점을 측량할 것인지를 묻는 화면이 표시됩니다. [측량] : BM점을 측량합니다. [ 저장 ] : BM점을 측량하지 않습니다.

1. [ 저장 ] 키를 선택시

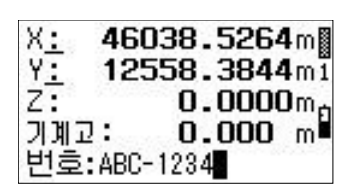

BM점 측량을 하지 않을 경우 Z값에는 "0.000"이 표시됩니다.

2. [측량]키를 선택시 P.54의 BM점 측량 참조

## 2-1-11 : 좌표 측량

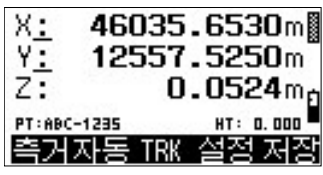

기계점 설치가 설정되지 않은 경우에는 기계점이 설치 되지 않았다는 경고 메시지를 표시합니다. [측거] : 측거를 실행하고 좌표를 표시합니다. [자동] : 측거를 실행하고 데이터를 자동으로 저장합니다.

- [TRK] : TRK(고속측정) 측거를 실행합니다.
- [설정] : 설정 내용을 변경 및 확인합니다.
- [저장] : 좌표를 저장합니다. ([저장]키의 표시는

좌표치가 표시되어 있는 경우에만 나타납니다)

#### MEMO

∙본체에 카드가 삽입되지 않는 상태에서는 [자동], [저장]은 표시되지 않습니다.

< 측거>

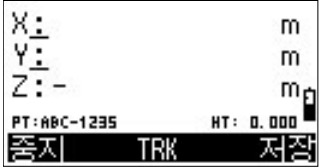

- [중지], [ESC] : 측거를 중지합니다. [TRK] : 측거를 TRK 측거로 변경합니다.
- [ 저장 ] : 측점명 입력화면을 표시합니다.

#### <자동>

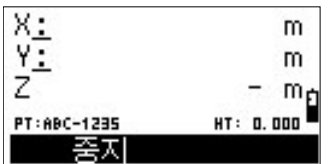

측거 종료 후, 좌표치를 표시하고 데이터를 저장합니다. [중지], [ESC] : 측거를 중지합니다.

#### <TRK>

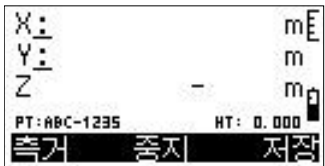

- [측거] : TRK 측거를 정밀측거로 변경합니다.
- [중지], [ESC] : 측거를 중지합니다.
- [ 저장] : 측점명 입력화면을 표시합니다.

<설정>

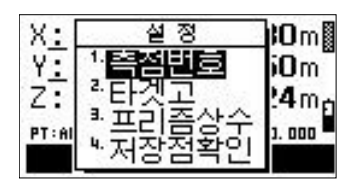

설정 항목을 선택합니다.

"측점번호" : 현재 설정되어 있는 측점번호를 표시합니다. " 타겟고" : 타겟고를 변경할 수 있습니다. "프리즘상수" :프리즘 상수를 변경할 수 있습니다. "저장점확인" :마지막에 저장된 측점을 표시합니다.

MEMO ∙본체에 카드가 삽입되지 않는 상태에서는 [측점], [저장]은 표시되지 않습니다.

•측거 후 [설정]키를 누르면, 좌표치는 지워집니다.

측거치가 필요한 경우에는 다시한번 측거를 실행하여 주십시오.

#### 1. 측점번호

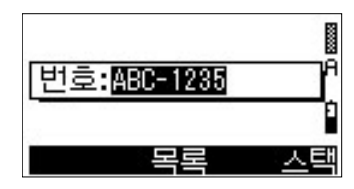

측점명을 입력하고 [ENT]키를 누르면 입력한 측점명 으로서 저장될 측량화면으로 되돌아갑니다.

#### 2. 타겟고

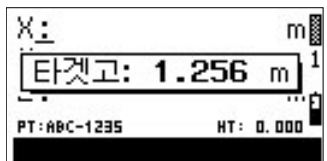

타겟고를 입력하고 [ENT]키를 누르면 타겟고는 새롭게 설정되며, 측량화면으로 되돌아갑니다.

#### 3. 프리즘 상수

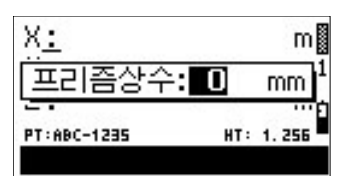

프리즘상수를 입력하고 [ENT]키를 누르면 프리즘상수는 새롭게 설정되며, 측량화면으로 되돌아갑니다.

#### 4. 저장점 확인

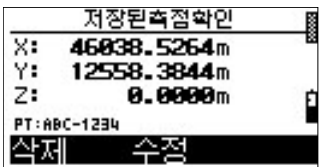

마지막으로 저장된 측점을 표시합니다. [삭제] : 표시된 측점을 삭제합니다. [수정] : 측점명의 수정이 가능합니다.

## 2-1-12 : 측 설

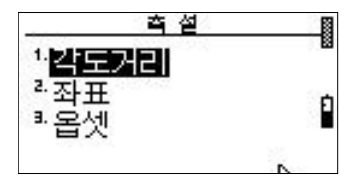

측설 방법을 선택합니다.

"각도거리" : 각도와 거리를 입력해서 측점을 찾습니다. "좌표" : 좌표를 입력해서 측점을 찾습니다. " 옵셋" : 기준선에 대한 옵셋량을 입력하여 측점을

찾습니다.

#### < 각도거리 측설>

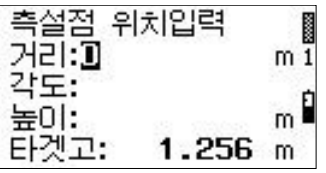

생채<mark>→149°21'00″</mark><br>생판↑ 0°03'02″

ABC-1235 제설치 TRK

↓[측거] 또는 [TRK]

 $\frac{0.03}{123.012}$  m<sub>n</sub>

Ĭ

- 측설점의 위치를 입력하는 화면이 표시됩니다.
- "거리" : 기계로부터의 수평거리를 입력해 주세요.
- "각도" : 방위각을 입력해 주세요.
- "높이" : 기계점과의 표고차이를 입력해 주세요.
- " 타겟고" : 타겟고의 높이를 입력해 주세요.

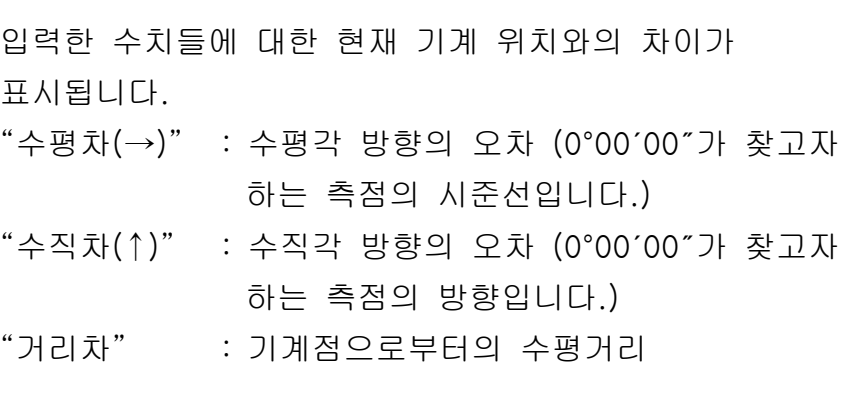

[측거] : 측거를 시작합니다.

- [설치] : 기계점 설정 설치 화면을 표시합니다.
- [TRK] : 트랙킹 (고속) 측정을 시작합니다.

[ 다음 ] : 각도, 거리 측설의 데이터 입력화면을 표시합니다.

측거 후에 찾을 측점까지의 오차가 표시됩니다.  $[\bar{\text{d}}]$ 키 또는  $[\nabla]$ 키를 누르면, 1/6 6/6 화면을 순차적 으로 변경하면서 데이터를 확인할 수 있습니다. (화면 번호는 우측하단에 표시됩니다.)

50

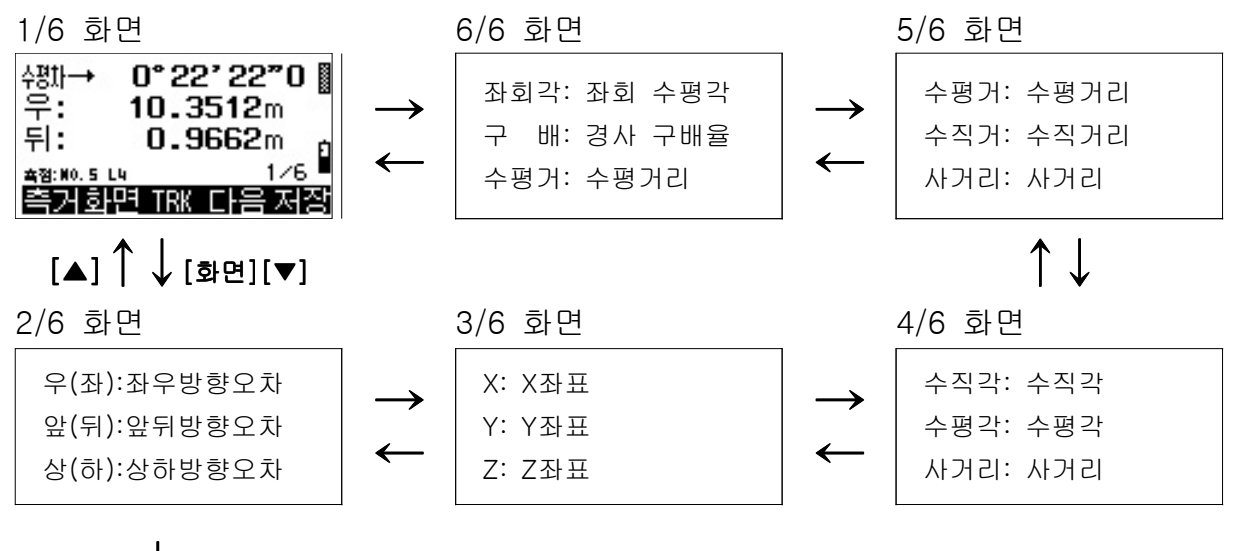

↓[ ] 저장

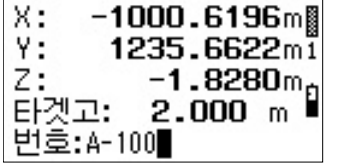

 $1/6$   $\degree$  6/6의 어떤 화면에서든지  $[$  저장  $]$ 키를 누르면, 측설점의 좌표와 측표고를 표시합니다. 측점명을 입력하고 [ENT]키를 누르면, 좌표치가 저장되고 [저장]키를 눌렀던 화면으로 되돌아갑니다.

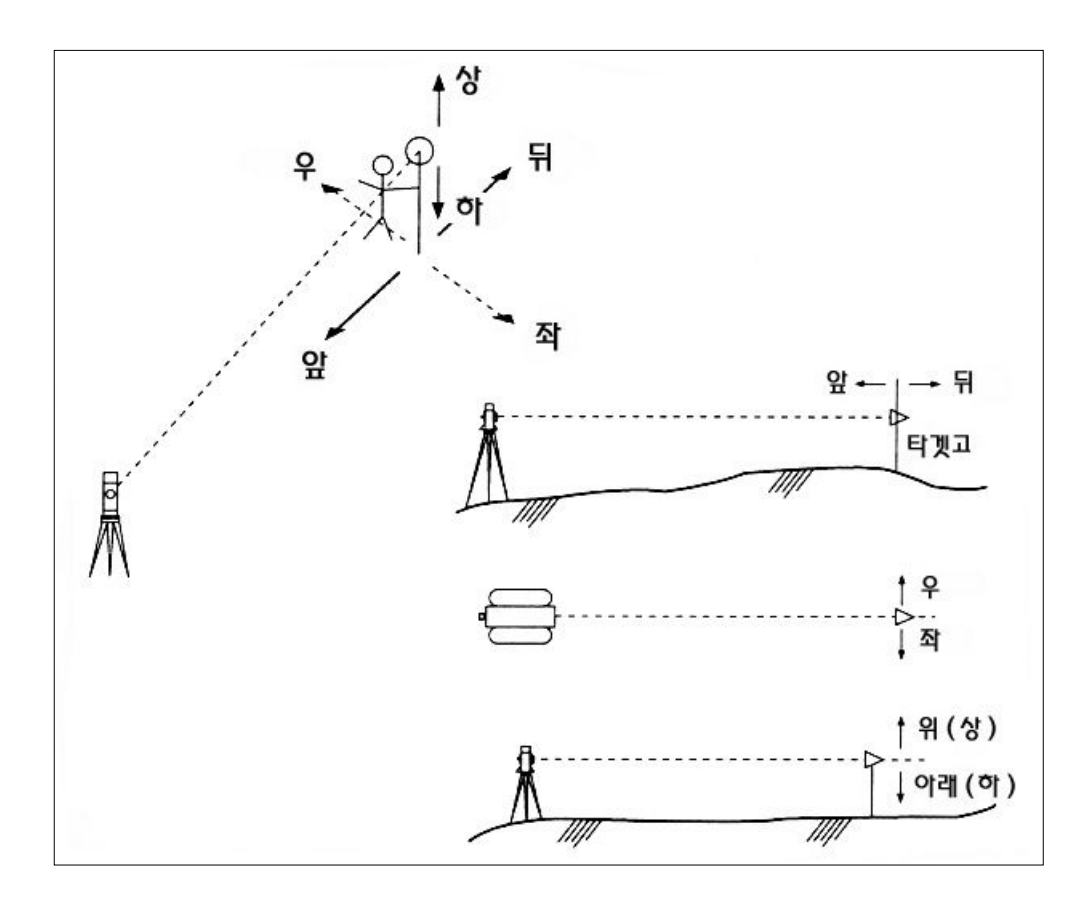

< > 좌표에 의한 측설

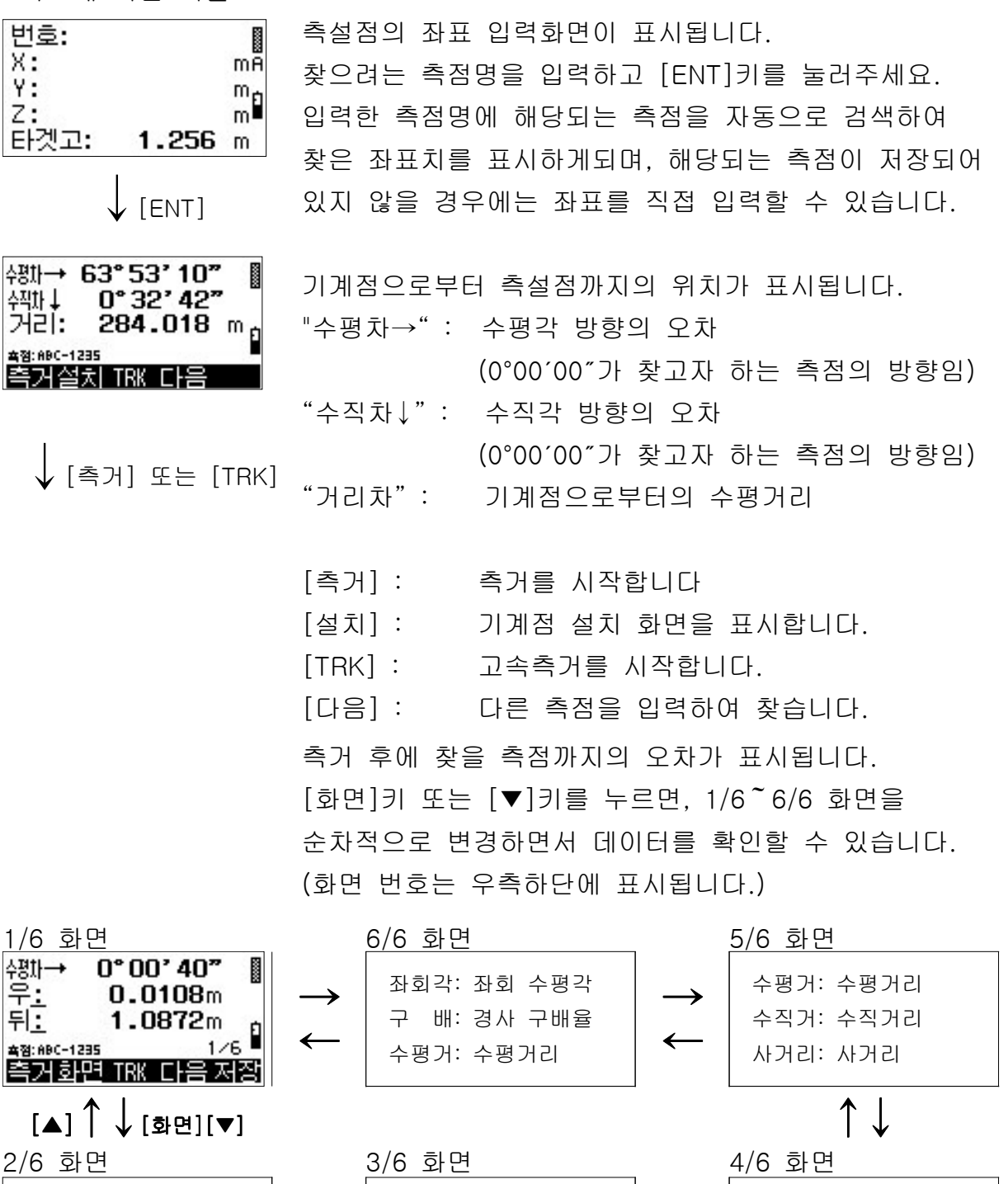

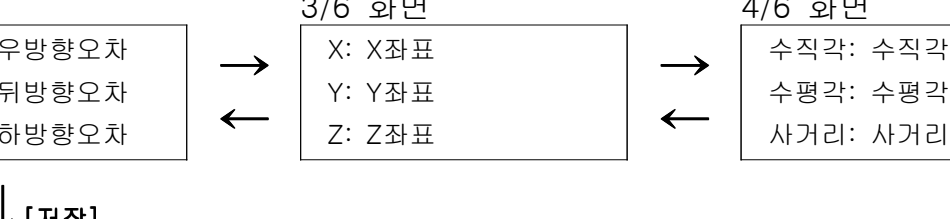

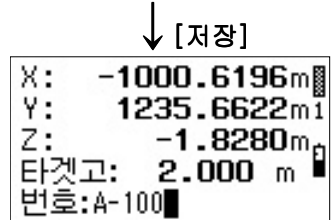

우 (좌):좌 앞(뒤):앞 상(하):상

> 1/6~6/6의 어떤 화면에서든지 [저장]키를 누르면, 측설점의 좌표와 측표고를 표시합니다. 측점명을 입력하고 [ENT]키를 누르면, 좌표치가 저장되고 [저장]키를 눌렀던 화면으로 되돌아갑니다.

#### < 옵셋 측설 >

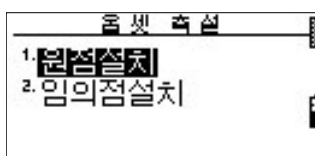

옵셋 측설을 실행할 경우의 기계점 설치화면이 표시 합니다.

- "원점 설치" : 옵셋의 원점으로 할 측점에 기계를 세우고 방향점을 측정하는 것으로 기계점을 설정합니다.
- "임의점설치" : 기계를 임의의 위치에 설치하고, 옵셋의 원점과 방향점을 측정하여 기계점을 설정합니다.

원점에 기계를 설치할 경우

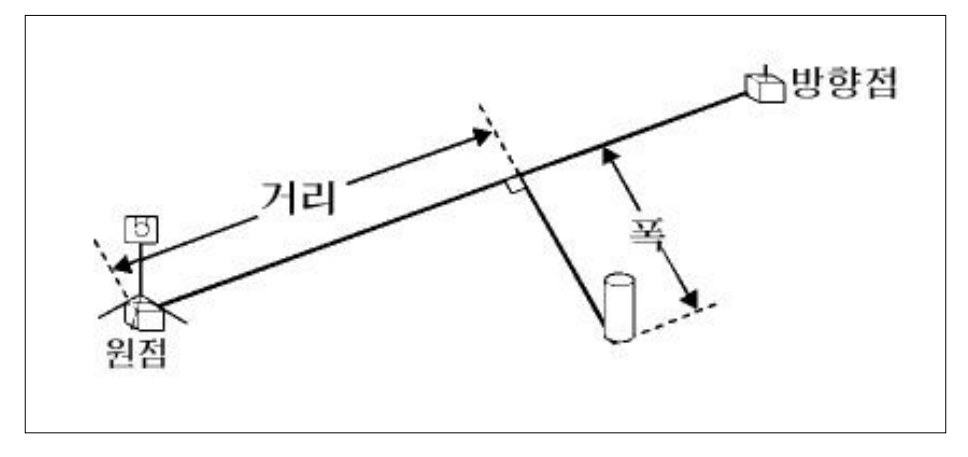

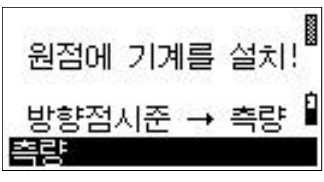

기준선 상의 원점에 기계를 설치하고, 방향점을 시준하여 [측량]키를 눌러주세요.

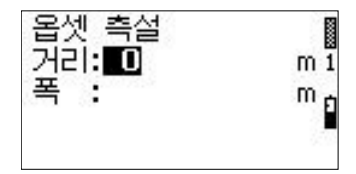

옵셋 측설의 화면이 표시됩니다.

"거리" : 원점으로부터의 수평거리를 입력해 주세요.

(기준방향에 대해서 전방은 +,

후방은 - 입니다.)

"폭" : 기준선으로부터의 옵셋거리를 입력해 주세요.

(기준 방향에 대해서 오른쪽은 +,

왼쪽은 -입니다.)

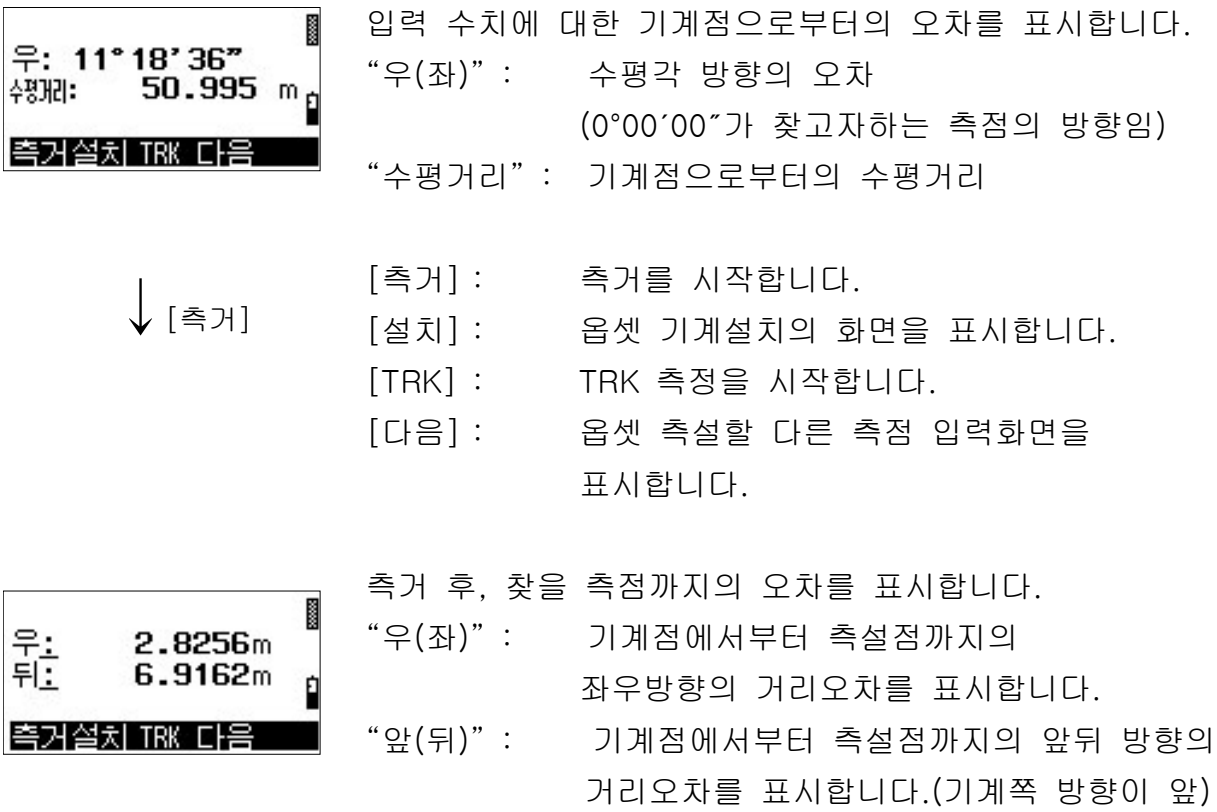

[ESC]키를 누르면 RAW 측량 화면을 표시합니다.

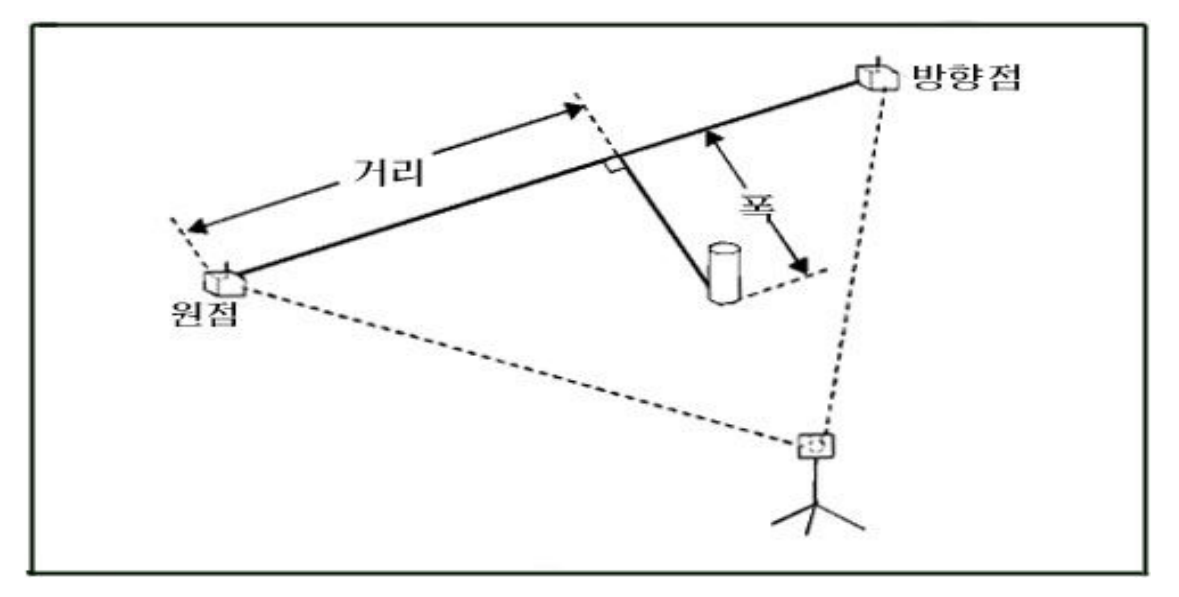

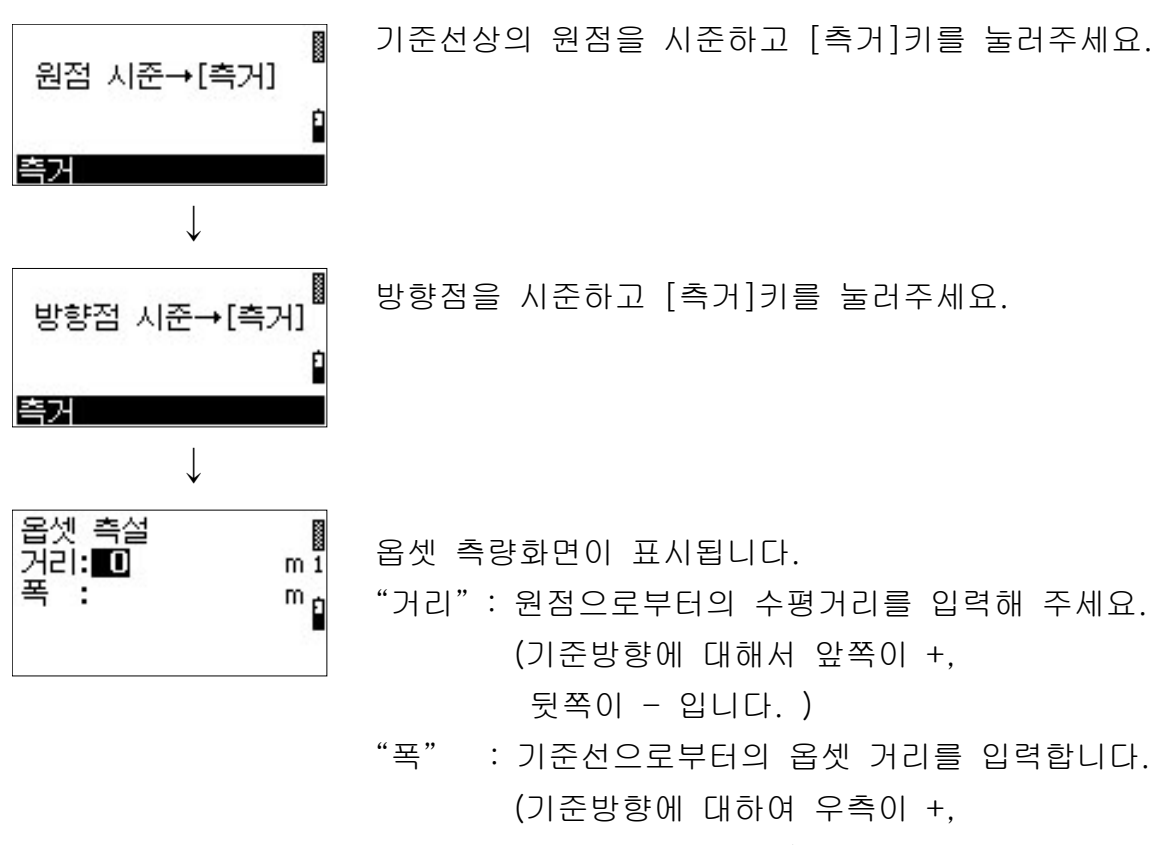

좌측이 입니다 - )

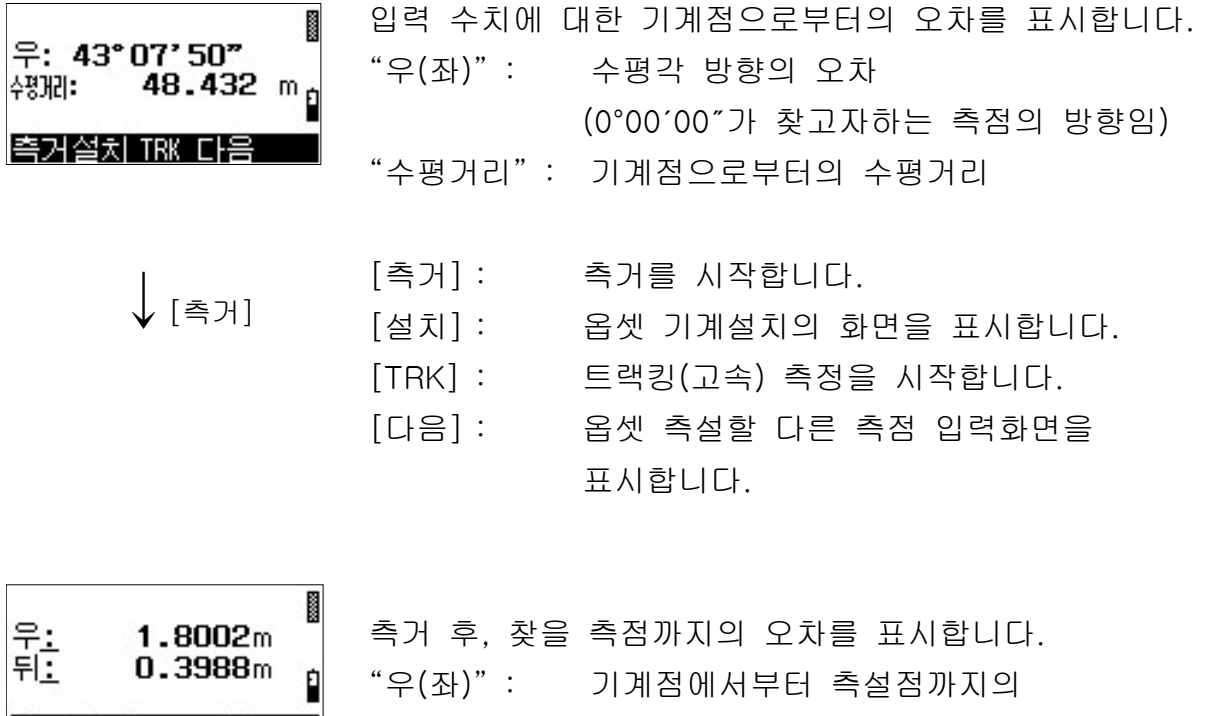

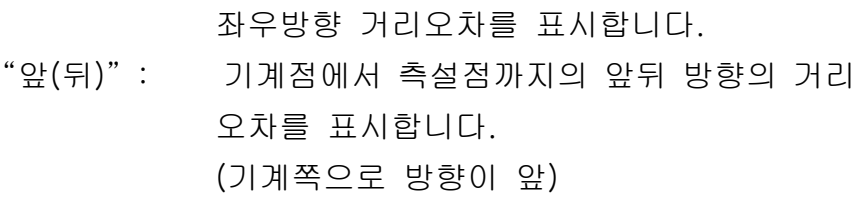

[ESC]키를 누르면 RAW 측량 화면을 표시합니다.

축거설치 TRK 다음

2-1-13 : 대변측량

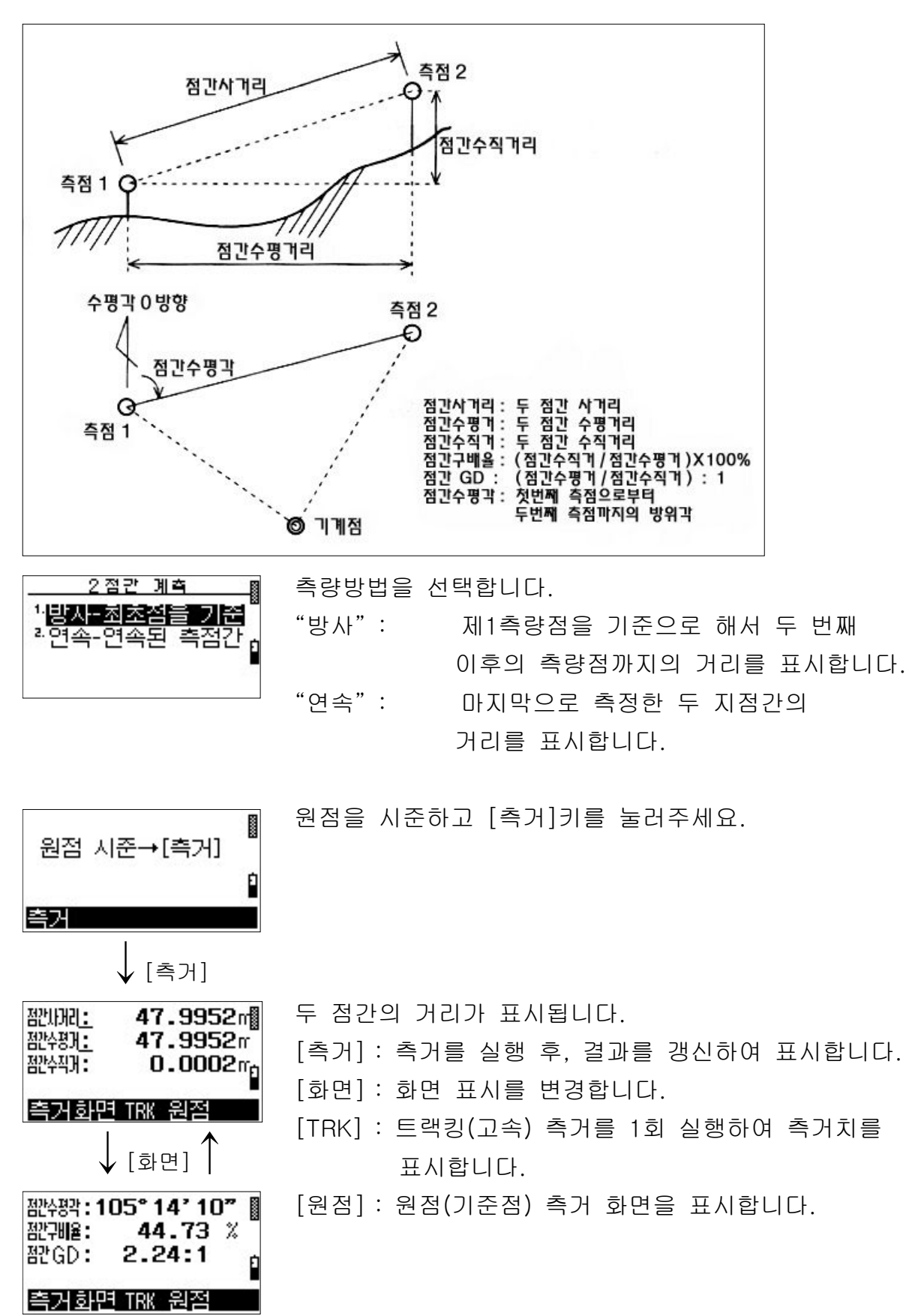

57

## 2-1-14 : 원격고저

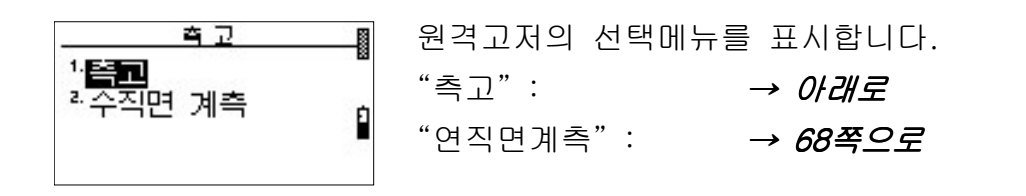

#### <촉고>

원점을 시준하고 [측거]키를 눌러주세요.

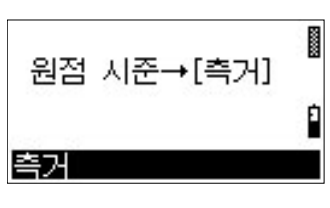

높이<u>:</u><br>좌우:<br>타겟고: 17.6982m  $0.1154m$  $0.000^{+10}_{-0}$ 타겟원점

- 측고의 측정치를 표시합니다.
- "높이" : 원점으로부터의 높이를 표시합니다. 원점보다 낮을 경우에는 "-"입니다.
- "좌우" : 원점에 대해서 연직면보다 좌우로 떨어진 거리를 표시합니다.

"타겟고": 현재 설정되어 있는 타겟고를 표시합니다.

[타겟]: 표시되어 있는 높이의 절대값을 타겟고로 저장합니다.

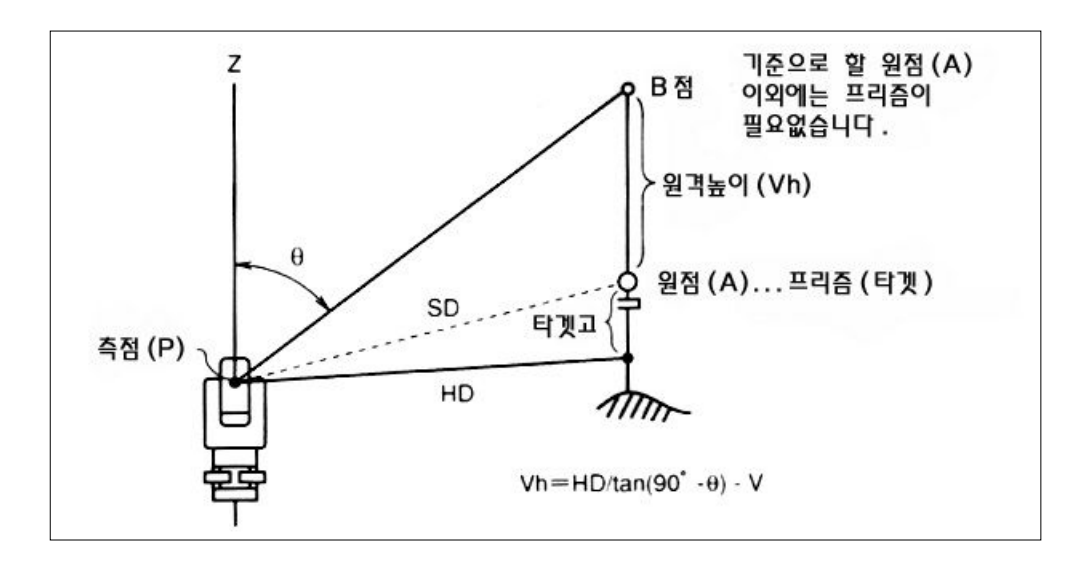

[원점] : 원점 측정 화면으로 되돌아갑니다.
#### <수직면 계측>

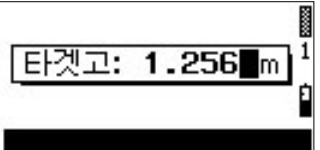

타겟고를 입력하고 [ENT]키를 누릅니다.

š 원점 시준→[측거] 측거

원점을 시준하고 [측거]키를 누릅니다.

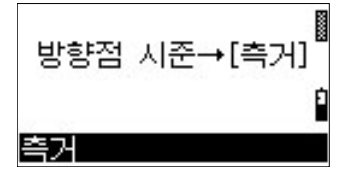

방향점을 시준하고 [측거]키를 누릅니다.

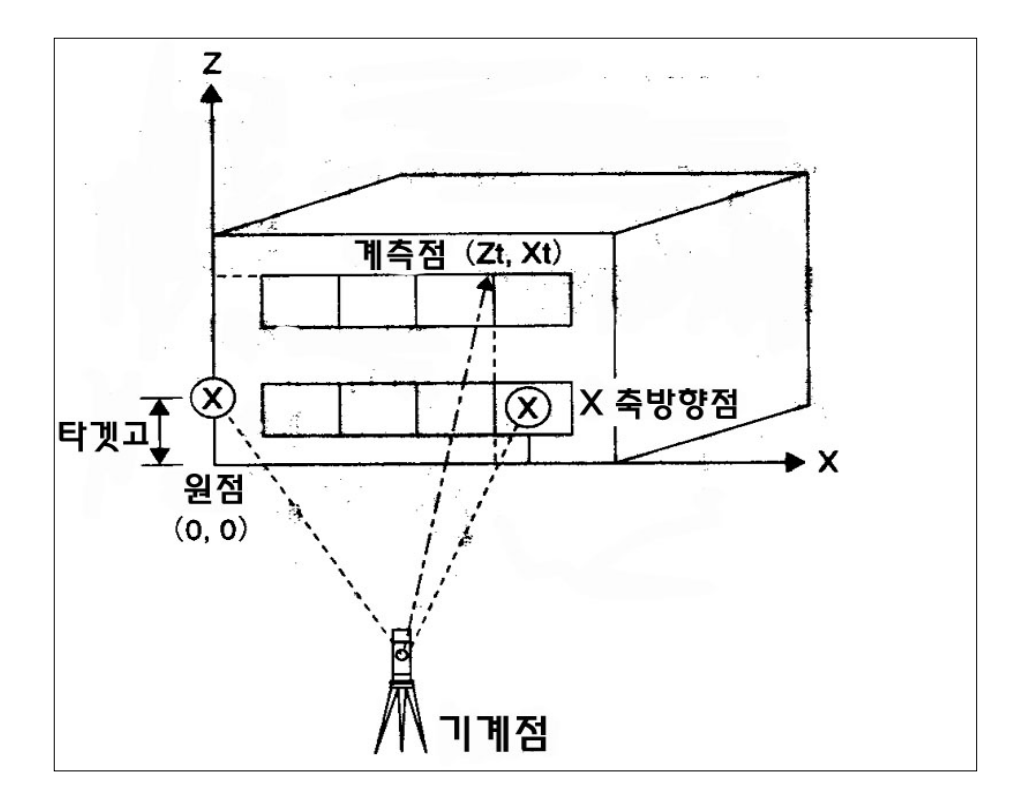

Ĭ  $\frac{X_+}{Z_-}$  $6.8460m$  $1.0204m$ 원점

좌표값을 알고 싶은 부분을 시준하세요. 원점으로부터의 연직면의 계산된 좌표를 표시합니다.

## 2-1-15 : 배각측량

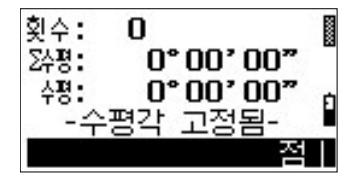

배각측량 화면을 표시합니다.

"횟수" : 배각 측정 횟수를 표시합니다.

- " > 수평" : 배각 (최대 1999°59'59" 까지 표시합니다)
- "수평" : 계산된 평균각을 표시합니다.

 $\downarrow$  [점1]

제 1 방향점을 시준하고 [점 1 ] 키를 누르세요. [점1] : 수평각고정이 해제된 각도(∑수평)가 가산됩니다. 동시에 횟수도 1만큼 증가합니다. " 수평" 은 "  $\sum x_i \in \mathbb{Z}$  / 횟수 "의 계산결과입니다.

文수 :<br>22명 : 1 š. 114°21'46" 수평 : 114°21'46" 日梨 적기

제 2방향점을 시준하고 [점2]키를 누르세요.  $[X2]$  : 각도가 고정됩니다.

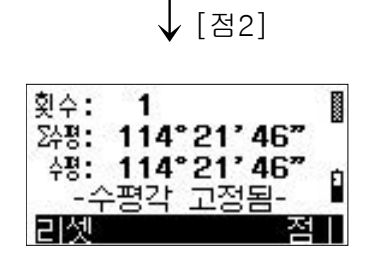

동일한 방법으로 [점1], [점2]키를 눌러서 배각측량을 합니다.

[리셋] : 측정한 배각 수치를 지우고, 초기 상태로 되돌아갑니다.

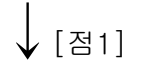

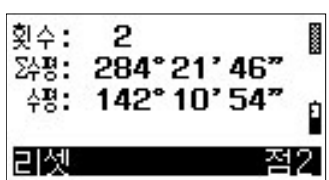

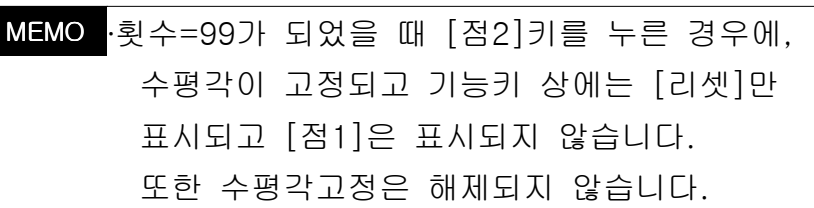

#### 2-1-16 : 옵셋 측량

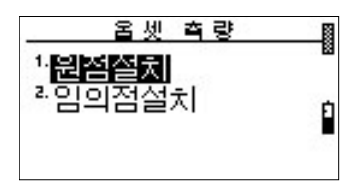

옵셋측량을 위한 기계점 설치 화면이 표시됩니다. "원점설치" : 옵셋의 원점으로 설정할 측점에 기계를 설치합니다. "임의점설치" : 기계를 임의의 위치에 설치합니다.

#### < > 원점에 기계를 설치할 경우

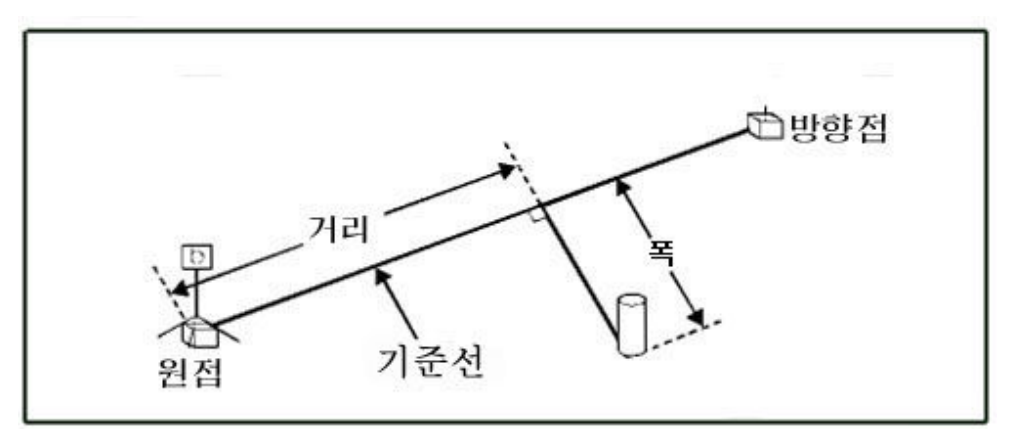

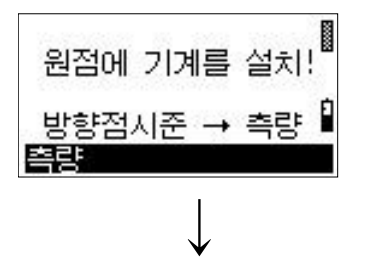

기준으로 설정할 직선상의 원점에 기계를 설치하고 방향점(기준선상의 측점)을 시준하고 [측량]키를 눌러주세요.

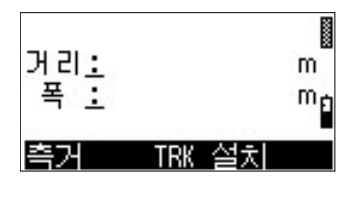

측량점을 측정하면 원점으로부터의 옵셋값을 표시합니다. " 거리" : 원점으로부터의 기준선상의 거리 ( +) 진행방향이

- "폭" : 측량점으로부터 기준선으로의 거리 (기준선 진행방향에 대해서 우측이 +)
- [측거] : 측거를 실행하고, 옵셋 거리를 표시합니다.
- [TRK] : 트랙킹 (고속) 측량으로 1회 측거를 실행하고 옵셋 거리를 표시합니다.
- [설치] : 옵셋 기계설치 화면을 표시합니다.

#### < > 임의점에 기계를 설치할 경우

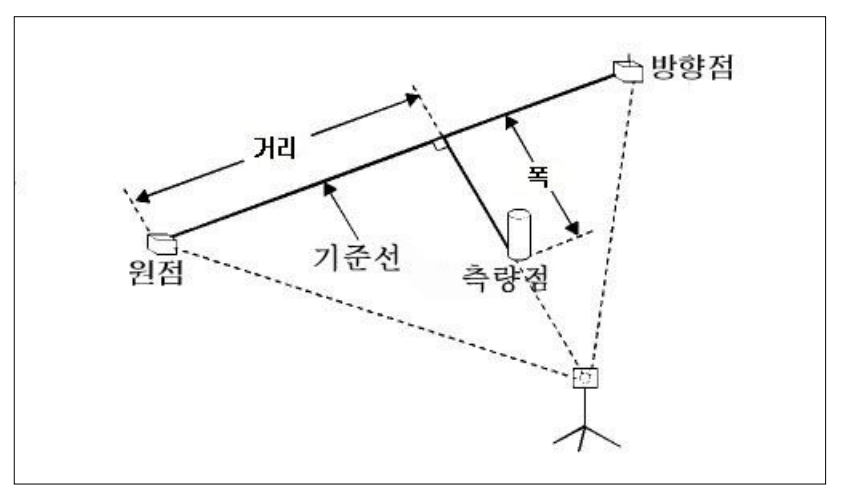

기준선상의 원점을 시준하고 [측거]키를 누릅니다.

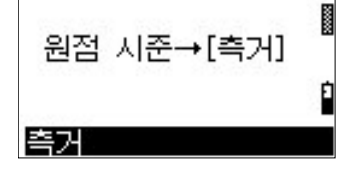

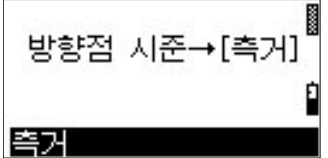

기준선상의 방향점을 시준하고 [측거]키를 눌러주세요.

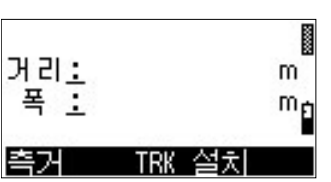

측량점을 측정하면 원점으로부터의 옵셋값을 표시합니다.

- "거리" : 원점으로부터의 기준선상의 거리 (진행방향이 +)
- "폭" : 측량점으로부터 기준선으로의 거리 (기준선 진행방향에 대해서 우측이 +)
- [측거] : 측거를 실행하고 옵셋 거리를 표시합니다.
- [TRK] : 트랙킹 (고속) 측량으로 1회 측거를 실행하고 옵셋 거리를 표시합니다.
- [설치] : 옵셋 기계설치 화면을 표시합니다.

#### 2-2 : 데이터 편집

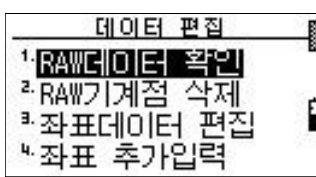

데이터 편집 메뉴를 표시합니다.

"RAW데이터확인" : 저장된 각도 거리 데이터를 확인합니다. "RAW기계점삭제" : 저장된 각도 거리 데이터를 기계점 단위로 삭제합니다. "좌표데이터편집" : 저장된 좌표 데이터를 확인합니다. "좌표추가입력" : 신규로 좌표를 입력합니다.

#### 2-2-1 : RAW 데이터 확인

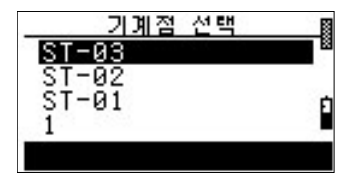

기계점명의 목록을 표시합니다. [▲] 또는 [▼]키로 선택하려는 현장명으로 커서를 이동시킨 후, [ENT]키를 눌러서 선택합니다. [이전], [다음] : 표시된 현장명 목록들을 페이지 단위로 이동시킵니다.

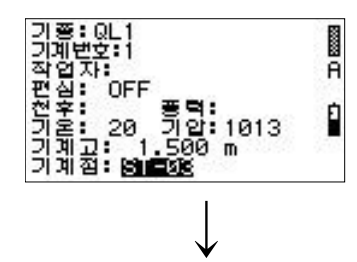

측량점 데이터를 표시

기록되어 있는 기계점을 표시합니다. [ESC]키를 누르면 항목명칭이 반전 표시되기 때문에 [▲] 또는 [▼]키로 반전에 맞게 정보를 변경합니다.

기계점에 커서가 위치해 있는 상태에서 [ENT]키를 누르면 변경한 데이터를 저장하고 시준점 데이터를 표시합니다.

시준점 데이터를 측량 순서대로 표시합니다.

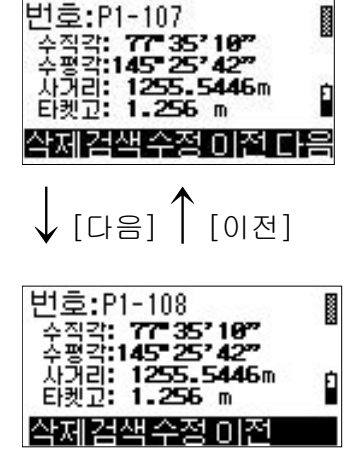

[삭제] : 시준점 정보를 확인하는 화면을 표시합니다. [검색] : 찾고자 하는 측점을 쉽게 찾을 수 있습니다. [수정] : 측점명과 타겟고를 변경할 수 있습니다. [이전]: 이전에 저장된 측점을 표시합니다. [다음] : 시준점의 다음 저장점을 표시합니다.

[ 삭제]

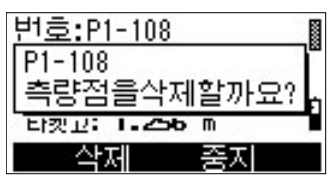

[삭제] : 표시된 측점을 삭제합니다. [중지] : 표시된 측점의 삭제를 취소합니다.

[수정]

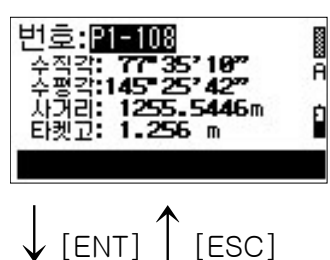

측점명을 입력·수정하고 [ENT]키를 눌러주세요. 타겟고를 입력·수정할 수 있습니다. [ESC]키를 누르면 저장되지 않고 측점 확인 화면으로 되돌아갑니다.

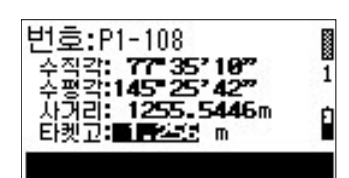

타겟고를 입력·수정하고 [ENT]키를 누르면 데이터를 저장하고 측점 확인 화면으로 되돌아갑니다.

# 2-2-2 : RAW 기계점 삭제

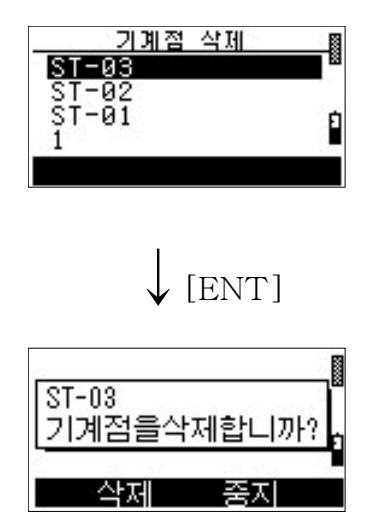

- 기계점명의 목록을 표시합니다. [▲] 또는 [▼]키로 선택하려는 현장명으로 커서를 이동시킨 후, [ENT]키를 눌러서 선택합니다. [이전], [다음] : 표시된 현장명 목록들을 페이지 단위로 이동시킵니다.
- [삭제] : 기계점 및 시준점들을 일괄 삭제하며, 기계점 목록들을 표시합니다.
- [중지]: 삭제를 중지하고 이전화면으로 되돌아 갑니다.

# 2-2-3 : 좌표 데이터 편집

< > 측점명에 의한 검색

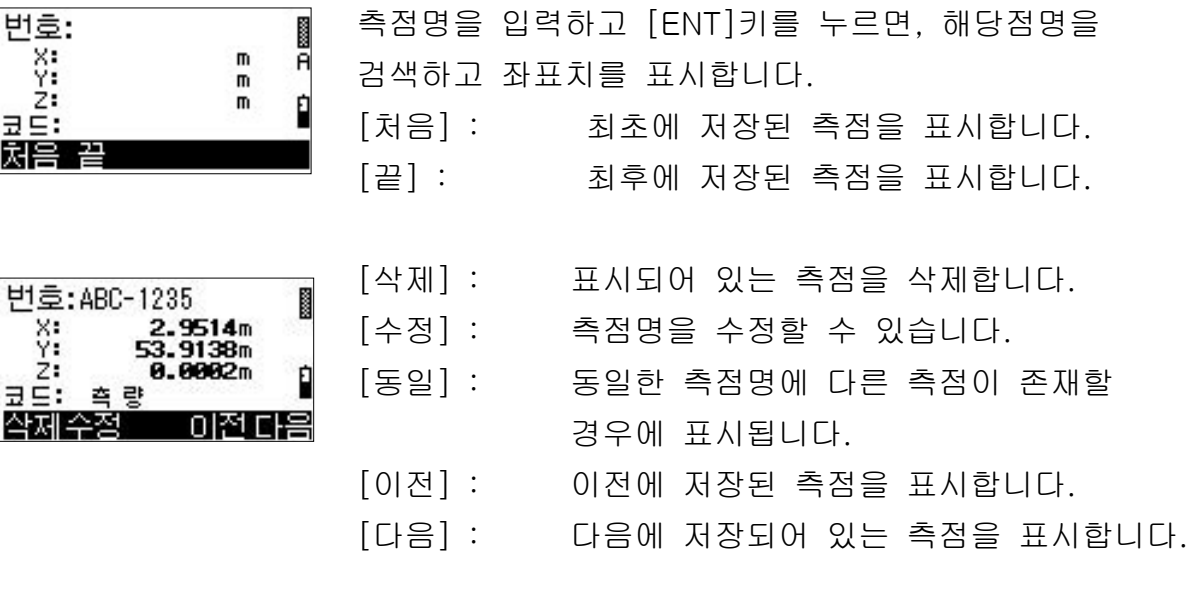

#### < 처음. 끝에서부터 검색 >

ğ

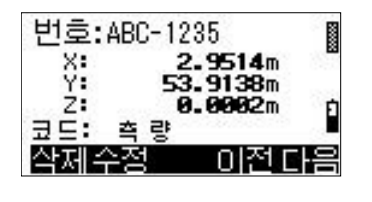

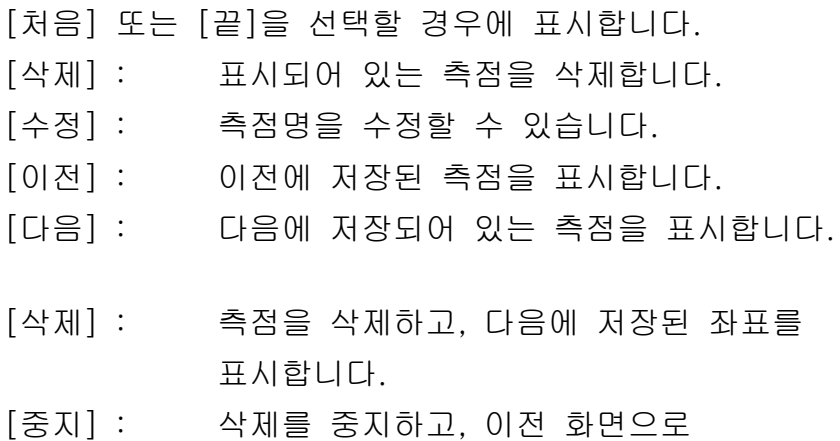

[수정]

[ 삭제]

번호: ABC-1235

측량점을삭제할까요?

중지

ABC-1235

.<br>코드: 측량 -삭제

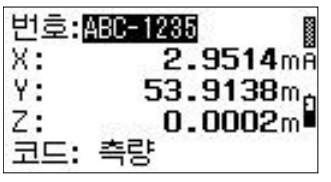

측점명 및 X, Y, Z 수치를 수정합니다.

되돌아갑니다.

MEMO •코드가"측량"인 데이터는 측점명만 수정이 가능하고, "입력"인 데이터는 측점명과 좌표를 수정할 수 있습니다.

# 2-2-4 : 좌표 추가 입력

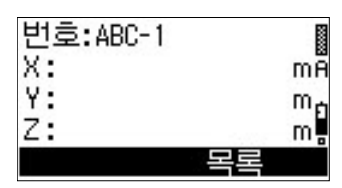

측점명을 입력하고 [ENT]키를 눌러주세요. 좌표치 입력상태로 됩니다. 코드 : "입력" 이라고 표시됩니다.

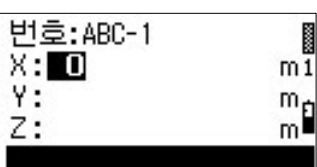

좌표치를 X→Y→Z의 순서로 입력해 주세요. Z 좌표 입력 후 [ENT]키를 누르면, 입력값은 저장되고 다음 측점 입력상태로 됩니다.

## 2-3 : 데이터 변환

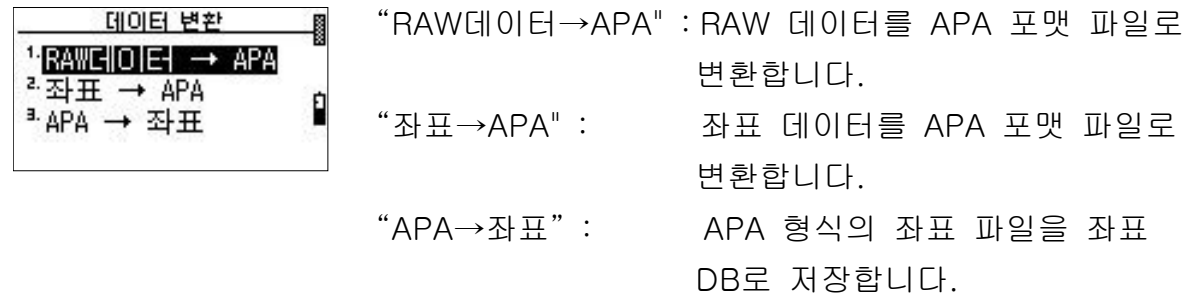

#### $2-3-1$  : RAW 데이터  $\rightarrow$  APA, 좌표  $\rightarrow$  APA

日曜日

Ď

파일명입력 파일:<mark>APA RAW.APA</mark> 파일명을 입력해 주세요.

"변환중"이라는 메시지가 표시됩니다. 변환작업의 진행상태는 %로 표시됩니다. 변환 완료 후 데이터 변환 메뉴를 표시합니다.

 $2-3-2$  : APA  $\rightarrow$  좌표

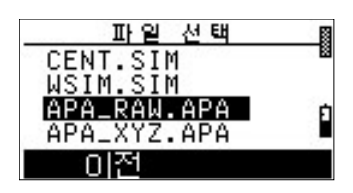

확장자가 ".APA" 인 파일들의 목록을 표시합니다. [▲] 또는 [▼]키로 선택하려는 현장명에 커서를 이동 시킨 후 [ENT]키를 눌러서 선택합니다. [이전], [다음] : 표시 현장명을 페이지 단위로 변경합니다.

"변환중"이라는 메시지가 표시됩니다. 박스안에는 변환이 끝난 블록의 개수가 표시됩니다.

# 2-4 : 데이터 통신

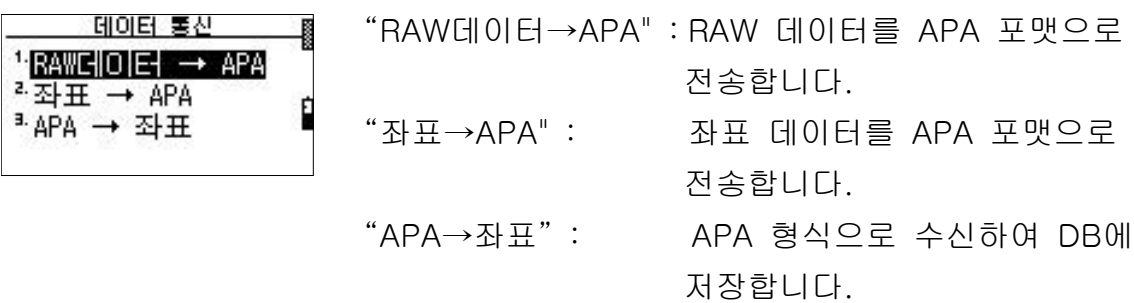

#### $2-4-1$  : RAW 데이터  $\rightarrow$  APA, 좌표  $\rightarrow$  APA

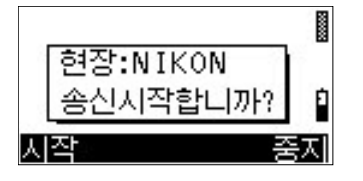

[시작] : 전송을 시작합니다. [중지], [ESC] : 전송을 중단합니다.

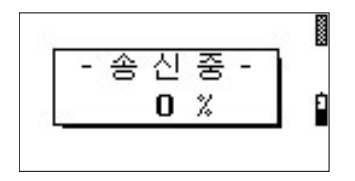

"송신중" 이라는 메시지가 표시됩니다. 송신의 진행 상황이 %로 표시됩니다. 송신완료 후 데이터 통신 메뉴를 표시합니다.

# $2 - 4 - 2$  : APA  $\rightarrow$  좌표

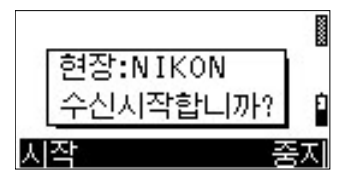

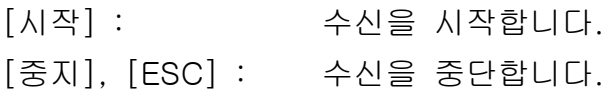

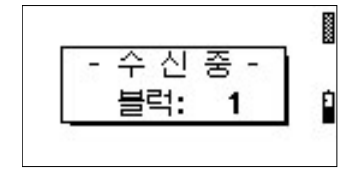

" 수신중" 이라는 메시지가 표시됩니다. 상자안에 수신 완료된 블록의 수가 표시됩니다.

# 메인메뉴-3 조건설정

조<u>건설형</u><br>- <sup>5</sup>통신<br>- 러드 ł 1.2기도 포함<br>- 각도<br>- 측정보정<br>- 절전 ġ

측량에 관련된 조건을 설정합니다.

설정 항목은 아래 표와 같습니다.

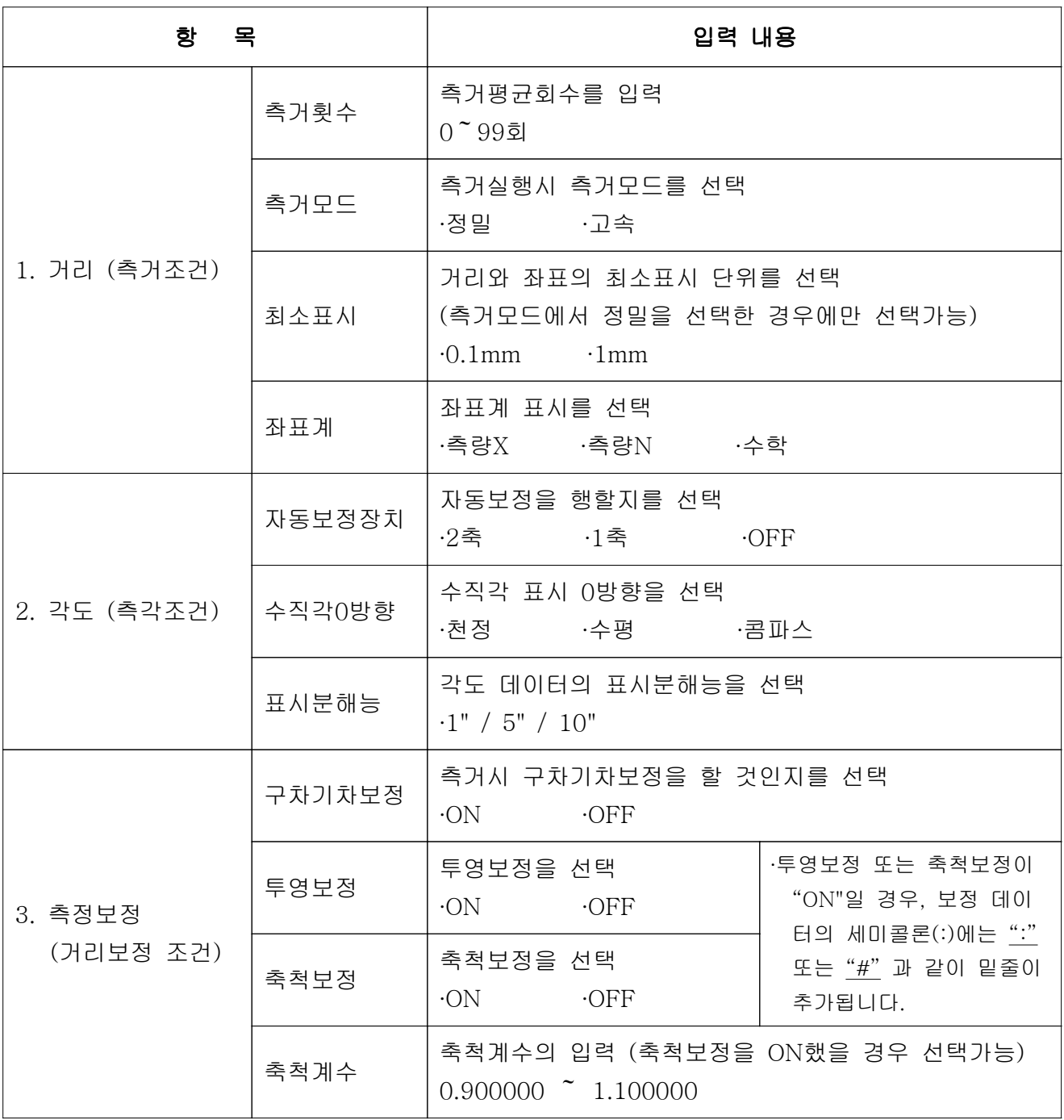

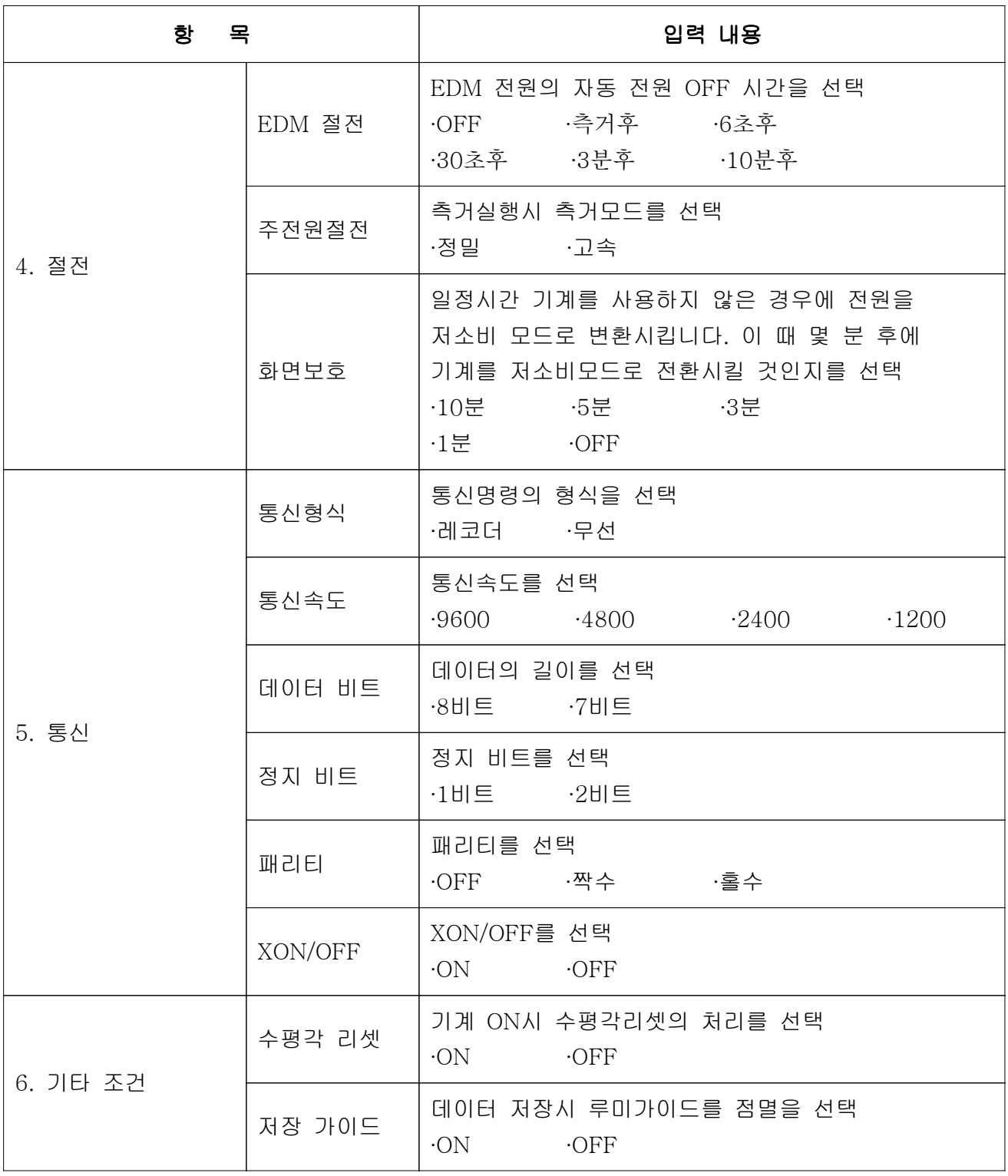

3-1 : 측거조건

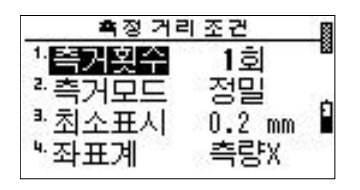

숫자키 또는 [▼][▲]키를 사용하여 조건설정을 확인할 항목을 선택합니다.

"측거횟수" : 0~99회의 평균치로 설정할 수 있습니다. "측거모드", "최소표시", "좌표계":

[ENT]키를 눌러서 선택항목을 설정합니다.

3-2 : 측각조건

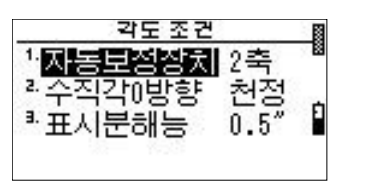

숫자키 또는 [▼][▲]키를 사용하여 조건설정을 확인할 항목을 선택합니다.

각각의 항목들에 해당되는 설정내용을 확인 및 변경할 수 있습니다.

3-3 : 측정보정조건

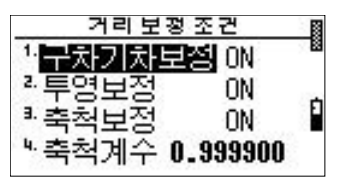

숫자키 또는 [▼][▲]키를 사용하여 조건설정을 확인할 항목을 선택합니다.

"구차기차보정", "투영보정", "축척보정" :

[ENT]키를 눌러서 선택항목을 설정합니다. "축척계수" : 해당되는 수치를 입력합니다.

3-4 : 절전조건

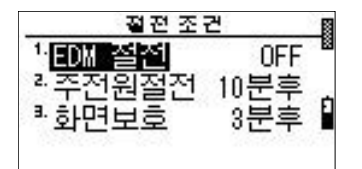

숫자키 또는 [▼ ][▲ ]키를 사용하여 조건설정을 확인할 항목을 선택합니다.

각각의 항목들에 해당되는 설정내용을 확인 및 변경할 수 있습니다.

3-5 : 통신조건

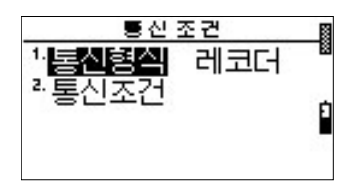

숫자키 또는 [▼ ][▲ ]키를 사용하여 조건설정을 확인할 항목을 선택합니다.

" 통신형식" : [ENT]키를 눌러서 선택항목을 설정합니다. " 통신조건 : 통신조건을 설정화면을 표시합니다.

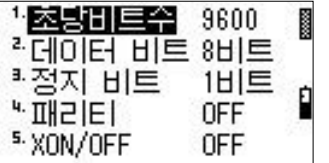

숫자키 또는 [▼][▲]키를 사용하여 조건설정을 확인할 항목을 선택합니다.

각각의 항목들에 해당되는 설정내용을 확인 및 변경할 수 있습니다.

### 3-6 : 기타조건

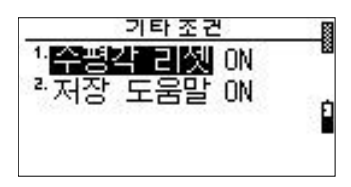

숫자키 또는 [▼][▲]키를 사용하여 조건설정을 확인할 항목을 선택합니다.

각각의 항목들에 해당되는 설정내용을 확인 및 변경할 수 있습니다.

메인메뉴-4 유틸리티

## 4-1 : 데이터 카드 포맷

∙기존에 사용하던 데이터 카드를 포맷하면 카드에 저장되어 있는 모든 데이터들은 삭제됩니다. 데이터의 보존이 필요할 경우에는 포맷을 하기 전에 미리 데이터를 복사해 놓으십시오.

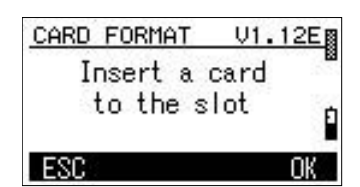

데이터 카드를 카드 슬롯에 삽입합니다. [OK] : 포맷을 확인하는 화면이 표시됩니다. [ESC] : 포맷을 취소하고 메인메뉴로 되돌아갑니다.

↓[OK]

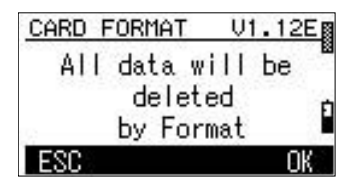

↓[OK]

포맷 실행 여부를 확인하는 화면이 표시됩니다. [OK] : 포맷을 실행합니다. [ESC] : 이전화면으로 되돌아갑니다.

포맷을 실행 중에는 "Formating"이라는 메시지가 표시 되며 포맷 완료후에는 결과를 표시해 줍니다.

# 4-2 : 내부 저장 데이터 출력

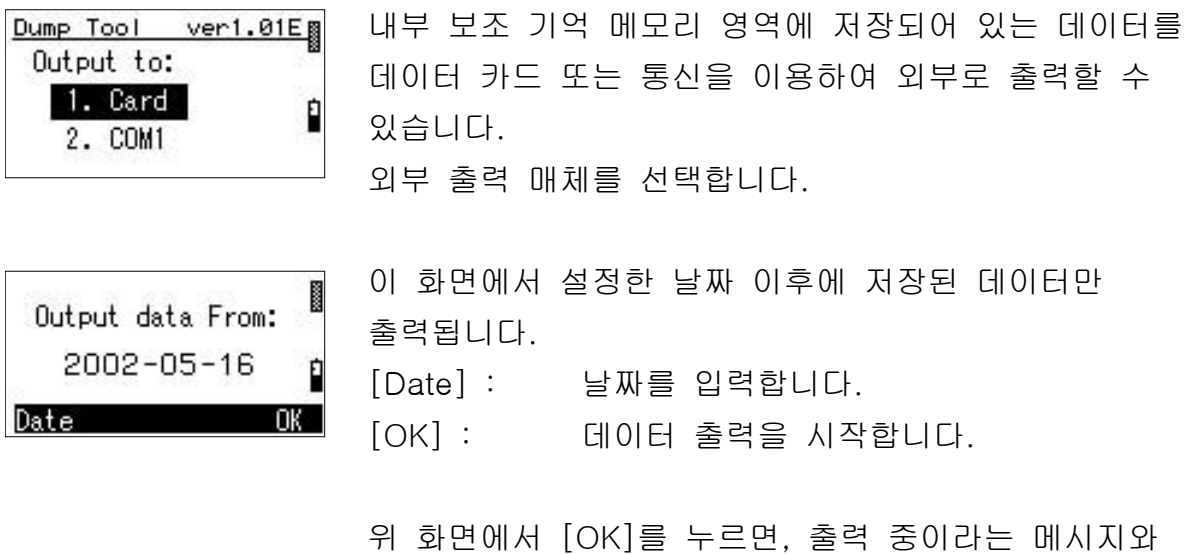

함께 출력이 시작됩니다.

출력이 완료되면 임의의 키를 눌려 메인메뉴로 되돌아갑니다.

∙출력은 지정한 연월일 이후에 저장된 데이터를 저장 순서로 출력합니다.

├카드로 출력할 경우에, NIDB0000.DAT의 파일명으로 출력됩니다. 동일한 파일명이 존재할 경우에는 "0000" 부분의 숫자가 하나씩 더해져서 파일명이 지정됩니다.

# 4-3 : 자동 각도 보정

#### ■점검

- (1) 기계 본체를 삼각대에 설치하고 정준합니다.
- (2) 망원경을 수평의 상태보다 ±10° 이내에 있는 임의의 측점 P를 시준하고, 수직각 r을 읽습니다.
- (3) 망원경을 반각시켜서 다시 P점을 시준한 후 고도각 I를 읽습니다.
- (4) 조건설정에서 천정0°로 설정되어 있는 경우에는 r+l=360°, 수평 0° 로 설정되어 있는 경우에는 r+l=180°(또는 540°)일 경우에는 조정이 필요 없습니다. 위의 각도 (360°, 180°, 540°)에 대한 오차를 "고도정수"라고 부릅니다. 고도정수는 0점오차의 2배로 다음의 순서에 의해 보정됩니다.

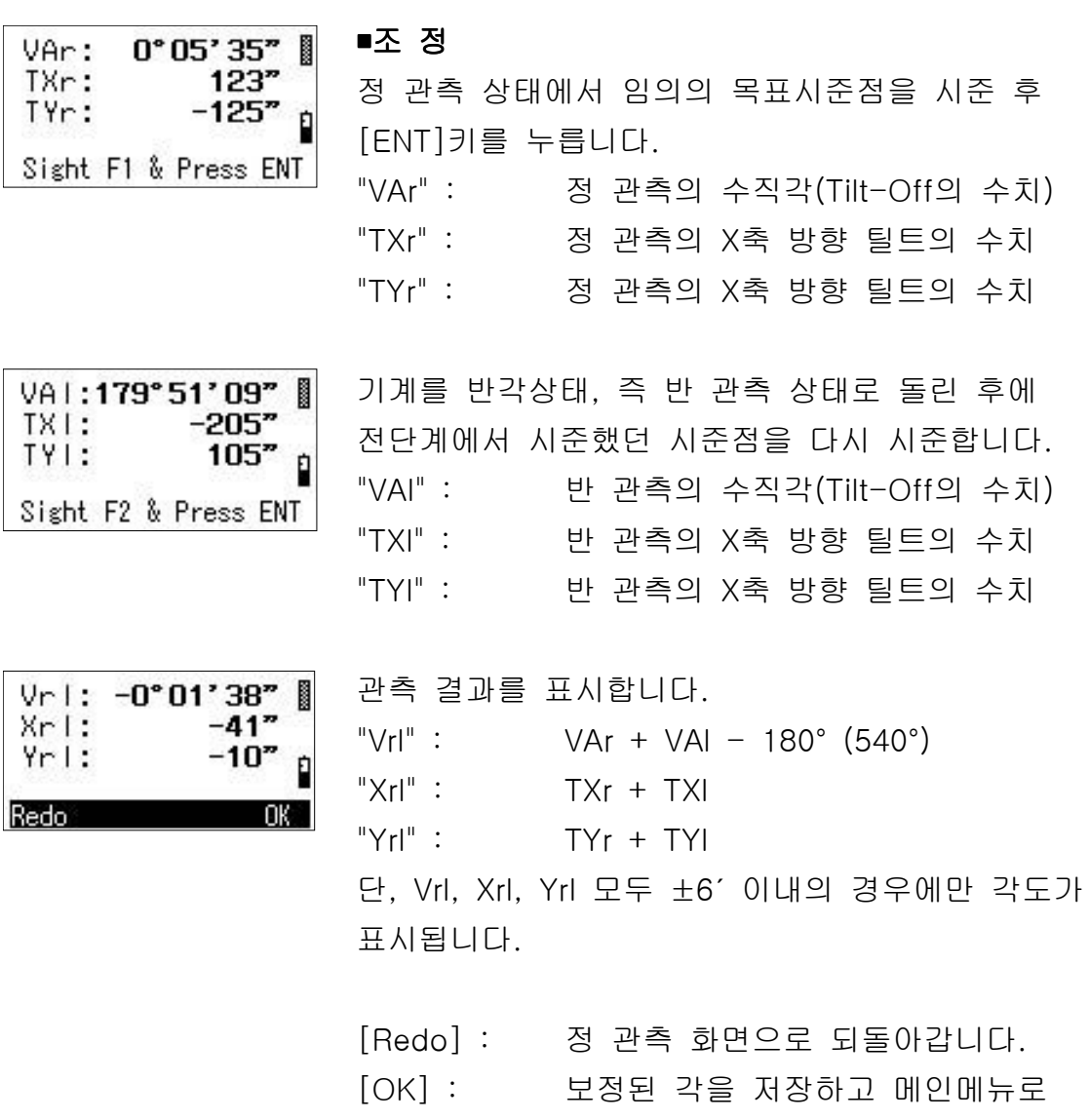

되돌아갑니다.

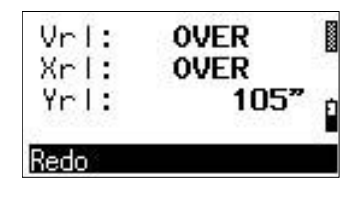

Vrl, Xrl, Yrl의 어느 쪽이든 ±6'을 초과한 경우에는 "OVER"라는 메시지가 표시됩니다. [Redo] : 정 관측 화면으로 되돌아갑니다. [ESC] : 반 관측 화면으로 되돌아갑니다.

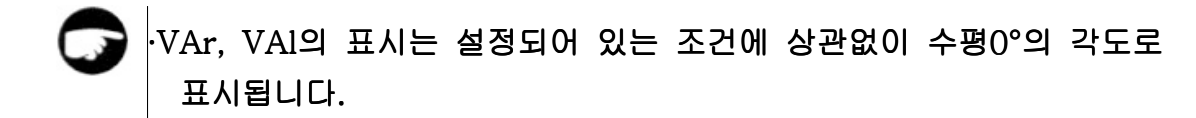

# 4-4 : 파일 유틸리티

데이터 카드에 저장되어 있는 파일들을 제어할 수 있으며, 아래와 같은 기능들로 구성되어 있습니다.

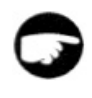

측량 데이터는 각각의 규칙에 의해 파일명과 디렉토리(폴더)명들이 자동적으로 붙여집니다.

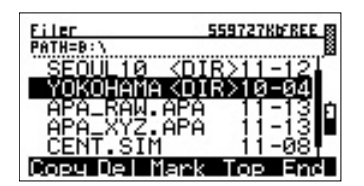

- $[Copy]$ : 파일 / 디렉토리를 복사합니다
- [Del] : 파일 디렉토리를 삭제합니다 /
- [Mark] : 파일을 선택합니다.
	- 여기서 선택된 파일들을 삭제 및 복사할 수 있습니다.
- [Top] : 커서를 가장 위로 이동시킵니다.
- [End] : 커서를 가장 아래로 이동시킵니다.

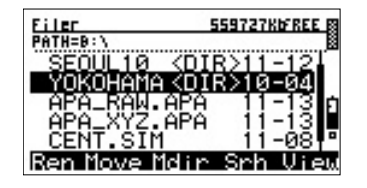

[Ren] : 파일 이름을 바꿉니다.

디렉토리 이름은 바꿀 수 없습니다.

- [Move] : 파일 디렉토리를 디렉토리간에 이동할 / 수 있습니다.
- [Mdir] : 새로운 디렉토리를 만듭니다.
- [Srh] : 파일과 디렉토리를 검색합니다.
- [View] : 파일의 내용을 텍스트 형식으로 표시 합니다.

# 4. 점검과 조정

#### 4-I. 평반기포관

기포관축을 기계의 연직축과 직각으로 합니다.

- 1) 점 검
	- (1) 기계를 삼각다리 위에 설치하고 "2-7. 정준"(P.16 참조)의 조작을 완료합니다.
	- (2) 180° 상부를 약 회전시켜 기포가 중앙에 있는지를 확인합니다.
	- (3) 중앙에 있으면 조정은 필요없지만 중앙을 이탈한 경우에는 다음의 순서에 따라 조정하여 주십시오.
- 2) 조 정
	- (1) 평반 기포관 조정나사를 핀으로 돌리고 기포 이동량의  $\frac{1}{2}$ 을 중앙 으로 접근 시킵니다.
	- (2) ½ 나머지 을 조정나사로 수정하고 기포를 중심으로 유도합니다.
	- (3) 다시 한번 점검합니다.

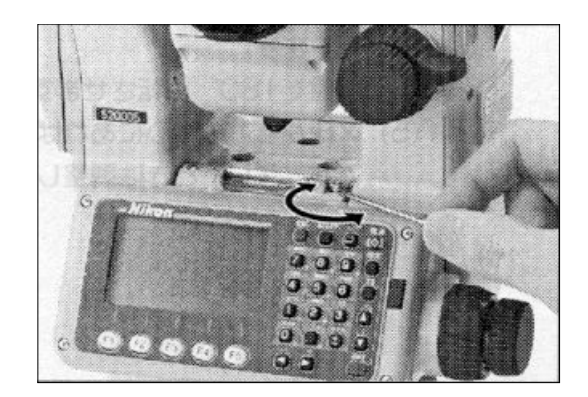

#### 4-2. 원형기포관

1) 점 검

평반 기포관의 조정 완료 후 기포가 중심원에서 이탈하는지를 확인합니다. 이탈하지 않으면 조정은 필요 없지만 이탈할 경우에는 조정용 3개의 나사를 조정 핀으로 돌려서 조정하여 주십시오.

2) 조 정

3개의 원형기포관 조정 나사를 조정핀 으로 돌려서 기포를 중심으로 이동 시킵니다.

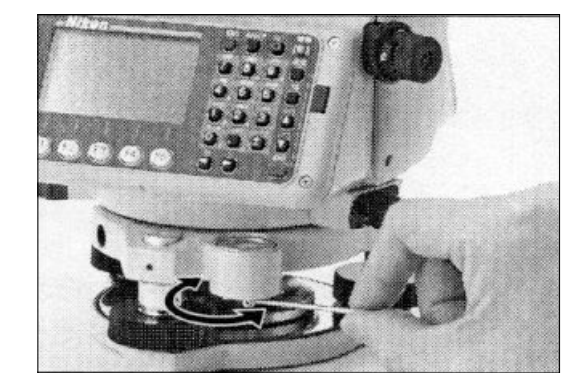

# 4-3. 구심망원경

구심 망원경의 광축을 연직축에 일치시킵니다.

#### 1) 점 검

- (1) 기기를 삼각다리 위에 일치 시킵니다..
- (2) X표를 그린 백지를 기기의 바로 밑에 놓습니다.
- (3) 구심 망원경을 보고 정준 나사를 이용해서 ×표를 초점판의 ◉의 중심으로 넣습니다. (그림 참조)
- (4) 상부를 반회전 (180°) 시킵니다.
- (5) X표가 의 중심에 있으면 조정은 필요 없지만 중심에서 이탈하면 다음의 순서에 의해 조정하여 주십시오.

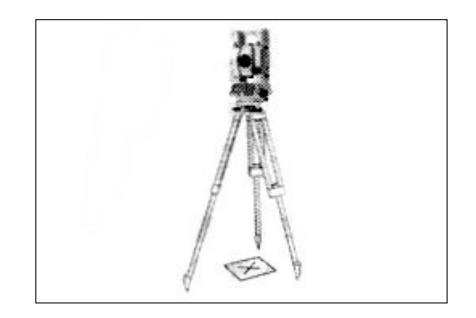

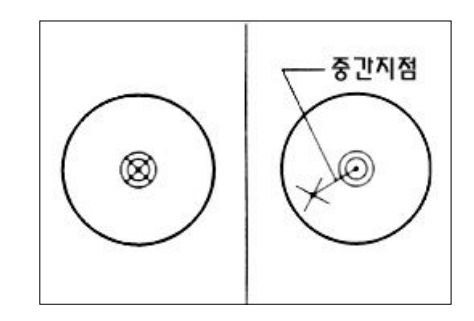

- 2) 조 정
	- (1) 부속 조정 핀으로 조정나사를 돌려서 ×표를 점검(5)의 점 P에 일치 시킵니다.
	- (2) 다시 한번 점검합니다.  $( (1)$ 의  $(3)$  (5) )

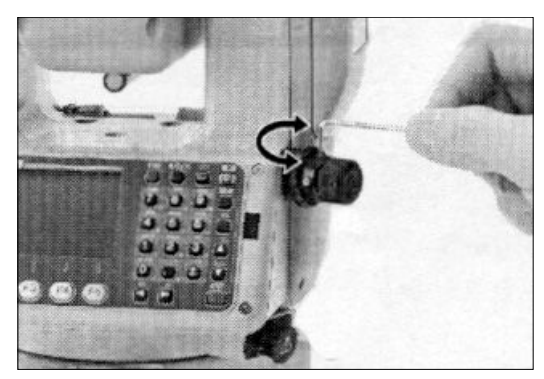

# 4-4. 기계 상수

기계 상수는 기계 중심과 측거 때문에 전기적인 중심 위치와의 일정 변위량을 기계 내부에서 자동적으로 보정하기 위한 수치입니다. 본 기계는 공장 출하시 조정이 되어있지만 정밀도 유지를 위해 일년에 몇번의 점검이 필요하며 점검은 정확하게 측정된 기선을 사용하여 기계의 측거치와 비교하거나 아래의 요령으로 시행합니다.

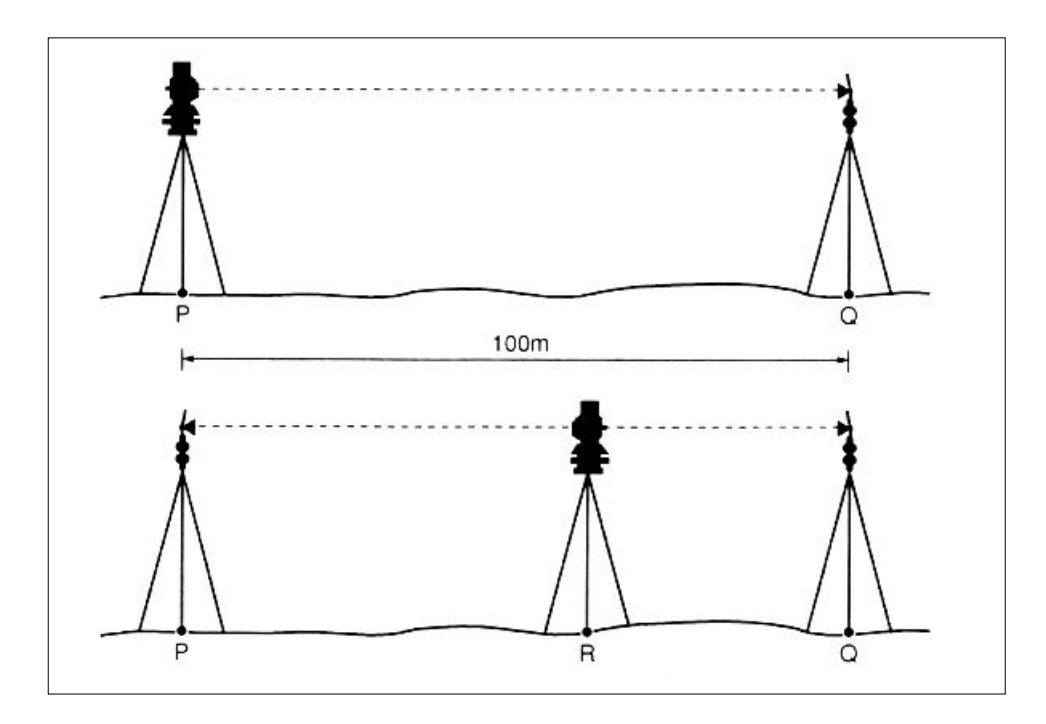

- 1) 점 검
	- (1) 가능한 한 평탄한 곳을 선택해서 점 P에 기기를 설치하고 약 100m 떨어진 점 Q에 반사 프리즘 (프리즘 정수에 주의)을 설치하고 PQ사이의 거리를 측정합니다.

# ∙프리즘 상수에 유의하여 주세요.

- (2) PQ상의 임의의 점 R에 별도의 기기를 설치하고 기점 P에는 별도의 반사 프리즘을 설치합니다.
- (3) 전시, 후시에서 측거를 시행하여 각각의 측거치의 합계 PR+QR와 (1) 에서의 측거치 PQ(허용오차 이내)와 일치하는지를 확인합니다.
- (4) 기기의 위치를 몇번 이동시키면서 (3)을 시행하여 그 평균치를 산출합니다.
- (5) (1) ~ (3)에서 양쪽의 오차가 3mm를 초월하면 가까운 Nikon 서비스 센타로 연락하십시오.

# 5. 성 능

#### 5-I. 로드매니아 본체

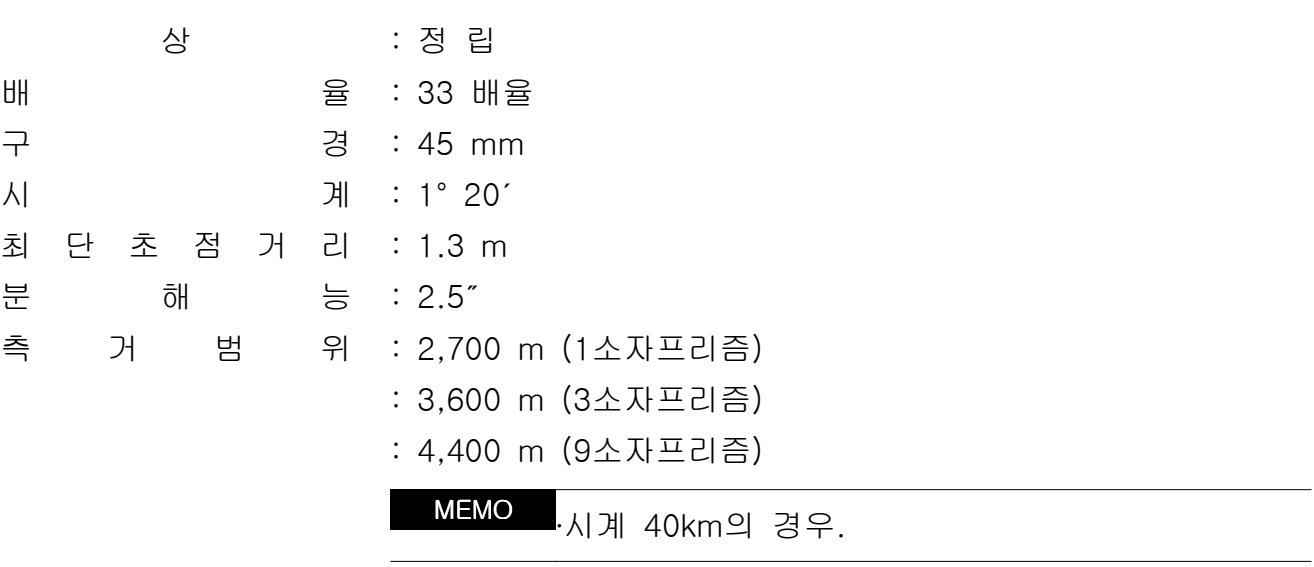

측 거 정 도 : ±(2 + 2ppm×D)mm m.s.e (정밀측정모드일 경우)

MEMO ∙ ℃ -20 +50 ~ ℃일 경우의 정밀도 ∙D(m)는 측정거리

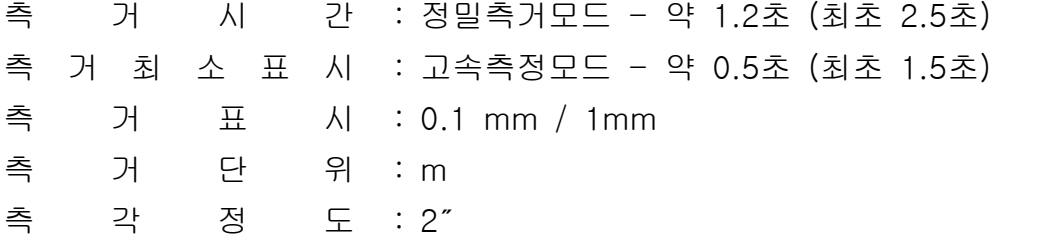

MEMO .<sub>정말도는 항상 DIN18723에 의거합니다.</sub>

최 소 각 도 표 시 :1"/ 5"(선택가능) 각 도 단 수 직 각 판 독 방 식 : 듀얼판독방식 수 평 각 판 독 방 식 : 듀얼판독방식 자 동 보 정 장 치 : Liquid-Electronic Detection위 : 도분초 (DEG)

구 심 망 원 경 : 상: 정립, 배율: 3배율, 시계: 2.5", 초점범위: 0.5m~∞ 미 동 방 식 : 동축 Clamp 미동방식 평 반 기 포 관 감 도 : 30" / 2 mm 원 형 기 포 관 감 도 : 10´ / 2 mm 정 준 대 본 체 중 량 : 약 5.8 kg 케 이 스 중 량 : 약 4.0 kg 사 용 온 도 범 위 :-20℃~+50℃ : 탈착식

#### 5-2. 내부배터리 BC-80 (니켈-수소 배터리)

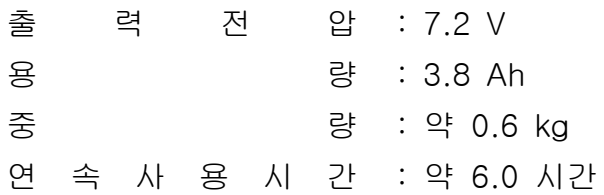

### 5-3. 급속 충전기 Q-75U/E

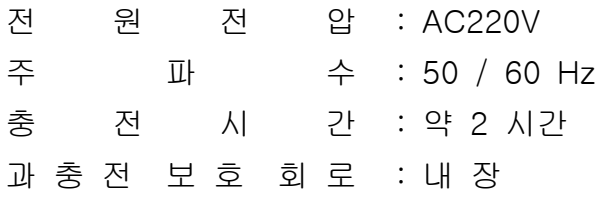

6. 시스템 구성

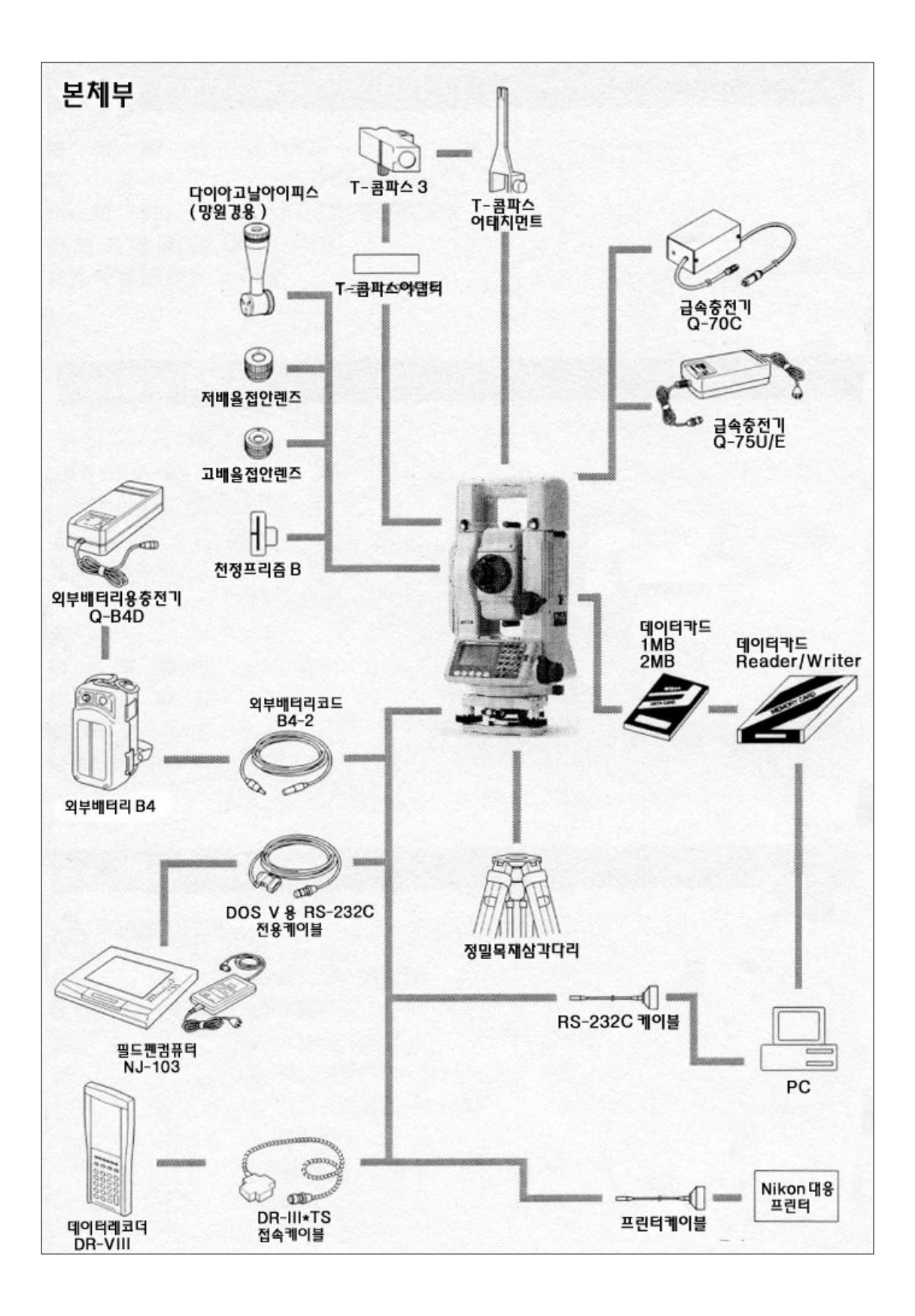

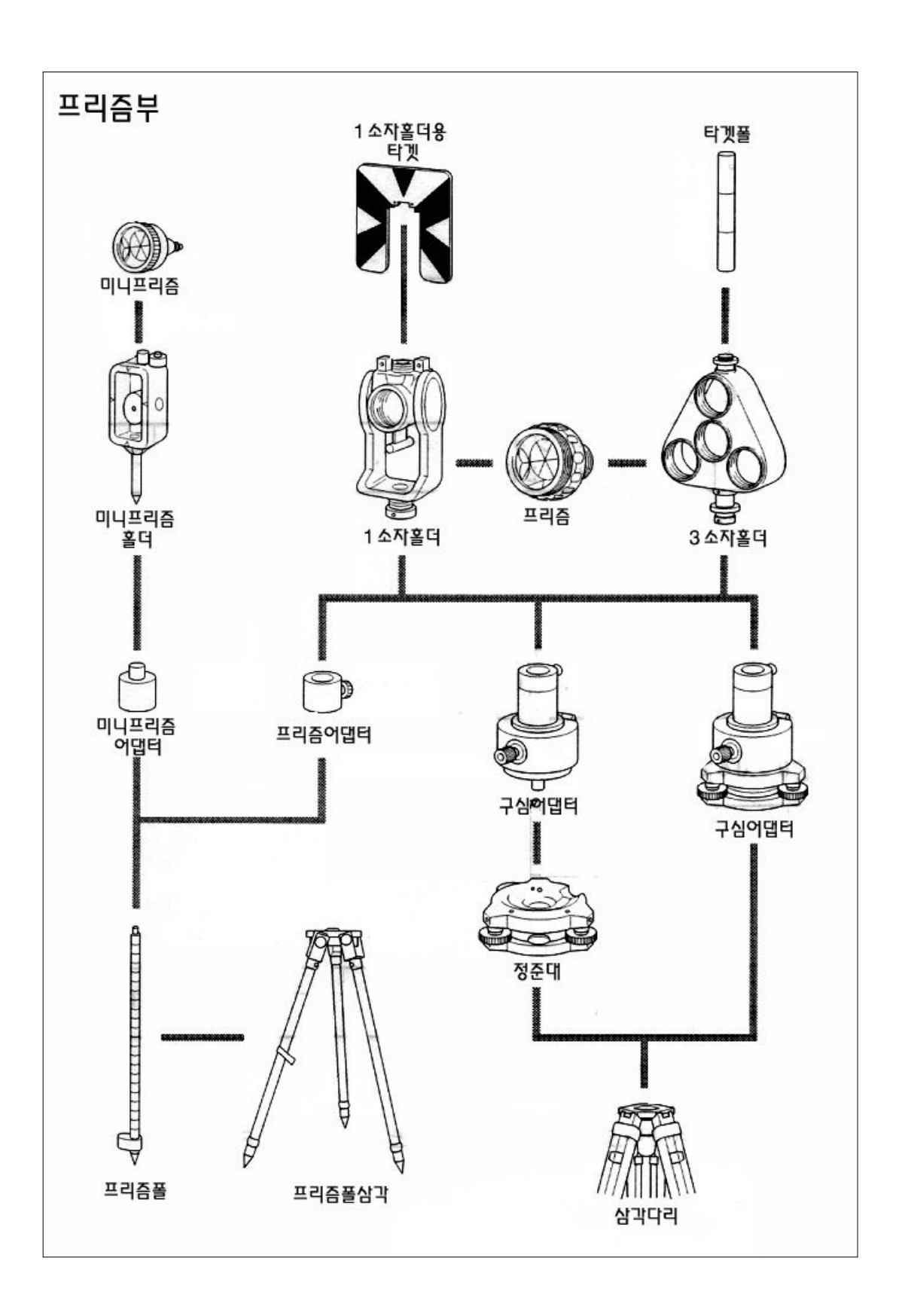